# Bruksanvisning

## proXpress

### C401x Series

#### <span id="page-0-0"></span>GRUNDLÄGGANDE

I den här bruksanvisningen får du information om hur du installerar, använder och felsöker skrivaren i Windows.

#### AVANCERAD

I den här bruksanvisningen finns information om installation, avancerade inställningar, användning och felsökning i olika operativsystem. Alla funktioner är inte tillgängliga på alla modeller och i alla länder.

# [GRUNDLÄGGANDE](#page-0-0)

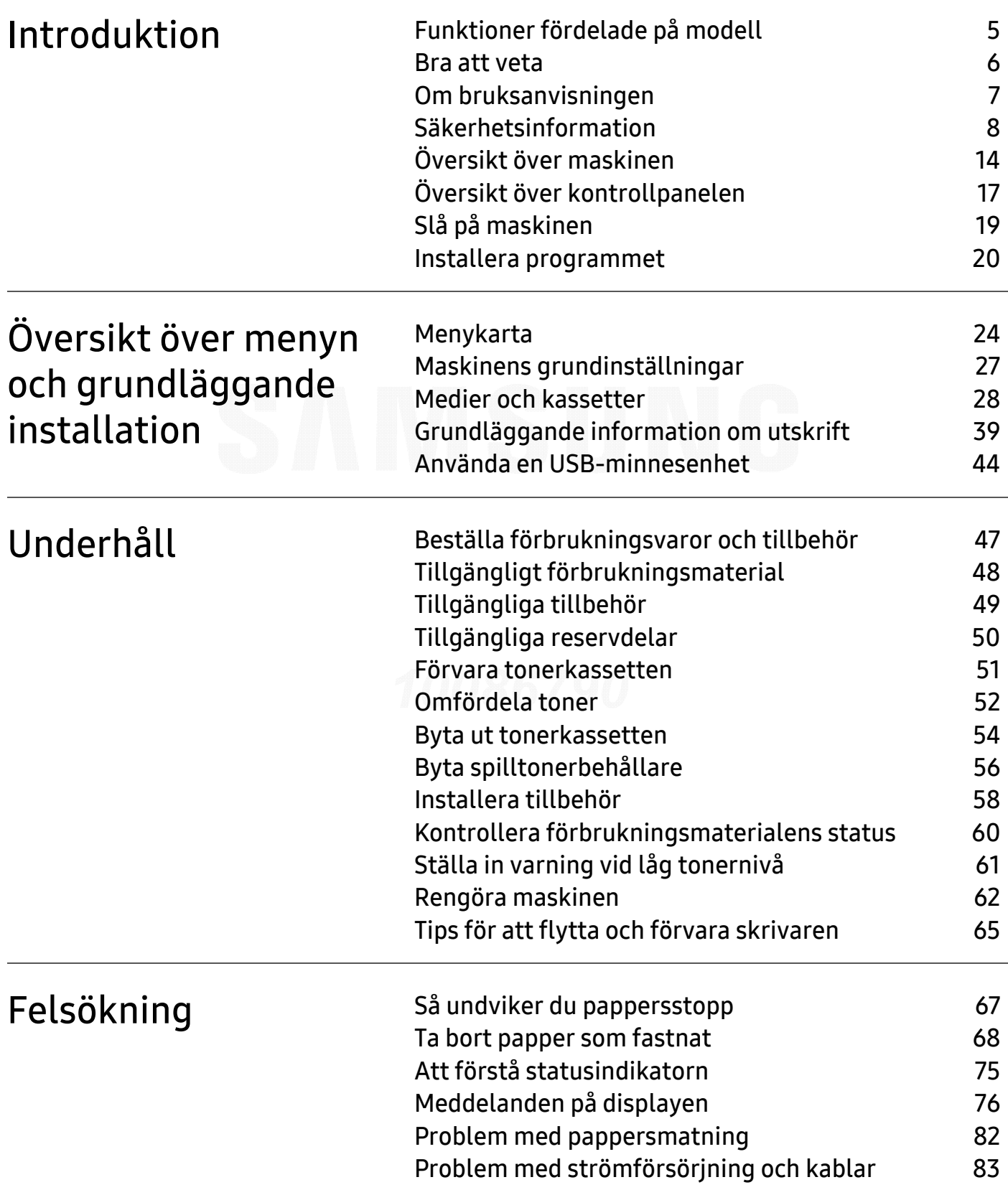

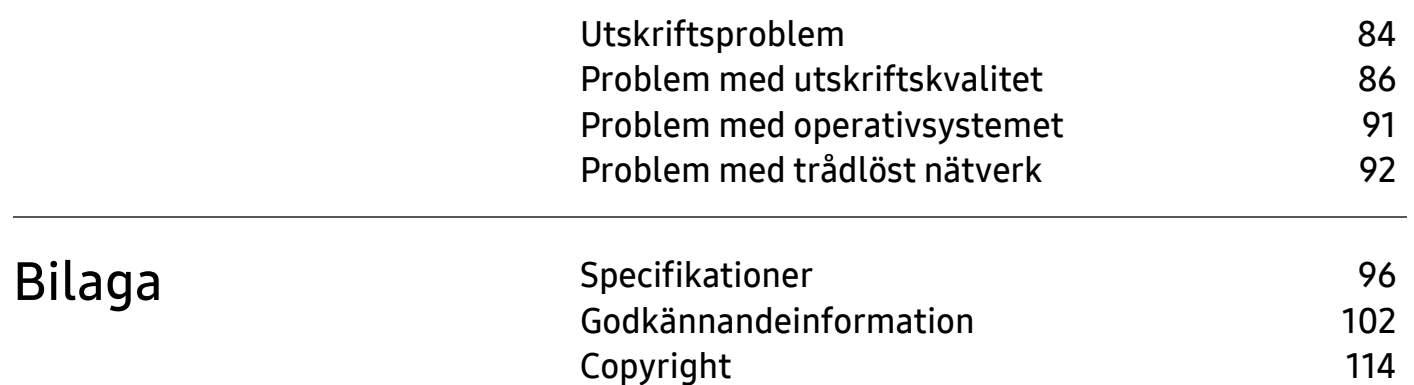

# <span id="page-3-0"></span>Introduktion

I den här kapitlet finns det du behöver veta innan du börjar använda skrivaren.

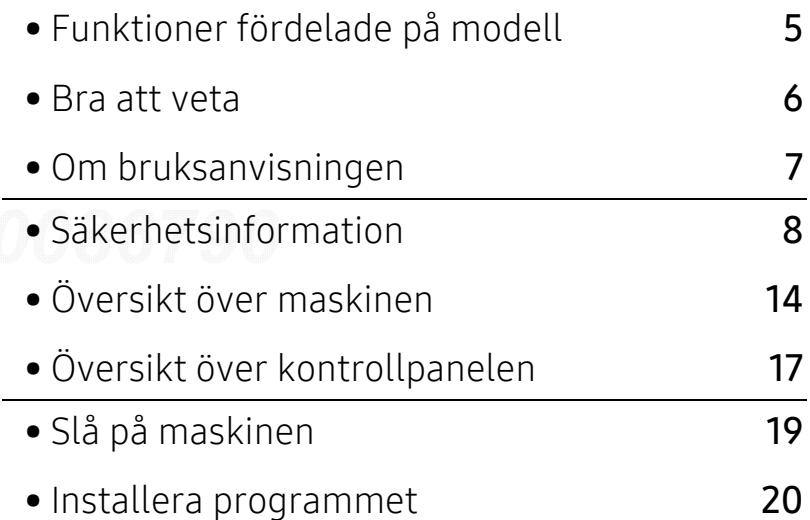

## <span id="page-4-1"></span><span id="page-4-0"></span>Funktioner fördelade på modell

Vissa funktioner och tillbehör kanske inte finns tillgängliga på alla modeller eller i alla länder.

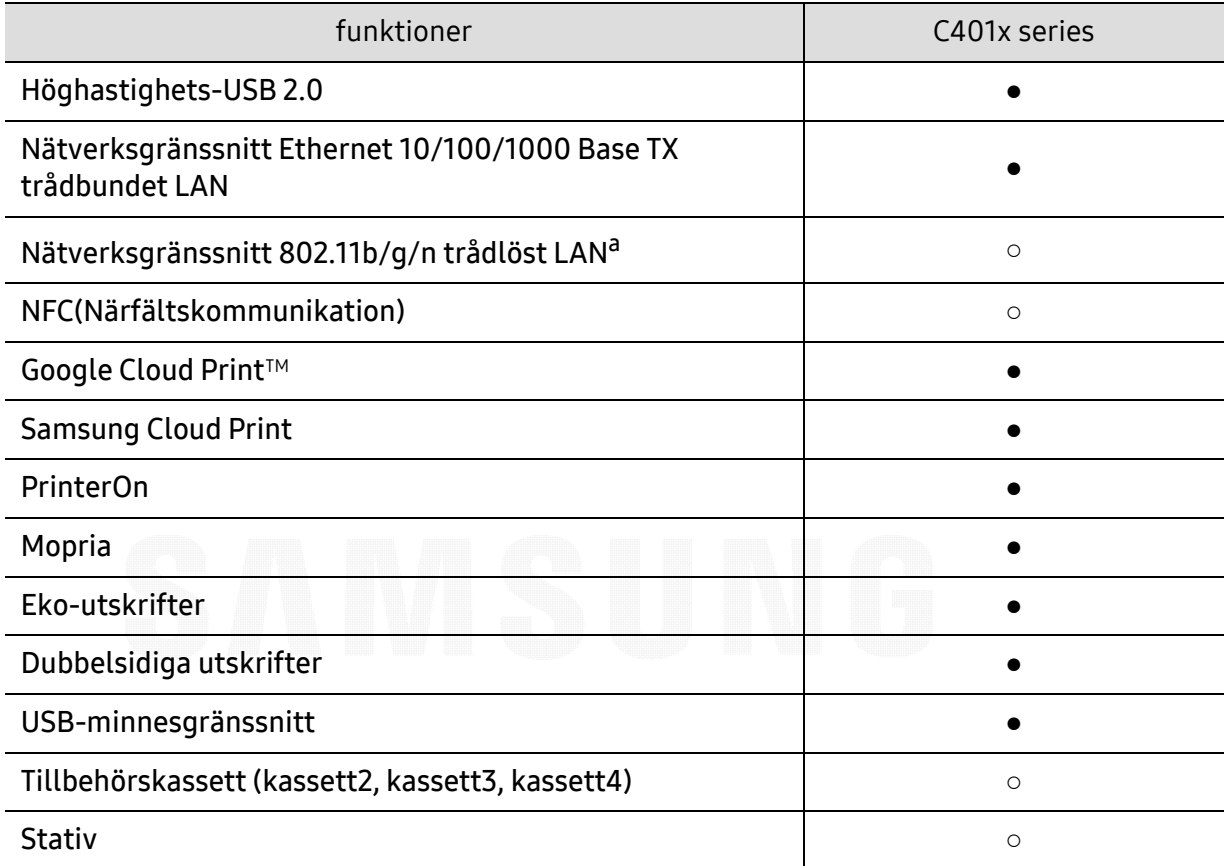

a.Beroende på land kanske inte trådlösa LAN-kort finns tillgängliga. I vissa länder kan endast 802.11 b/g användas. Kontakta din lokala Samsung-återförsäljare där du köpte maskinen.

(●: stöds, ○: tillbehör, Tom: Stöds ej)

### <span id="page-5-1"></span><span id="page-5-0"></span>Bra att veta

#### Skrivaren skriver inte ut.

- Öppna skrivarkön och ta bort dokumentet från listan (se ["Avbryta en utskrift" på sidan 40](#page-39-0)).
- Ta bort drivrutinen och installera den på nytt (se ["Installera programmet" på sidan 20](#page-19-1)).
- Välj skrivaren som standardskrivare i Windows (se ["Ange att din skrivare ska vara](#page-172-0)  [standardskrivare." på sidan 173](#page-172-0)).

#### Var kan jag köpa tillbehör och förbrukningsartiklar?

- Hör med återförsäljaren eller en Samsung-distributör.
- [Gå in på www.samsung.com/supplies. När du har valt land eller region visas](http://www.samsung.com/supplies)  [serviceinformationen.](http://www.samsung.com/supplies)

#### Statusindikatorerna blinkar eller lyser ständigt.

- Stäng av skrivaren och slå på den igen.
- Läs igenom avsnittet om vilka funktioner indikatorerna står för i bruksanvisningen och felsök funktionen i fråga (se ["Att förstå statusindikatorn" på sidan 75](#page-74-0)).

#### Ett papper har fastnat.

- Öppna och stäng luckan (se ["Framsida" på sidan 15](#page-14-0)).
- Läs igenom avsnittet om hur du tar bort papper som har fastnat och felsök (se ["Ta bort](#page-67-0)  [papper som fastnat" på sidan 68](#page-67-0)).

#### Utskrifterna är otydliga.

- Tonern kan vara på väg att ta slut eller vara ojämnt fördelad. Skaka tonerkassetten (se ["Omfördela toner" på sidan 52](#page-51-0)).
- Prova med en annan upplösning (se ["Öppna utskriftsinställningarna" på sidan 40](#page-39-1)).
- Byt tonerkassetten (se ["Byta ut tonerkassetten" på sidan 54](#page-53-0)).

#### Var kan jag ladda ned drivrutinen till skrivaren?

• [Du kan få tillgång till hjälp, support, skrivardrivrutiner, handböcker och](http://www.samsung.com)  [beställningsinformation på Samsungs hemsida: www.samsung.com > hitta din produkt >](http://www.samsung.com)  Support eller nedladdningar.

### <span id="page-6-1"></span><span id="page-6-0"></span>Om bruksanvisningen

Bruksanvisningen innehåller grundläggande information om skrivaren och detaljerade användningsinstruktioner.

- Kasta inte den här handboken utan spara den för framtida referens.
- Läs säkerhetsinformationen innan du använder skrivaren.
- Mer information om eventuella fel som kan uppstå finns i kapitlet om felsökning.
- I kapitlet Ordlista förklaras termerna som används i den här bruksanvisningen.
- Bilderna som visas här kan skilja sig från den skrivare du har (beroende på tillval och modell).
- Skärmbilderna som visas i den här användarguiden kan skilja sig från vad som faktiskt visas på din skrivare (beroende på inbyggd programvara och drivrutin).
- Anvisningarna i den här bruksanvisningen gäller huvudsakligen Windows 7.
- Om du är användare av operativsystemet Mac, Linux eller UNIX, se Bruksanvisningenpå Samsungs webbplats, http://www.samsung.com> hitta din produkt > Support eller nedladdningar.
- Om du har en internetanslutning kan du få tillgång till hjälp, support, skrivardrivrutiner, [handböcker och beställningsinformation på Samsungs hemsida: www.samsung.com > hitta din](http://www.samsung.com)  produkt > Stöd eller nedladdningar.

#### Ordförklaringar

Vissa termer kan ha samma betydelse:

- Dokument är synonymt med original.
- Papper är synonymt med medium eller utskriftsmedium.
- Maskinen syftar på skrivaren eller multifunktionsskrivaren.

#### Allmänna ikoner

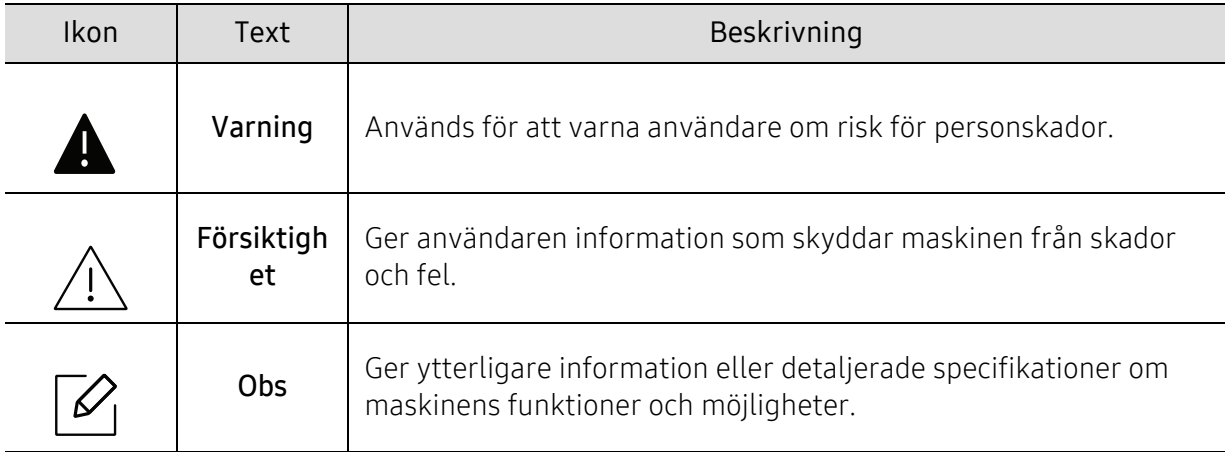

## <span id="page-7-1"></span><span id="page-7-0"></span>Säkerhetsinformation

Dessa varningar och säkerhetsföreskrifter finns med i bruksanvisningen så att du ska kunna undvika person- eller maskinskador. Läs alla dessa anvisningar innan du använder skrivaren. När du har läst det här avsnittet bör du förvara det på en säker plats för framtida bruk.

#### Viktiga säkerhetssymboler

#### Förklaringar av alla ikoner och symboler som används i det här kapitlet

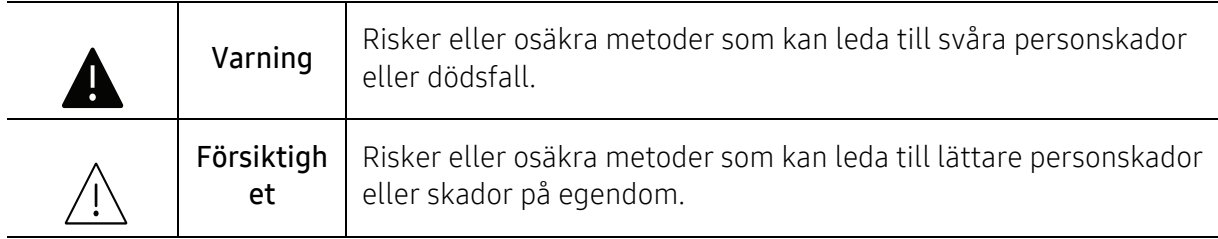

### Driftsmiljö

### Varning

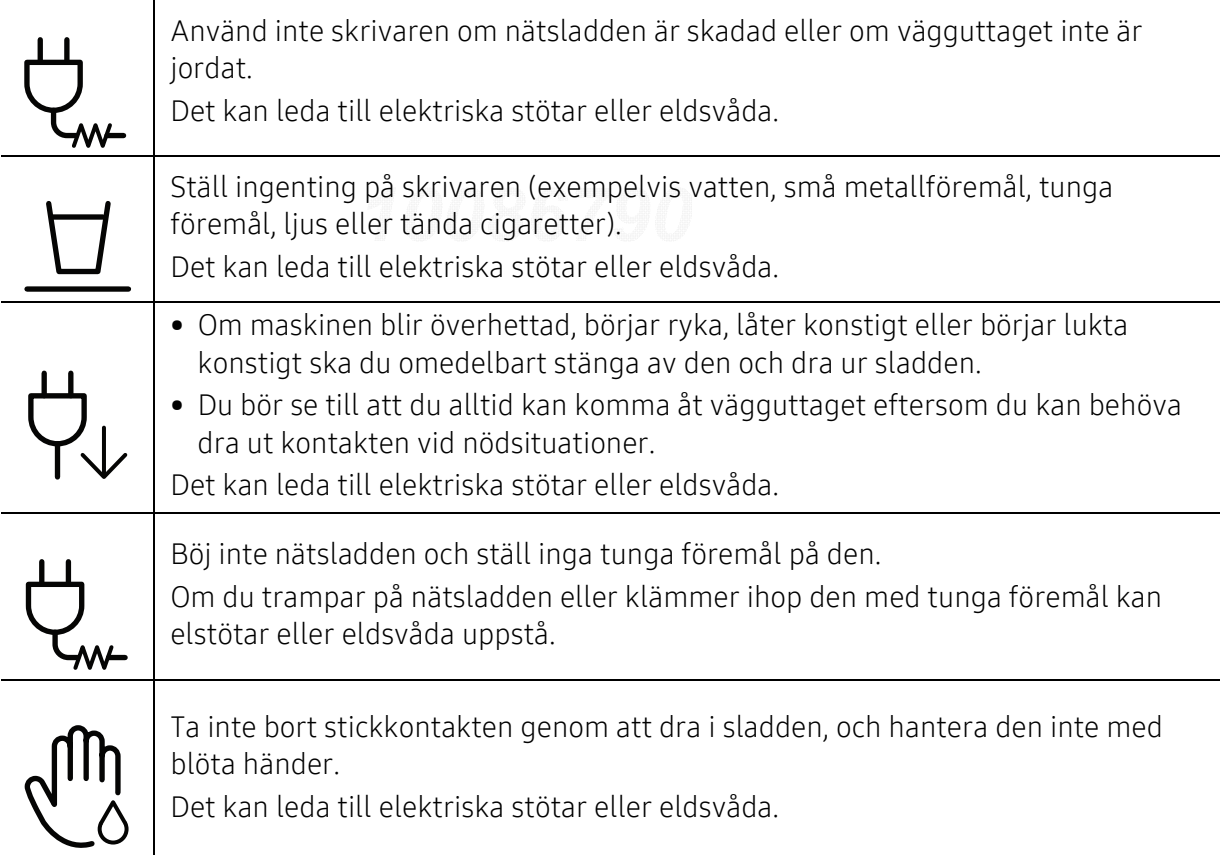

### **A**Försiktighet

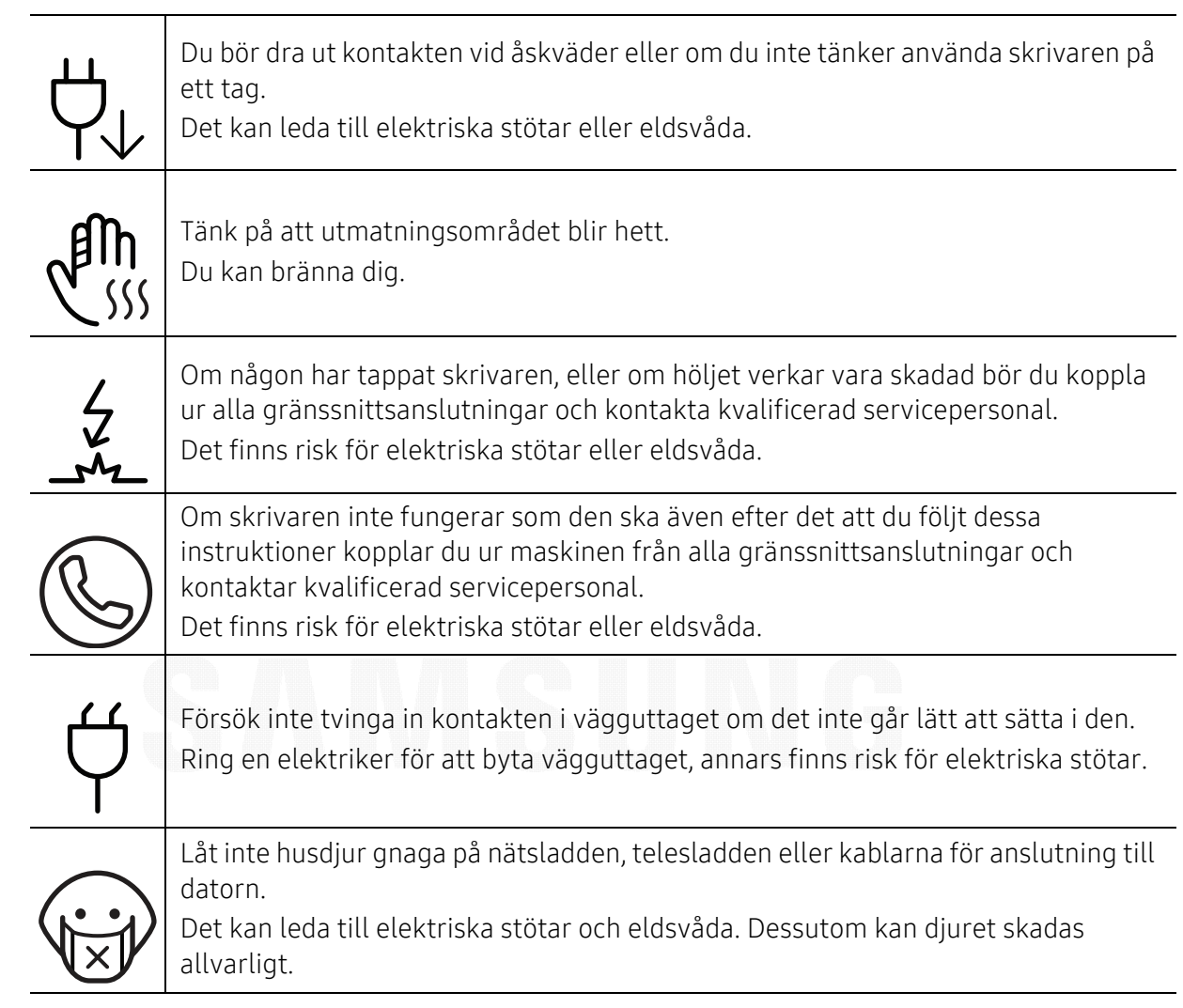

#### Driftsmetod

#### Försiktighet  $\sqrt{ }$

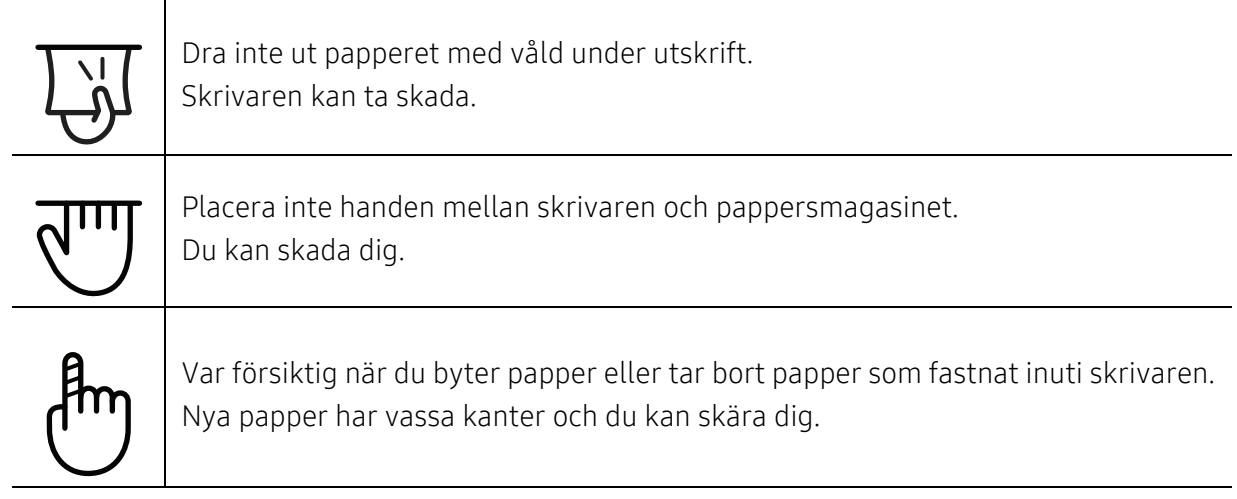

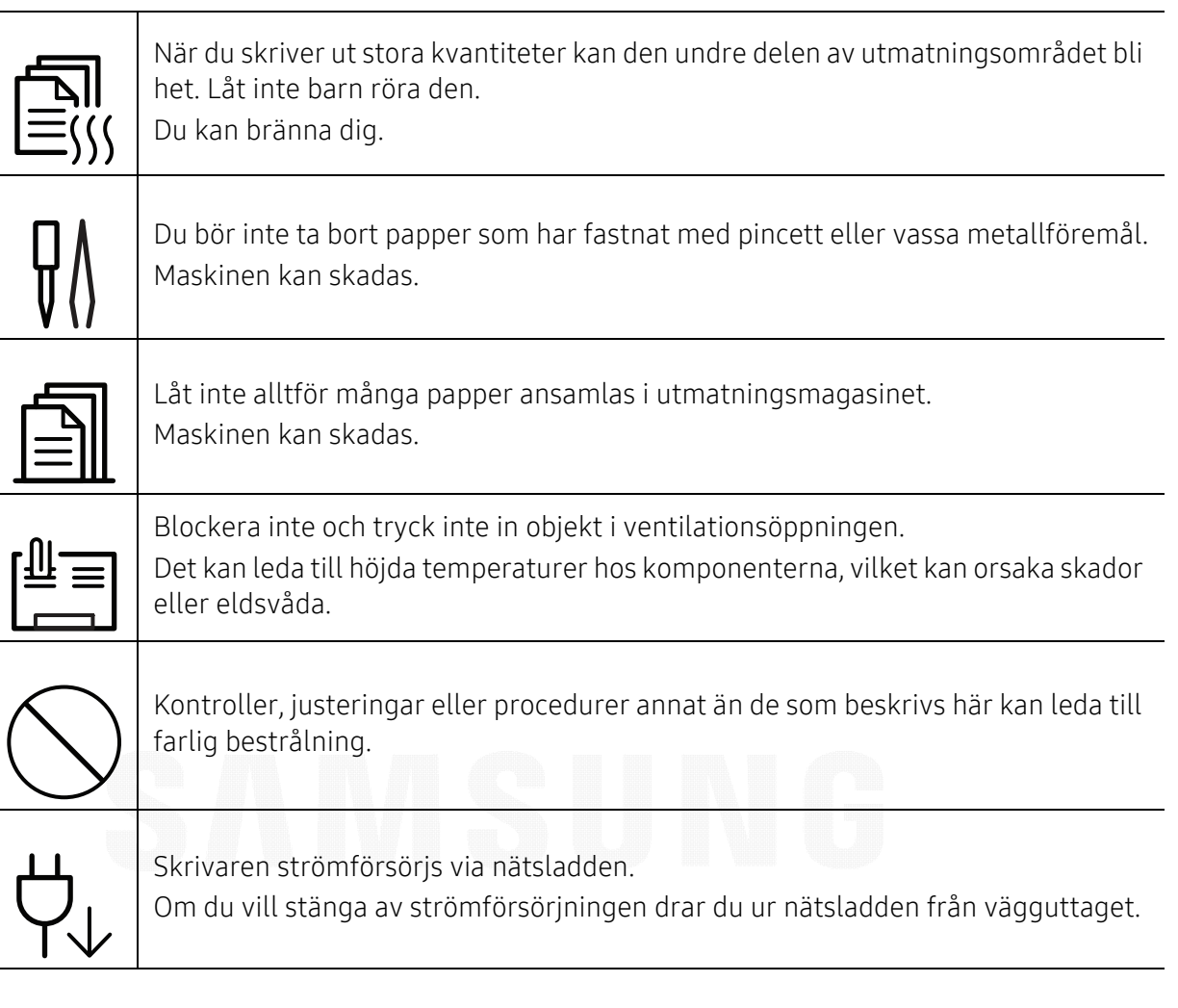

#### Installera/flytta

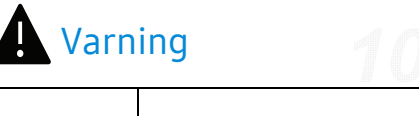

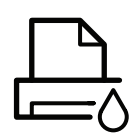

Placera inte skrivaren i ett område med damm, fukt eller vattenläckor. Det kan leda till elektriska stötar eller eldsvåda.

Placera skrivaren i en miljö som uppfyller specifikationerna för drifttemperatur och luftfuktighet.

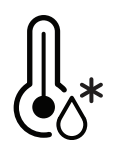

Använd inte maskinen när temperaturen understiger noll grader, eller om den har nyligen flyttats från en plats där temperaturen understeg noll grader. Om du gör det kan du skada maskinen. Använd endast maskinen när maskinens interna temperatur är inom specifikationerna för drifttemperatur och luftfuktighet. Annars kan det uppstå problem med utskriftskvaliteten som orsakar skador på maskinen.

Se ["Allmänna specifikationer" på sidan 96](#page-95-1).

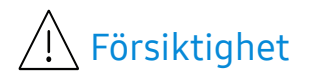

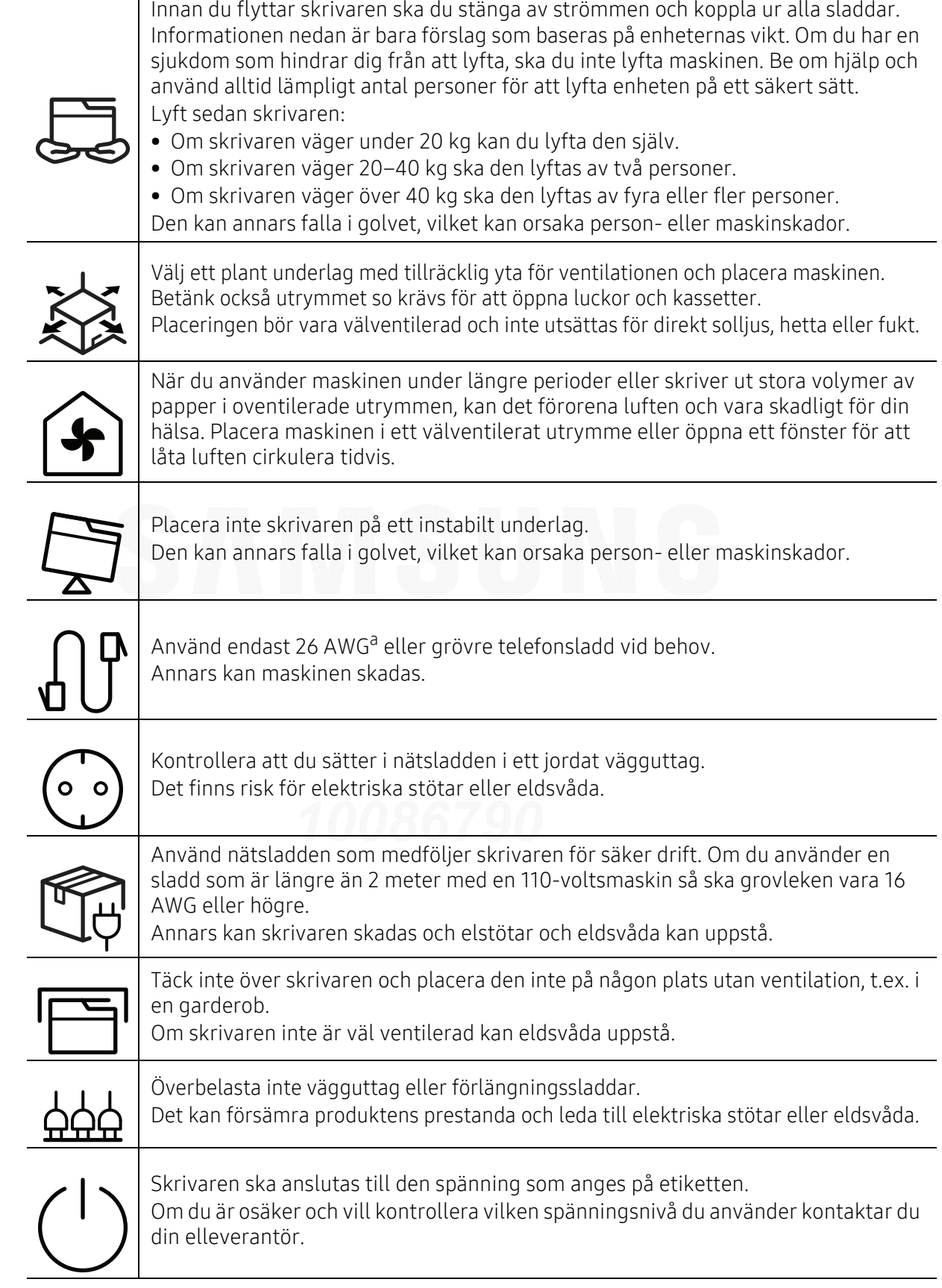

a.AWG: Amerikanskt kabelmått

### Underhåll/kontroll

### Försiktighet

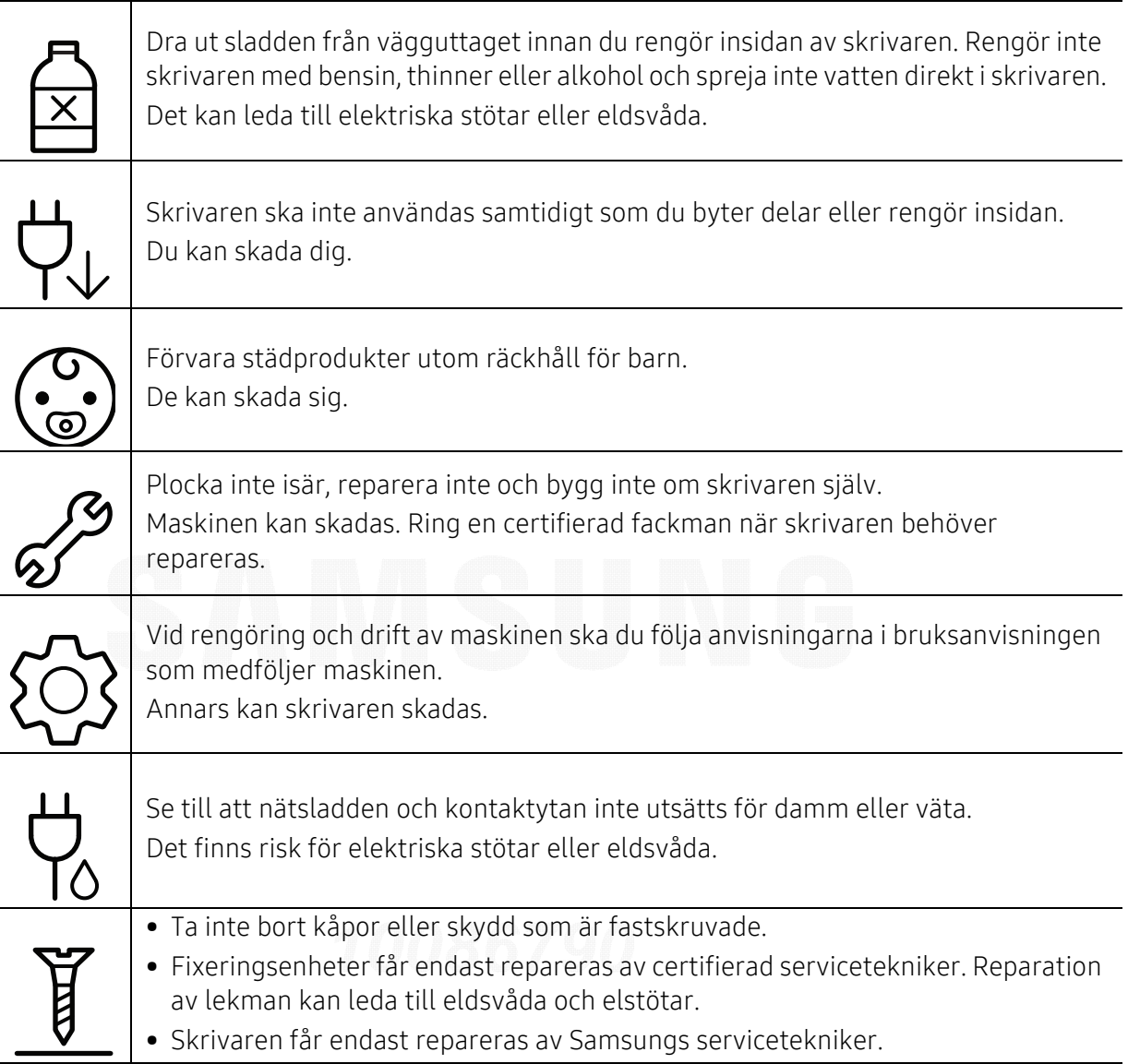

### Använda förbrukningsmaterial

### Försiktighet

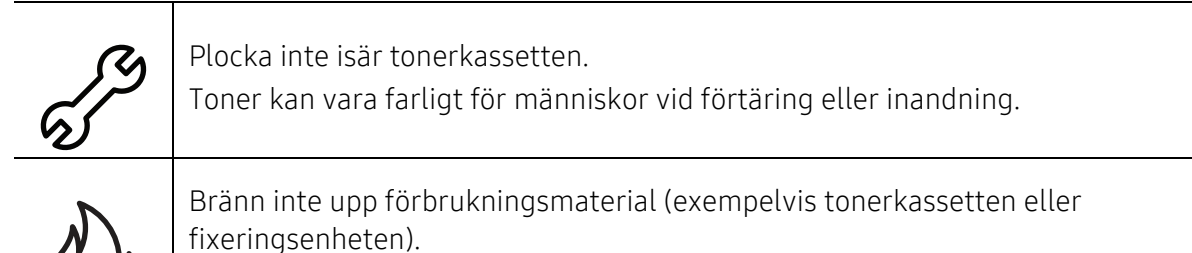

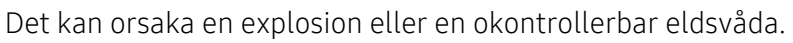

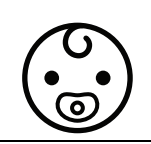

Förvara förbrukningsmaterial, till exempel tonerkassetter utom räckhåll för barn. Toner kan vara farligt för människor vid förtäring eller inandning.

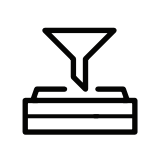

Att använda återvunnet förbrukningsmaterial, t.ex. toner, kan skada maskinen. Om det uppstår skador på grund av användning av återvunnet förbrukningsmaterial tas en serviceavgift ut.

För förbrukningsvaror som innehåller tonerdamm (tonerkassett, spilltonerbehållare, skannerenhet, etc.) följer du instruktionerna nedan.

• När förbrukningsvaror ska kasseras följer du instruktionerna för avfallshantering. Be återförsäljaren om avfallshanteringsinstruktioner.

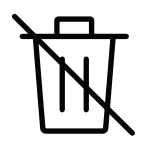

• Tvätta inte förbrukningsvarorna.

• En spilltonerbehållare ska inte återanvändas efter att den har tömts. Om du inte följer instruktionerna ovan kan det orsaka funktionsfel och miljöförstöring. Garantin täcker inte skador som orsakas av en användares ovarsamhet.

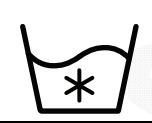

Om du får toner på kläderna ska du inte tvätta dem i varmt vatten. Varmt vatten gör att tonern fastnar i tyget. Använd kallt vatten.

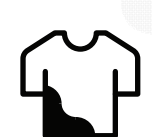

När du byter tonerkassett eller tar bort papper som har fastnat ska du vara försiktig så att du inte får toner på dig eller dina kläder. Toner kan vara farligt för människor vid förtäring eller inandning.

## <span id="page-13-1"></span><span id="page-13-0"></span>Översikt över maskinen

#### Komponenter

Den faktiska komponenten kan skilja sig från bilden nedan. Vissa komponenter kan ändras beroende på konfigurationen.

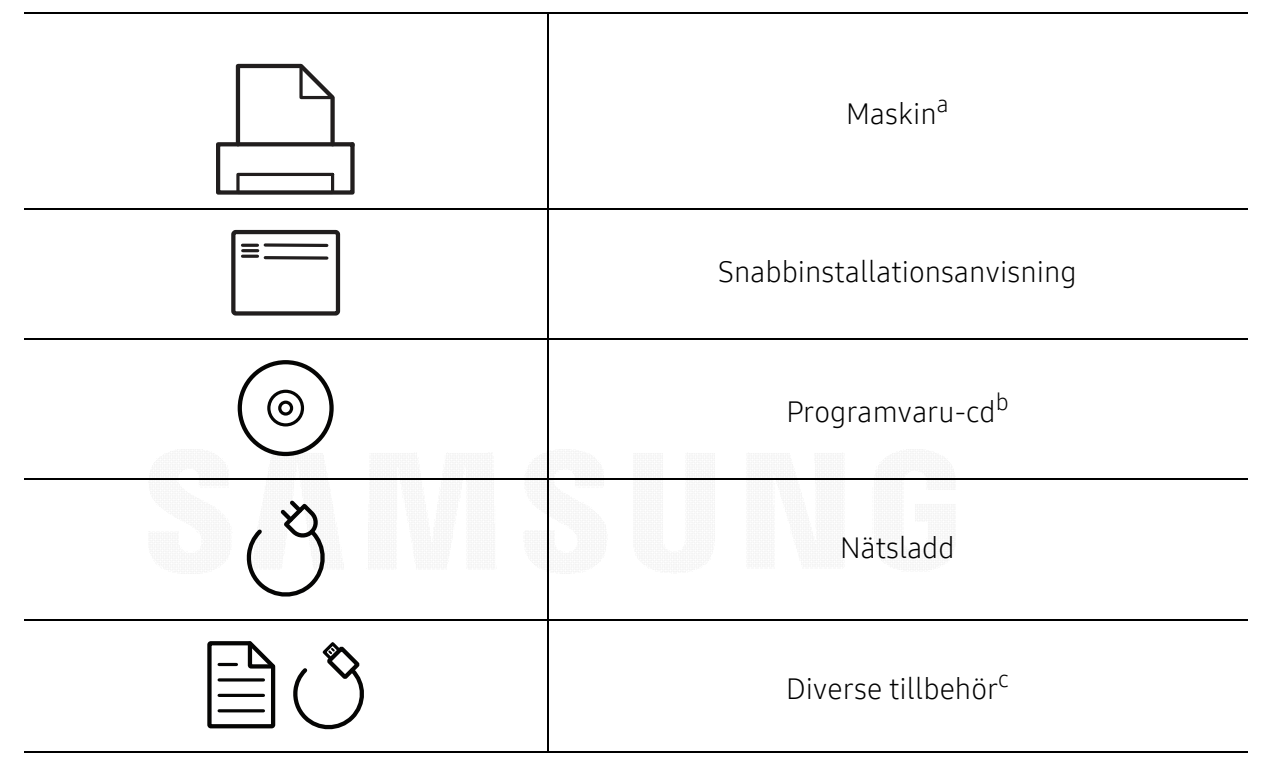

a.Bilden kan skilja sig från din skrivare beroende på modell. Det finns olika typer av maskiner.

b.Programvaru-cd:n innehåller drivrutin och program till skrivaren.

c.Vilka tillbehör som medföljer maskinen beror på i vilket land du har köpt den och vilken modell det rör sig om.

#### <span id="page-14-1"></span><span id="page-14-0"></span>Framsida

- Bilden kan skilja sig från din skrivare beroende på modell. Det finns olika typer av  $\mathscr{D}$ maskiner.
	- Vissa funktioner och tillbehör kanske inte finns tillgängliga för alla modeller och i alla länder (se ["Funktioner fördelade på modell" på sidan 5](#page-4-1)).

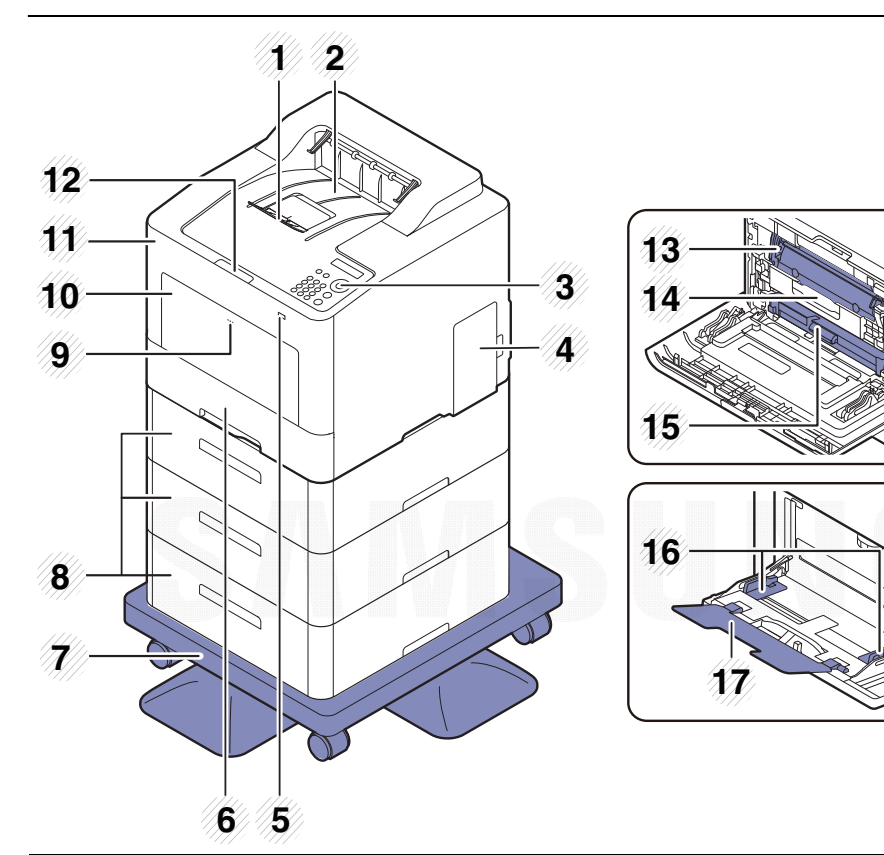

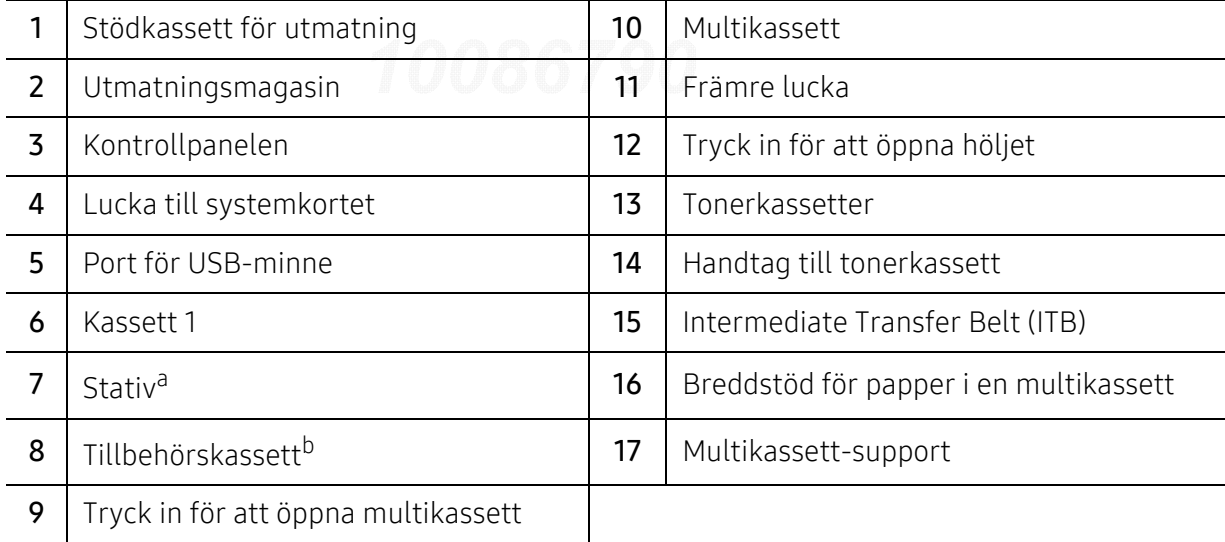

a.Tillvalsenhet.

b.Installera tillbehörskassetten vid behov.

#### Baksida

- Bilden kan skilja sig från din skrivare beroende på modell. Det finns olika typer av  $\nabla$ maskiner.
	- Vissa funktioner och tillbehör kanske inte finns tillgängliga för alla modeller och i alla länder (se ["Funktioner fördelade på modell" på sidan 5](#page-4-1)).

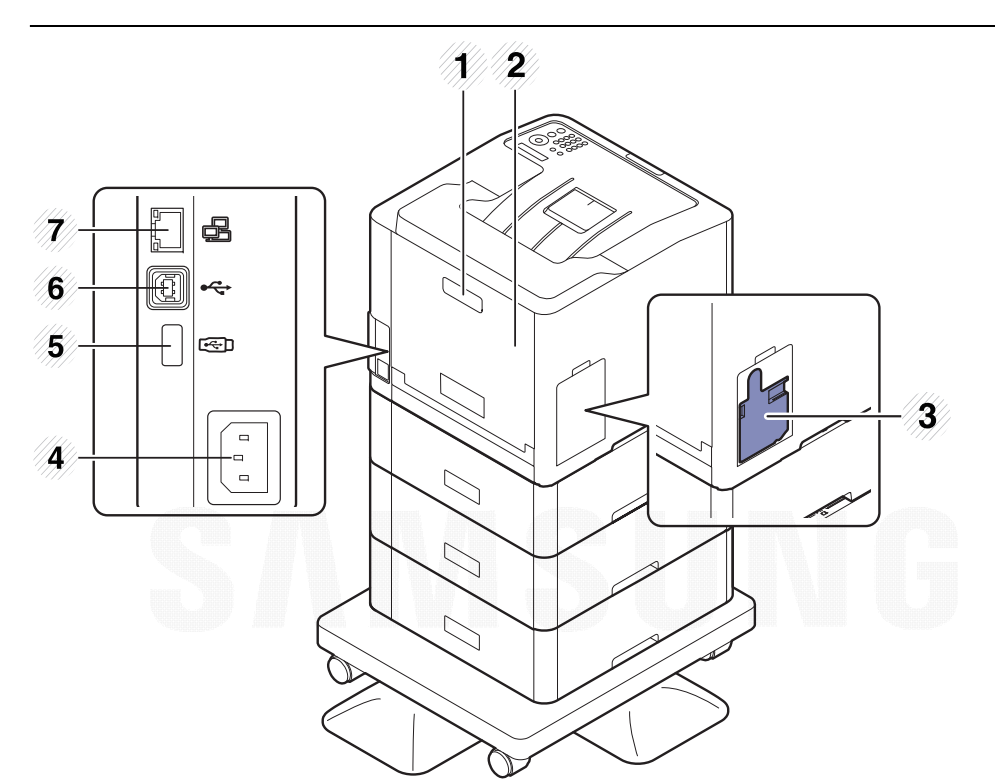

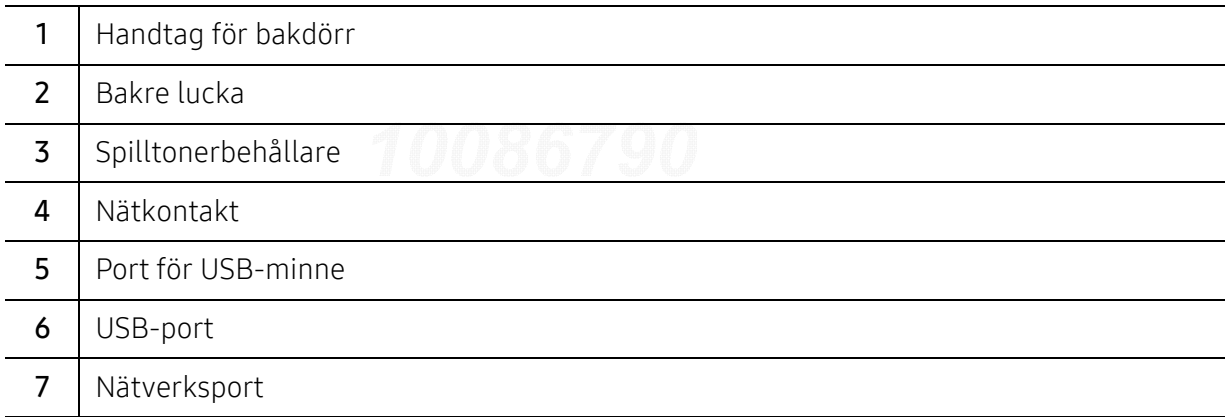

## <span id="page-16-1"></span><span id="page-16-0"></span>Översikt över kontrollpanelen

- $\nabla$ • Kontrollpanelen kan skilja sig från din skrivare beroende på modell. Det finns olika typer av kontrollpaneler.
	- Vissa funktioner och tillbehör kanske inte finns tillgängliga för alla modeller och i alla länder (se ["Funktioner fördelade på modell" på sidan 5](#page-4-1)).

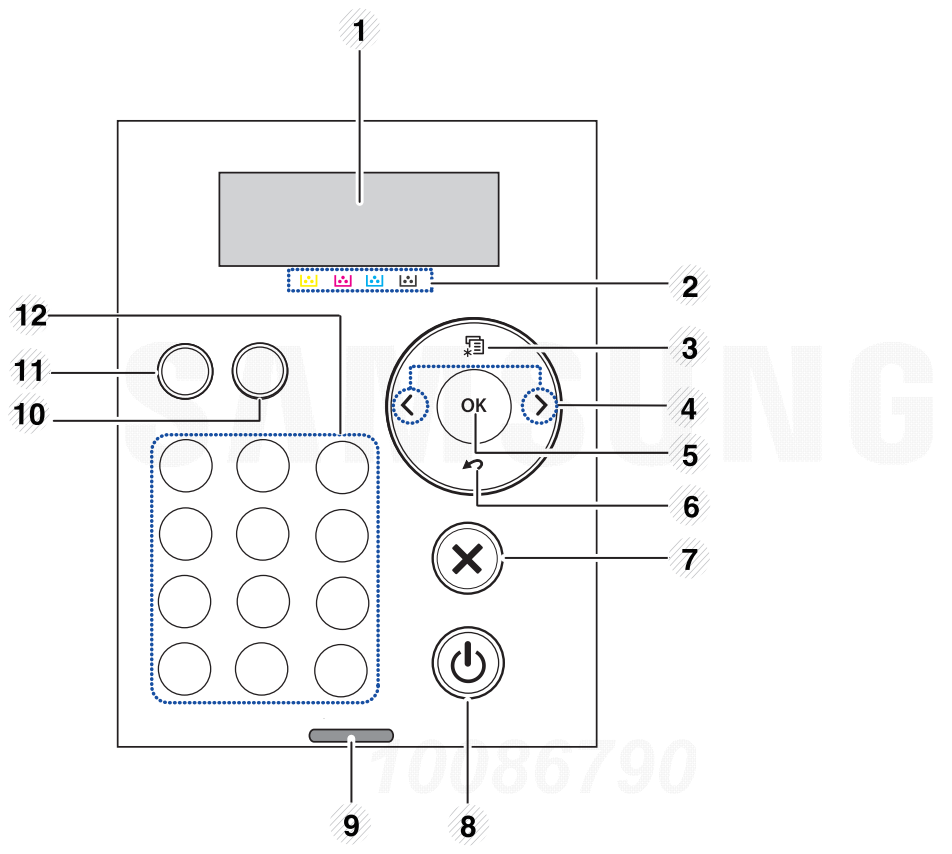

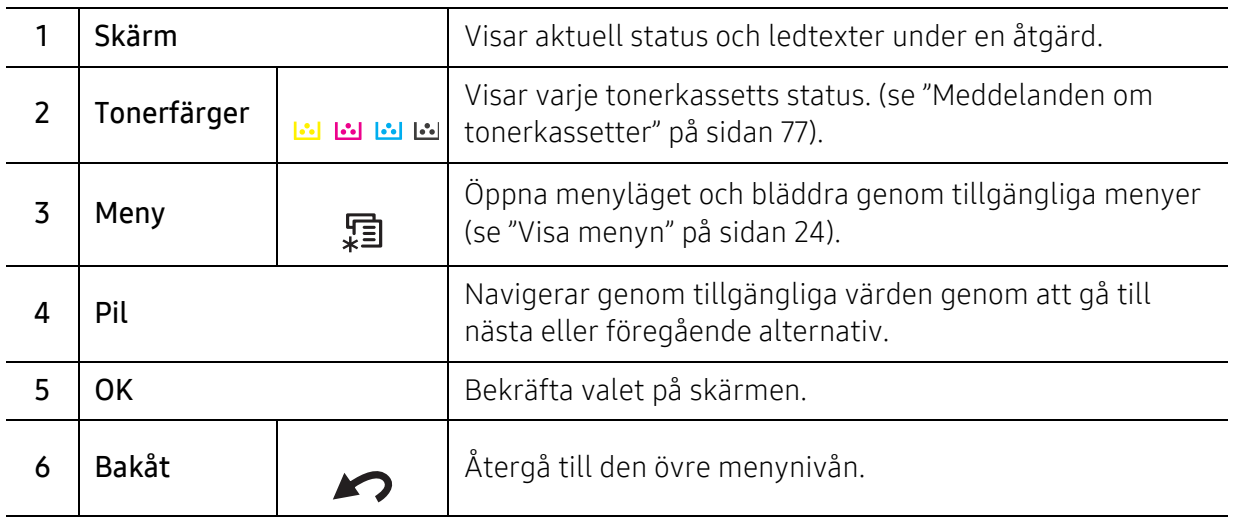

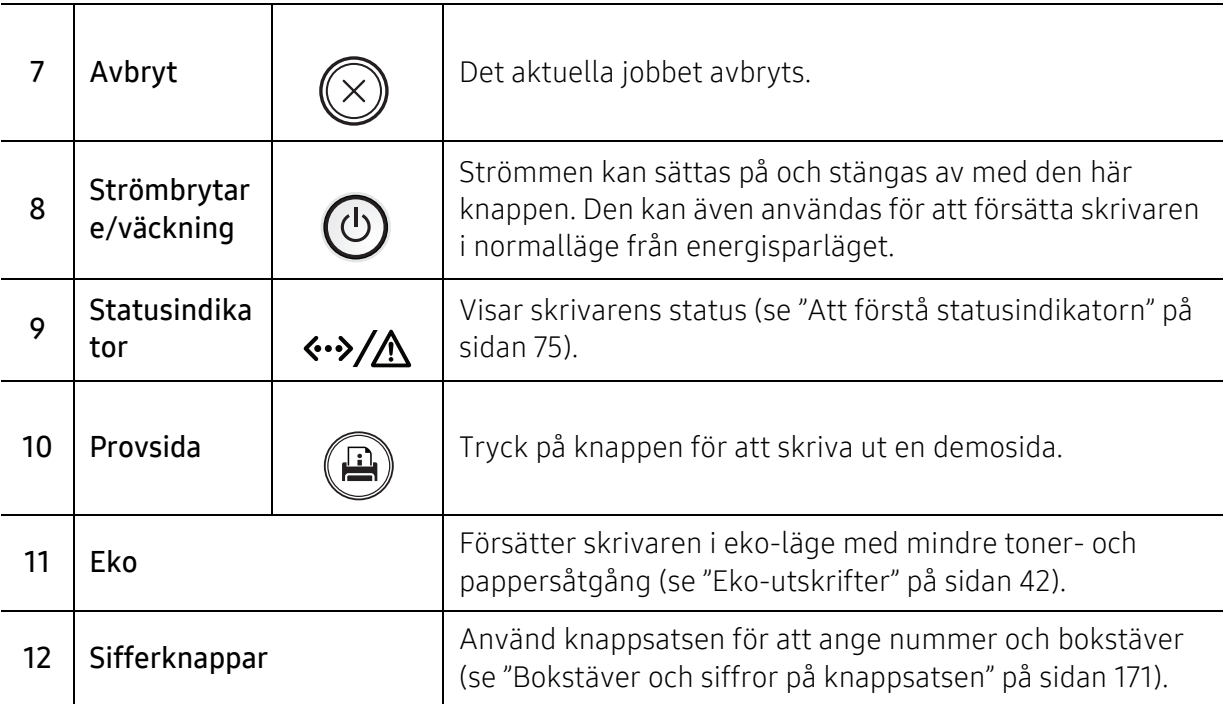

## <span id="page-18-1"></span><span id="page-18-0"></span>Slå på maskinen

Bilderna i den här användarhandboken kan skilja sig från din maskin beroende på tillbehör eller modell. Kontrollera modellnamnet (se ["Framsida" på sidan 15](#page-14-0)).

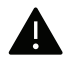

 $\mathscr{D}_{\mathsf{L}}$ 

• Använd alltid den nätsladd som levereras med maskinen. Annars kan maskinen skadas eller börja brinna.

- Vissa delar inuti maskinen kan vara varma när strömmen är på, eller efter utskrifter. Var försiktig så att du inte bränner dig på delarna inuti maskinen.
- Montera inte isär maskinen när den är påslagen eller inkopplad. Du kan få en elektrisk stöt om du gör det.

1 Anslut först skrivaren till elnätet.

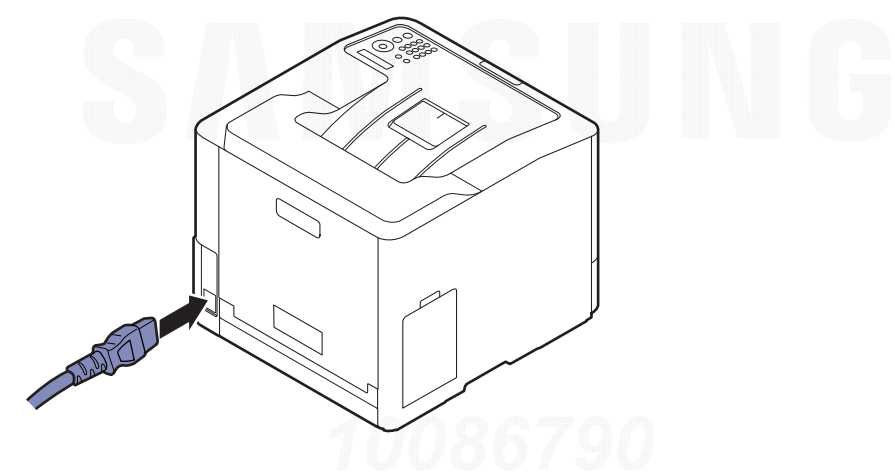

2 Strömmen startas automatiskt.

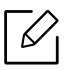

Om du vill stänga av håller du knappen  $\circled{0}$  (Strömbrytare/väckning) intryckt.

### <span id="page-19-1"></span><span id="page-19-0"></span>Installera programmet

När du har placerat maskinen på lämpligt ställe och anslutit den till datorn måste du installera skrivarprogramvaran. Om du använder Windows kan du installera programvaran från medföljande cd-skiva och om du använder Mac, Linux eller UNIX kan du ladda ner programvaran från Samsungs webbsida och installera det (http://www.samsung.com > hitta din produkt > Stöd eller nedladdningar eller http://www.samsung.com/printersetup). Innan du påbörjar installationen bör du kontrollera att programvaran är kompatibel med ditt operativsystem.

- Om du är en Mac-, Linux- eller UNIX-användare vänder du dig till Bruksanvisningenpå Samsungs webbplats.
	- Installationsfönstret i den här Användarhandboken kan se olika ut beroende på vilken maskin och vilket gränssnitt som används.
	- Använd en USB-kabel som är kortare än 3 meter.

#### Medföljande programvara

Skrivarens programvara uppdateras regelbundet på grund att nya operativsystem lanseras osv. Ladda vid behov ner den senaste versionen från Samsung webbplats.

<span id="page-19-2"></span>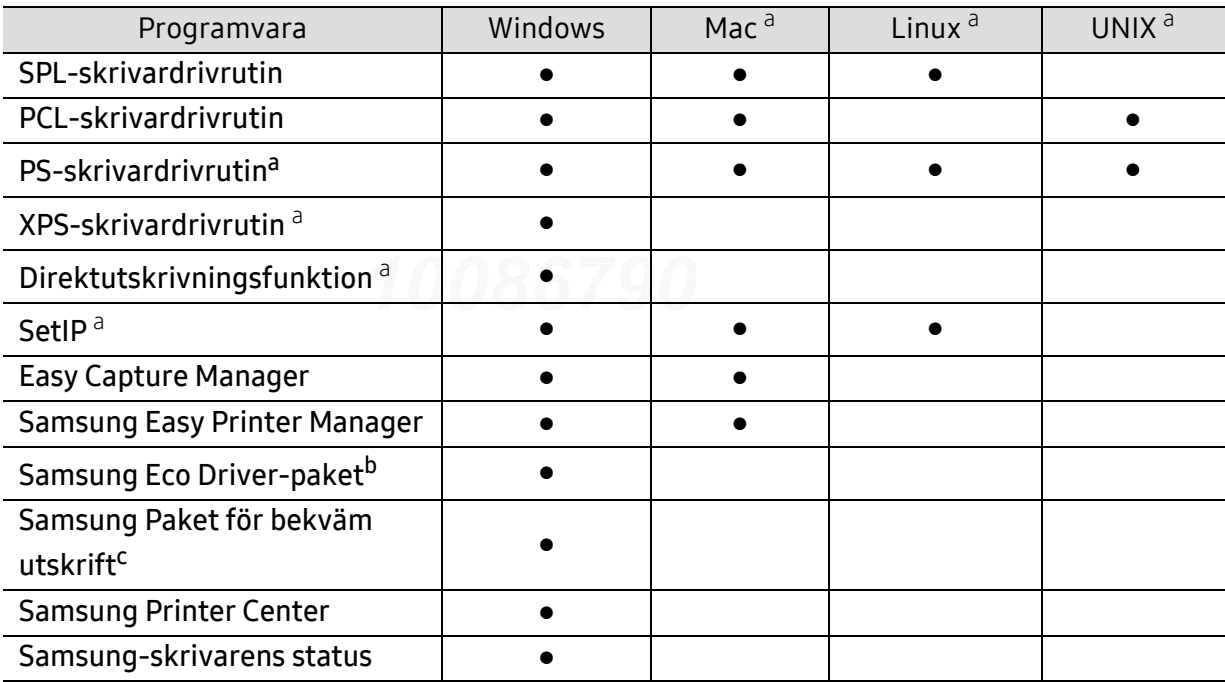

a.[Hämta programmet från Samsung webbplats och installera det \(http://www.samsung.com > hitta din](http://www.samsung.com)  [produkt > Support eller Nedladdningar eller http://www.samsung.com/printersetup\). Innan du](http://www.samsung.com)  installerar kontrollerar du om programvaran har stöd för ditt operativsystem.

b. För att använda funktionerna med Easy Eco Driver måste man installera paketet Eco Driver-paket.

c.Skrivardrivrutinen innehåller ett användargränssnitt som är optimerat för pekskärmar. För att använda detta, klicka på Samsung Printer Center > Enhetsalternativ och välj sedan Elegant användargränssnitt (se ["Använda Samsung Printer Center" på sidan 188](#page-187-0)).

#### Installation för Windows

- 1 Kontrollera att maskinen är ansluten till datorn och påslagen.
- $2$  Sätt i den medföljande cd-skivan med programvara i cd-rom-enheten.

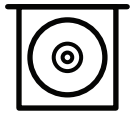

Om installationsfönstret inte visas klickar du på Starta > Alla program > Tillbehör > Kör.

X:\Setup.exe och byt ut X mot den enhetsbokstav som motsvarar cd-enheten. Klicka därefter på OK.

• För Windows 8

Om installationsfönstret inte visas från Charms(Snabbknappar), välj Sök <sup>&</sup>gt;Apps(Appar)och sök efter Kör. Skriv in X:\Setup.exe, ersätt "X" med bokstaven som representerar din CD-ROM-enhet och klicka på OK.

Om fönstret "Peka för att välja vad som händer med skivan." visas, klicka på fönstret och välj Run Setup.exe.

- För Windows 10 och Windows Server 2016 Om installationsfönstret inte visas, ange X:\Setup.exe i området Sök, där "X" byts ut mot den bokstav som motsvarar din CD-ROM-enhet, och tryck sedan på retur.
- $\,3\,$  Granska och acceptera installationsavtalen i installationsfönstret, och klicka sedan på Nästa.
- $4\,$  Välj vilken typ du önskar på skrämen **Skrivarinställningstyp** och klicka sedan på **Nästa**.
- 5 Följ anvisningarna i installationsfönstret.

#### Från Starta i Windows 8

• V4-drivrutinen laddas ned automatiskt från Windows Update om din dator är ansluten till internet. Du kan också ladda ner V4-drivrutinen manuellt från Samsungs internetsida, www.samsung.com >hitta din produkt > Support eller nedladdningar.

- Du kan ladda ner Samsung Printer Experience-appen från Windows Store. Du måste ha ett Microsoft-konto för att använda WindowsStore(Lagra).
	- 1. Från Charms(Snabbknappar), väljer du Sök.
	- 2. Klicka på Store(Lagra).
	- 3. Sök och klicka på Samsung Printer Experience.
	- 4. Klicka på Installera.
- Om du installerar drivrutinen med hjälp av den medföljande cd-skivan, installeras inte V4-drivrutinen. Om du vill använda V4-drivrutinen på skärmen Skrivbord, kan du ladda ner den från Samsungs webbplats, www.samsung.com > hitta din produkt > Stöd eller nedladdningar.
- Samsungs verktyg för skrivarhantering installeras separat från den medföljande programvaru-cd:n.
- 1 Kontrollera att din dator är ansluten till nätverket och påslagen.
- 2 Kontrollera att din skrivare är påslagen.
- $\overline{3}$  Anslut datorn till skrivaren med en USB-kabel.

Drivrutinen installeras automatiskt från Windows Update.

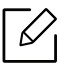

Om skrivardrivrutinen inte fungerar ordentligt följer du anvisningarna för att installera om drivrutinen.

På menyn Starta väljer du Program eller Alla program > Samsung Printers > Ta bort Samsungs skrivarprogramvara.

- Windows 8
	- 1. Från Charms, väljer du Sök > Apps(Appar).
	- 2. Sök och klicka på Kontrollpanelen.
	- 3. Klicka på Program och Funktioner.
	- 4. Högerklicka på den drivrutin du vill avinstallera och välj Avinstallera.
- För Windows 10 och Windows Server 2016
	- 1. Från aktivitetsfältet, ange Program och funktioner i området Sök. Tryck på retur. ELLER
		- Från ikonen Starta ( $\Box$ ), välj Alla appar > Sök > ange Program och Funktioner.
	- 2. Högerklicka på den drivrutin du vill avinstallera och välj Avinstallera.

## <span id="page-22-0"></span>Översikt över menyn och grundläggande installation

I det här kapitlet finns information om den övergripande menystrukturen och om de grundläggande installationsalternativen.

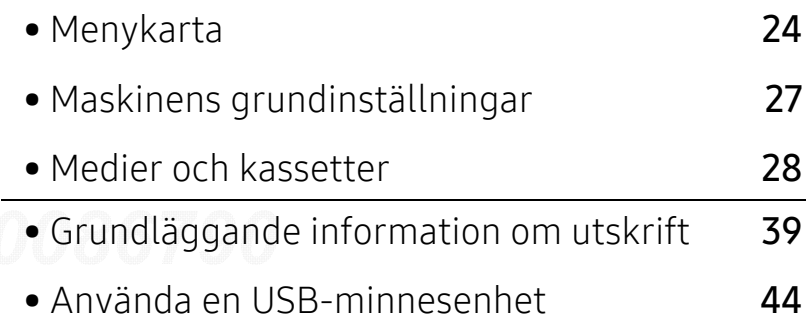

### <span id="page-23-2"></span><span id="page-23-0"></span>Menykarta

Kontrollpanelen ger tillgång till olika menyer för att ställa in maskinen eller använda maskinens funktioner.

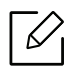

10086790Project Lab\*\*24010100 20170330171112

- Vissa menyer visas kanske inte på displayen, beroende på tillval eller modeller. Menyer som inte visas kan inte användas på din maskin.
- Namnen i menyerna kan skilja sig åt beroende på tillval och modell.
- Menyerna beskrivs i den Avancerade Guiden (se ["Nyttiga inställningsmenyer" på sidan](#page-152-0)  [153](#page-152-0)).

#### <span id="page-23-1"></span>Visa menyn

- 1 Tryck på  $\sqrt{\frac{1}{2}}$  (Meny) på kontrollpanelen.
- $2$  Tryck på pilknapparna tills önskat menyalternativ visas och välj därefter OK.
- $\bar{3}$  Om inställningen har undermenyer upprepar du steg 2.
- $4$  Tryck på OKför att spara valet.
- $5\,$  Välj  $\mathcal{\overline{}}\times$  (Avbryt) för att återgå till redoläget.

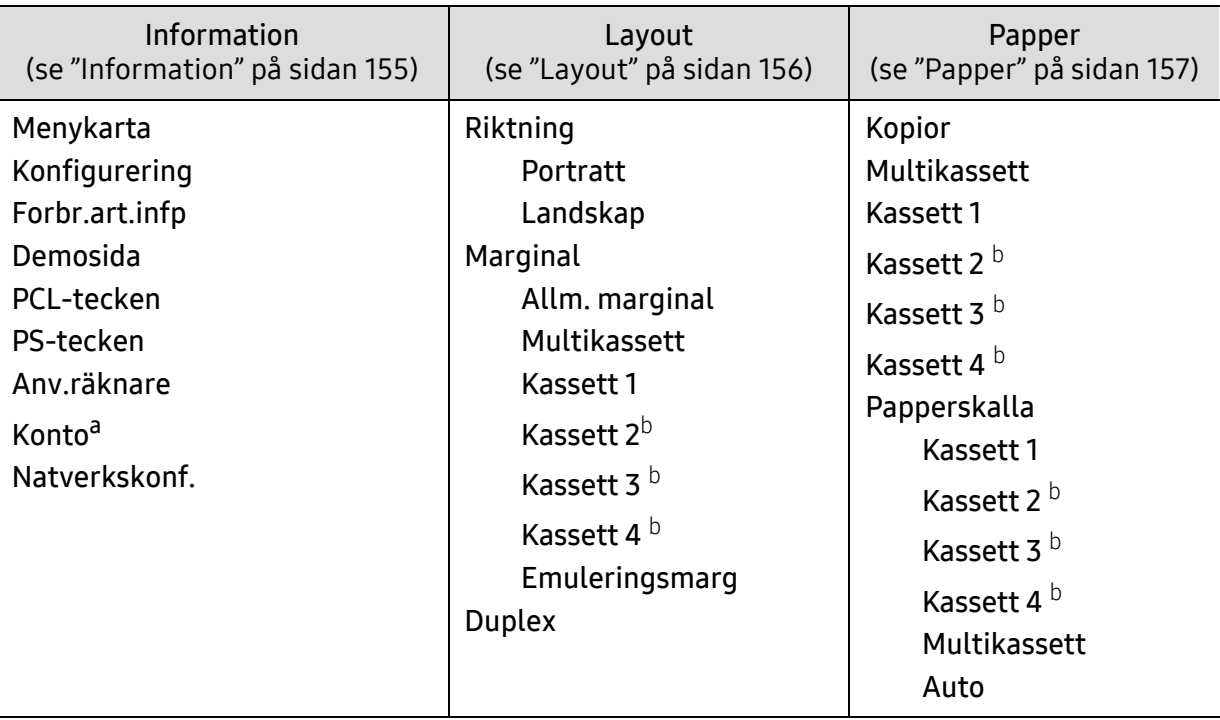

<span id="page-24-0"></span>a.Denna finns endast tillgänglig när Jobbredovisning har aktiverats i SyncThru™ Web Admin Service. b.Detta alternativ är endast tillgängligt om tillvalskassetten är installerad.

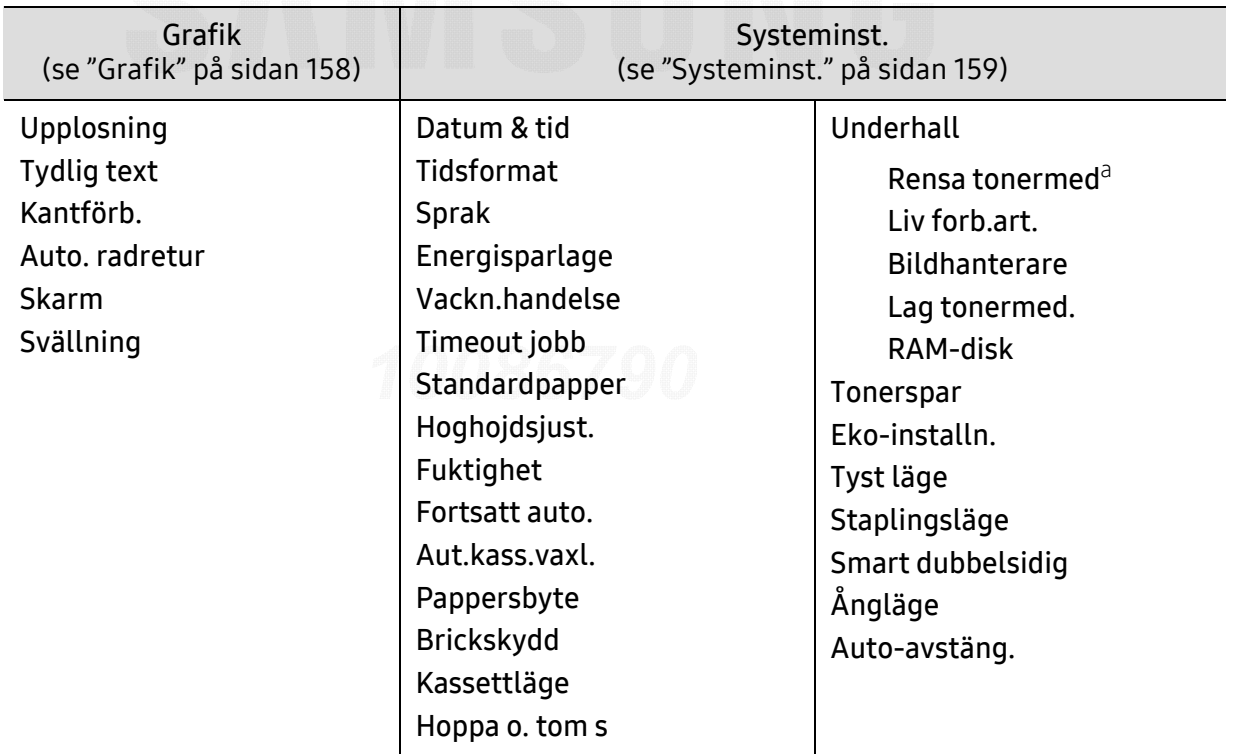

a.Det här alternativet visas endast när det finns små mängder bläck kvar i tonern.

<span id="page-25-0"></span>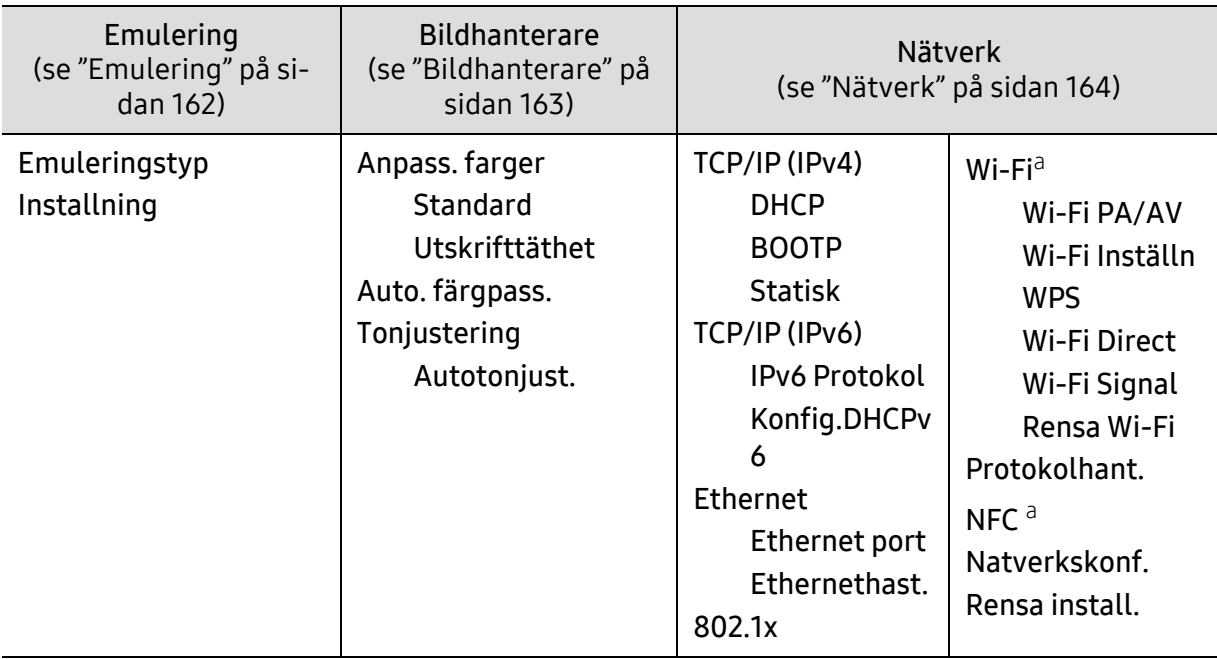

a.Alternativet är endast tillgängligt om Wi-Fi/NFC-enheten är installerad.

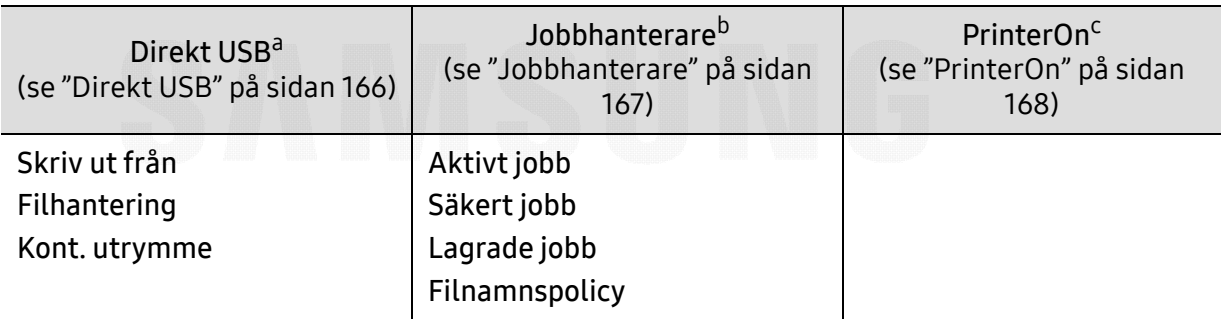

a.Det här alternativet är tillgängligt när USB-minnet är anslutet till maskinens USB-port.

b.Detta alternativ är endast tillgängligt om RAM-disken är markerad.

c.Detta är endast tillgängligt när PrinterOn är aktiverat via SyncThru™ Web Service (se ["Registrera din](#page-147-0)  [skrivare för PrinterOn-tjänsten" på sidan 148](#page-147-0)). Denna menys undermenyer kan vara olika beroende på om skrivaren är ansluten till **PrinterOn**-servern.

## <span id="page-26-1"></span><span id="page-26-0"></span>Maskinens grundinställningar

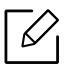

- Du ändrar maskinens inställningar från Samsung Easy Printer Manager ellerSyncThru™ Web Service.
- Om din maskin är ansluten lokalt kan du konfigurera inställningarna från Samsung Easy Printer Manager > Avancerad inst. > Enhetsinställningar (se "Använda Samsung Easy [Printer Manager" på sidan 191](#page-190-0)).
- Om din enhet är ansluten till nätverket kan du konfigurera inställningarna i SyncThru<sup>m</sup> Web Service > Settings Inställningar > Machine Settings (se "SyncThru™ Web Service" [på sidan 183](#page-182-0)).

När installationen är klar kan du göra standardinställningar.

För att ändra maskinens standardinställningar följer du dessa steg:

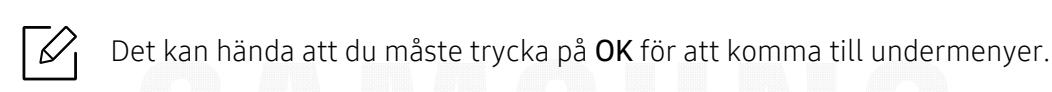

- 1 Tryck på (Meny) på kontrollpanelen.
- 2 Välj Systeminst..
- $\bar{3}$  Välj det alternativ du önskar (språk, datum och tid, klockläge, energisparläge, höjdjustering osv.), tryck sedan på OK.
- $4\,$  Välj det detaljerade alternativ du önskar, tryck sedan på OK.
- 5 Tryck på OKför att spara valet.
- $6$  Välj  $\circledR$  (Avbryt) för att återgå till redoläget.

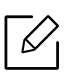

Se nedanstående länkar för att göra andra nyttiga inställningar för maskinen.

- Se ["Ange pappersformat och papperstyp" på sidan 37](#page-36-0).
- Se ["Bokstäver och siffror på knappsatsen" på sidan 171](#page-170-0).

### <span id="page-27-1"></span><span id="page-27-0"></span>Medier och kassetter

I det här kapitlet beskrivs hur du lägger utskriftsmedier i skrivaren.

#### Välja utskriftsmedia

Du kan skiva ut på en mängd utskriftsmedier, t.ex. vanligt papper, kuvert och etiketter. Använd alltid utskriftsmedia som uppfyller riktlinjerna för användning med maskinen.

#### Riktlinjer för att välja utskriftsmedier

Utskriftsmedier som inte uppfyller kraven som anges i den här användarhandboken kan orsaka följande problem:

- Dålig utskriftskvalitet
- Pappersstopp.
- Ökat slitage på maskinen.

Egenskaper som vikt, sammansättning, fiber- och fuktinnehåll är viktiga faktorer som påverkar maskinens prestanda och utskriftskvaliteten. Tänk på följande när du väljer papper:

- Typ, storlek och vikt för utskriftsmedier för maskinen beskrivs i specifikationerna för utskriftsmedier (se ["Specifikationer för utskriftsmedier" på sidan 97](#page-96-0)).
- Önskat resultat: Utskriftsmedia som du väljer ska vara lämpliga för projektet.
- Ljusstyrka: En del utskriftsmedia är vitare än andra och ger skarpare och mer levande bilder.
- Ytans egenskaper: Utskriftsmediets ytjämnhet påverkar hur skarp utskriften blir.
	- Det kan hända att en del utskriftsmedia uppfyller alla riktlinjer i den här användarhandboken, men ändå inte ger ett tillfredsställande resultat. Det kan bero på papperets egenskaper, felaktig hantering, olämplig temperatur och luftfuktighet, eller andra omständigheter som inte kan styras.
		- Innan du köper några större mängder utskriftsmedia bör du kontrollera att de uppfyller kraven som anges i den här användarhandboken.

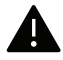

• Tänk på att skrivaren kan ta skada om du använder andra typer av utskriftsmedier. Reparationer av skada som uppstått på grund av att felaktiga utskriftsmedier täcks inte av Samsungs garanti eller serviceavtal.

- Mängden papper som ska fyllas på i magasinet kan variera beroende på vilken medietyp som används (se ["Specifikationer för utskriftsmedier" på sidan 97](#page-96-0)).
- Använd inte fotopapper av inkjet-typ tillsammans med denna maskin. Maskinen kan skadas.
- Om utskriftsmediet är lättantändligt kan eldsvåda uppstå.
- Använd enbart rekommenderade utskriftsmedier (se ["Specifikationer för](#page-96-0)  [utskriftsmedier" på sidan 97](#page-96-0)).

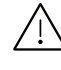

Om lättantändliga utskriftsmedier används eller om andra föremål fastnar i skrivaren kan skrivaren bli överhettad. Detta kan i sällsynta fall leda till eldsvåda.

Mängden papper som ska fyllas på i magasinet kan variera beroende på vilken medietyp som används (se ["Specifikationer för utskriftsmedier" på sidan 97](#page-96-0)).

### Översikt över kassetter

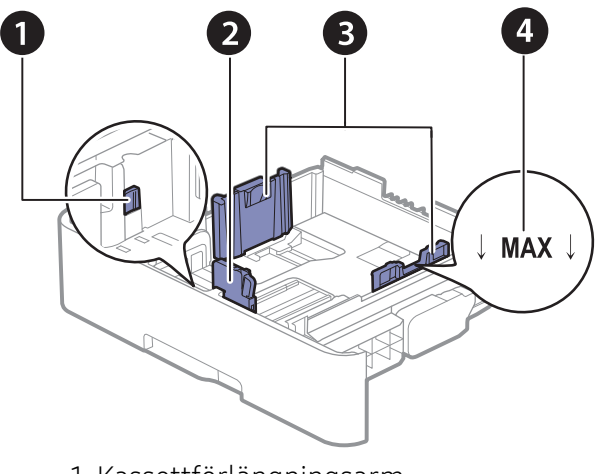

- 1. Kassettförlängningsarm
- 2. Längdstöd för papper
- 3. Pappersbreddsstöd
- 4. Pappersgränsmarkering

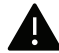

Om du inte justerar breddstödet kan papperet fastna eller skrivas ut snett.

#### Ändra kassettstorlek

Du måste justera pappersstöden om du ändrar pappersformat.

#### Ändra formatet till A4 eller Letter

Kassetten är förinställd för Letter eller A4 beroende på vilket land du har köpt skrivaren i. Du måste justera spaken och papperets breddstöd.

- 1 Dra ut kassetten ur maskinen. Ta vid behov bort pappret från kassetten.
- $2$  Om du vill ändra pappersformat till Letter håller du ner spaken baktill på kassetten och vrider spaken medurs.

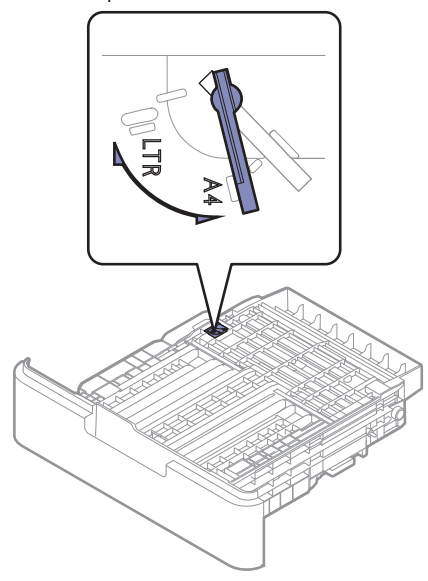

 $\bar{3}$  Knip ihop papperets breddstöd och för det till spakens sida.

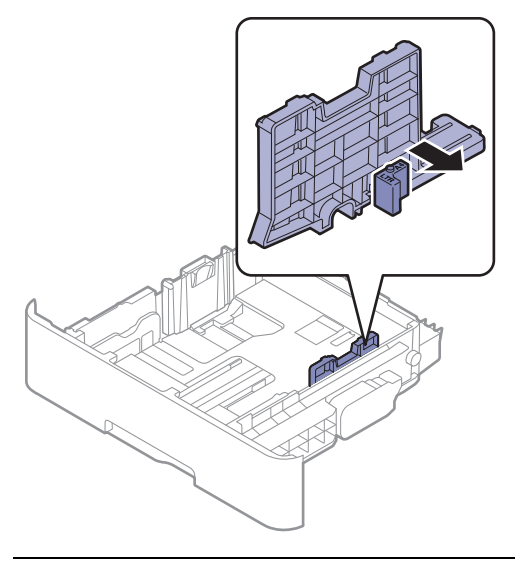

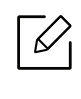

Om du vill ändra pappersformat till A4 flyttar du först papperets breddstöd åt vänster och vrider spaken moturs. Om du tar i för hårt när du använder spaken kan kassetten skadas.

#### Ändra format till Legal (LGL)

Tryck på knappen som visas och dra ut kassetten.

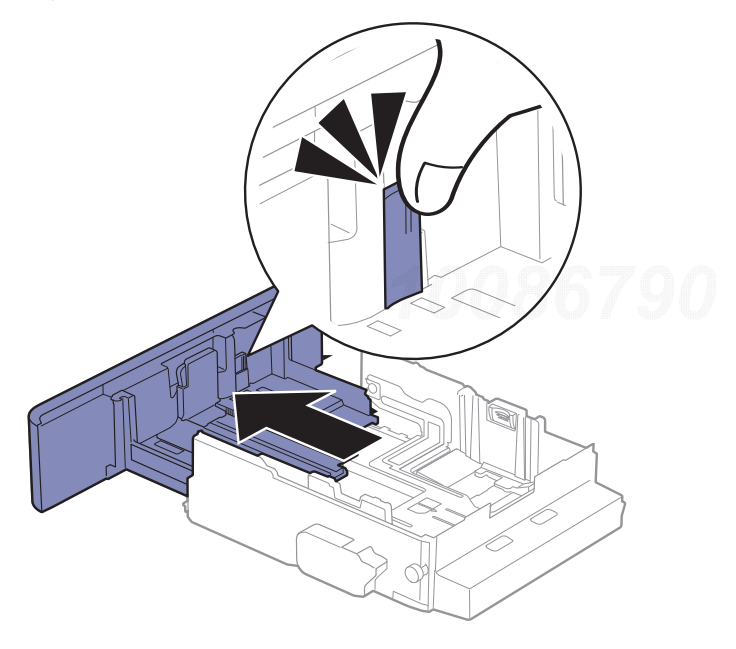

### Fylla på papper i magasinet

 $\mathscr{D}_{1}$ Bilderna i den här användarhandboken kan skilja sig från din maskin beroende på tillbehör eller modell. Kontrollera modellnamnet (se ["Framsida" på sidan 15](#page-14-1)).

#### Kassett 1/tillbehörskassett

- $\overline{\mathscr{L}}_1$ • Detta upprepas för alla tillbehörskassetter.
	- Tryck inte breddstödet så hårt mot bunten att papperen böjs.
	- Om du inte justerar breddstödet kan du råka ut för pappersstopp.

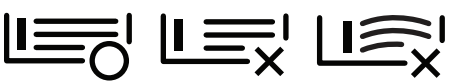

• Använd inte papper med böjd kant eftersom det kan orsaka pappersstopp eller leda till att papperet skrynklas ihop.

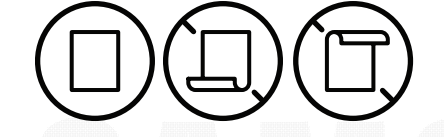

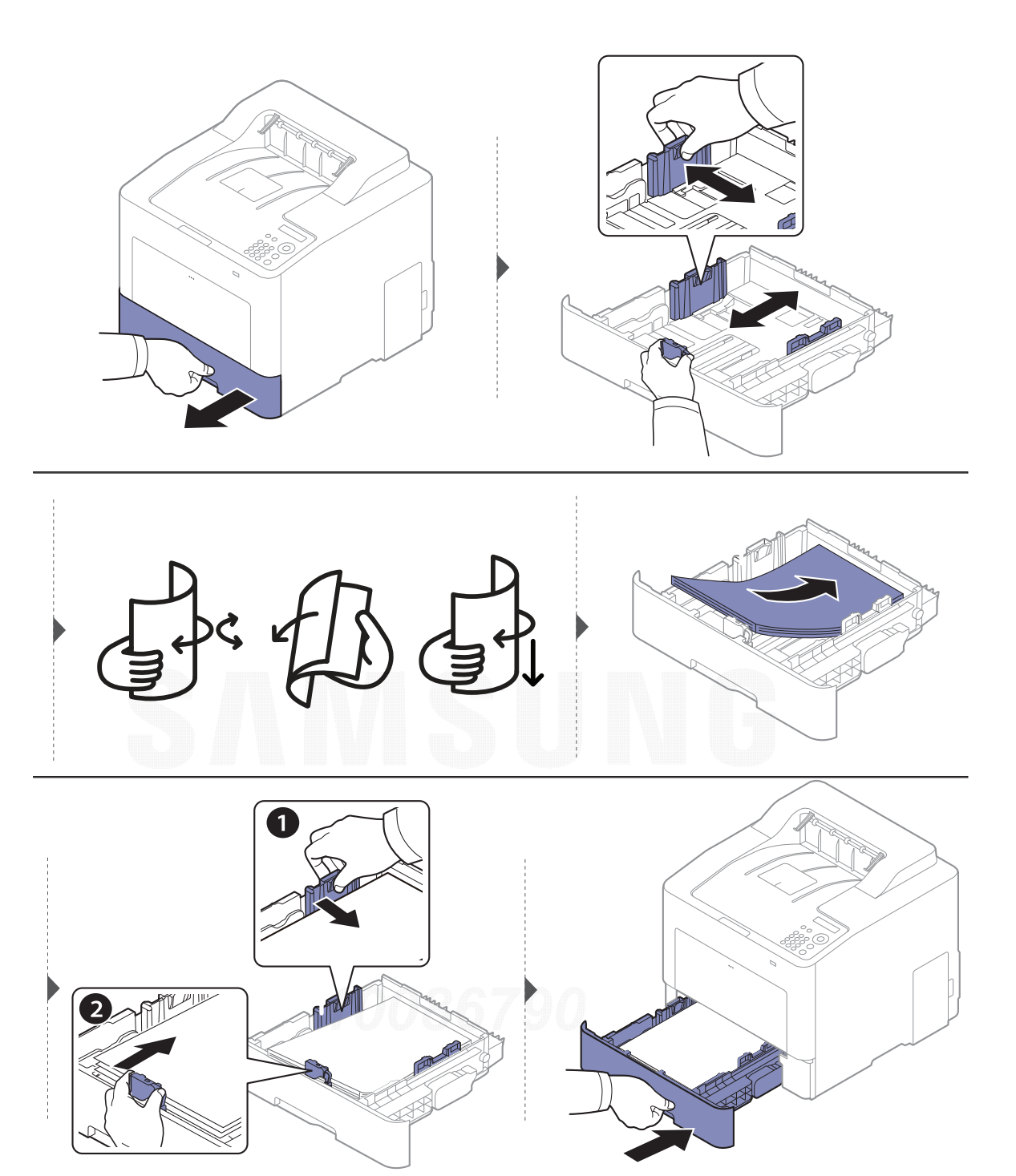

När du skriver ut ett dokument ställer du in papperets typ och storlek för kassetten (se ["Ange](#page-36-0)  [pappersformat och papperstyp" på sidan 37](#page-36-0)).

#### Multikassett

Facket kan hantera speciella typer av utskriftsmedier i olika storlekar, t.ex. vykort, anteckningskort och kuvert (se ["Specifikationer för utskriftsmedier" på sidan 97](#page-96-0)).

#### Tips om hur du använder multikassetten

- Fyll bara på utskriftsmedier av samma typ, storlek och vikt i multikassetten.
- Förhindra pappersstopp genom att inte fylla på papper under pågående utskrift om det fortfarande finns papper kvar i multikassetten. Det gäller även andra typer av utskriftsmedier.
- För att förhindra papperstopp ska du inte dra ut papperskassetten när utskrift pågår från multifunktionsfacket annars stoppas utskriften. Se till att papperskassetten sitter på plats.
- Fyll bara på med angivet utskriftsmedia. Därigenom undviker du pappersstopp och problem med utskriftskvaliteten (se ["Specifikationer för utskriftsmedier" på sidan 97](#page-96-0)).
- Jämna till buktningar på vykort, kuvert och etiketter innan du fyller på dem i multikassetten.
	- När du skriver ut på specialmedier måste du följa riktlinjerna för att fylla på papper (se ["Skriva ut på specialmedier" på sidan 33](#page-32-0)).
		- När papper överlappar vid utskrift med multikassett öppnar du kassett 1, tar bort överlappande papper och försöker sedan att skriva ut igen.

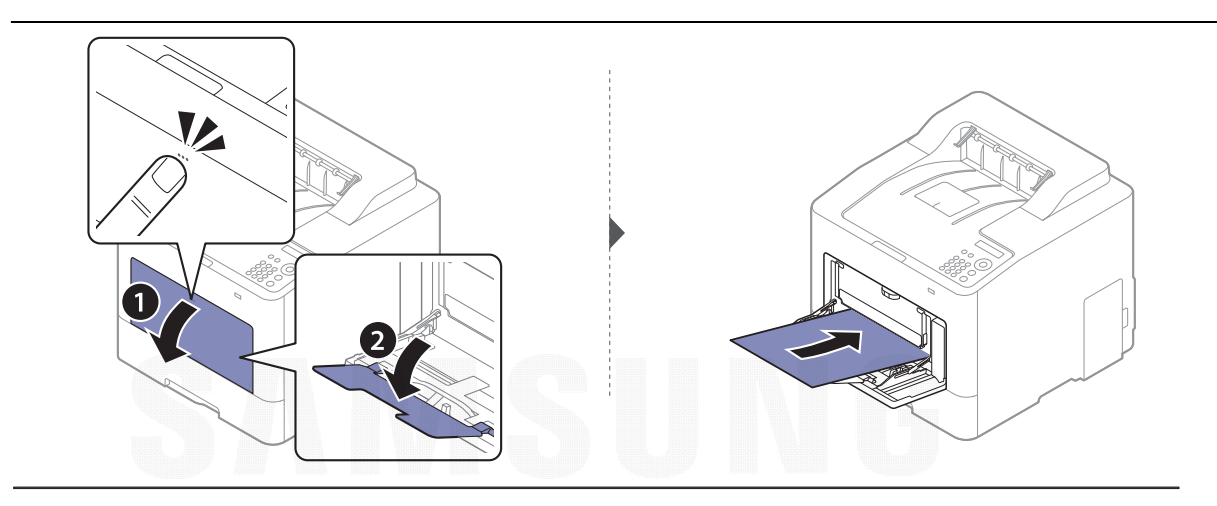

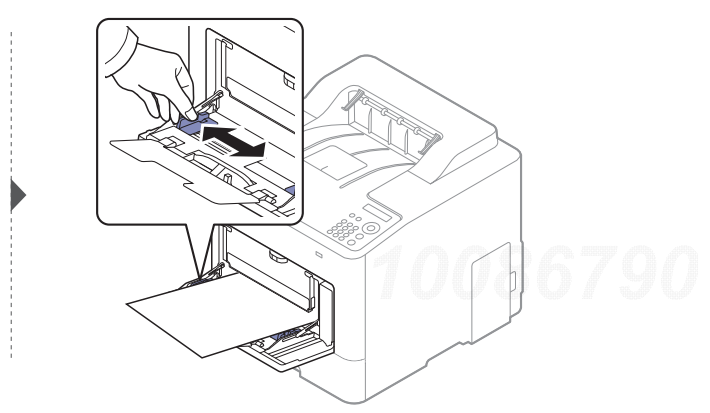

När du skriver ut ett dokument ställer du in papperets typ och storlek för multikassetten.

För mer information om inställning av papperstyp och -storlek i kontrollpanelen (se ["Ange](#page-36-0)  [pappersformat och papperstyp" på sidan 37](#page-36-0)).

#### <span id="page-32-0"></span>Skriva ut på specialmedier

Pappersinställningarna för maskinen och drivrutinen bör matcha för att skriva ut, utan papperfel.

- Du kan ändra pappersinställningarna för maskinen i programmet Samsung Easy Printer Manager eller SyncThru™ Web Service.
	- Om din maskin är ansluten lokalt kan du konfigurera inställningarna från Samsung Easy Printer Manager <sup>&</sup>gt;Avancerad inst. <sup>&</sup>gt;Enhetsinställningar (se ["Använda Samsung Easy Printer](#page-190-0)  [Manager" på sidan 191](#page-190-0)).
- Om din enhet är ansluten till nätverket kan du konfigurera inställningarna i **SyncThru™ Web** Service > Settings Inställningar > Machine Settings (se "SyncThru™ Web Service" på sidan [183](#page-182-0)).
- Du ändrar skrivarens pappersinställningar med hjälp av kontrollpanelen.
	- Välj 붗<u>리</u>(Meny) > Systeminst. > Pappersinst. > Pappersformat eller Pappertyppå kontrollpanelen.
- Du ändrar skrivarens pappersinställningar med hjälp av skrivarens drivrutin.
	- Ställ in papperstyp från fönstret **Utskriftsinställningar** > fliken **Papper > Papperstyp** (se ["Öppna utskriftsinställningarna" på sidan 40](#page-39-2)).
		- När du använder specialmedier rekommenderar vi att du matar ett papper åt gången.(se ["Specifikationer för utskriftsmedier" på sidan 97](#page-96-0)).
			- Bilderna i den här användarhandboken kan skilja sig från din maskin beroende på tillbehör eller modell. Kontrollera modellnamnet (se ["Framsida" på sidan 15](#page-14-1)).

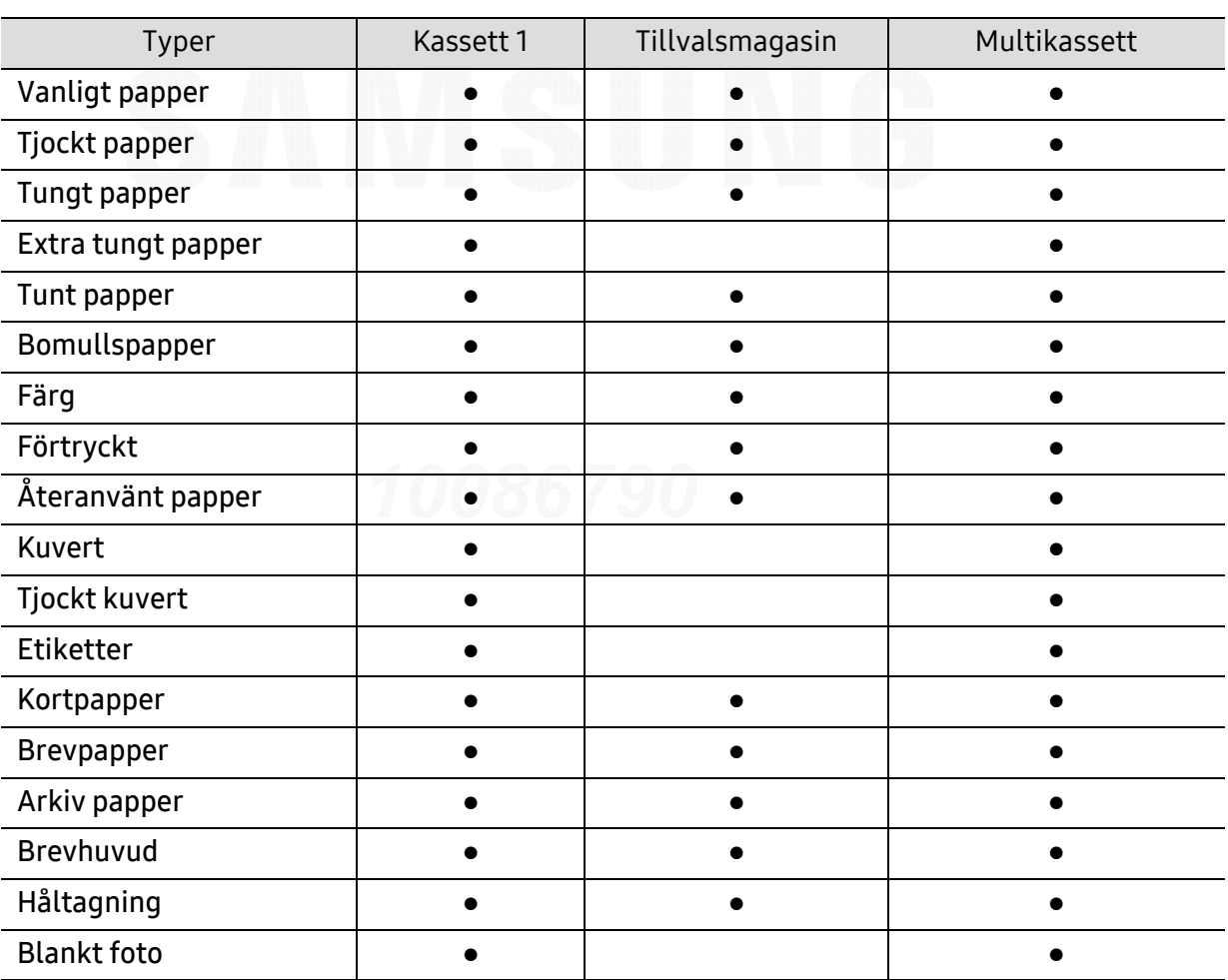

Information om hur mycket de olika arken väger finns i ["Specifikationer för utskriftsmedier" på](#page-96-0)  [sidan 97](#page-96-0).

(●: Stöds, Tom: Stöds ej)

#### Kuvert

Utskriftskvaliteten är avhängig av kuvertets papperskvalitet.

Vid utskrift av kuvert placerar du det enligt bilden.

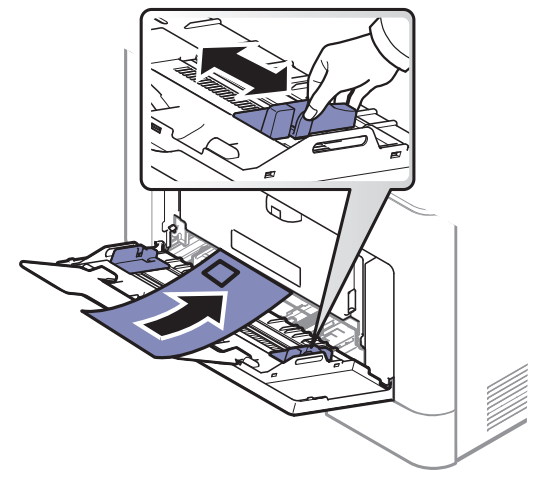

- Tänk på följande saker när du väljer kuvert:
	- **Vikt:** bör inte överstiga 90 g/m<sup>2</sup>; annars finns en risk för pappersstopp.
	- Konstruktion: bör ligga plant (mindre än 6 mm böjning) och inte innehålla luftfickor.
	- Status: får inte vara skrynklade, vikta eller skadade.
	- Temperatur: ska vara beständiga mot den hetta och det tryck som skapas vid utskrift.
- Använd endast vältillverkade kuvert med skarpa och väl slutna flikar.
- Använd inte frankerade kuvert.
- Använd inte kuvert med klämmor, snäpplås, fönster, bestruket foder, självhäftande förseglingar eller andra syntetiska material.
- Använd inte skadade eller dåligt tillverkade kuvert.
- Kontrollera att fogen i kuvertets båda ändar fortsätter hela vägen till hörnet.

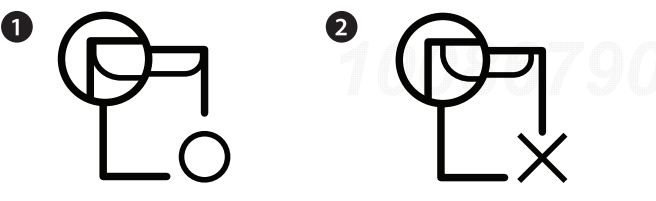

1. Godtagbar

- 2. Inte godtagbar
- Kuvert med en klisterremsa som dras av eller med mer än en flik som viks för att försegla kuvertet måste vara belagda med en gummering som klarar maskinens fixeringstemperatur (ungefär 170 °C) under 0,1 sekunder. De extra flikarna och remsorna kan orsaka veck, skrynklor eller pappersstopp och kan också skada värmeenheten.
- För bästa utskriftskvalitet ska marginalerna inte placeras närmare än 15 mm från kuvertets kanter.
- Undvik att skriva på området där kuvertets skarvar möts.

#### Etiketter

Använd enbart etiketter som är avsedda för laserskrivare. Annars kan skrivaren skadas.

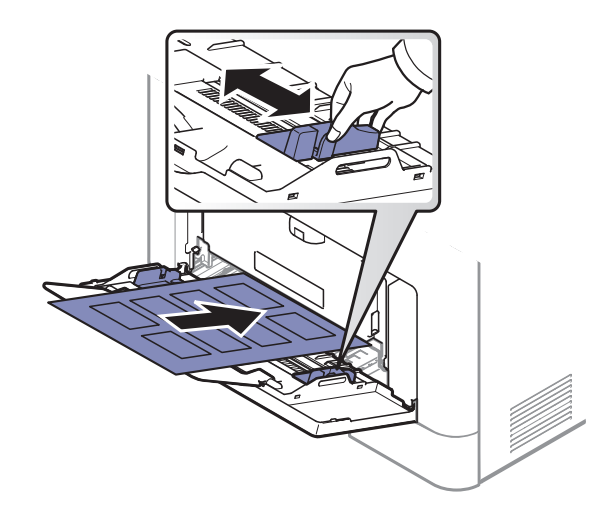

- Tänk på följande saker när du väljer etiketter:
	- Lim: Ska vara stabilt vid skrivarens fixeringstemperatur ca 170 °C.
	- Arrangemang: använd endast etiketter där du inte kan se bakgrundspapperet mellan dem. Etiketter som inte ligger kant i kant kan lossna och orsaka problem.
	- Buktigt papper: Måste ligga plant med mindre än 13 mm böjning i någon riktning.
	- Status: använd inte etiketter med skrynklor, bubblor eller andra tecken på att de har lossnat från bakstycket.
- Kontrollera att det inte finns något synligt lim mellan etiketterna. Synliga limområden kan orsaka att etiketterna skalas av under utskriften, vilket kan ge upphov till pappersstopp. Synligt lim kan även skada skrivarens delar.
- Kör inte ett ark med etiketter genom skrivaren mer än en gång. Skyddspapperet har endast utformats för att passera genom skrivaren en gång.
- Använd inte etiketter som har lossnat från skyddsarket, eller är skrynkliga, bubbliga eller skadade på något annat sätt.

#### Kortpapper/papper i anpassad storlek

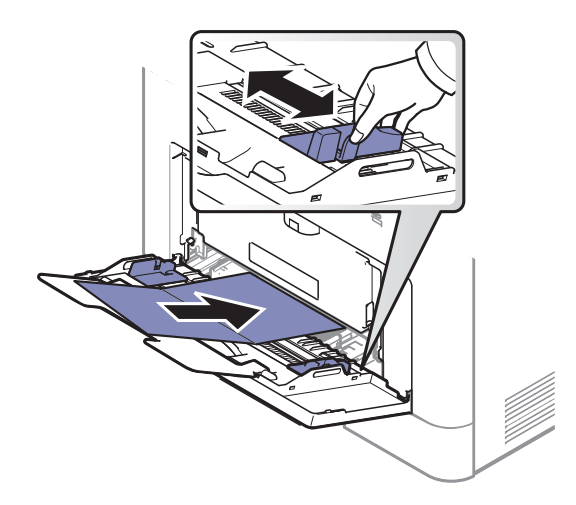

• I programvaran anger du att marginalerna ska vara minst 6,4 mm från kanterna på materialet.
### Förtryckt papper

När du fyller på förtryckt papper ska utskriftssidan vara vänd uppåt med en jämn kant längst fram. Får du problem med pappersmatningen vänder du pappersbunten. Observera att utskriftskvaliteten kan försämras.

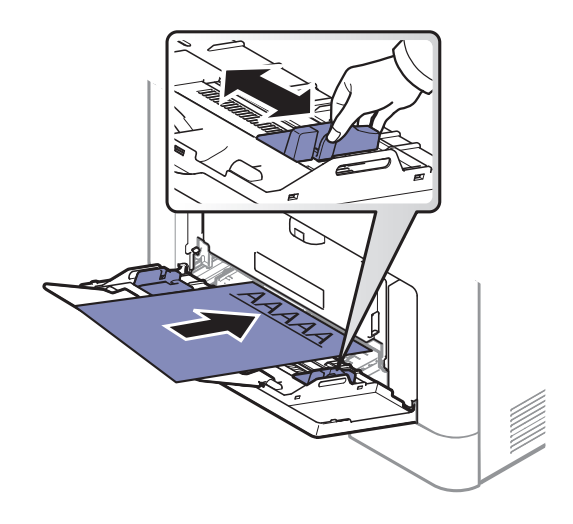

- Måste tryckas med värmebeständigt bläck som inte smälter, förångas eller frigör farliga gaser när det utsätts för skrivarens fixeringstemperatur (ungefär 170 °C) under 0,1 sekunder.
- Bläck på brevhuvuden/förtryckt papper måste vara brandsäkert och får inte skada maskinens rullar.
- Innan du lägger i förtryckt papper måste du vara säker på att bläcket på papperet är torrt. Under fixeringen kan fuktig färg lossna från förtryckt papper och försämra utskriftskvaliteten.

## Ange pappersformat och papperstyp

När du har lagt i papper i papperskassetten ställer du in papperets storlek och typ.

Pappersinställningarna för maskinen och drivrutinen bör matcha för att skriva ut, utan papperfel.

- Du kan ändra pappersinställningarna för maskinen i programmet Samsung Easy Printer Manager eller SyncThru™ Web Service.
	- Om din maskin är ansluten lokalt kan du konfigurera inställningarna från Samsung Easy Printer Manager <sup>&</sup>gt;Avancerad inst. <sup>&</sup>gt;Enhetsinställningar (se ["Använda Samsung Easy Printer](#page-190-0)  [Manager" på sidan 191](#page-190-0)).
	- Om din enhet är ansluten till nätverket kan du konfigurera inställningarna i SyncThru™ Web Service > Settings Inställningar > Machine Settings (se "SyncThru™ Web Service" på sidan [183](#page-182-0)).
- Du ändrar skrivarens pappersinställningar med hjälp av kontrollpanelen.
	- Välj  $\bigstar$  (Meny) > Systeminst. > Pappersinst. > Pappersformat eller Pappertyppå kontrollpanelen.

Om du vill använda papper av specialstorlek (exempelvis för kvitton) väljer du fliken Papper tab > Storlek > Redigera... och anger sedan Inställning, eget format under Utskriftsinställningar (se ["Öppna utskriftsinställningarna" på sidan 40](#page-39-0)).

## Använda utmatningsstöd

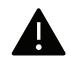

Det kan hända att utmatningsfacket blir varmt om du skriver ut många ark på en gång. Se till att inte röra vid ytan och låt inte barn komma i närheten.

De utskrivna arken staplas och jämnas till på utmatningsstödet. Använd utmatningsstödet.

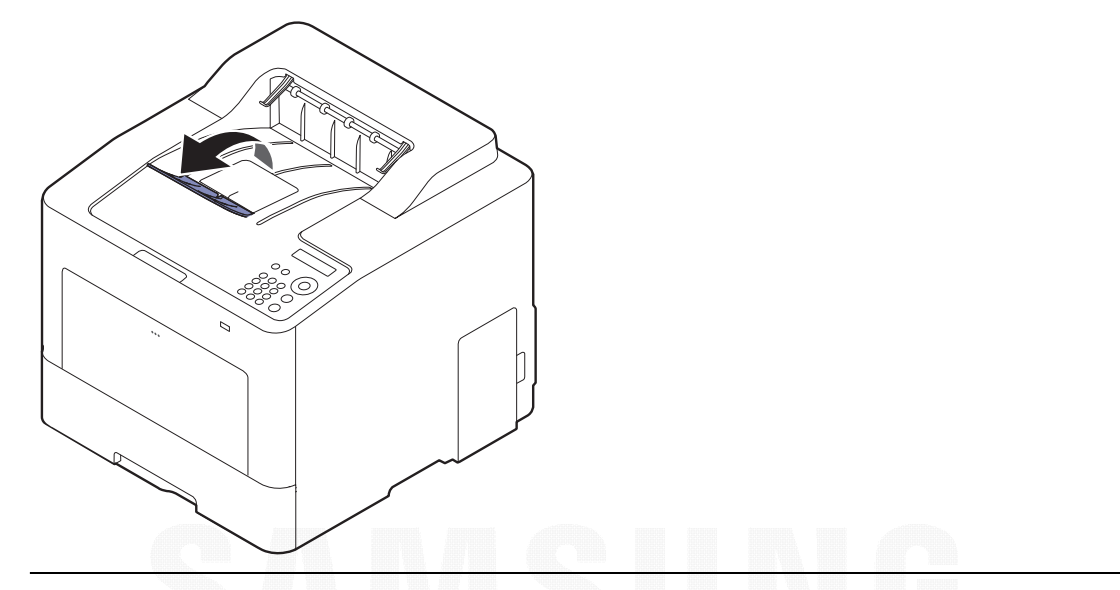

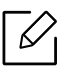

Bilderna i den här användarhandboken kan skilja sig från din maskin beroende på tillbehör eller modell. Kontrollera modellnamnet (se ["Framsida" på sidan 15](#page-14-0)).

## Grundläggande information om utskrift

För speciella utskriftsfunktioner läs Avancerad guide (se ["Använda specialfunktioner för](#page-173-0)  [utskrift" på sidan 174](#page-173-0)).

## Skriva ut

Om du är användare av operativsystemet Mac, Linux eller UNIX, se Bruksanvisningenpå Samsungs webbplats, http://www.samsung.com> hitta din produkt > Support eller nedladdningar.

Fönstret Utskriftsinställningar som följer avser Anteckningar i Windows 7.

- 1 Öppna dokumentet du vill skriva ut.
- 2 Välj Skriv ut på menyn Fil.
- 3 Markera din skrivare i listan Välj skrivare.

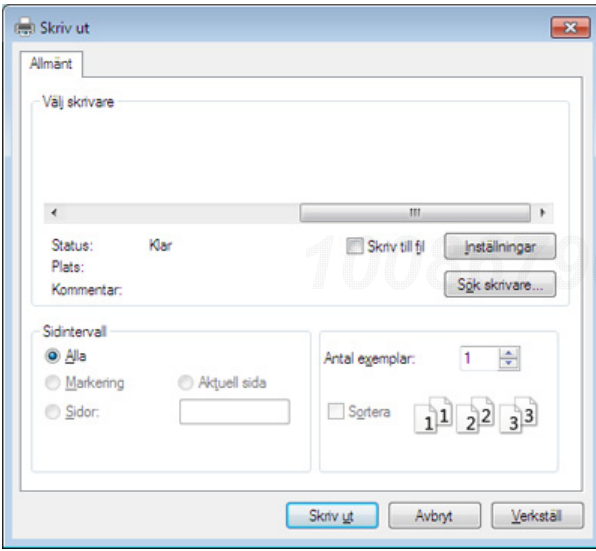

 $4$  De grundläggande utskriftsinställningarna, som antalet kopior och utskriftsområde, väljs i fönstret **Skriv ut**.

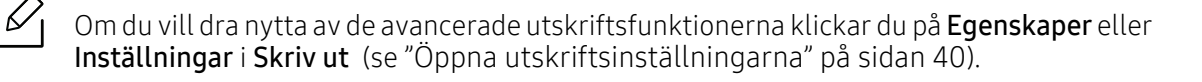

 $5$  Starta utskriften genom att klicka på OK eller Skriv ut i fönstret Skriv ut.

## Avbryta en utskrift

Om utskriftsjobbet väntar i en utskriftskö eller utskriftsbuffert avbryter du jobbet så här:

- Du kan också öppna fönstret genom att dubbelklicka på skrivarikonen ( ) i Aktivitetsfältet i Windows.
- Du kan även avbryta det aktuella jobbet genom att trycka på  $\mathbb{R}$  (Avbryt) på kontrollpanelen.

## <span id="page-39-0"></span>Öppna utskriftsinställningarna

- 
- Fönstret Utskriftsinställningar som visas i den här bruksanvisningen kan se annorlunda ut beroende på vilken skrivare som används.
- När du väljer ett alternativ i Utskriftinställningar kan en varningsmarkering visas eller **i** Ett utropstecken (**i** ) anger att du kan markera det aktuella alternativet men att det inte rekommenderas, och tecknet **anger att det inte går att markera det** alternativet på grund av skrivarens inställningar eller miljö.
- 1 Öppna dokumentet du vill skriva ut.
- $2$  Välj Skriv ut på Arkiv-menyn. Fönstret Skriv ut öppnas.
- $\bar{3}$  Markera din skrivare i listan **Välj skrivare**.
- 4 Klicka på Egenskaper eller Inställningar.

Skärmbilderna kan skilja sig beroende på modell.

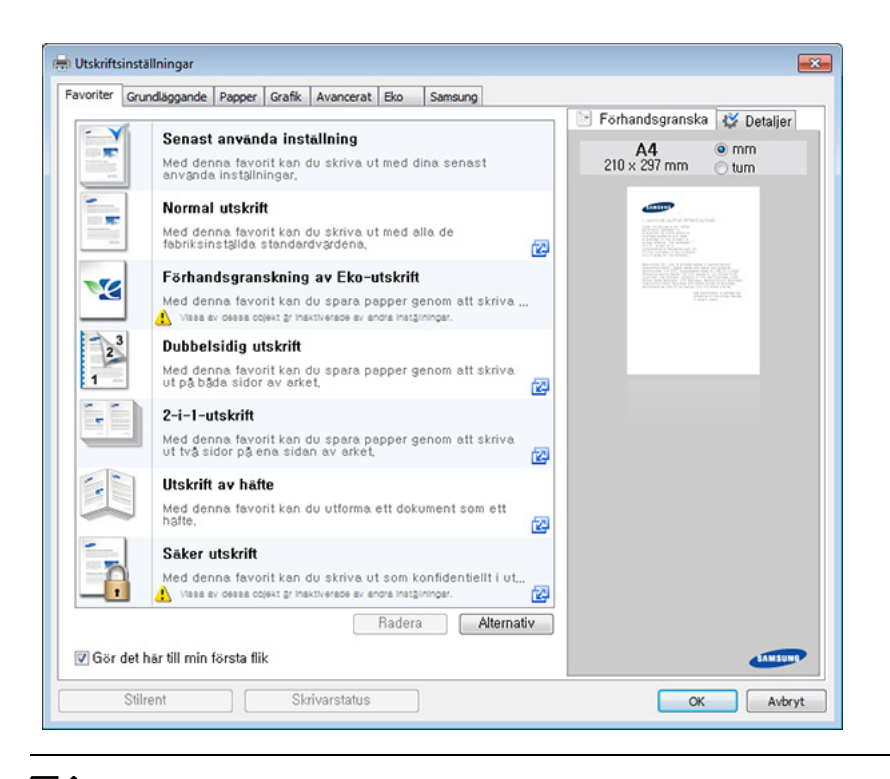

- Du kan använda Eco-funktioner för att spara på papper och toner vid utskrift (se ["Easy Eco Driver" på sidan 42](#page-41-0)).
- Om du vill kontrollera skrivarens status trycker du på knappen Skrivarstatus (se ["Använda Samsung skrivarens status" på sidan 194](#page-193-0)).
- Det finns ett användargränssnitt i skrivardrivrutinen som är optimerat för pekskärmen. För att använda detta, klicka på Samsung Printer Center <sup>&</sup>gt; Enhetsalternativ och välj sedan Elegant användargränssnitt (se ["Använda](#page-187-0)  [Samsung Printer Center" på sidan 188](#page-187-0)).

### Använda en favoritinställning

 $\varnothing$ 

Alternativet Favoriter som finns på alla inställningsflikar utom fliken Favoriter och Samsung gör det möjligt för dig att spara aktuella inställningar för framtida bruk.

Följ dessa steg för att spara ett objekt under Favoriter:

- 1 Ändra önskade inställningar på varje flik.
- 2 Ange ett namn på objektet i inmatningsrutan för Favoriter.

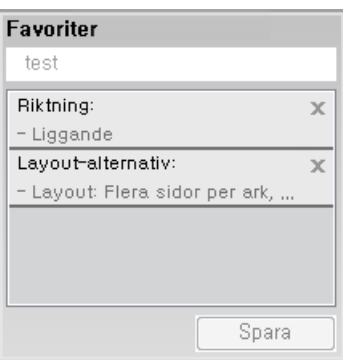

### 3 Klicka på Spara.

- $4\,$  Ange namn och beskrivning samt välj önskad ikon.
- 5 Klicka på OK. När du sparar Favoriter sparas alla aktuella drivrutinsinställningar.

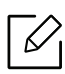

För att använda en sparad inställning väljer du den på fliken Favoriter. Maskinen är nu inställd för utskrift med valda inställningar. För att ta bort sparade inställningar går du till Favoriter-fliken och klicka på Ta bort.

## Använda hjälpen

Välj det alternativ som du vill veta mer om i fönstret Utskriftsinställningar och tryck därefter på F1 på tangentbordet.

## Eko-utskrifter

När funktionen Eko är aktiverad begränsas toner- och pappersförbrukningen. MedEko blir utskrifterna både billigare och mer miljövänliga.

Du kan ändra den eko-inställning du ställt in:

- I programmet Samsung Easy Printer Manager eller SyncThru™ Web Service.
	- Om din maskin är ansluten lokalt kan du konfigurera inställningarna från Samsung Easy Printer Manager > Avancerad inst. > Enhetsinställningar (se "Använda Samsung Easy Printer [Manager" på sidan 191](#page-190-0)).
	- Om din enhet är ansluten till nätverket kan du konfigurera inställningarna i **SyncThru™ Web** Service > Settings Inställningar > Machine Settings (se "SyncThru™ Web Service" på sidan [183](#page-182-0)).
- I kontrollpanelen.
	- Välj (Meny) > Systeminst. <sup>&</sup>gt;Eko-installn. på kontrollpanelen.

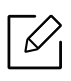

Läget aktiveras när du trycker på Eko-knappen på kontrollpanelen. Standardinställning för Eko-läge är duplex flera sidor per ark (2-up), hoppa över tomma sidor.

- I skrivardrivrutinen.
	- Ställ in papperstyp från fönstret Utskriftsinställningar > fliken Eko (se "Öppna [utskriftsinställningarna" på sidan 40](#page-39-0)).

### <span id="page-41-0"></span>Easy Eco Driver

- 
- Finns endast tillgängligt för Windows.
- För att använda funktionerna med Easy Eco Driver måste man installera paketet Eco Driver-paket.

Drivrutinen Easy Eco Driver ger dig tillgång till Eko-läget som är perfekt om du vill spara på toner och papper.

Easy Eco Driver har även redigeringsmöjligheter. Du kan exempelvis ta bort bilder and textobjekt samt ändra teckensnitt. Du kan spara inställningar som du ofta använder som favorit (förinställning).

### Så här använder du funktionen:

- 1 Öppna dokumentet som ska skrivas ut.
- 2 Öppna fönstret Utskriftsinställningar.
- $\bar{3}\;$  Välj Förhandsgranskning av Eko-utskrift under fliken Favoriter.
- $4$  Klicka på  $\alpha$ K > Skriv ut i fönstret. Ett fönster med förhandsgranskning öppnas.
- $5\,$  Välj inställningar och alternativ för utskriften.

Dessa återspeglas i förhandsgranskningen.

### 6 Klicka på Skriv ut.

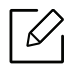

- Om du vill köra Easy Eco Driver för varje utskrift, markera kryssrutan Starta Easy Eco Driver innan dokumentet skrivs ut under fliken Grundläggande i fönstret utskriftsinställningar.
- För att använda detta på Elegant användargränssnitt, klicka på Samsung Printer Center <sup>&</sup>gt;Enhetsalternativ och välj sedan Elegant användargränssnitt (se ["Använda Samsung](#page-187-0)  [Printer Center" på sidan 188](#page-187-0)).

## Använda en USB-minnesenhet

I det här kapitlet beskrivs hur du använder en USB-minnesenhet med maskinen.

## Om USB-minnen

Det finns USB-minnen av olika storlek där du kan lagra dokument, presentationer, musik och film, högupplösta fotografier eller vilka filer som helst som du vill lagra eller flytta.

Genom att använda USB-minne kan du göra följande med din maskin:

- Skriva ut data från en USB-minnesenhet
- Formatera USB-minnesenheten
- Kontrollera tillgängligt minnesutrymme

## Ansluta en USB-minnesenhet

USB-minnesporten på maskinens framsida är utformad för minnesenheter av typen USB v1.1 och USB v2.0. Maskinen stödjer USB-minnen med FAT16/FAT32 och en sektorstorlek på 512 bytes.

Kontrollera USB-enhetens filsystem hos återförsäljaren.

Du måste använda ett godkänt USB-minne med kontaktdon.

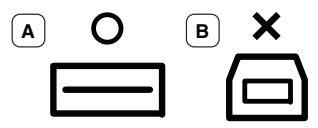

Använd endast USB-minnen med metallavskärmning.

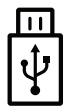

Du bör endast använda kompatibla USB-minnen (med certifiering). Annars kan det hända att skrivaren inte känner igen det.

Sätt in en USB-minnesenhet i USB-minnesporten på maskinen.

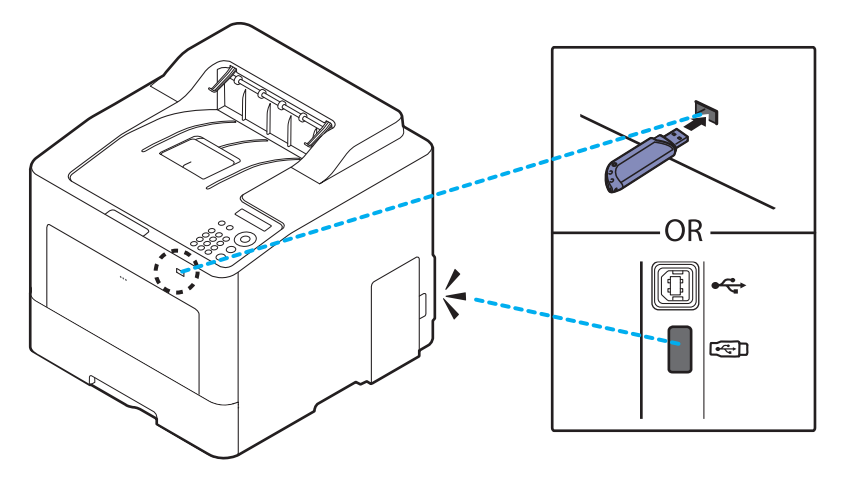

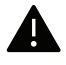

- Ta inte bort USB-minnesenheten när maskinen är i drift eller medan den sparar på eller läser från USB-minnet. Maskinens garanti täcker inte skador som orsakats av användarens misstag.
- Om USB-minnesenheten har vissa funktioner, till exempel säkerhets- och lösenordsinställningar, kanske maskinen inte upptäcker enheten automatiskt. Information om sådana funktioner finns i användarhandboken för USB-minnesenheten.

## Skriva ut från en USB-minnesenhet

Du kan skriva ut filer direkt från en USB-minnesenhet.

Filen stöds av Direktutskrivnings-funktionen.

- PRN: Endast filer som skapats med den drivrutin som medföljer maskinen är kompatibla. PRN-filer skapas genom att du markerar kryssrutan Skriv till fil när du skriver ut ett dokument. Dokumentet sparas som en PRN-fil i stället för att skrivas ut på papper. Endast PRN-filer som har skapats på det här sättet går att skriva ut direkt från USB-minne.
- TIFF: TIFF 6.0 Baseline
- JPEG: JPEG Baseline
- PDF: PDF 1,7 och lägre
- XPS: XML pappersspecifikation 1.0

### Så här skriver du ut från en USB-minnesenhet:

Sätt i en USB-minnesenhet i skrivarens USB-minnesport och tryck sedan på Direkt USB <sup>&</sup>gt; USB-utskrift på kontrollpanelen.

## Hantera USB-minnen

Du kan ta bort en fil i taget från ett USB-minne, eller ta bort alla på en gång genom att formatera om enheten.

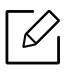

[+] eller [D] framför ett mappnamn innebär att mappen innehåller filer eller undermappar.

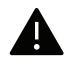

När du har tagit bort filer eller formaterat om USB-minnet kan filerna inte återställas. Kontrollera därför att du inte längre behöver filerna innan du tar bort dem.

### Radera, formatera eller kontrollera utrymme för bildfiler för lagring på ett USB-minne:

Sätt i ett USB-minne i USB-porten på din maskin och tryck sedan på Direkt USB > Filhantering > Radera, Format eller Kont. utrymme.

# Underhåll

Det här kapitlet innehåller information om hur du anskaffar förbrukningsartiklar, tillbehör och reservdelar till maskinen.

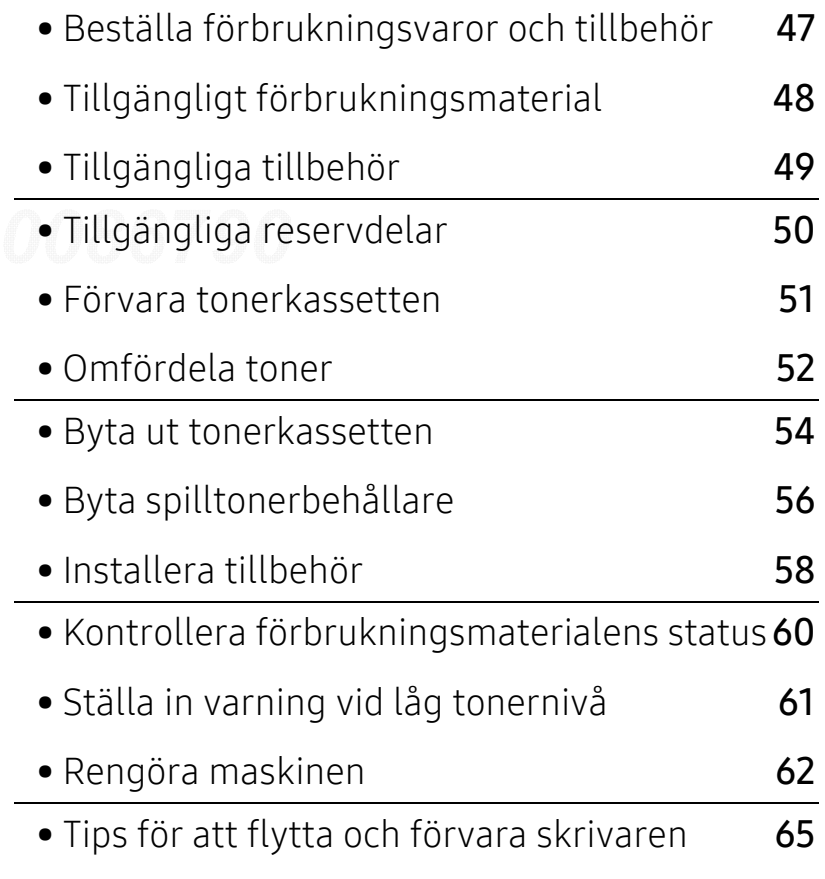

## <span id="page-46-0"></span>Beställa förbrukningsvaror och tillbehör

 $\varnothing$ 

Vilka tillbehör som finns tillgängliga kan variera mellan olika länder. Kontakta din återförsäljare om du vill få en lista över tillgängliga tillbehör och underhållsdelar.

Kontakta din lokala Samsung-återförsäljare eller butiken där du köpte maskinen om du vill beställa Samsung-auktoriserade förbrukningsmaterial, tillbehör eller reservdelar. Du kan även besöka [www.samsung.com/supplies](http://www.samsung.com/supplies) och välja land. Då visas kontaktinformationen.

## <span id="page-47-0"></span>Tillgängligt förbrukningsmaterial

När förbrukningsmaterial har uppnått slutet av sin livslängd kan du beställa följande varor till din skrivare:

<span id="page-47-1"></span>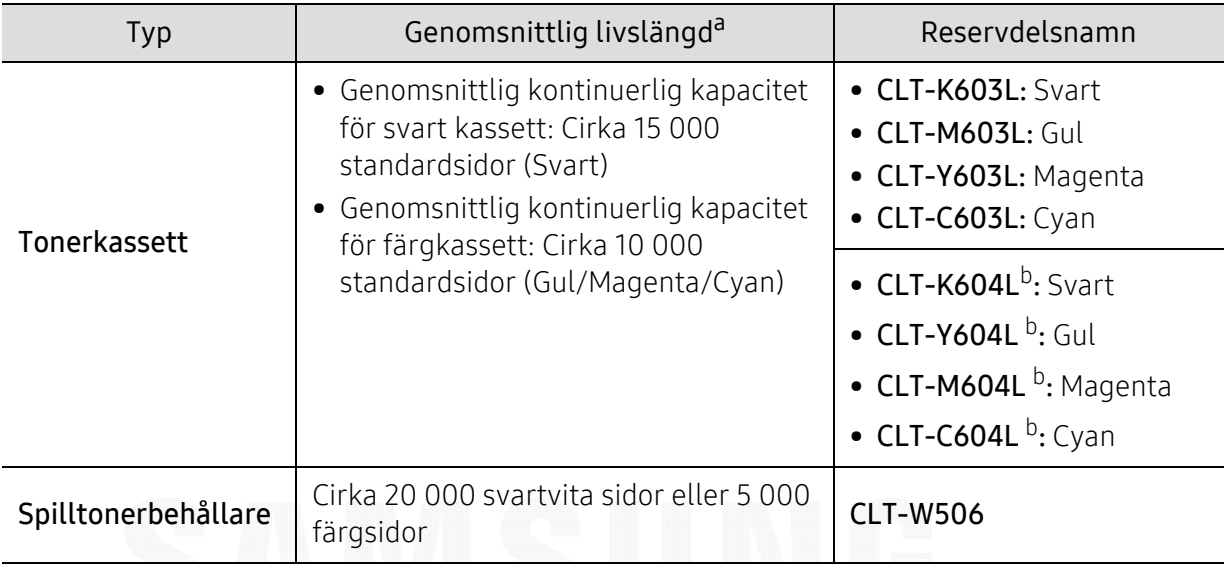

a.Deklarerat avkastningsvärde i enlighet med ISO/IEC 19798. Antalet sidor kan påverkas av användningsmiljön, utskriftsintervall, diagram, mediatyp och -storlek.

b.Tonerkassetten är endast tillgänglig för C4012-serien.

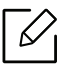

Tonerkassettens livslängd kan variera, beroende på vilka alternativ och jobblägen som används och på hur stor del av sidan som täcks av utskriften.

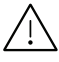

Du måste köpa nya tonerkassetter och andra tillbehör i samma land där du köpte maskinen. Annars passar de inte med maskinen. Tonerkassetter och andra tillbehör tillverkas på olika sätt beroende på skilda förhållanden i olika länder.

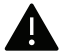

Samsung rekommenderar inte att man använder andra tonerkassetter än Samsungs egna, till exempel påfyllda eller återanvända kassetter. Samsung kan inte garantera kvaliteten hos tonerkassetter från andra tillverkare än Samsung. Service eller reparation som krävs på grund av användning av tonerkassetter som inte är Samsung-original täcks inte av maskingarantin.

## <span id="page-48-0"></span>Tillgängliga tillbehör

Du kan köpa och installera tillbehör för att förbättra maskinens prestanda och kapacitet.

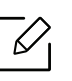

Vissa funktioner och tillbehör kanske inte finns tillgängliga för alla modeller och i alla länder (se ["Funktioner fördelade på modell" på sidan 5](#page-4-0)).

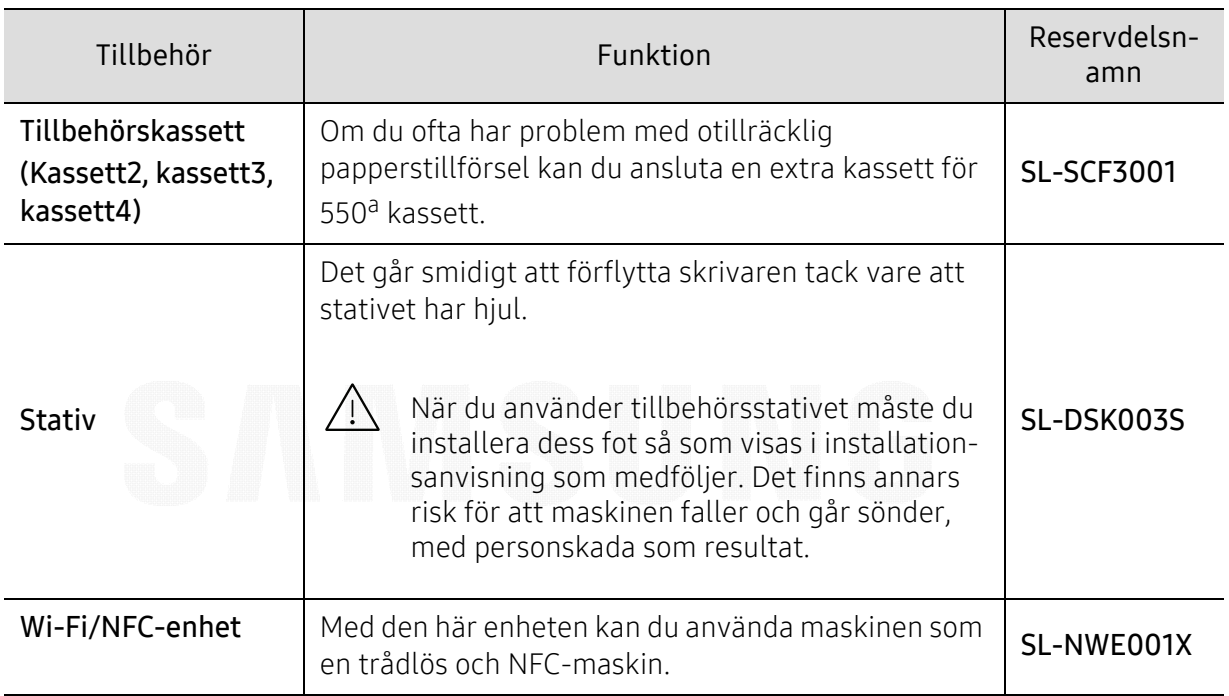

a.Vanligt papper 75  $g/m^2$  (20 lb bond).

## <span id="page-49-0"></span>Tillgängliga reservdelar

Du måste byta ut reservdelar med specifika intervaller för att skrivaren ska vara i bästa skick och för att undvika problem med utskriftskvalitet och pappersmatning som beror på slitna delar. Reservdelarna är framför allt rullar, band och dynor. Dock kan intervallerna och reservdelarna variera beroende på modell. Vi rekommenderar att byte av reservdelar endast utförs av en auktoriserad serviceverkstad, återförsäljare eller där maskinen köptes. När du ska köpa reservdelar kontaktar du försäljningsstället där du köpte skrivaren. Information om intervallerna för byte av reservdelar får du från programmet "Samsung Printer Status". Eller på användargränssnittet, om din maskin har stöd för en display. Bytesintervallerna beror på vilket operativsystem du använder, datorns prestanda, programvara, typ av anslutning, papperstypoch storlek samt jobbets komplexitet.

## <span id="page-50-0"></span>Förvara tonerkassetten

Tonerkassetter innehåller komponenter som är känsliga för ljus, temperatur och fukt. Samsung råder användare att följa rekommendationerna för att bibehålla högsta prestanda, kvalitet och livslängd för nya tonerkassetter från Samsung.

Förvara kassetten i samma miljö som skrivaren ska användas i, det vill säga i kontorsmiljö med reglerad temperatur och luftfuktighet. Tonerkassetten bör förvaras i den oöppnade originalförpackningen tills den installeras. Om originalförpackningen inte finns till hands ska öppningen på kassettens ovandel täckas över med ett papper och kassetten förvaras i ett mörkt skåp.

Om kassettens förpackning öppnas innan kassetten ska användas förkortas dess livslängd och funktion drastiskt. Förvara den inte på golvet. Om du tar ut en tonerkassett ur skrivaren ska den förvaras enligt följande.

- Förvara kassetten inuti skyddspåsen från originalförpackningen.
- Den ska förvaras liggande med samma sida uppåt (som om den redan satt i skrivaren).
- Förvara inte förbrukningsartiklar under något av följande förhållanden:
	- Temperaturer över 40 °C.
	- Luftfuktighet på under 20 % eller över 80 %
	- Miljöer där luftfuktigheten eller temperaturen varierar kraftigt.
	- Direkt solljus eller rumsbelysning.
	- Dammiga miljöer.
	- En bil under längre tid.
	- Miljöer med frätande gaser.
	- Salthaltig luft.

### Hanteringsanvisningar

- Rör inte vid ytan på tonerkassettens ljuskänsliga trumma.
- Utsätt inte tonerkassetten för onödiga vibrationer eller stötar.
- Vrid aldrig trumman manuellt, speciellt inte åt fel håll. Det kan skada delar inuti tonerkassetten och orsaka tonerspill.

### Tonerkassetten

Samsung Electronics rekommenderar inte att du använder tonerkassetter från andra tillverkare än Samsung i skrivaren, inklusive butiksmärken samt generiska, påfyllda och återanvända tonerkassetter.

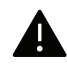

Samsungs skrivargaranti täcker inte skador på skrivaren som orsakats av användning av påfyllda eller återanvända tonerkassetter eller kassetter från andra tillverkare än Samsung.

## Kassettens uppskattade livslängd

Kassettens uppskattade livslängd (tonerkapaciteten) beror på den mängd toner som utskrifterna kräver. Det faktiska antalet utskrivna sidor beror på mängden trycksvärta på utskrivna sidor, driftsmiljön, bildernas storlek, utskriftsintervall, medietyp och mediestorlek. Om du till exempel skriver ut mycket grafik ökar toneråtgången och du kan behöva byta kassett oftare.

## <span id="page-51-0"></span>Omfördela toner

När tonerkassetten nästan är tom:

- Kan vita strimmor uppstå på utskriften och trycket bli starkare på en sida.
- Ett meddelande som säger att tonern håller på att ta slut kan visas på displayen.
- Datorns programfönster Samsung-skrivarens Status visas när datorn vill meddela vilken tonerkassett som börjar ta slut (se ["Använda Samsung skrivarens status" på sidan 194](#page-193-0)).

Om det händer kan du tillfälligt förbättra utskriftskvaliteten genom att omfördela resterande toner i tonerkassetten. I vissa fall blir det fortfarande vita streck eller ljus utskrift även om du omfördelar tonern. Kontrollera tonerkassett (se ["Tillgängligt förbrukningsmaterial" på sidan 48](#page-47-0)).

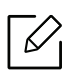

Bilderna i den här användarhandboken kan skilja sig från din maskin beroende på tillbehör eller modell. Kontrollera modellnamnet (se ["Framsida" på sidan 15](#page-14-0)).

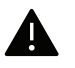

- Utsätt inte tonerkassetten för ljus i mer än ett par minuter, annars kan den skadas. Täck vid behov över den med papper.
- Rör inte vid den gröna delen av tonerkassetten. Använd handtaget på kassetten i stället så att du kan undvika detta område.
- Använd inte vassa föremål (såsom kniv eller sax) när du öppnar förpackningen till tonerkassetten. Trumman i kassetten kan ta skada.
- Om du får toner på kläderna bör du torka bort den med en torr trasa och tvätta kläderna i kallt vatten. Varmt vatten gör att tonern fastnar i tyget.

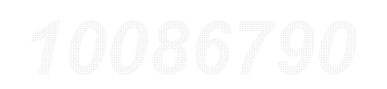

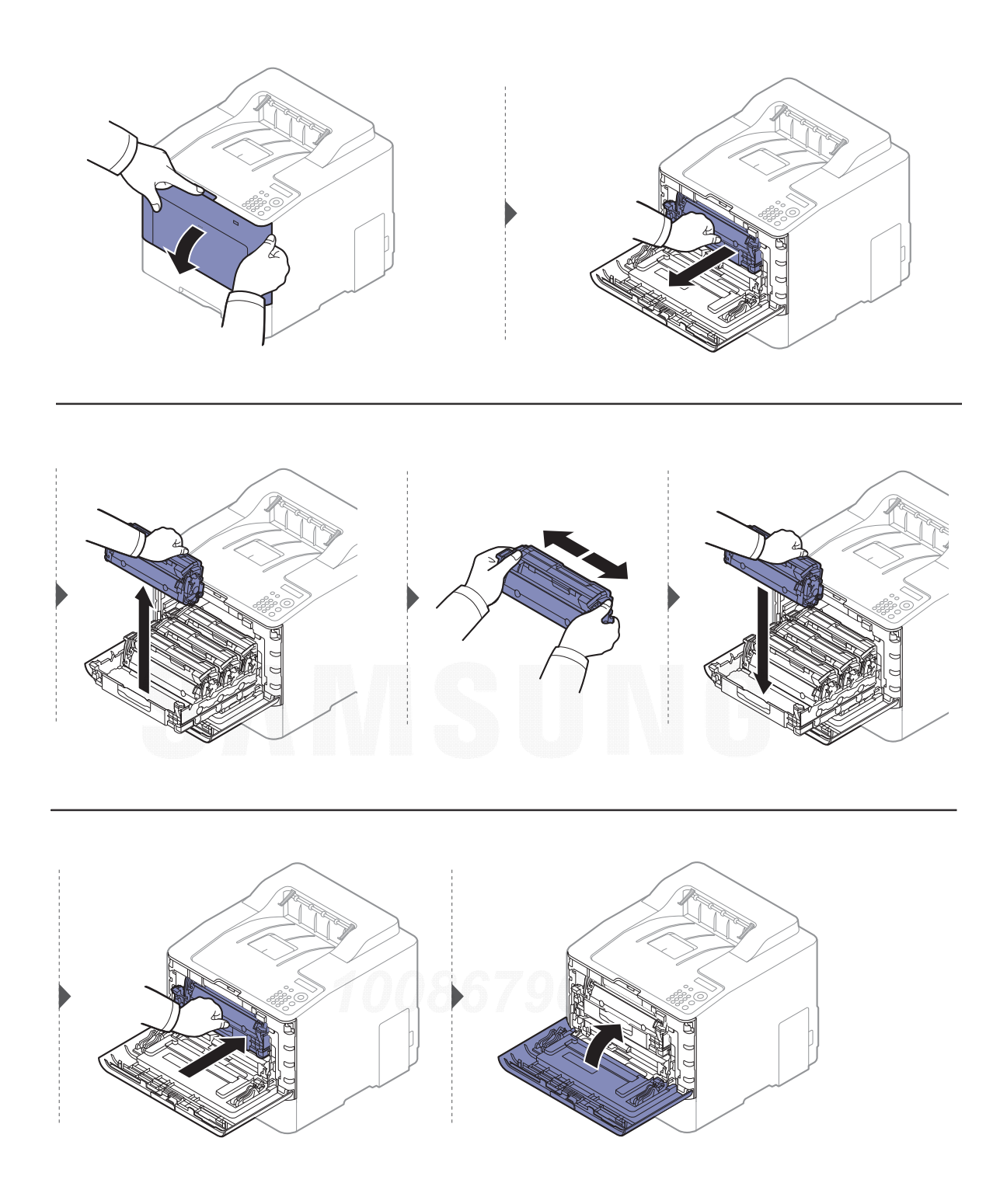

## <span id="page-53-0"></span>Byta ut tonerkassetten

I maskinen används fyra färger och det finns en tonerkassett för varje färg: gul (Y), magenta (M), cyan (C) och svart (K).

- Statusindikatorn och meddelandet på displayen visar när varje tonerkassett bör bytas ut.
- Datorns program Samsung-skrivarens Status visar sig när datorn vill meddela vilken tonerkassett som börjar ta slut (se ["Använda Samsung skrivarens status" på sidan 194](#page-193-0)).

Kontrollera tonerkassett (se ["Tillgängligt förbrukningsmaterial" på sidan 48](#page-47-0)).

- $\mathscr{L}_{\mathsf{L}}$ • Om du skakar tonerkassetten ordentligt från sida till sida kommer de första utskrifterna att bli betydligt bättre.
	- Bilderna i den här användarhandboken kan skilja sig från din maskin beroende på tillbehör eller modell. Kontrollera modellnamnet (se ["Framsida" på sidan 15](#page-14-0)).

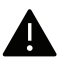

- Utsätt inte tonerkassetten för ljus i mer än ett par minuter, annars kan den skadas. Täck vid behov över den med papper.
- Rör inte vid den gröna delen av tonerkassetten. Använd handtaget på kassetten i stället så att du kan undvika detta område.
- Använd inte vassa föremål (såsom kniv eller sax) när du öppnar förpackningen till tonerkassetten. Trumman i kassetten kan ta skada.
- Om du får toner på kläderna bör du torka bort den med en torr trasa och tvätta kläderna i kallt vatten. Varmt vatten gör att tonern fastnar i tyget.

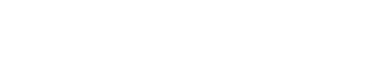

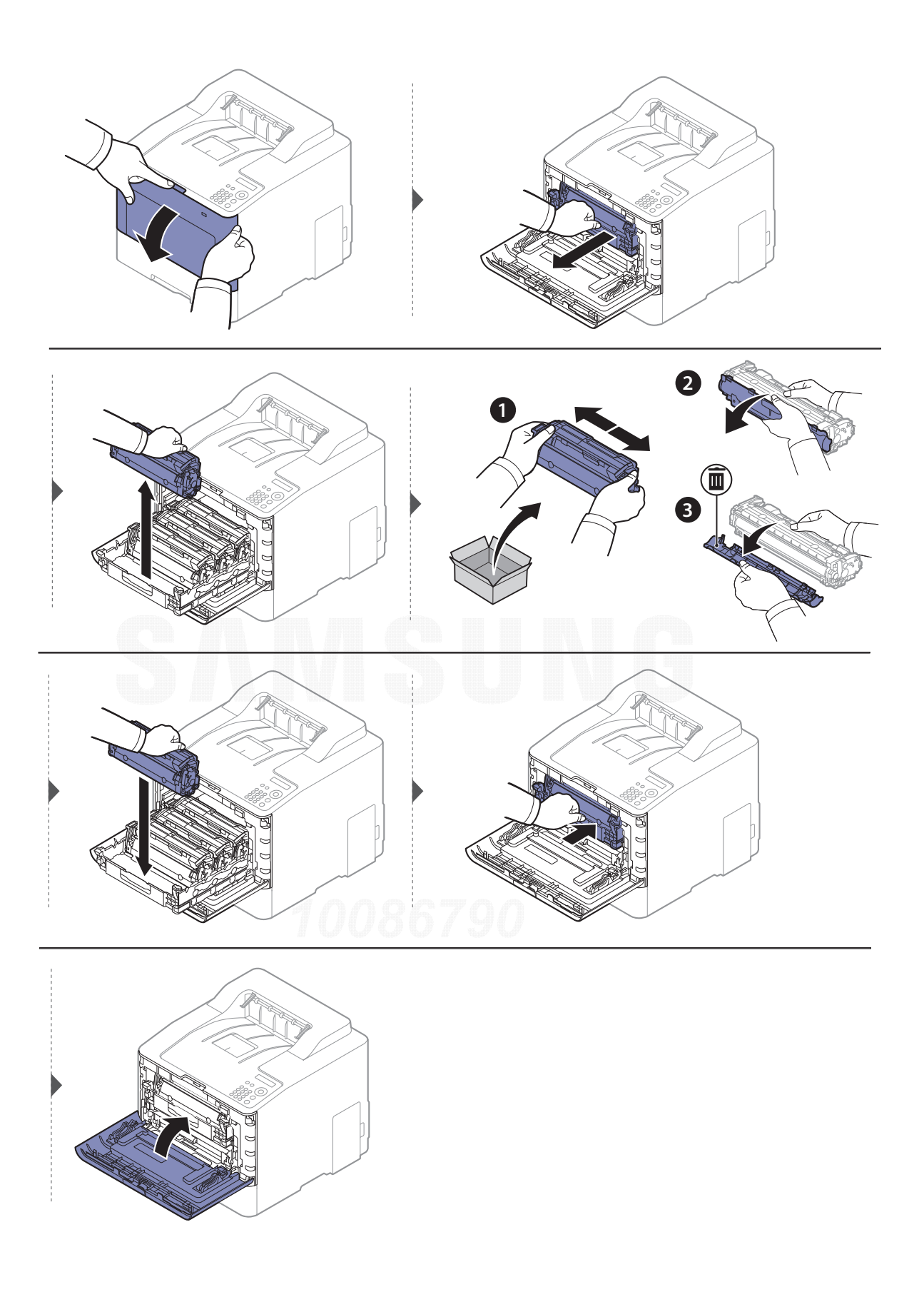

## <span id="page-55-0"></span>Byta spilltonerbehållare

När slutet av spilltonerbehållarens livslängd har nåtts visas ett meddelande om spilltonerbehållaren på kontrollpanelens display som en indikation på att spilltonerbehållaren måste bytas ut. Kontrollera skrivarens spilltonerbehållare (se ["Tillgängligt förbrukningsmaterial"](#page-47-0)  [på sidan 48](#page-47-0)).

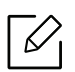

- Små tonerpartiklar kan släppas ut inuti skrivaren med det innebär inte att maskinen skadas. Kontakta en servicerepresentant utskriftskvaliteten försämras.
- När du drar ut spilltonerbehållaren ur skrivaren måste du vara försiktig så att du inte tappar den.
- Lägg spilltonerbehållaren på en plan yta så att du inte spiller ut toner.

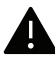

Luta eller vänd inte på behållaren.

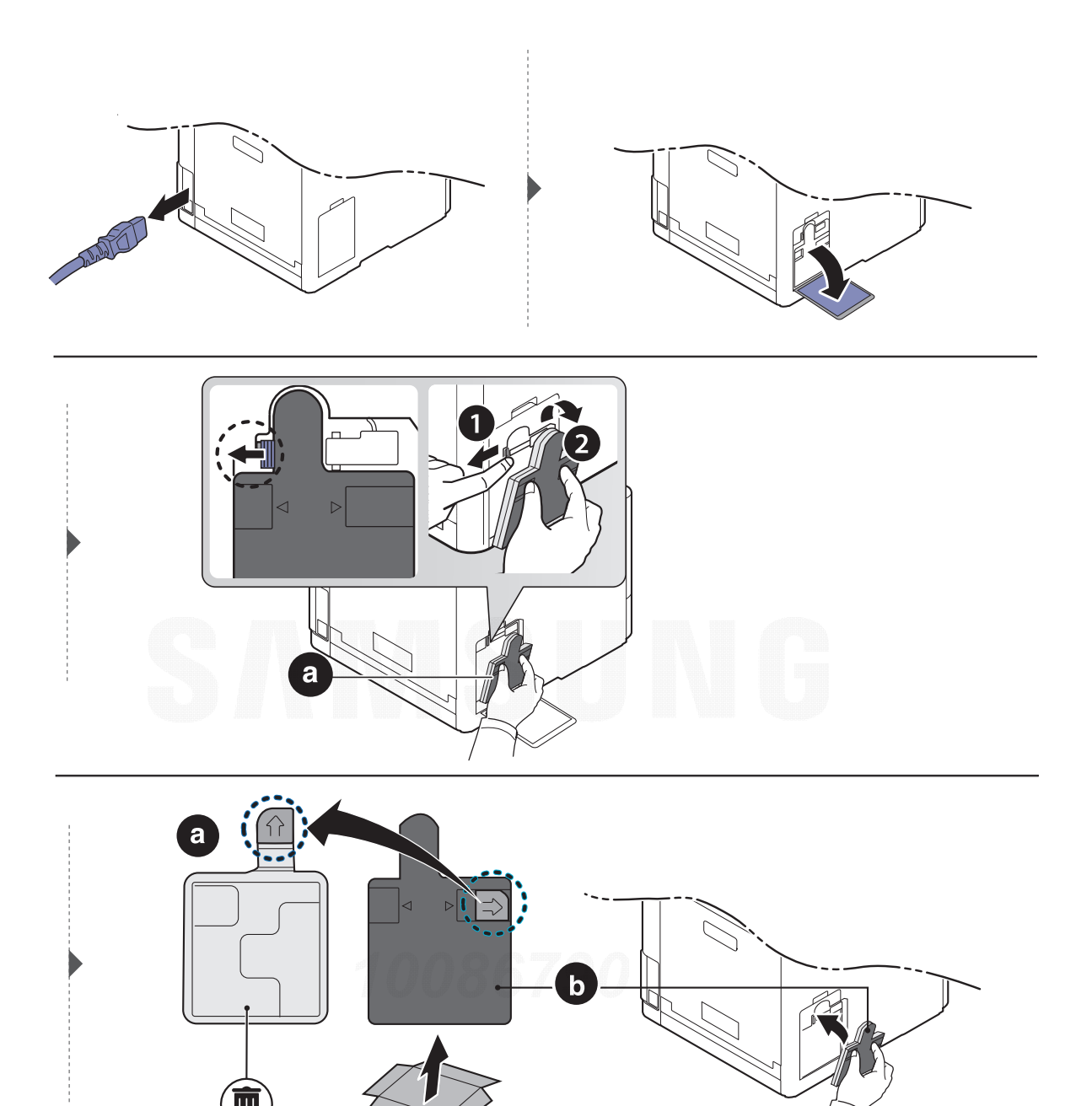

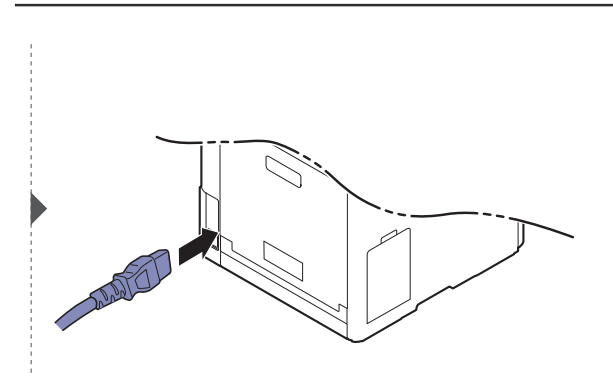

## <span id="page-57-0"></span>Installera tillbehör

## Försiktighetsåtgärder

• Koppla ur strömsladden

Ta aldrig bort skyddet till kontrollkortet när strömmen är på. Undvik risken för elektriska stötar genom att alltid koppla ur nätsladden när du installerar ALLA TÄNKBARA interna eller externa tillbehör.

• Ladda ur statisk elektricitet

Kontrollkortet och interna tillbehör (nätverkskort eller DIMM-minne) är känsliga för statisk elektricitet. Innan du installerar eller tar bort ett internt tillbehör ska du ladda ur statisk elektricitet från kroppen genom att ta i metall, t.ex. den bakre metallplåten på någon enhet som är ansluten till en jordad strömkälla. Om du går omkring innan du avslutar installationen bör du ladda ur den statiska elektriciteten på nytt.

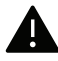

När du installerar tillbehör är batteriet inuti maskinen en servicekomponent. Byt det inte själv när du installerar tillbehör. Om batteriet byts ut mot en felaktig typ finns risk för explosion. Din återförsäljare bör ta bort det gamla batteriet från din enhet och kassera det i enlighet med landets lagstiftning.

## Ställa in Enhetsalternativ

När du installerar tillvalsenheter såsom ytterligare kassett, minne osv. kommer maskinen automatiskt att identifiera och installera dem. Om du inte kan använda de tillvalsenheter du installerade kan du ändra inställningar för dem i Enhetsalternativ.

- 1 I Windows XP Service Pack 3/Server 2003 väljer du Skrivare från menyn Starta.
	- I Windows Server 2008/Vista väljer du Kontrollpanel > Maskinvara och ljud> Skrivare från Starta-menyn.
	- I Windows 7 väljer du Kontrollpanel <sup>&</sup>gt;Enheter och skrivare från menyn Starta. I Windows 8 väljer du Sök > Inställningar > Kontrollpanel > Enheter och skrivare från Charms(Snabbknappar).
	- I Windows Server 2008 R2 väljer du Kontrollpanelen > Maskinvara > Enheter och skrivare.
	- För Windows 10 och Windows Server 2016

Från aktivitetsfältet, ange Enheter och skrivare i området Sök. Tryck på retur. ELLER

Från ikonen Starta ( $\blacksquare$ ), välj Inställningar > Enheter> Skrivare och skannrar>Enheter och skrivare.

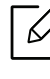

Högerklicka ikonen Starta (**III**) så kan du välja Kontrollpanel > Enheter och skrivare.

- 2 Högerklicka på din maskin.
- 3 I Windows XP Service Pack 3/2003/2008/Vista, trycker du på Egenskaper.

För Windows 7/Windows 8/Windows Server 2008 R2/Windows 10 / Windows Server 2016 väljer du Skrivaregenskaper i snabbmenyerna.

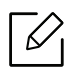

Om Skrivaregenskaper är markerad med ? kan du välja andra skrivardrivrutiner som är anslutna till den valda skrivaren.

### $4\,$  Välj Enhetsalternativ.

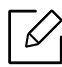

Fönstret Egenskaper kan se olika ut beroende på drivrutin och operativsystem.

5 Välj lämpligt alternativ.

6 Klicka OK innan du stänger fönstret Egenskaper eller Skrivaregenskaper.

## <span id="page-59-0"></span>Kontrollera förbrukningsmaterialens status

Om du ofta får pappersstopp eller utskriftsproblem kontrollerar du antalet sidor som maskinen har skrivit ut eller skannat. Byt ut motsvarande delar vid behov.

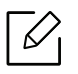

• Menysystemet kan skilja sig från modell till modell (se ["Visa menyn" på sidan 24](#page-23-0)).

- Vissa menyer visas kanske inte i displayen, beroende på tillval eller modell. Menyer som inte visas kan inte användas på din maskin.
- Det kan hända att du måste trycka på OK för att komma till undermenyer.

1 Välj  $f$  (Meny) > Systeminst. > Underhall > Liv forb.art. på kontrollpanelen.

2 Ange önskat alternativ och tryck på OK.

 $\overline{3}$  Välj  $\widehat{(\times)}$  (Avbryt) för att återgå till redoläget.

## <span id="page-60-0"></span>Ställa in varning vid låg tonernivå

Om mängden toner i kassetten är låg visas ett meddelande om att den måste bytas ut. Du kan ange om det här meddelandet ska visas eller inte.

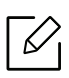

Menysystemet kan skilja sig från modell till modell (se ["Visa menyn" på sidan 24](#page-23-0)).

- 1 Välj  $\mathbf{F}$  (Meny) > Systeminst. > Underhall > Lag tonermed. på kontrollpanelen.
- 2 Ange önskat alternativ och tryck på OK.
- $\overline{3}$  Välj  $\widehat{(\times)}$  (Avbryt) för att återgå till redoläget.

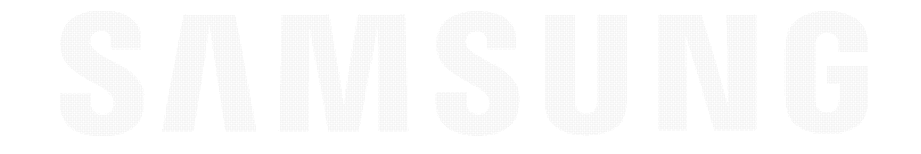

## <span id="page-61-0"></span>Rengöra maskinen

Om det uppstår problem med utskriftskvaliteten, eller om du använder skrivaren i en dammig miljö, behöver du regelbundet rengöra den för att hålla den i ordentligt arbetsskick och öka dess livslängd.

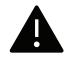

- Om du rengör skrivarens hölje med rengöringsmedel med hög alkoholhalt, lösningsmedel eller andra starka ämnen, kan höljet missfärgas eller skadas.
- Om det läcker ut toner i eller kring maskinen torkar du upp den med en trasa eller papper fuktat med vatten. Om du använder en dammsugare virvlar tonern upp i luften och kan vara skadlig för din hälsa.

### Rengöra utsidan av skärmen

Rengör maskinens utsida eller skärmen med en mjuk och luddfri trasa. Fukta trasan försiktigt i vatten, men var noga med att inte droppa vatten på eller i maskinen.

## Rengöra insidan

Vid utskrift kan papperspartiklar, toner och damm samlas inuti maskinen. Detta kan orsaka problem med utskriftskvaliteten, till exempel tonerfläckar eller utsmetad toner. Rengöring av skrivarens insida löser och minimerar dessa problem.

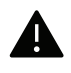

- Utsätt inte tonerkassetten för ljus i mer än ett par minuter, annars kan den skadas. Täck vid behov över den med papper.
- Rör inte vid den gröna delen av tonerkassetten. Använd handtaget på kassetten i stället så att du kan undvika detta område.
- Använd en torr duk som inte luddar när du rengör skrivarens invändigt. Var försiktig så att inte överföringsvalsen eller några andra delar skadas. Använd inte lösningsmedel som bensen eller thinner. Det kan uppstå problem med utskriften som skadar maskinen.

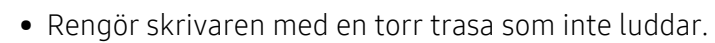

- Stäng av maskinen och dra ur nätsladden. Låt maskinen svalna en stund. Om skrivaren har en strömbrytare ska du stänga av strömmen innan du rengör skrivaren.
- Bilderna i den här användarhandboken kan skilja sig från din maskin beroende på tillbehör eller modell. Kontrollera modellnamnet (se ["Framsida" på sidan 15](#page-14-0)).

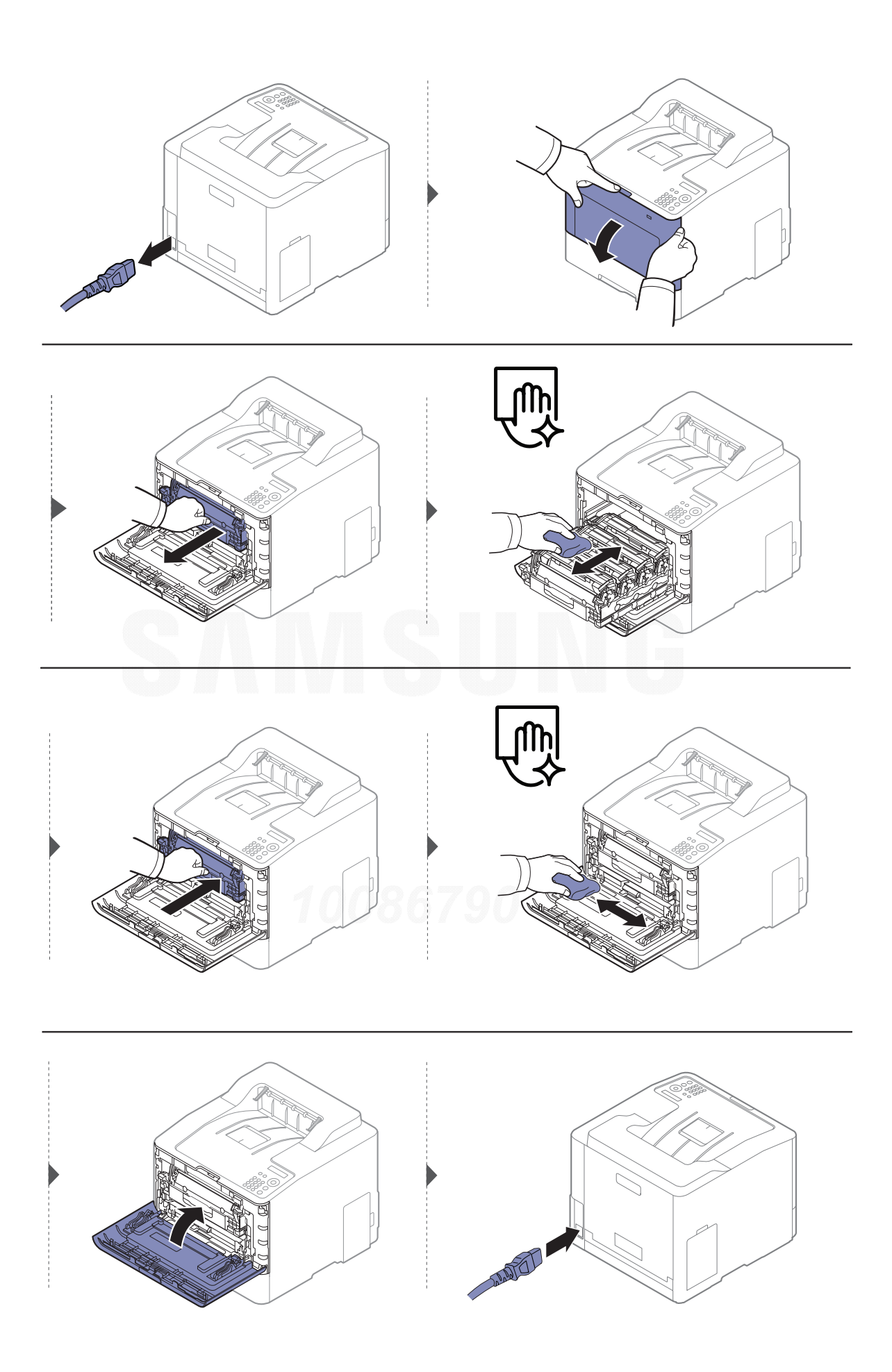

## Göra rent matningsvalsen

- $\nabla_1$ • Stäng av maskinen och dra ur nätsladden. Låt maskinen svalna en stund. Om skrivaren har en strömbrytare ska du stänga av strömmen innan du rengör skrivaren.
	- Bilderna i den här användarhandboken kan skilja sig från din maskin beroende på tillbehör eller modell. Kontrollera modellnamnet (se ["Framsida" på sidan 15](#page-14-0)).

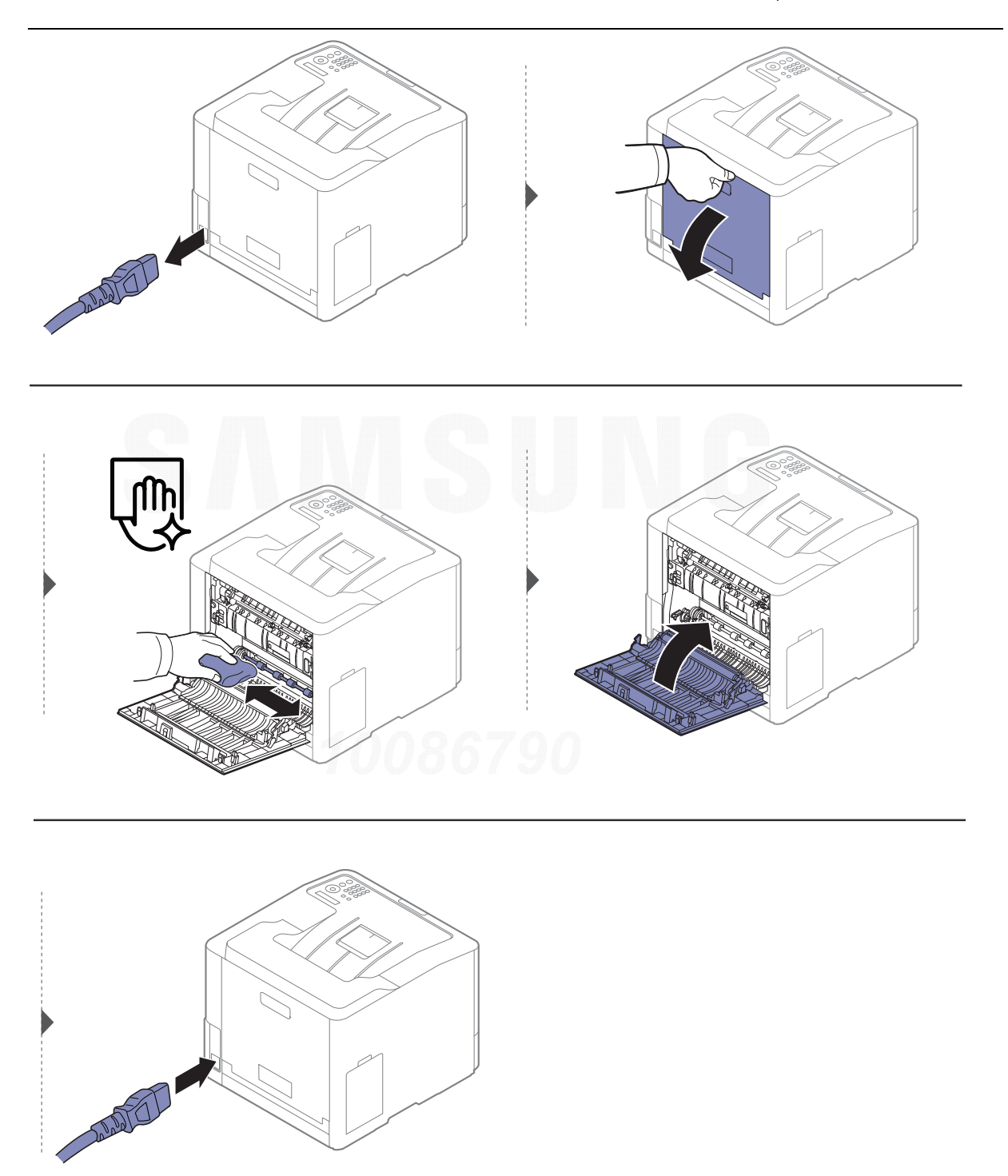

## <span id="page-64-0"></span>Tips för att flytta och förvara skrivaren

- Luta inte maskinen och vänd den inte upp och ned när du flyttar den. Toner kan läcka ut och smutsa ned skrivarens insida, vilket kan försämra utskriftskvaliteten eller skada skrivaren.
- Var minst två personer när skrivaren flyttas och håll i den ordentligt.

# Felsökning

I det här kapitlet finns information om vad du ska göra om ett fel uppstår.

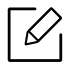

I det här kapitlet finns information om vad du ska göra om ett fel uppstår. Om din maskin har en skärm ska du läsa meddelandet som står på den för att lösa problemet. Om du inte kan hitta en lösning i Användarhandbok eller om problemet består, ska du ringa service för att få hjälp.

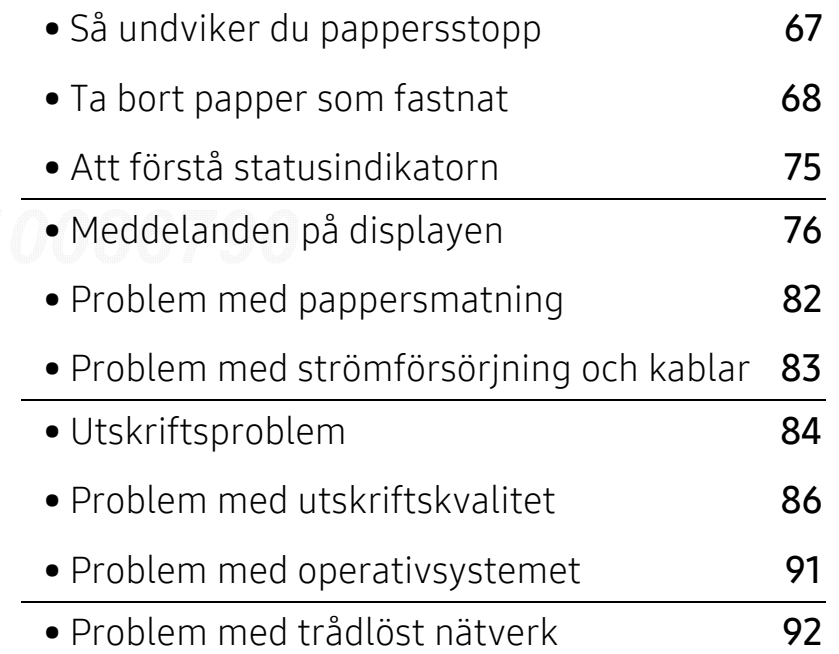

## <span id="page-66-0"></span>Så undviker du pappersstopp

Genom att välja rätt medietyper går de flesta pappersstopp att undvika. Följ anvisningarna nedan för att undvika pappersstopp:

- Kontrollera att de justerbara stöden är rätt placerade (se ["Översikt över kassetter" på sidan 29](#page-28-0)).
- Ta inte bort papper ur magasinet under utskrift.
- Böj, bläddra och jämna till pappersbunten innan du lägger i den.
- Använd inte veckade, fuktiga eller kraftigt skrynklade papper.
- Blanda inte pappersstorlekar- och typer i en kassett.
- Använd enbart rekommenderade utskriftsmedier (se ["Specifikationer för utskriftsmedier" på](#page-96-0)  [sidan 97](#page-96-0)).
- Ta bort eventuella saker (damm, pappersbitar, tejp) som kan finnas i det spår som pappret laddas i eller passerar.

## <span id="page-67-0"></span>Ta bort papper som fastnat

Undvik att papper som har fastnat går sönder genom att dra ut det sakta och försiktigt.

### I kassett 1

 $\mathscr Q$ 

 $\mathscr{L}$ 

Bilderna i den här användarhandboken kan skilja sig från din maskin beroende på tillbehör eller modell. Kontrollera modellnamnet (se ["Framsida" på sidan 15](#page-14-0)).

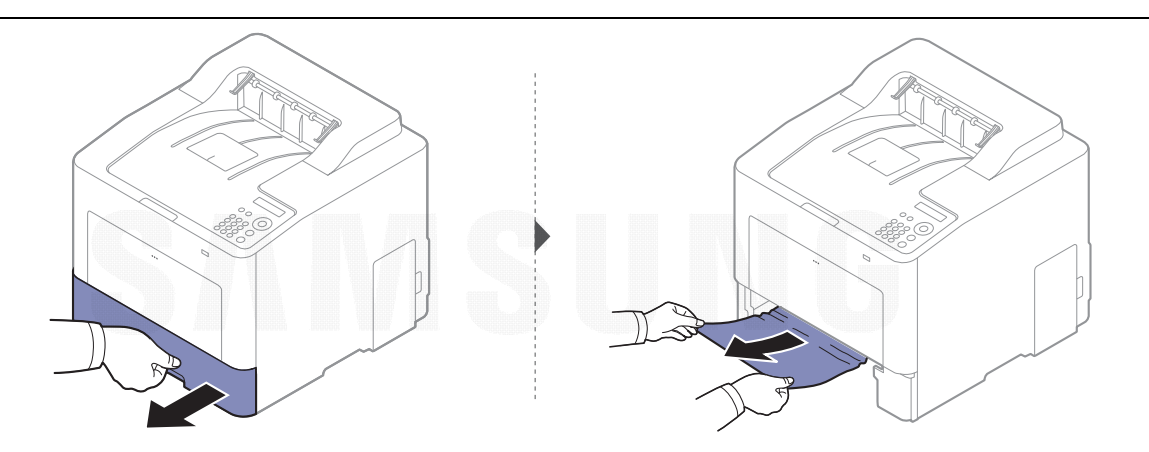

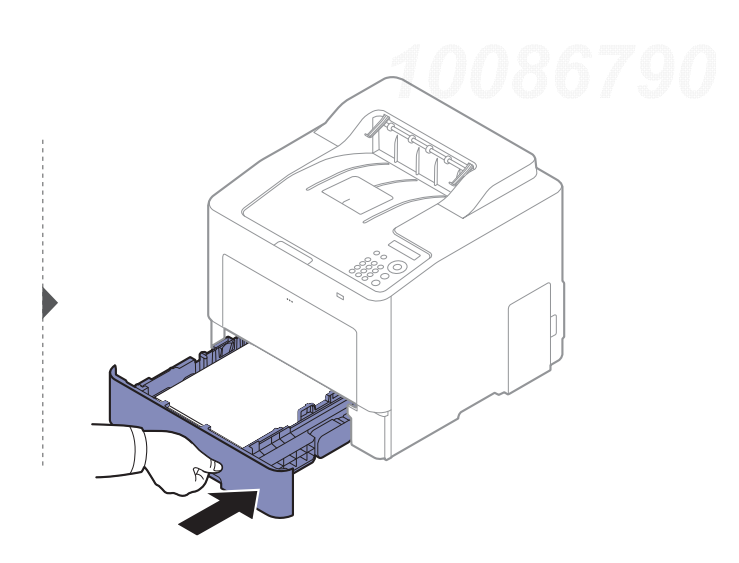

## I tillbehörskassetten

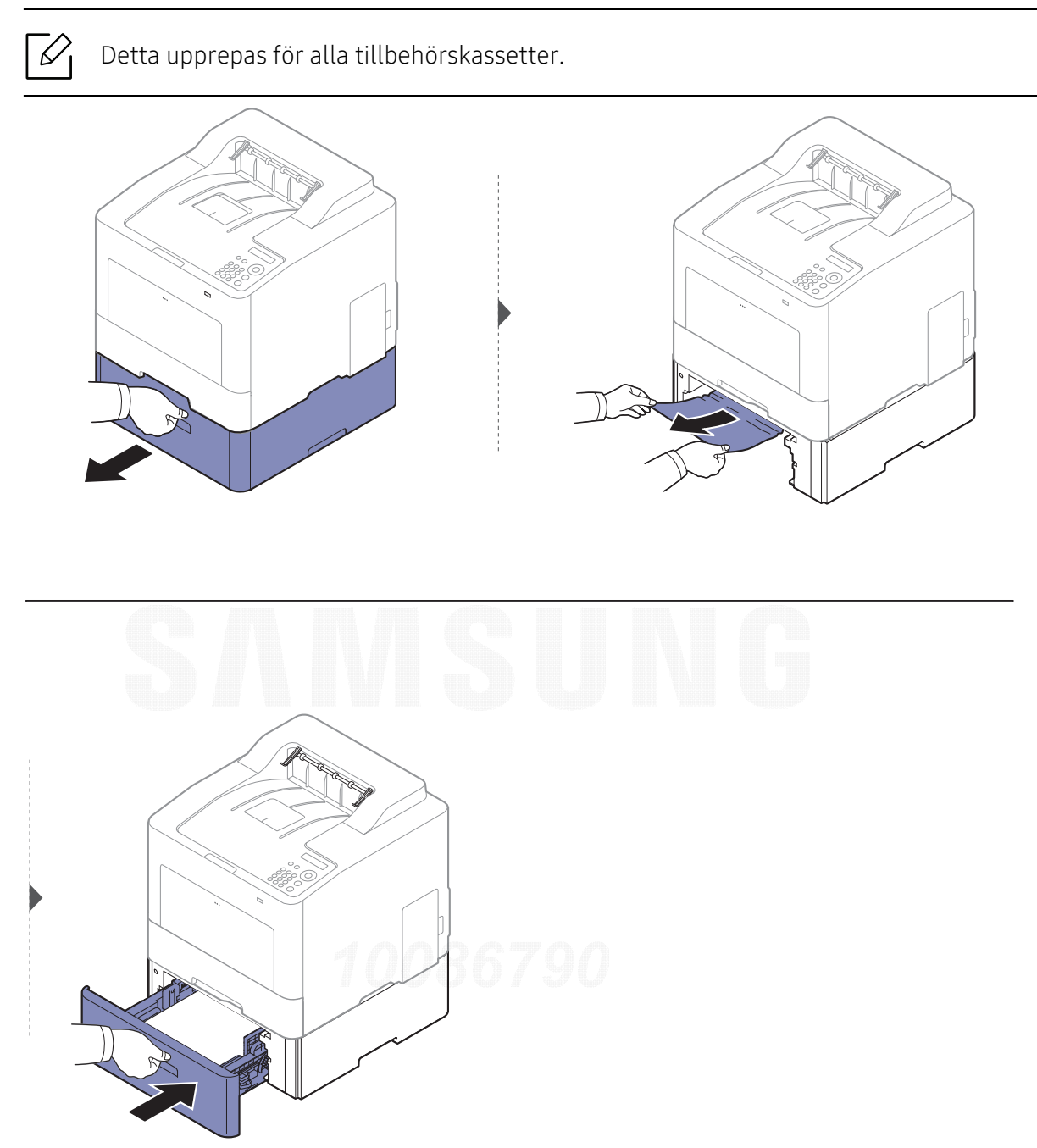

Om det inte finns något papper i det här området går du vidare till nästa steg:

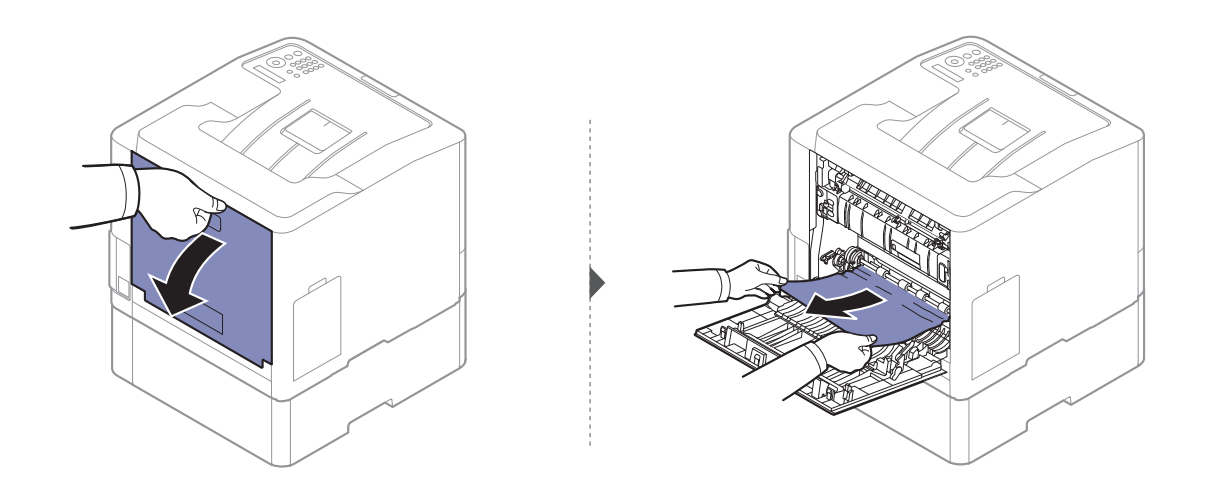

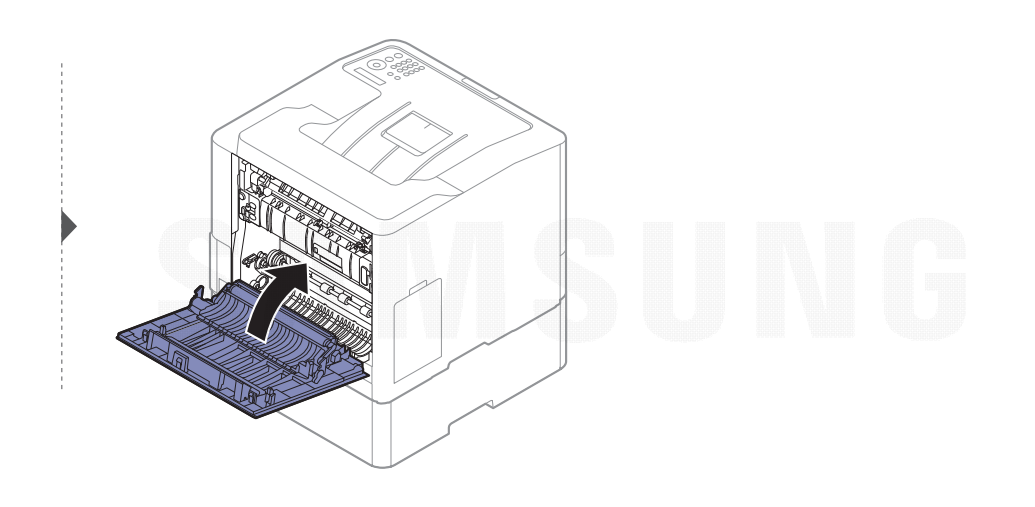

### I multikassetten

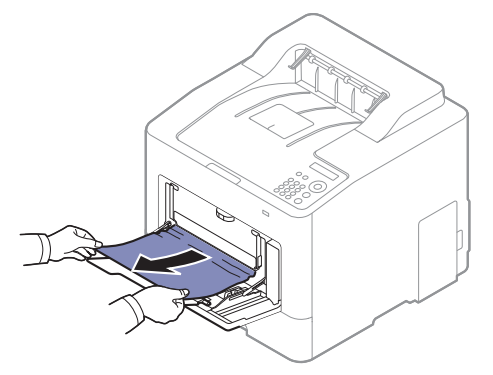

Om det inte finns något papper i det här området går du vidare till nästa steg:

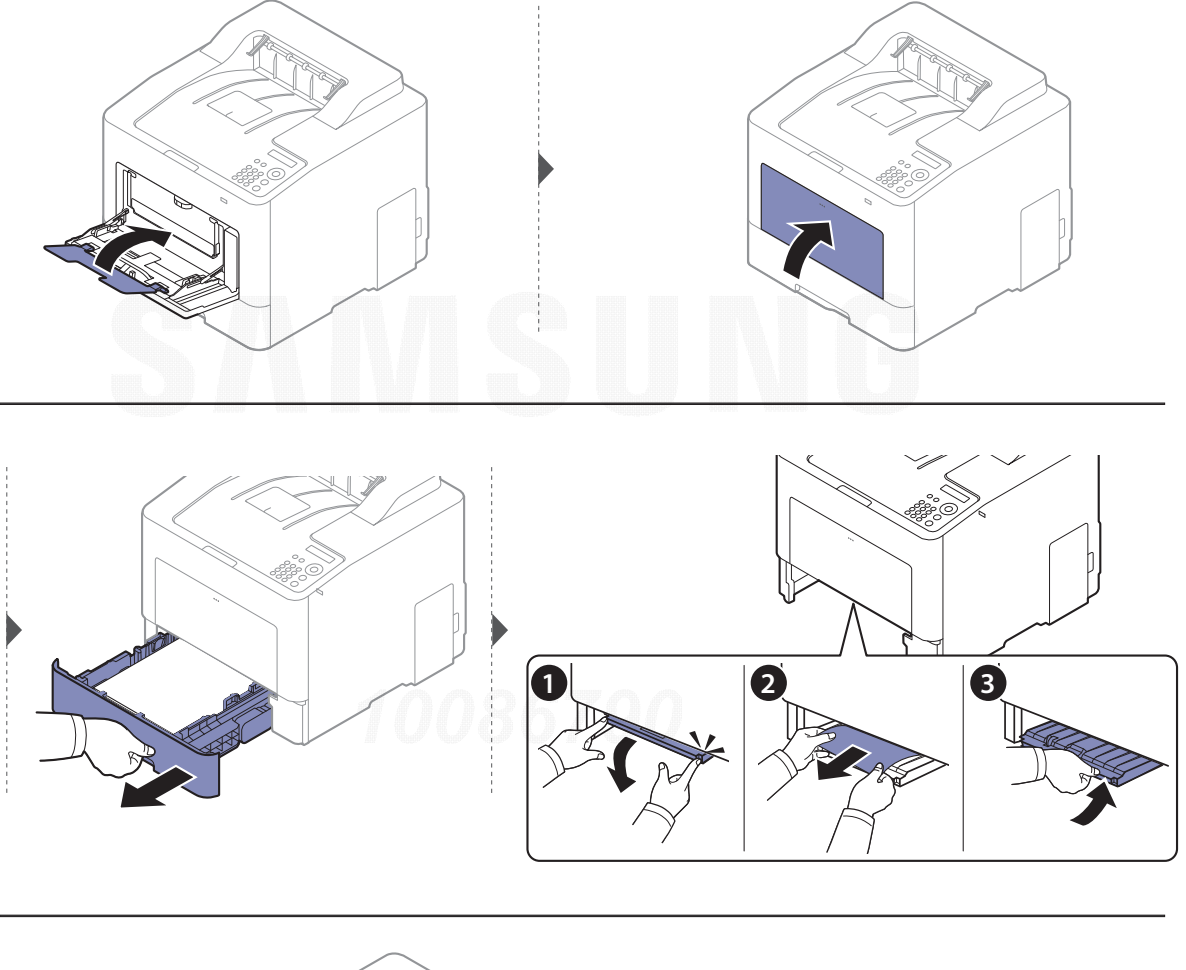

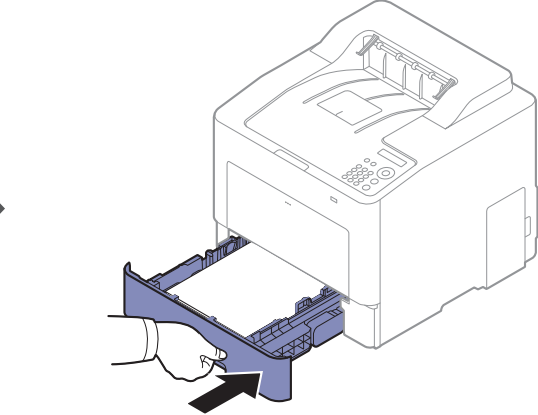

## Inuti skrivaren

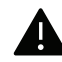

Fixeringsområdet är hett. Var försiktig när du tar ut papper som ligger i detta område ur maskinen.

 $\overline{\mathscr{L}}_1$ Bilderna i den här användarhandboken kan skilja sig från din maskin beroende på tillbehör eller modell. Kontrollera modellnamnet (se ["Framsida" på sidan 15](#page-14-0)).

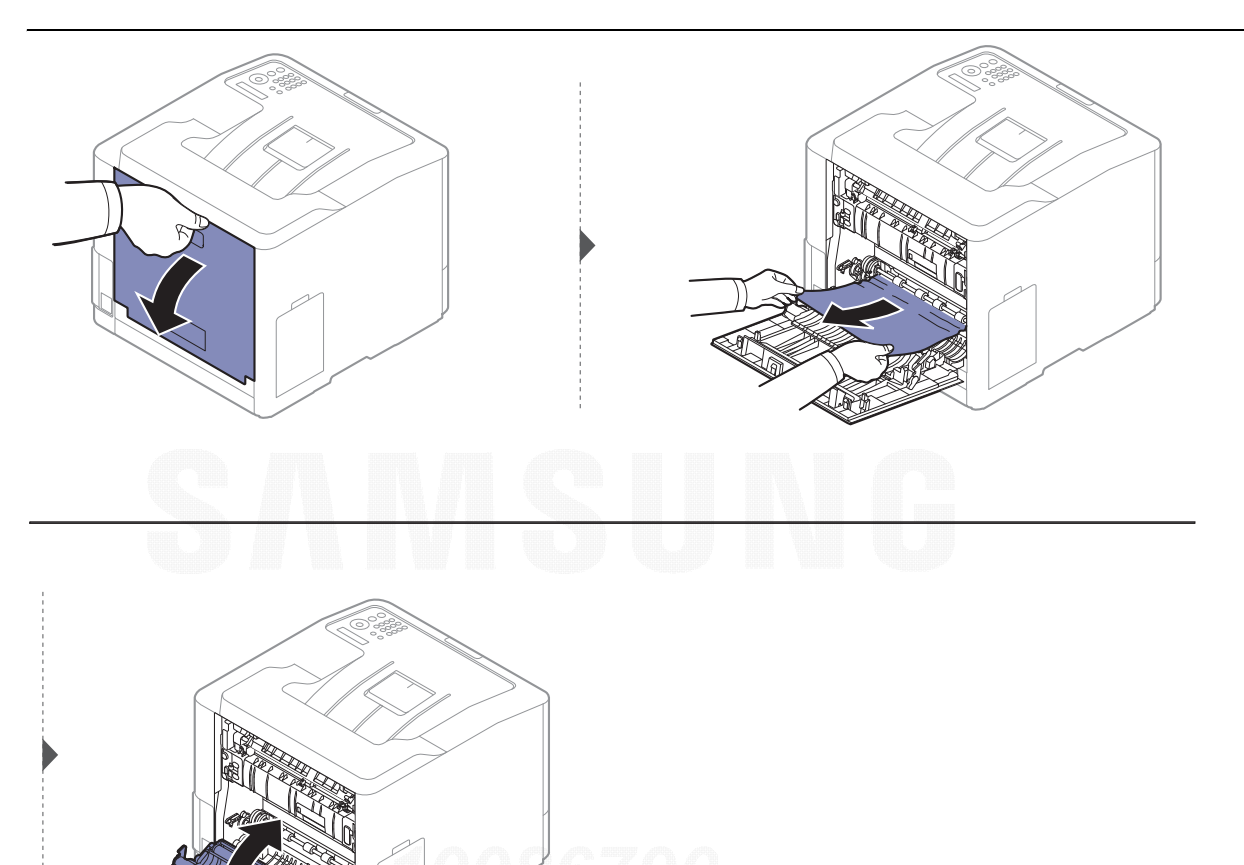
#### <span id="page-72-0"></span>I pappersutmatningsområdet

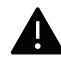

Fixeringsområdet är hett. Var försiktig när du tar ut papper som ligger i detta område ur maskinen.

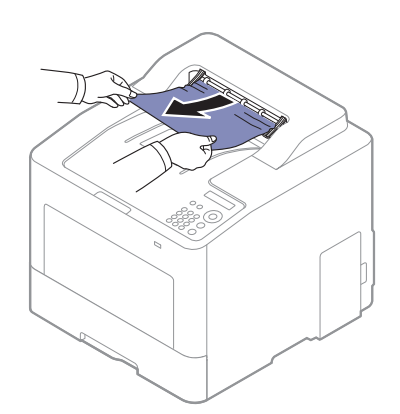

Om det inte finns något papper i det här området går du vidare till nästa steg:

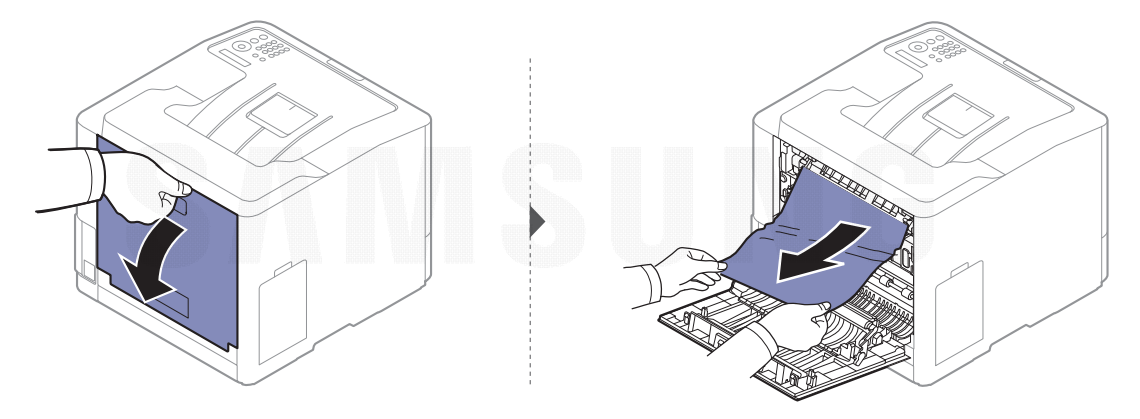

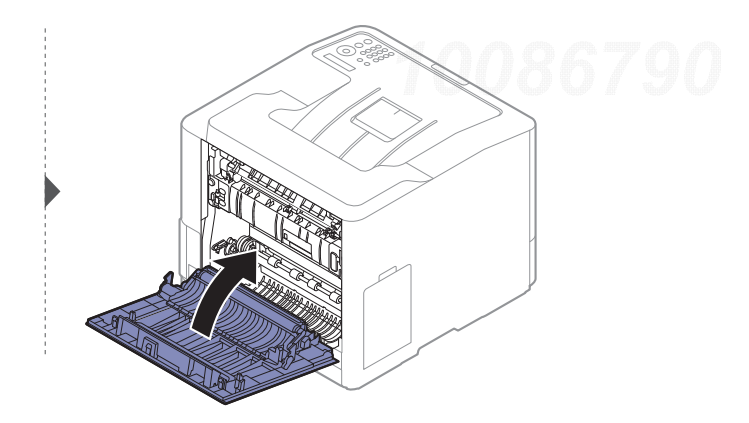

## <span id="page-73-0"></span>I duplexenhetens område

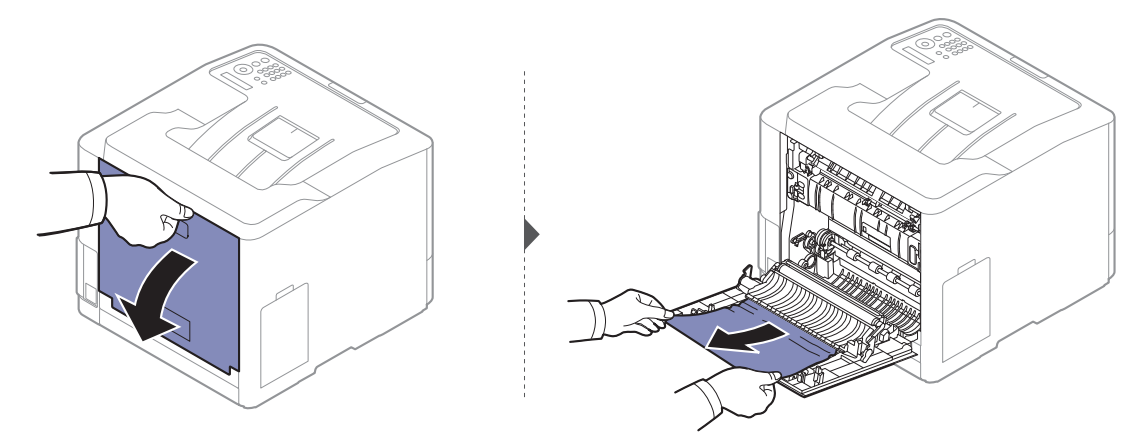

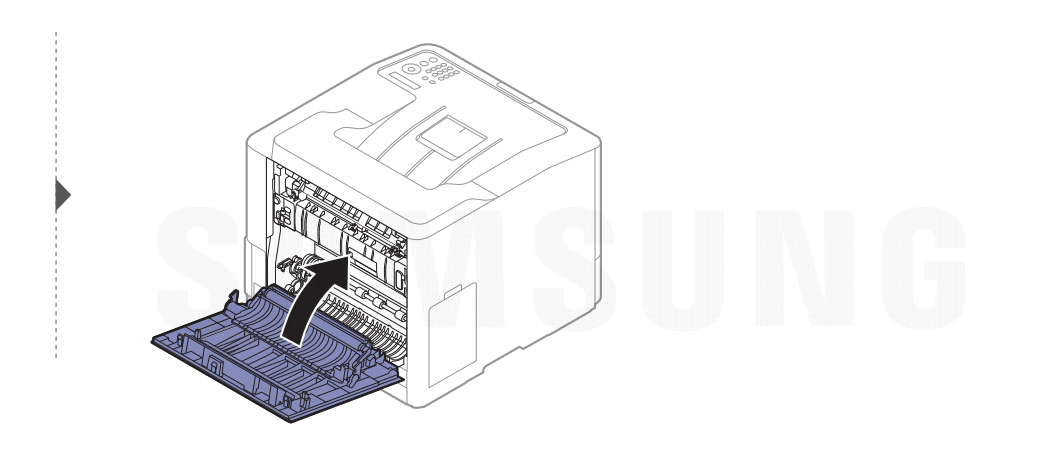

## Att förstå statusindikatorn

Färgen på indikatorn visar skrivarens aktuella status.

- Vissa indikatorer kanske inte finns på din modell, beroende på vilken modell du har och var du har köpt den (se ["Översikt över kontrollpanelen" på sidan 17](#page-16-0)).
	- Läs först felmeddelandet och de anvisningar som anges i respektive felsökningsavsnitt (se ["Meddelanden på displayen" på sidan 76](#page-75-0)).
	- Nu kan du även lösa problemet med hjälp av guidning från datorns program kallat Samsung-skrivarens Status (se ["Använda Samsung skrivarens status" på sidan 194](#page-193-0)).
	- Kontakta en servicetekniker om problemet kvarstår.

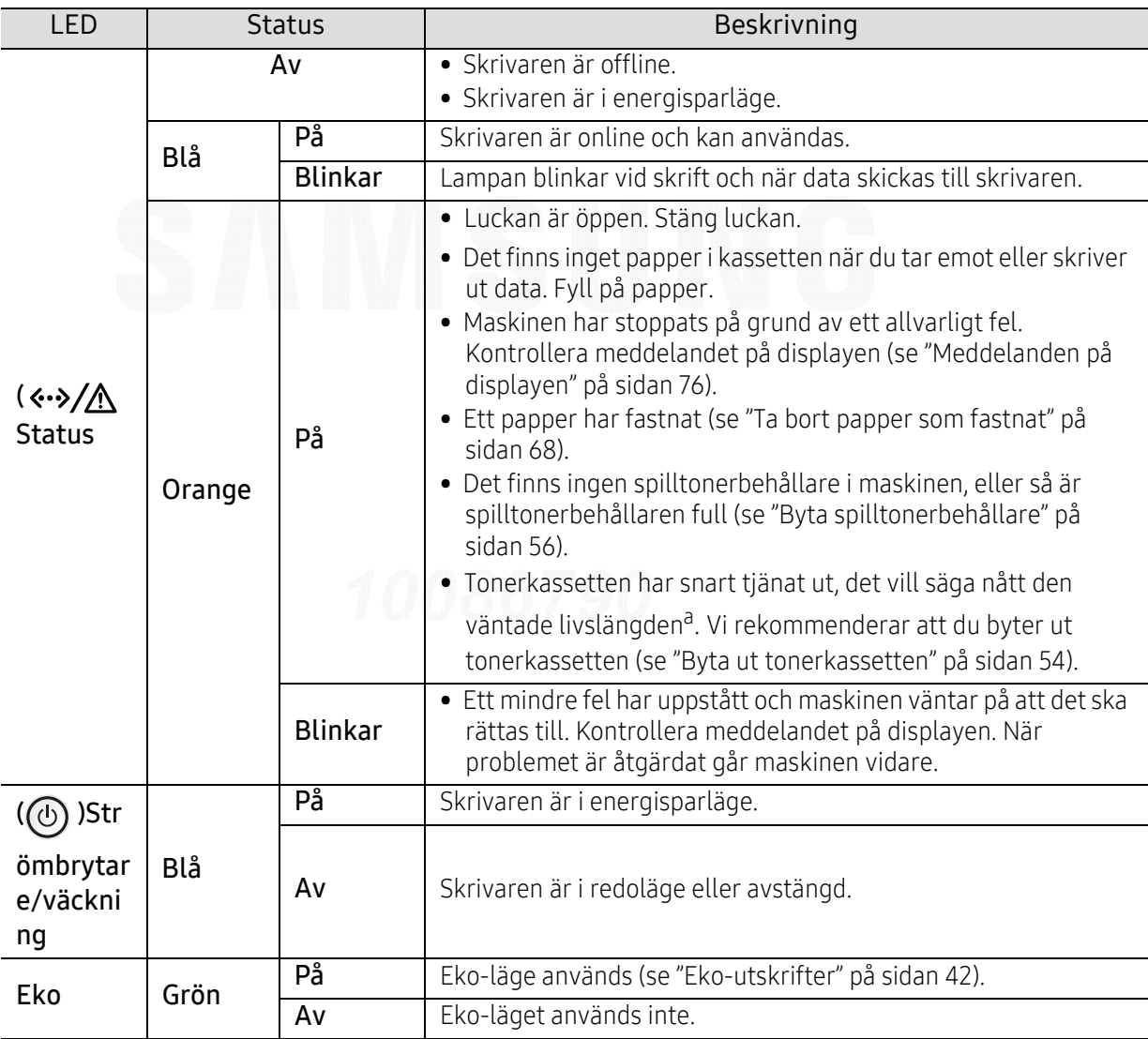

a.Kassettens förväntade livslängd innebär tonerkassettens förväntade eller beräknade livslängd. Detta anger den genomsnittliga utskriftskapaciteten och har beräknats enligt ISO/IEC 19798. Antalet sidor kan påverkas av driftsmiljön, bildområdets procentandel, utskriftsintervall, grafik, medietyp och mediestorlek. Det kan finnas en viss mängd toner kvar i kassetten även efter att den röda indikatorn tänds och det inte längre går att skriva ut.

# <span id="page-75-0"></span>Meddelanden på displayen

 $\mathscr{D}_{\mathbf{1}}$ 

Meddelanden visas på kontrollpanelen. De visar maskinens status eller felmeddelanden. Tabellerna här nedan visar vad meddelandena betyder och hur du korrigerar problem vid behov.

- Du kan lösa felet med hjälp av riktlinjerna i datorns programfönster Utskriftsstatus (se ["Använda Samsung skrivarens status" på sidan 194](#page-193-0)).
- Om ett meddelande inte står i tabellen startar du om skrivaren och försöker skriva ut igen. Kontakta en servicetekniker om problemet kvarstår.
- När du ringer service är det bra om du kan tala om för serviceteknikern vilket meddelande som visas i fönstret.
- Vissa meddelanden visas kanske inte på displayen, beroende på tillval eller modell.
- [felnummer] anger felnumret.
- [magasinsnummer] anger magasinnumret.
- [medietyp] anger medietyp.
- [mediestorlek] ange mediestorlek.
- [färg] anger tonerns färg.

#### Meddelanden om pappersstopp

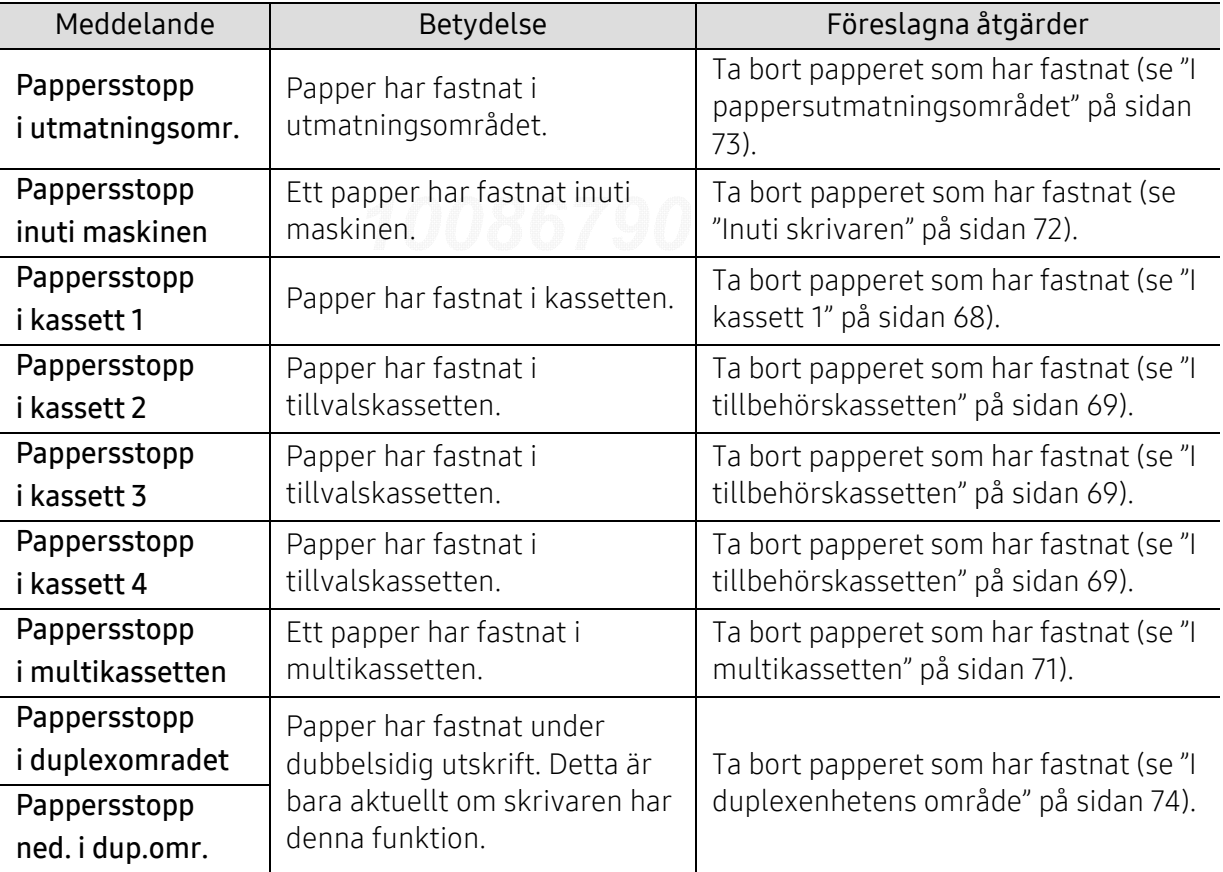

<span id="page-76-0"></span>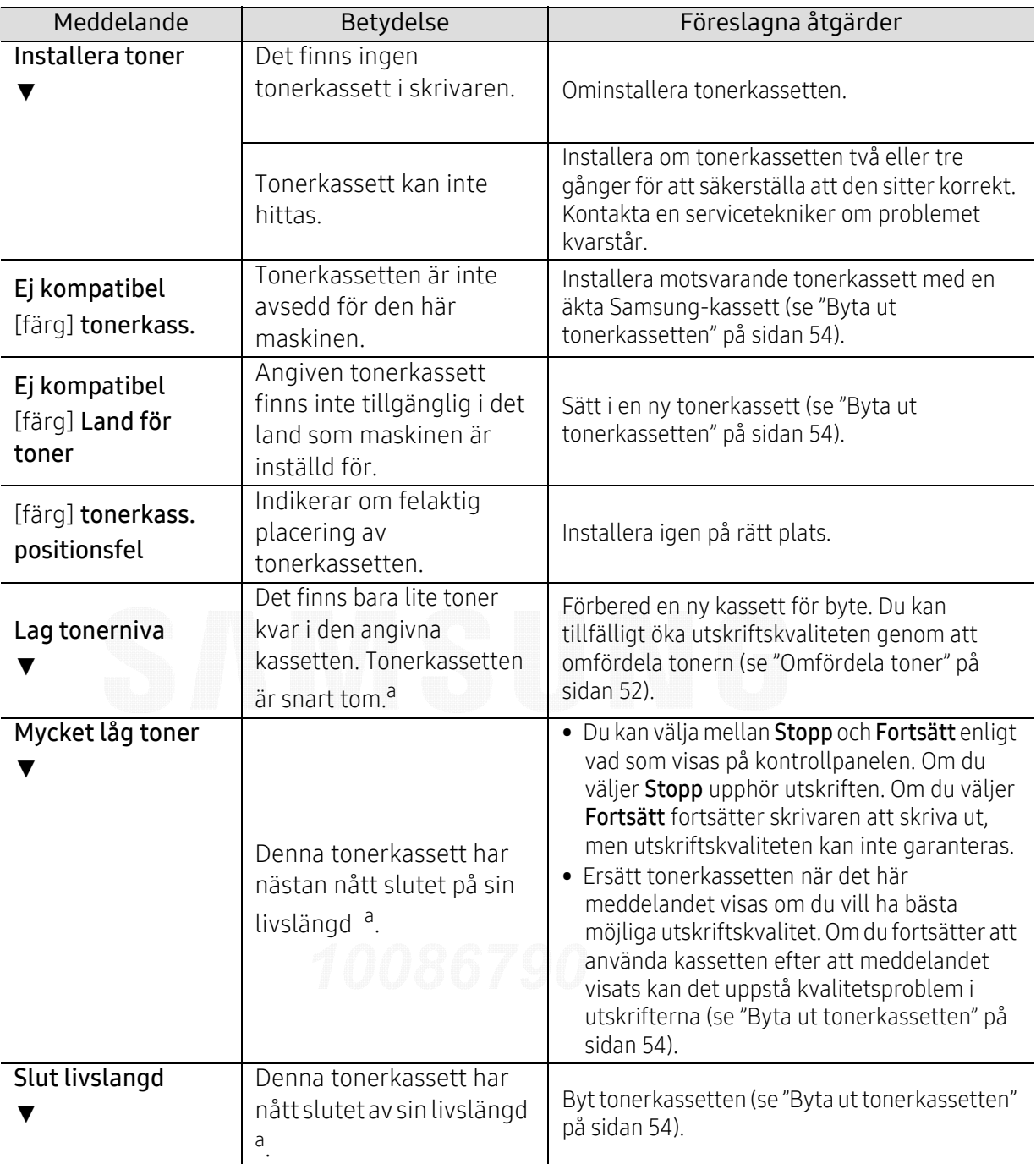

#### Meddelanden om tonerkassetter

a.Uppskattad livslängd för kassetten visar hur länge kassetten kan förväntas räcka vid genomsnittlig utskriftskapacitet. Funktionen är utvecklad i enlighet med ISO/IEC 19798 (se ["Tillgängligt](#page-47-0)  [förbrukningsmaterial" på sidan 48](#page-47-0)). Antalet sidor påverkas av driftsmiljön, utskriftsintervall, materialtyp, bildområdets storlek och materialets storlek. En mindre mängd toner kan finnas kvar i kassetten även efter att meddelandet "Toner slut" visas och skrivaren har slutat att skriva ut.

Samsung rekommenderar inte att man använder andra tonerkassetter än Samsung s egna, till  $\bigwedge$ exempel påfyllda eller återanvända kassetter. Samsung kan inte garantera kvaliteten hos tonerkassetter från andra tillverkare än Samsung. Service eller reparation som krävs på grund av användning av andra tonerkassetter än Samsung s originaltonerkassetter täcks inte av maskingarantin.

#### Meddelanden om kassetter

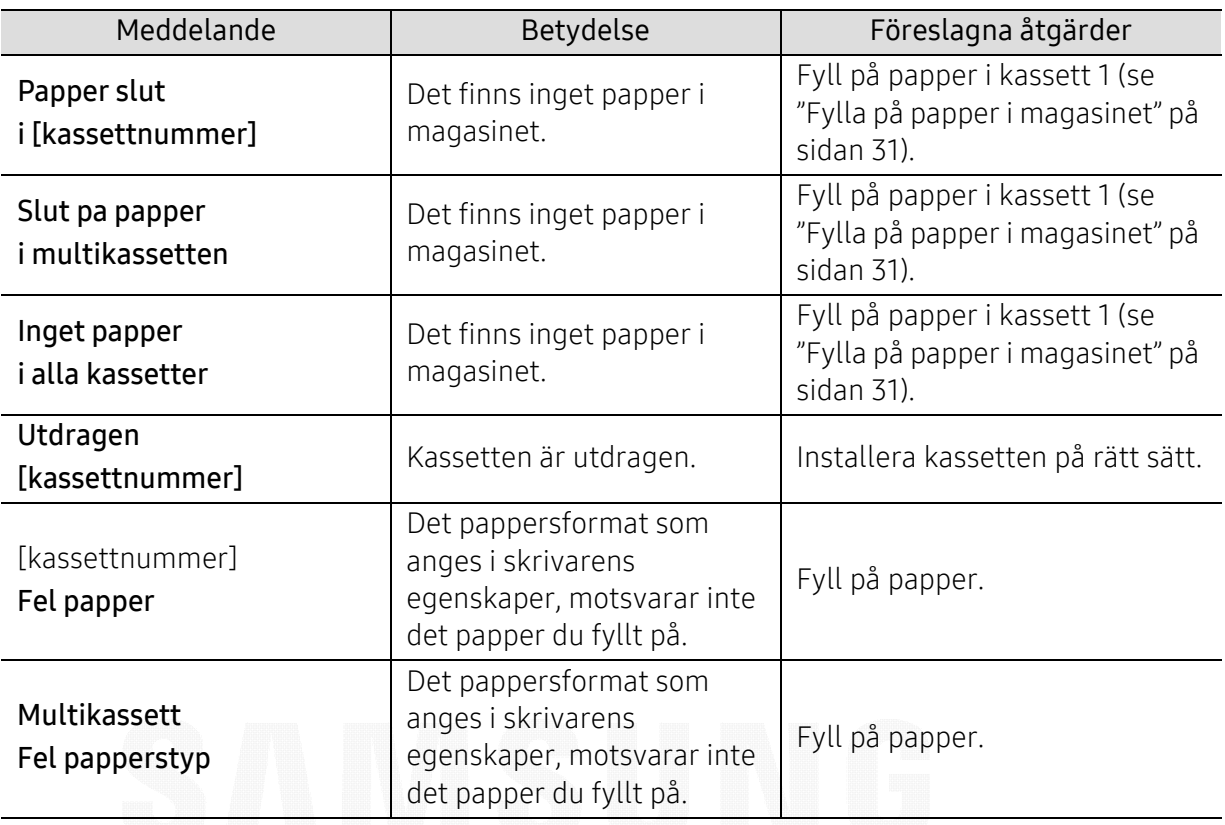

## Meddelanden om nätverksproblem

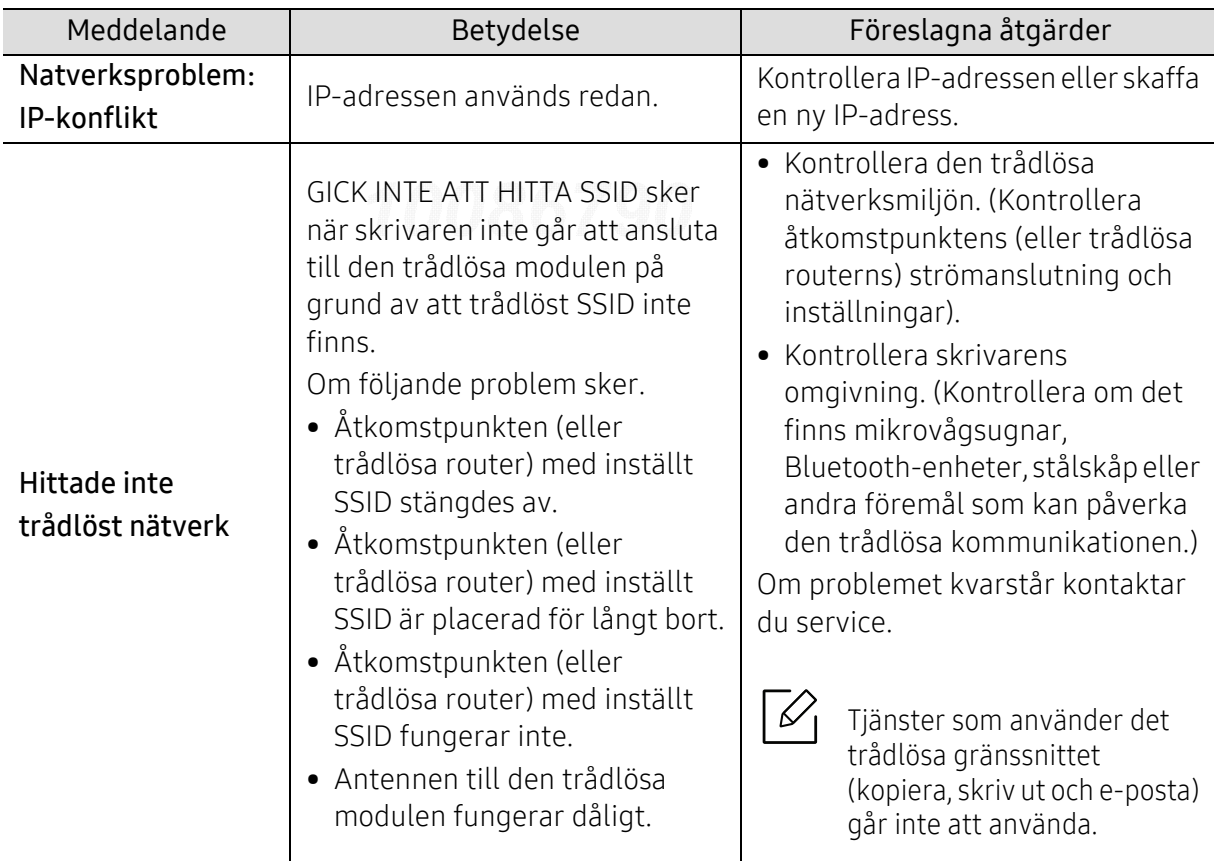

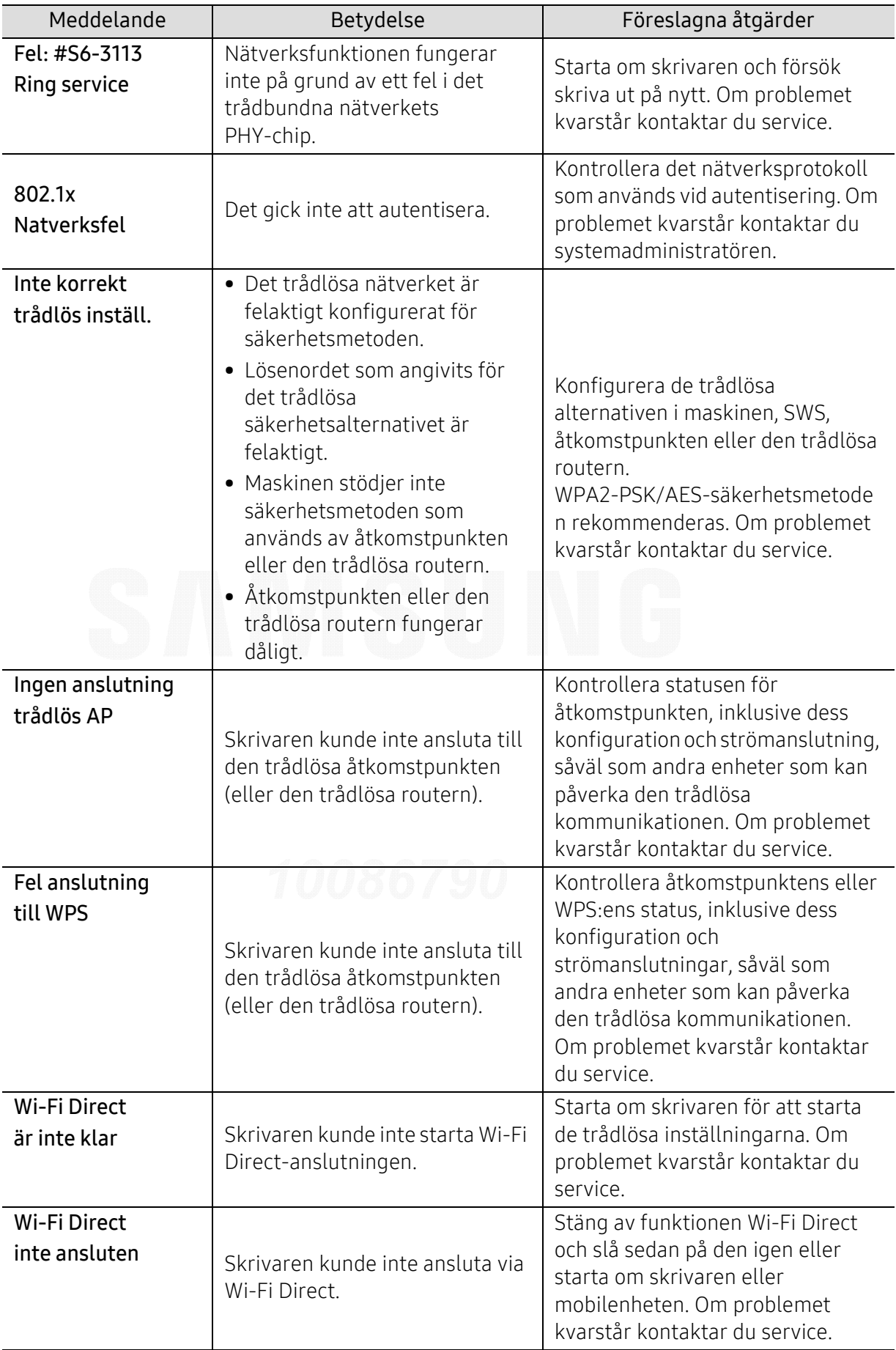

## Övriga meddelanden

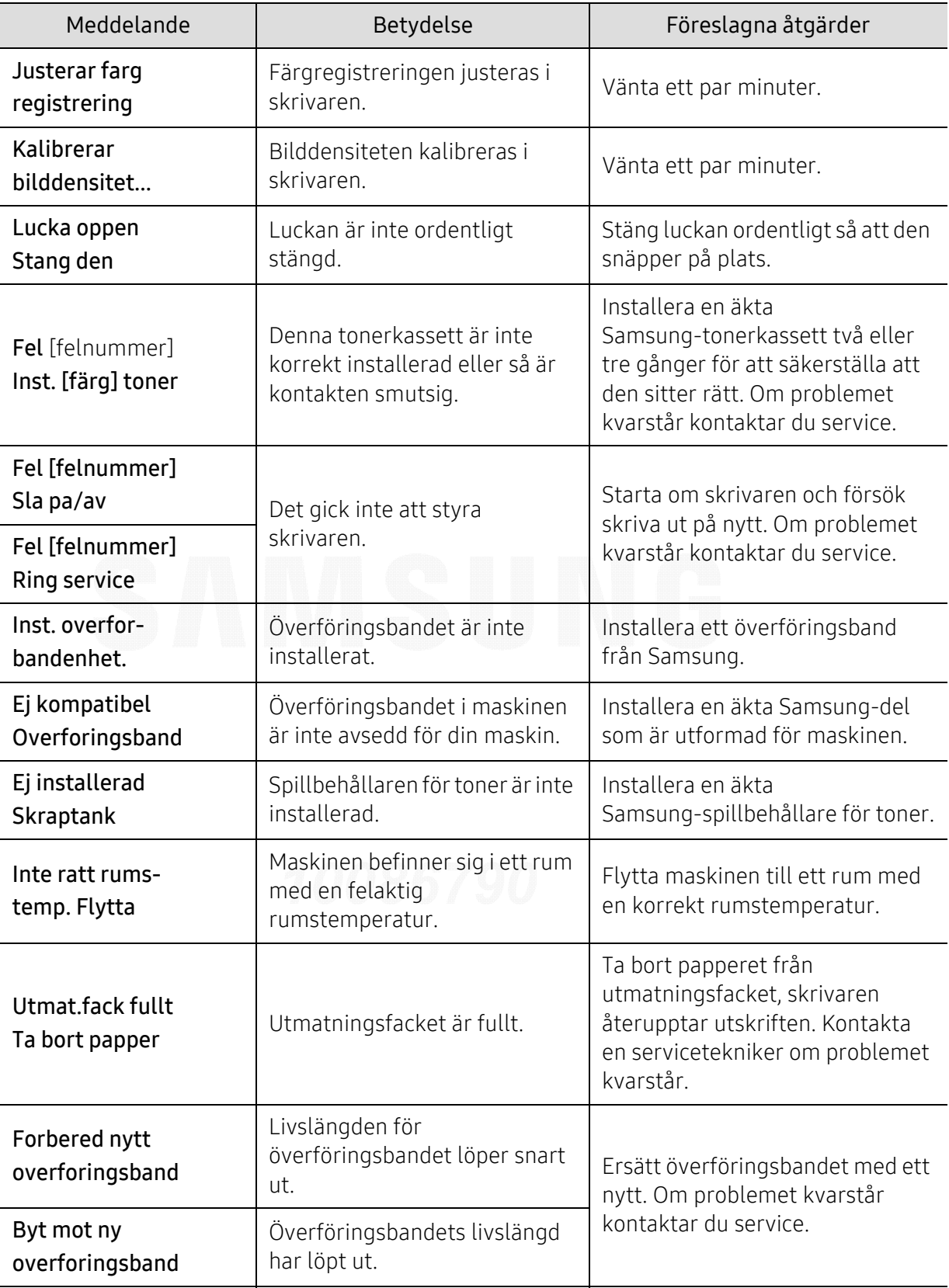

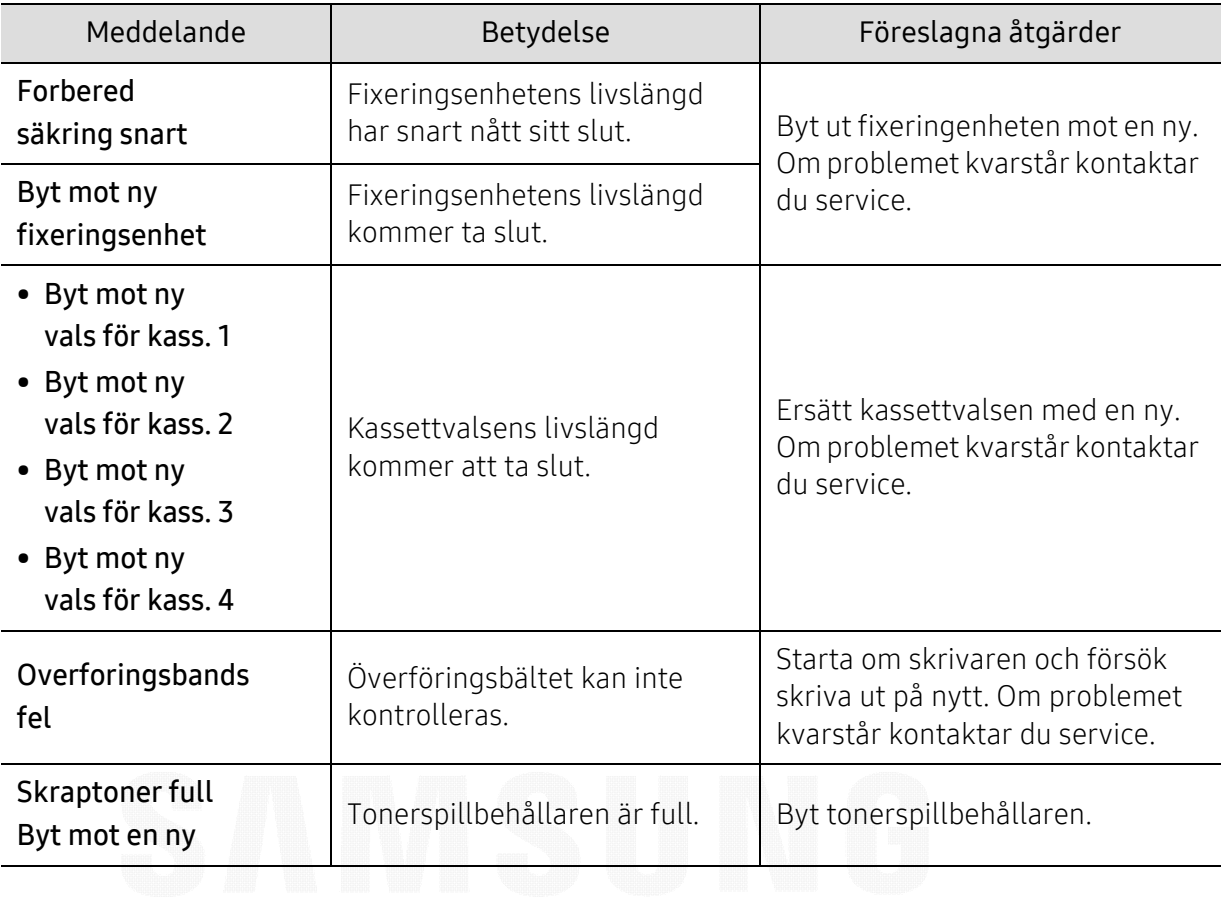

## Problem med pappersmatning

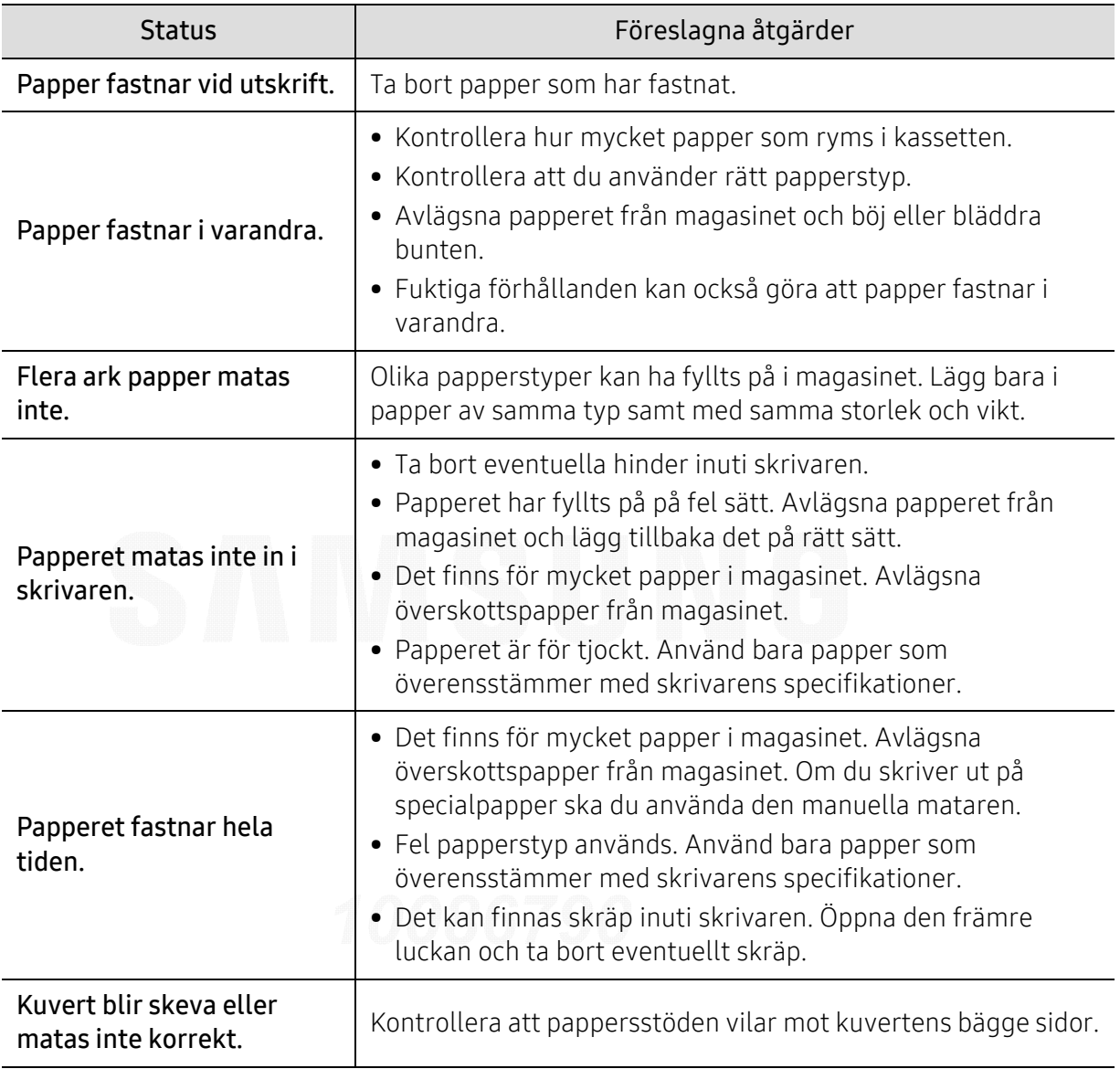

## Problem med strömförsörjning och kablar

Stäng av strömmen och slå på den igen. Om problemet kvarstår kontaktar du service.

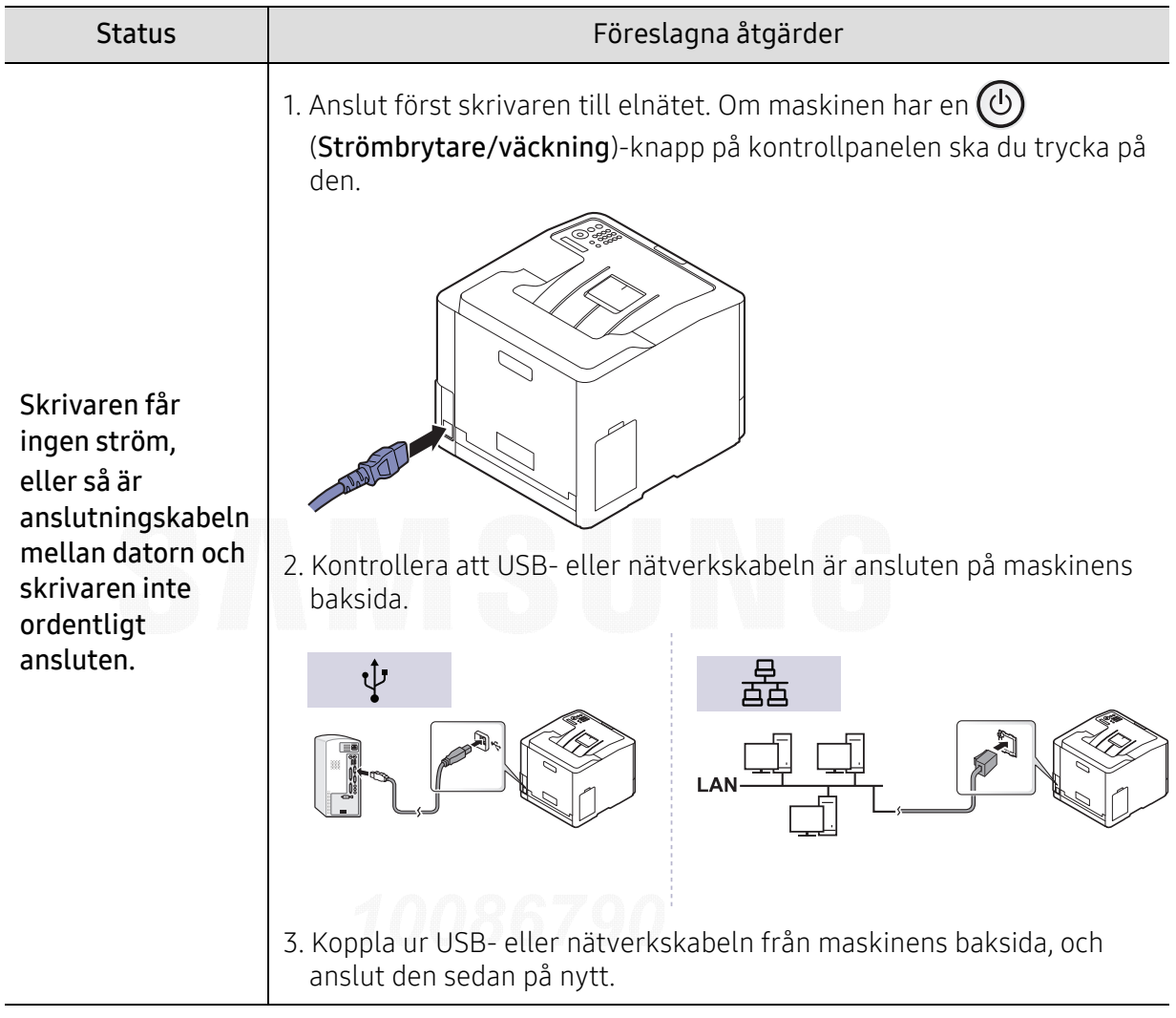

# Utskriftsproblem

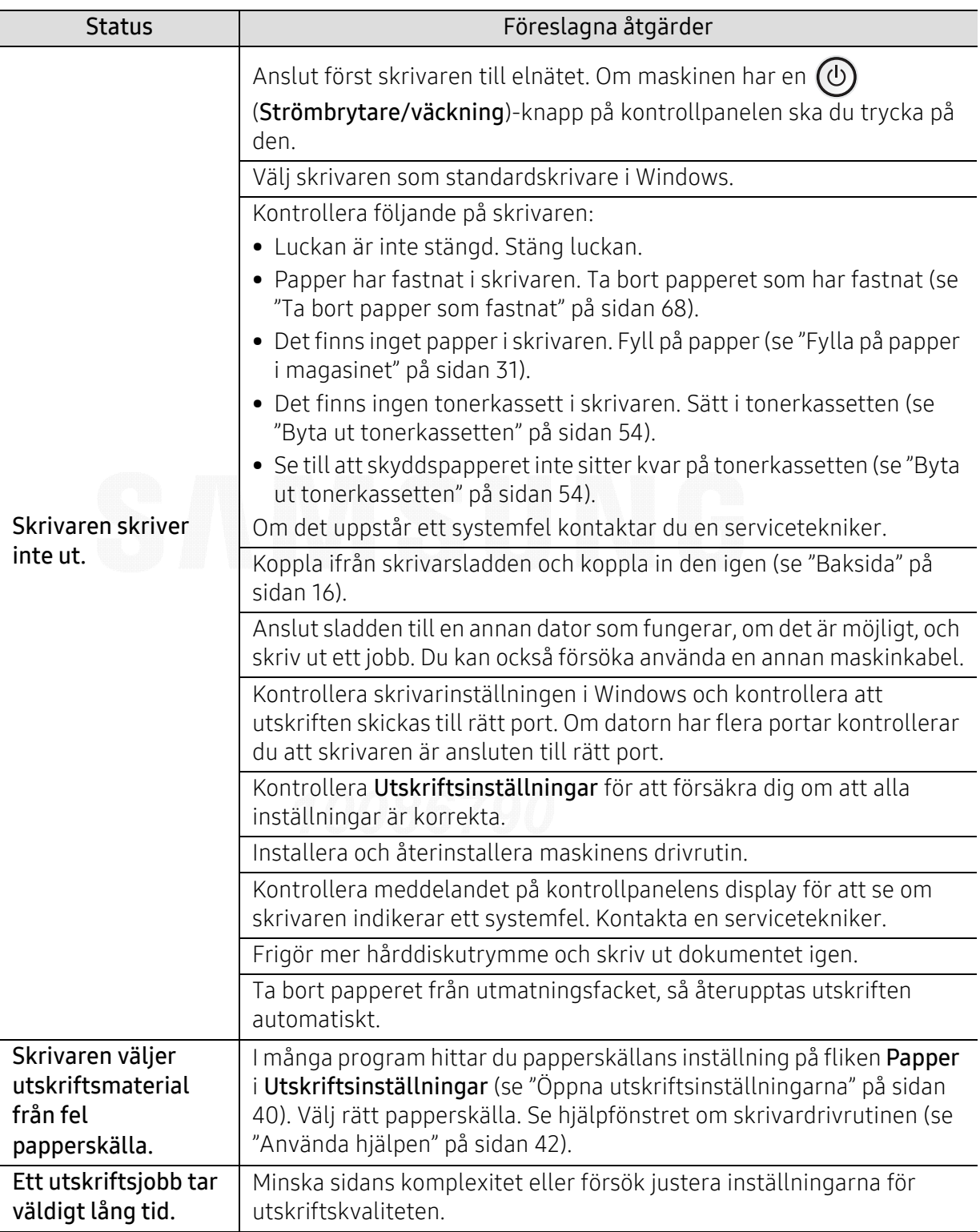

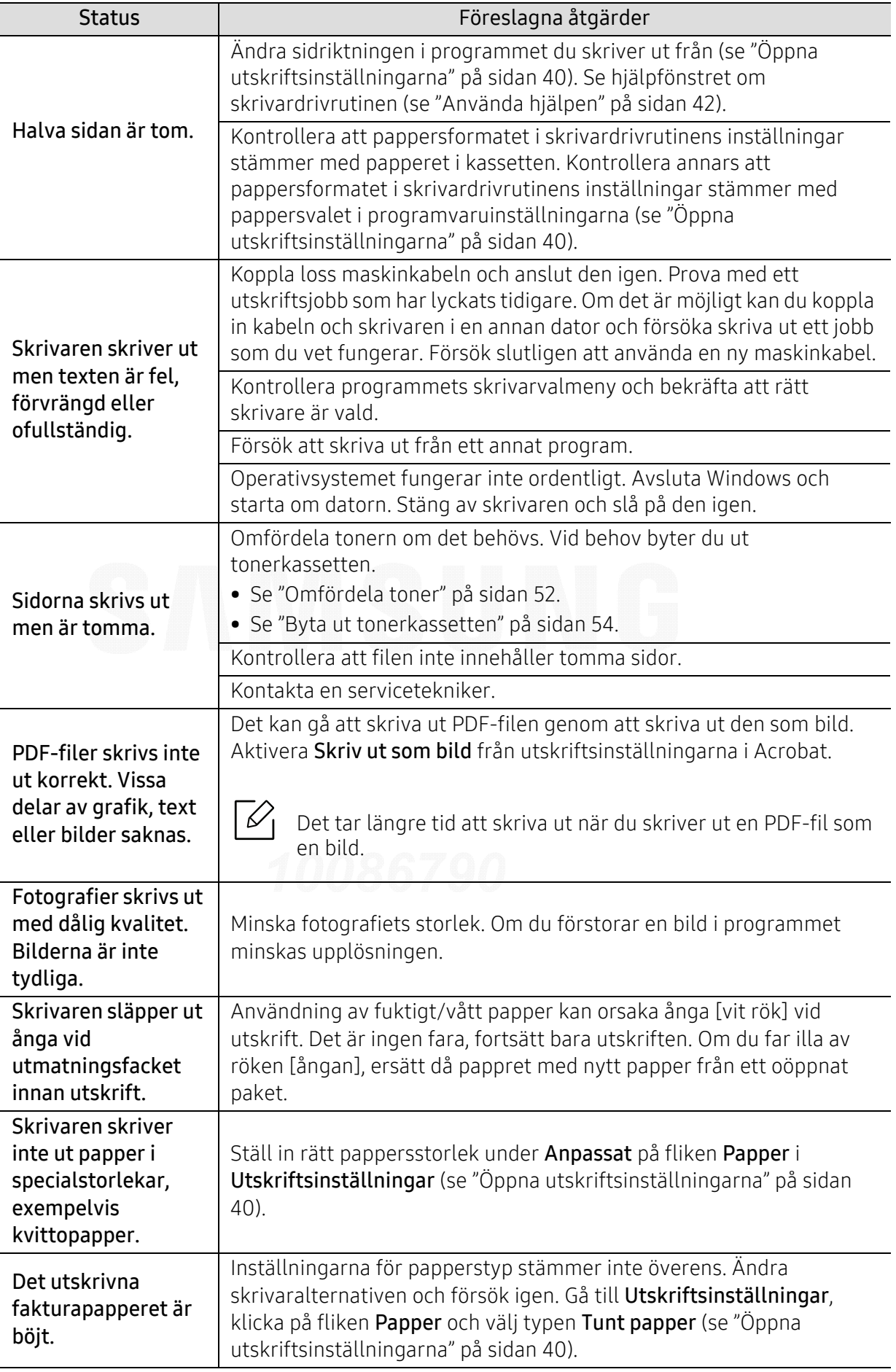

## Problem med utskriftskvalitet

Om insidan av skrivaren är smutsig eller papper har fyllts på felaktigt kan utskriftskvaliteten bli sämre. Se tabellen nedan för felsökning av problemet.

Kontrollera att papperet inte är fuktigt, lägg i papper från en ny förpackning.

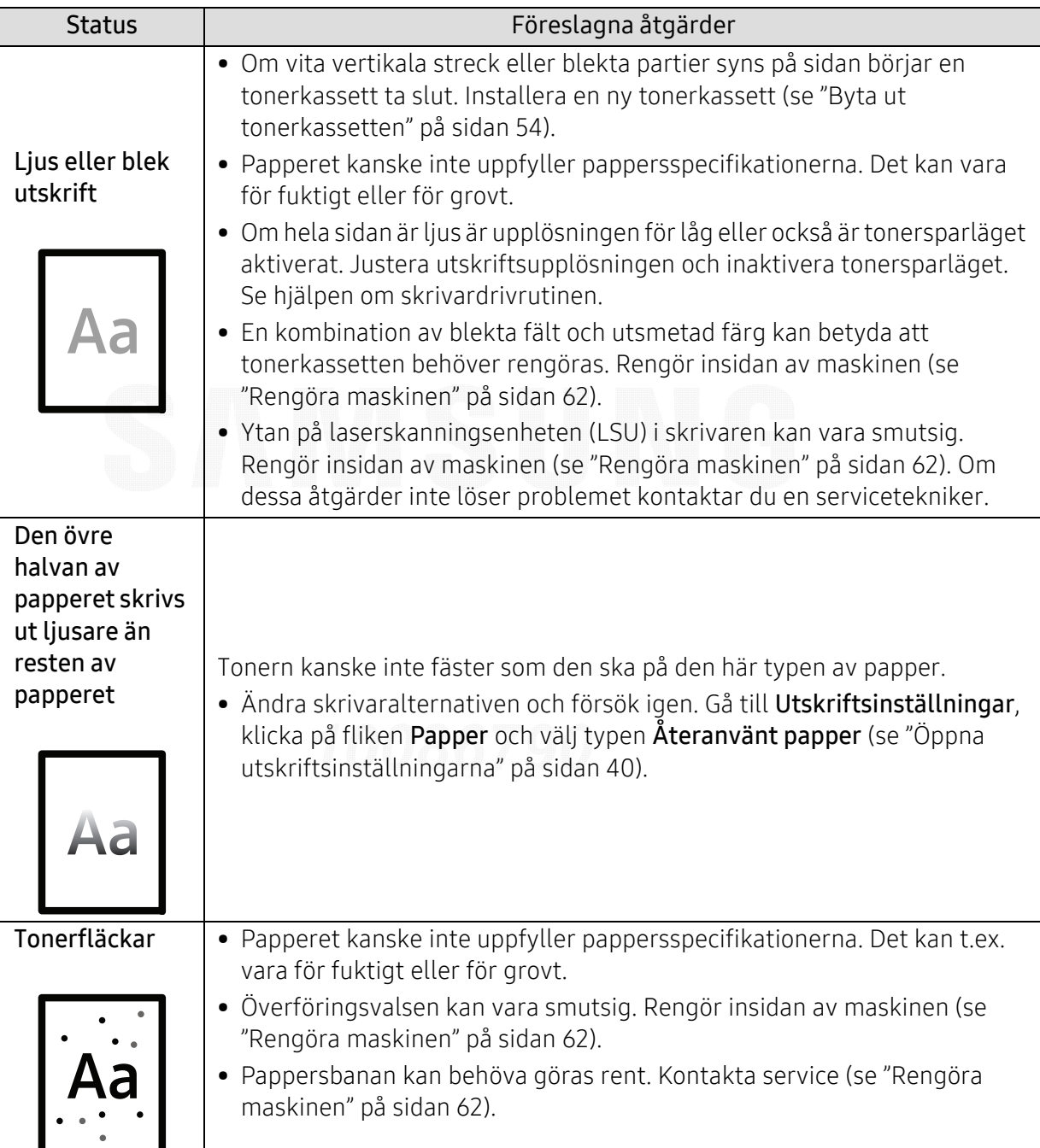

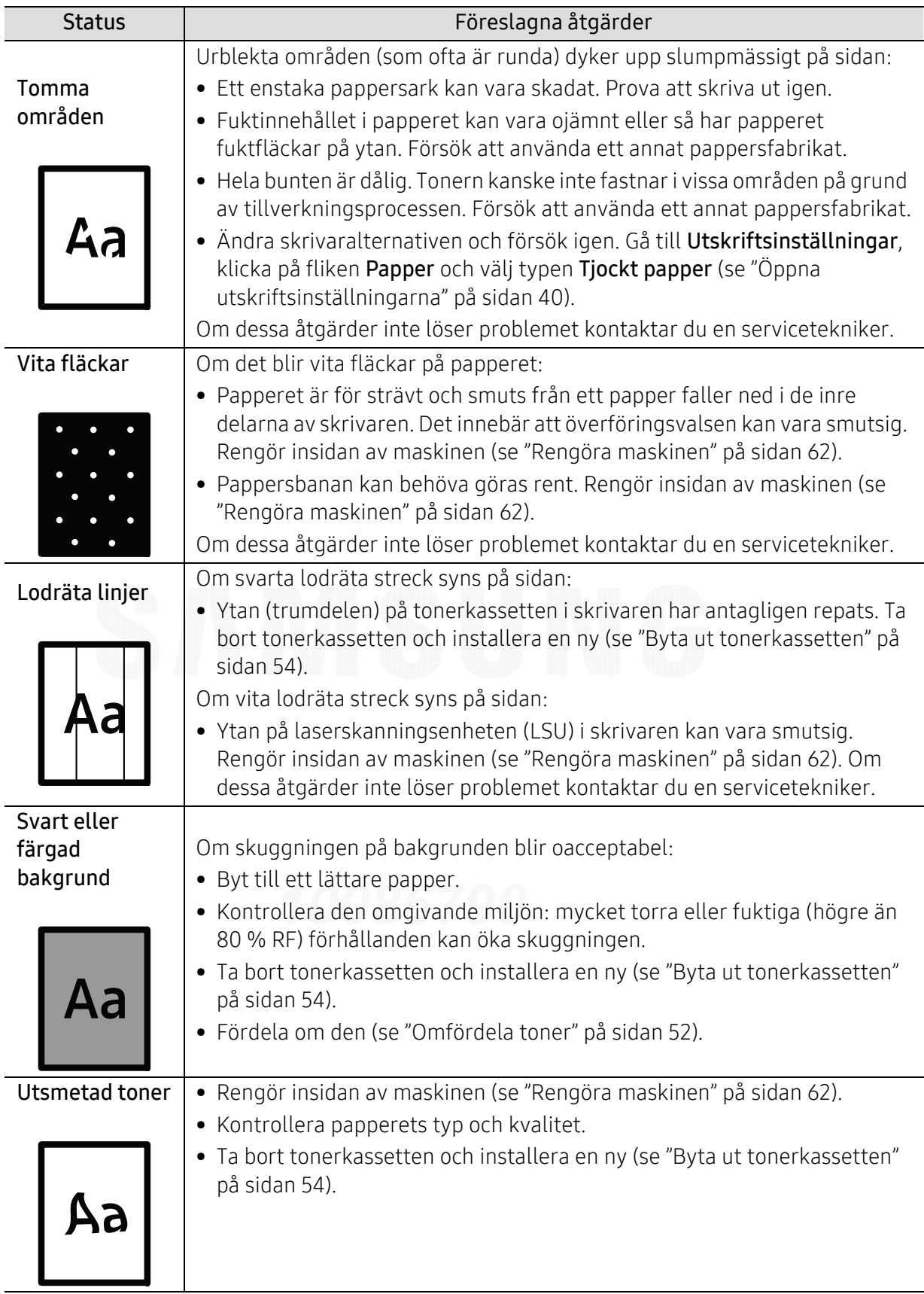

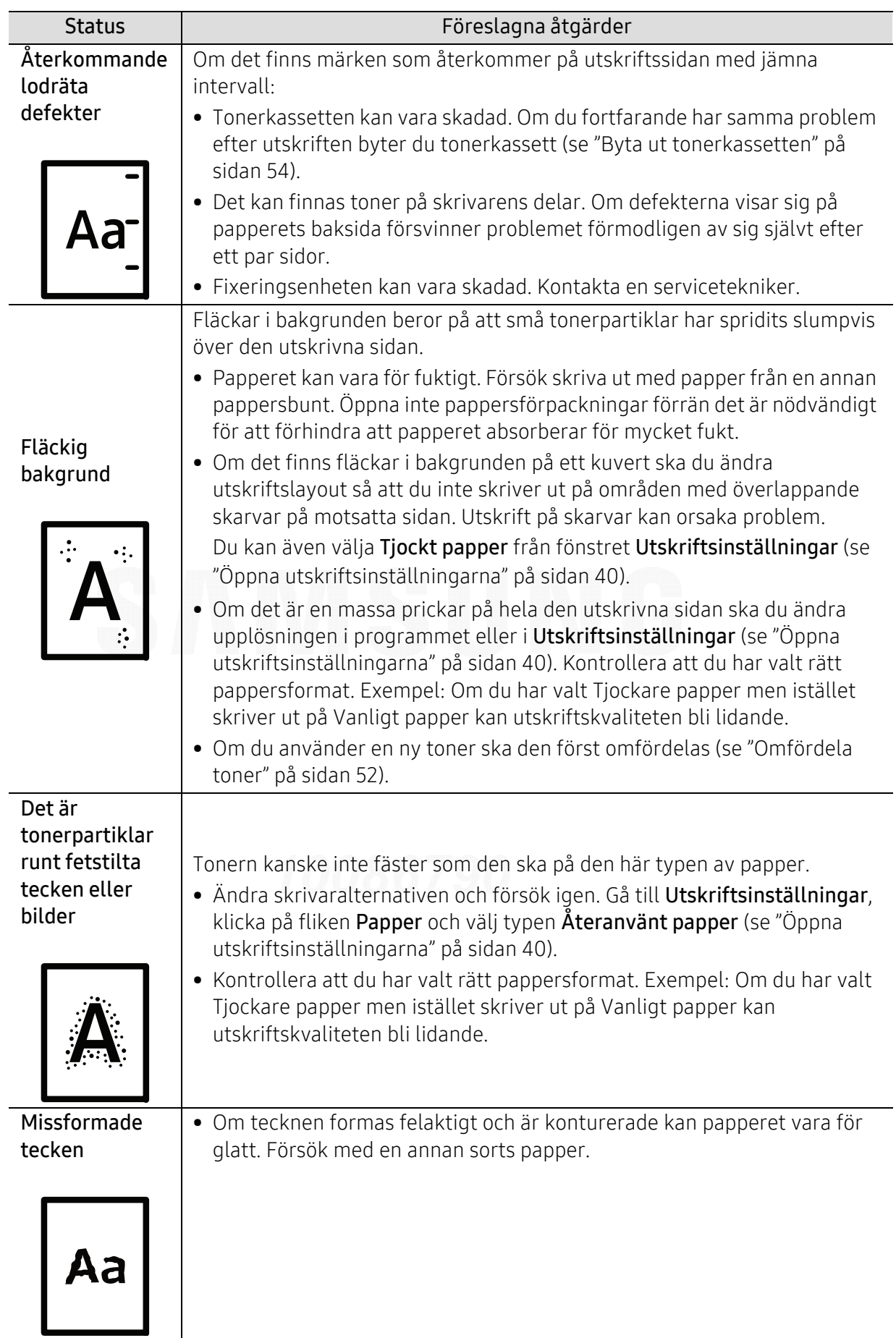

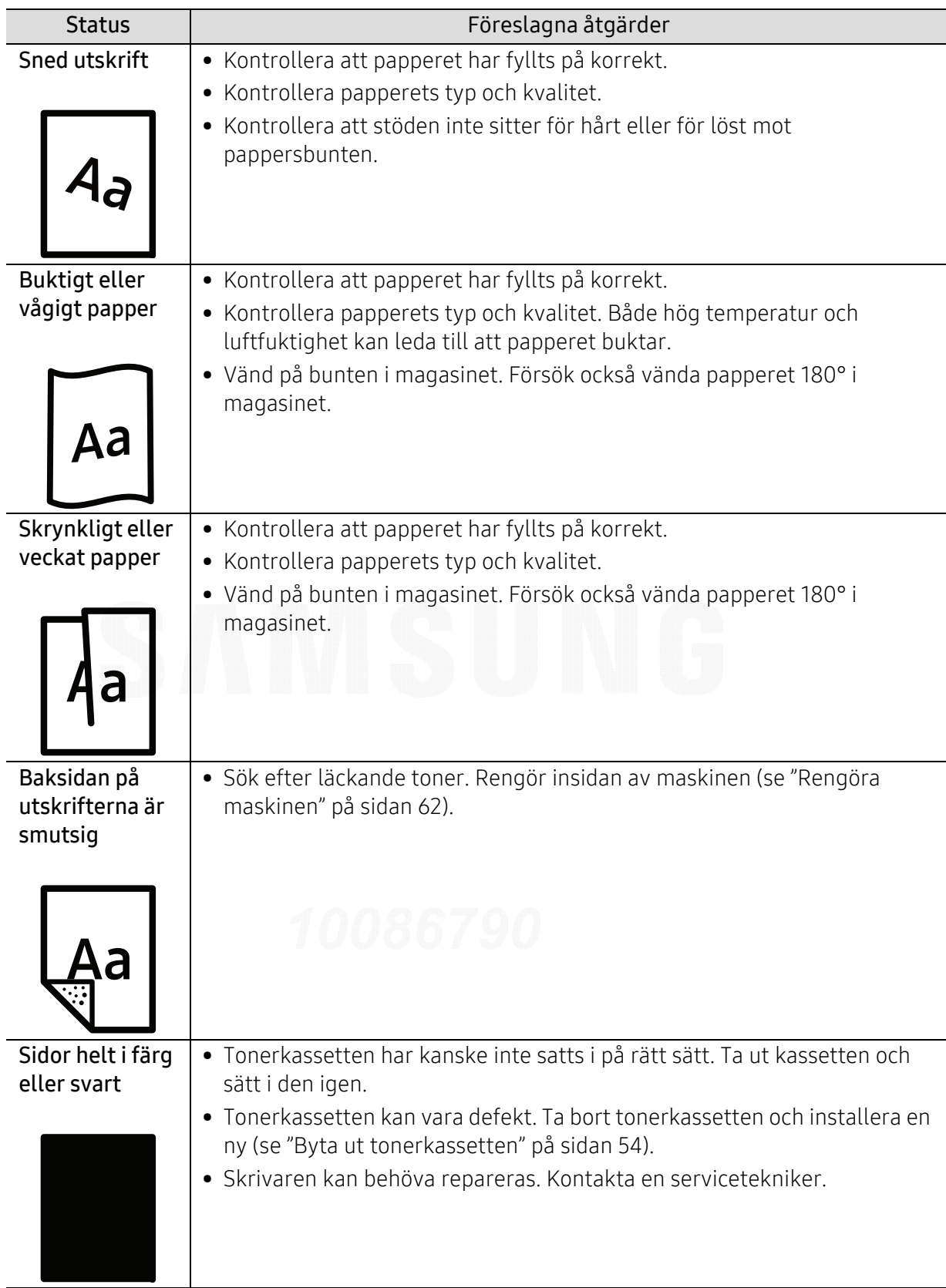

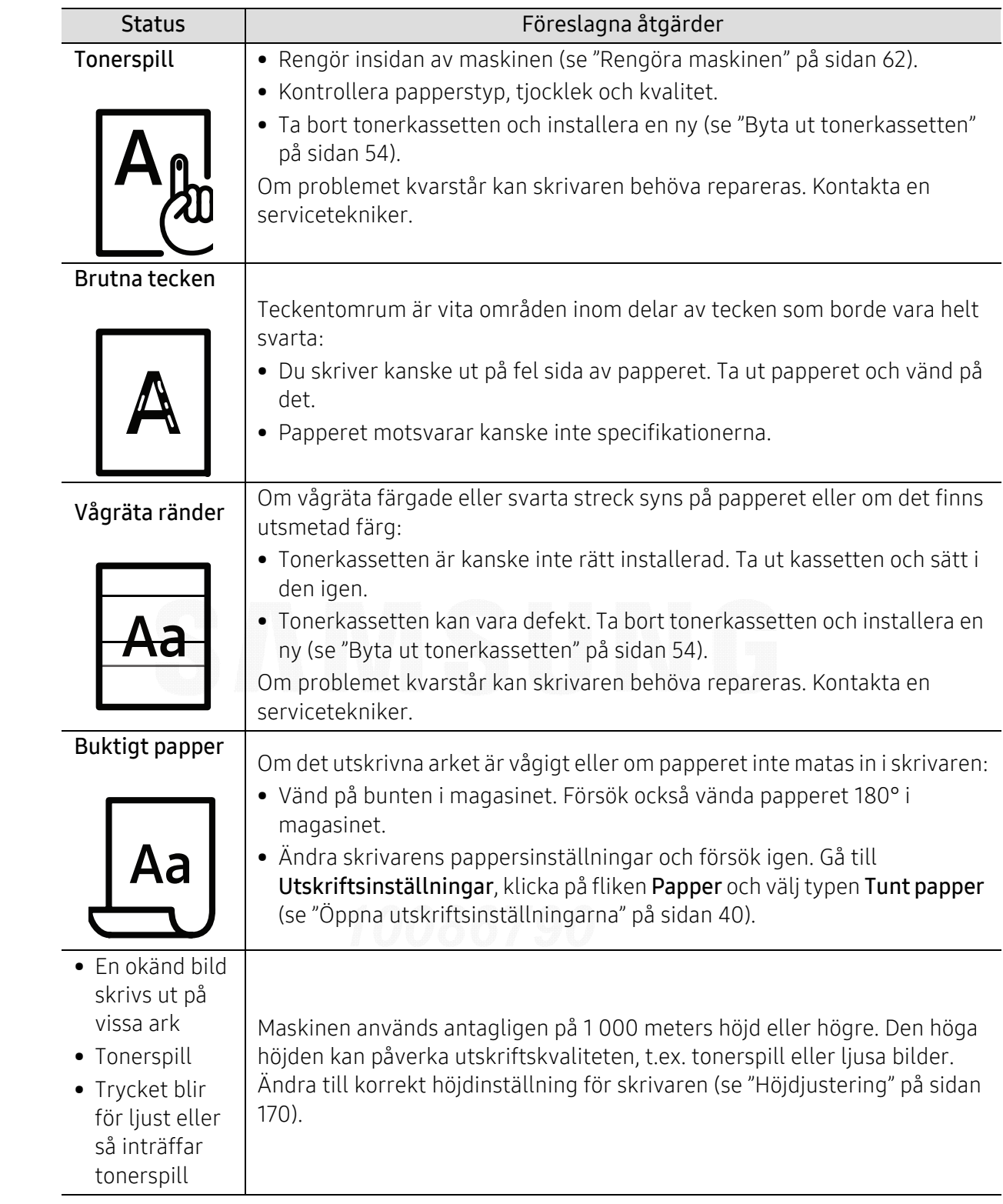

## Problem med operativsystemet

#### Vanliga Windows-problem

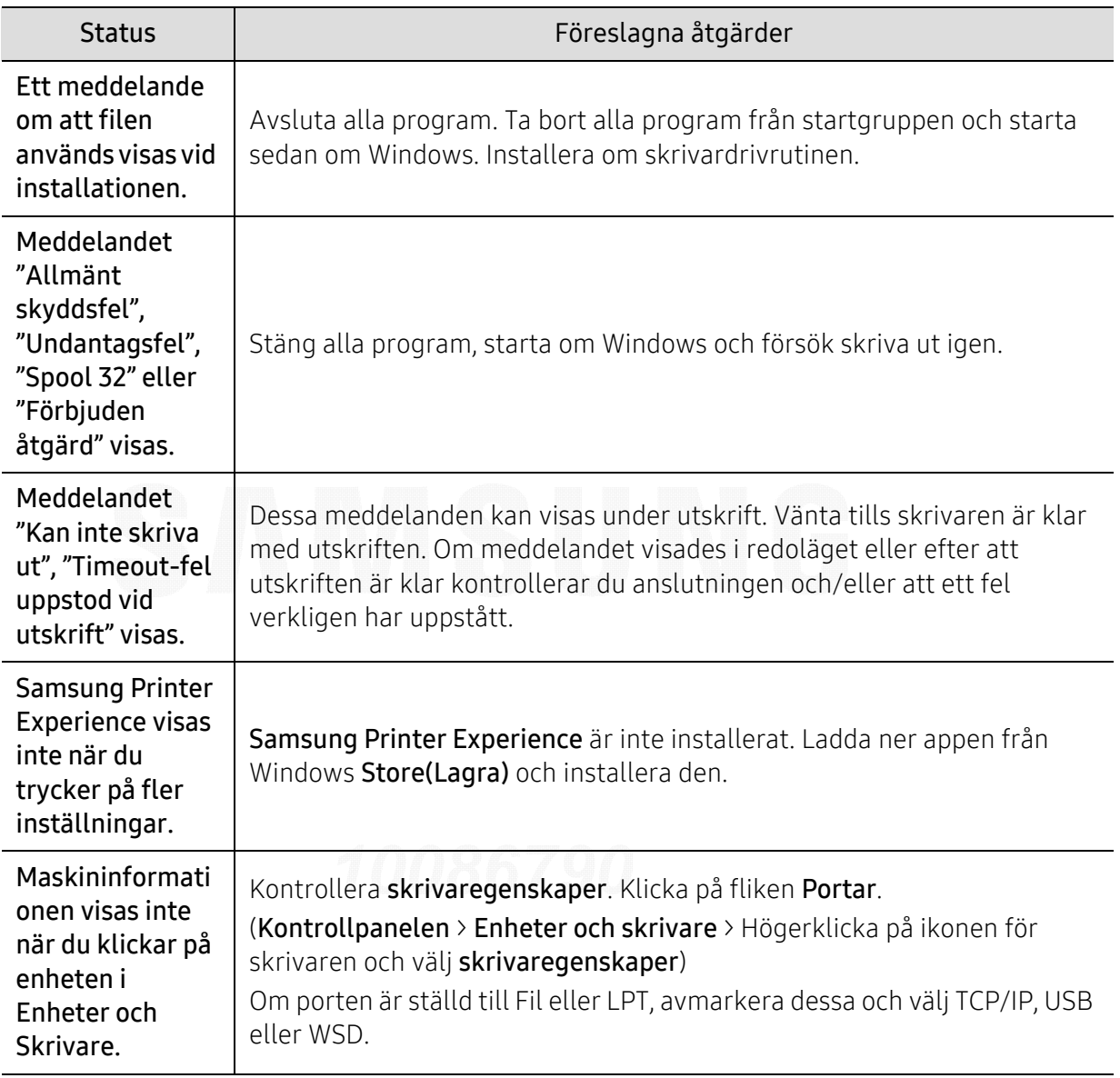

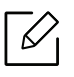

Läs användarhandboken för Microsoft Windows som följde med datorn om du vill veta mer om felmeddelanden i Windows.

## Problem med trådlöst nätverk

#### Problem som kan inträffa under installation av skrivare eller drivrutin

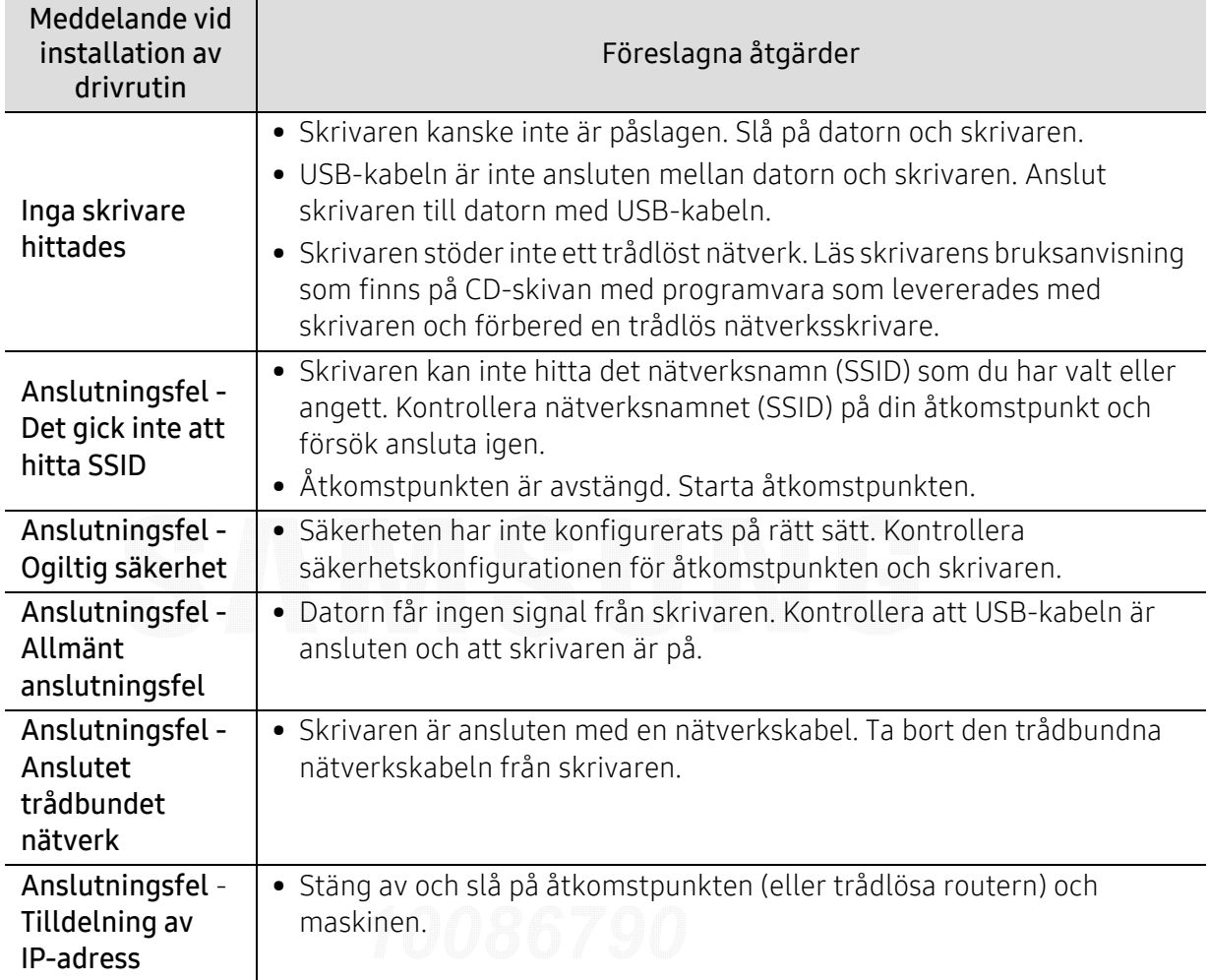

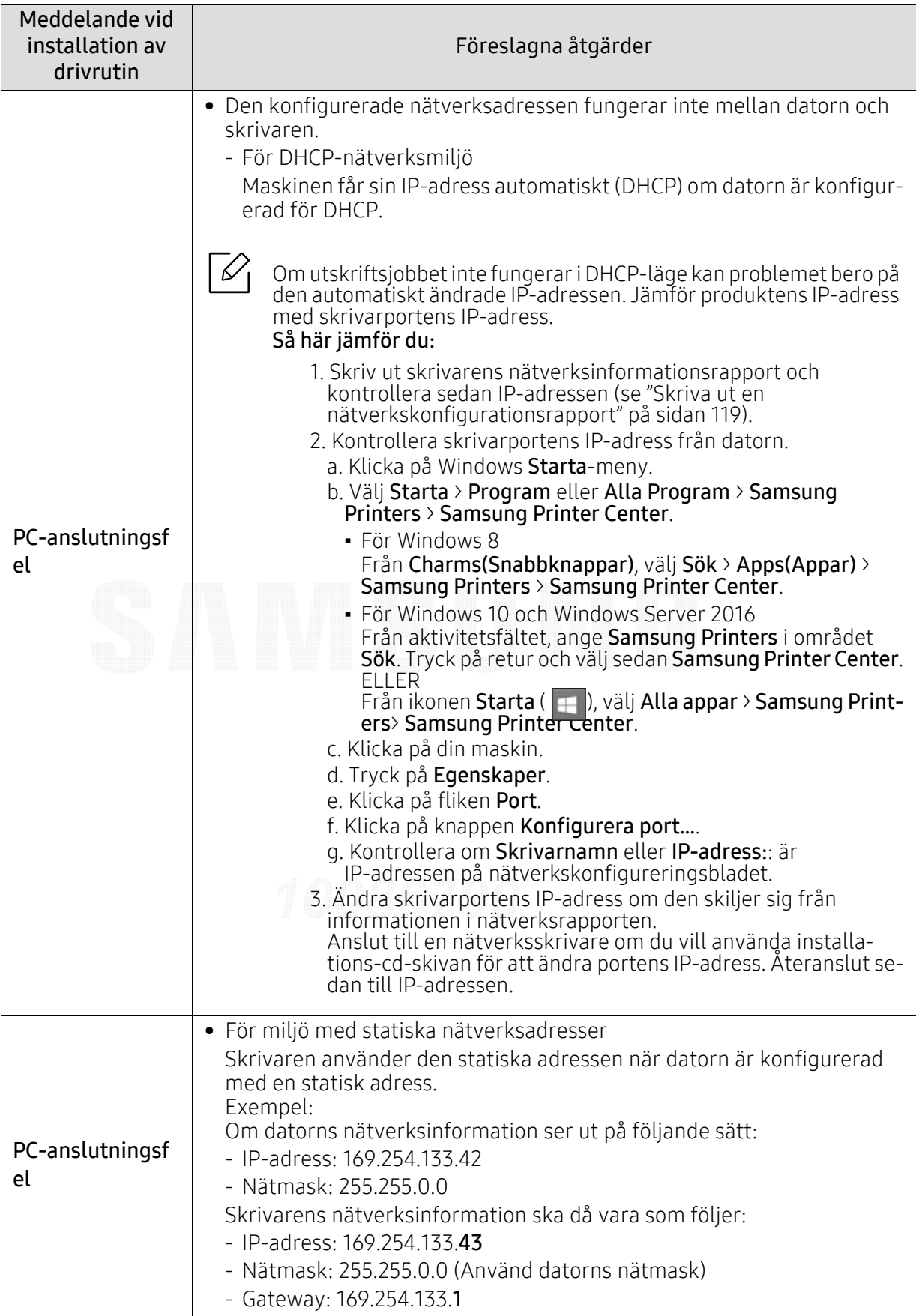

## Övriga problem

Om problem uppstår när skrivaren används i ett nätverk kontrollerar du följande.

 $\mathscr{L}$ Se respektive bruksanvisning för information om åtkomstpunkt (eller trådlös router).

- Datorn, åtkomstpunkten (eller den trådlösa routern) eller skrivaren kanske inte är påslagen.
- Kontrollera den trådlösa mottagningen i skrivarens närhet. Om routern är alltför långt ifrån skrivaren eller om det finns hinder i vägen kan det vara svårt att fånga upp signalen.
- Stäng av och sätt på strömmen för åtkomstpunkten (eller den trådlösa routern), skrivaren och datorn. Ibland kan nätverkskommunikationen återupptas om strömmen stängs av och slås på igen.
- Kontrollera om brandväggsprogrammet (V3 eller Norton) blockerar kommunikationen. Om datorn och skrivaren är anslutna till samma nätverk och det inte går att hitta skrivaren i nätverket kan det bero på att brandväggens programvara blockerar kommunikationen. Se programvarans bruksanvisning för information om hur man stänger av den och sök sedan efter skrivaren igen.
- Kontrollera om skrivarens IP-adress är korrekt tilldelad. Du kan kontrollera IP-adressen genom att skriva ut en nätverkskonfigurationsrapport.
- Kontrollera om åtkomstpunkten (eller den trådlösa routern) har konfigurerats med säkerhetsinställningar (lösenord). I så fall frågar du administratören för åtkomstpunkten (eller den trådlösa routern) om lösenordet.
- Kontrollera om skrivarens IP-adress är korrekt tilldelad. Ominstallera skrivarens drivrutin och ändra inställningarna för att ansluta skrivaren till nätverket. På grund av egenskaperna för DHCP kan den tilldelade IP-adressen ändras om skrivaren inte används en längre tid eller om åtkomstpunkten har återställts.

Registrera produktens MAC-adress när du konfigurerar DHCP-servern på åtkomstpunkten (eller trådlösa routern). Sedan kan du alltid använda IP-adressen som ställts in med MAC-adressen. Du kan ta reda på skrivarens Mac-adress genom att skriva ut en konfigurationsrapport för nätverket.

- Kontrollera den trådlösa nätverksmiljön. I infrastrukturmiljön måste du eventuellt ange användaruppgifter för att kunna ansluta till åtkomstpunkten (eller den trådlösa routern).
- Skrivaren fungerar bara med IEEE 802.11 b/g/n och Wi-Fi. Det saknas stöd för andra trådlösa nätverk (exempelvis Bluetooth).
- Se till att skrivaren är inom det trådlösa nätverkets räckvidd.
- Se till att det inte finns hinder som kan blockera den trådlösa signalen till skrivaren. Avlägsna alla stora metallföremål mellan åtkomstpunkten (eller den trådlösa routern) och skrivaren.

Se till att det inte står stolpar, väggar eller stödpelare av metall eller betong mellan skrivaren och den trådlösa åtkomstpunkten eller routern.

• Se till att skrivaren står på tillräckligt avstånd från andra elektroniska enheter som kan störa den trådlösa signalen.

Många apparater kan störa den trådlösa signalen, bland annat mikrovågsugnar och vissa Bluetooth-enheter.

- Närhelst konfigurationen för din åtkomstpunkt (eller trådlösa router) ändras, måste du göra produktens trådlösa nätverkskonfiguration igen.
- Maximalt fyra enheter kan koppla upp via Wi-Fi Direct.
- Om åtkomstpunkten är inställd på att endast fungera med 802.11n, kanske den inte ansluter till din maskin.

# Bilaga

I det här kapitlet finns information om de standarder som uppfylls.

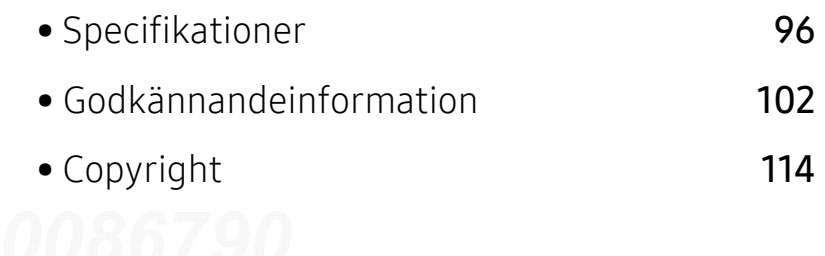

## <span id="page-95-0"></span>Specifikationer

#### Allmänna specifikationer

 $\overline{\mathscr{L}}_1$ Dessa specifikationer kan ändras utan förvarning. För att se ytterligare specifikationer och information om ändringar av specifikationerna, besök [www.samsung.com](http://www.samsung.com).

<span id="page-95-1"></span>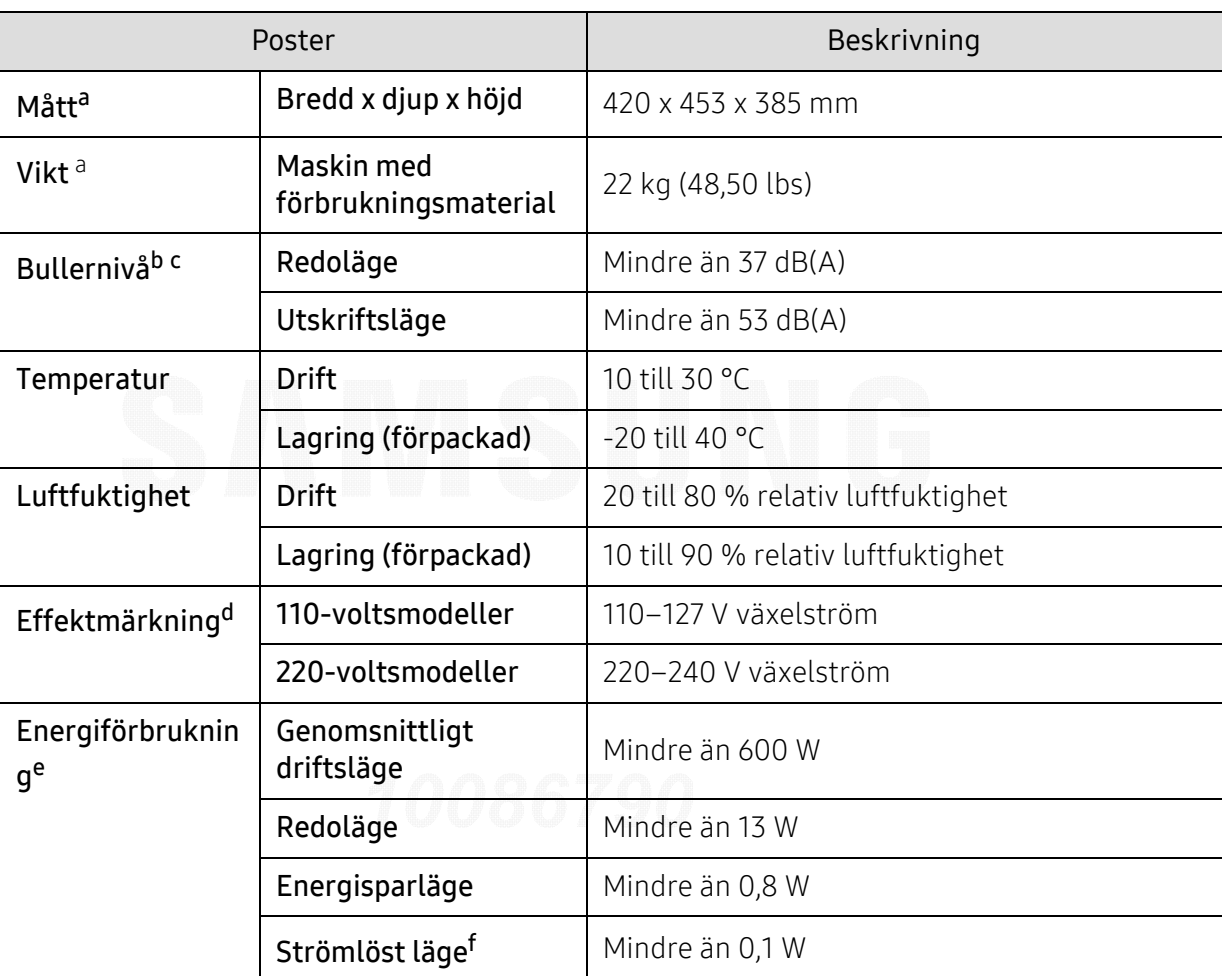

a.Storlek och vikt mäts utan övriga tillbehör.

b.Ljudtrycksnivå, ISO 7779. Testad konfiguration: grundläggande maskininstallation, A4-papper, enkelsidig utskrift.

c.Endast Kina: Om bruset från utrustningen är högre än 63 db (A) bör utrustningen placeras på en relativt avskiljd plats.

d.Se märkdata på maskinen för rätt spänning (V), frekvens (Hz) och strömstyrka (A).

e.Energiförbrukningen kan påverkas av skrivarens status, inställningsvillkor och driftsmiljö, mätningsutrustning och metoder som tillämpas i landet.

f.Strömkonsumtionen kan undvikas helt endast när strömkabeln inte är ansluten.

#### Specifikationer för utskriftsmedier

 $\overline{\mathscr{L}}_1$ 

Vi rekommenderar att använder återvinningspapper gör att spara på miljön.

<span id="page-96-0"></span>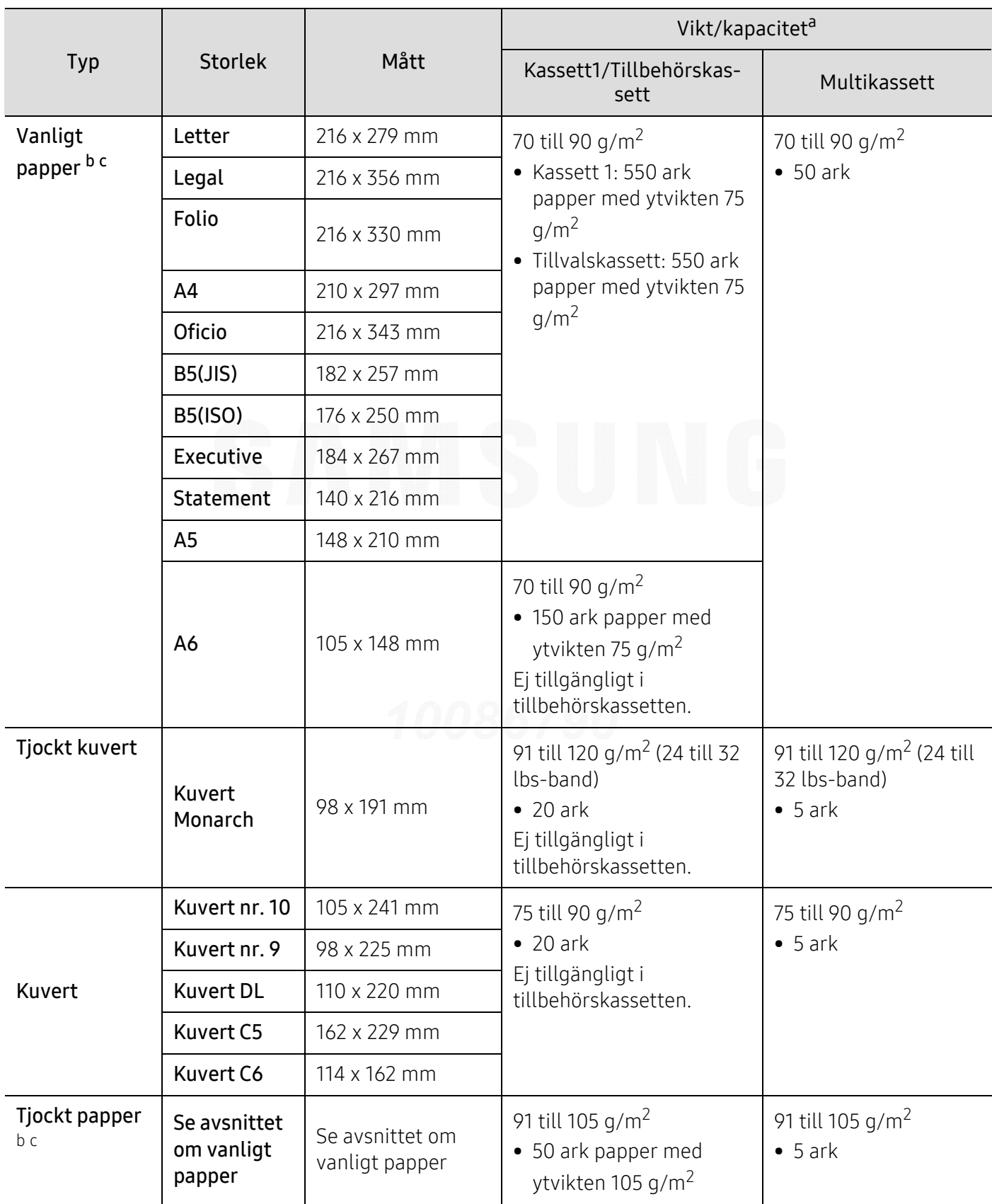

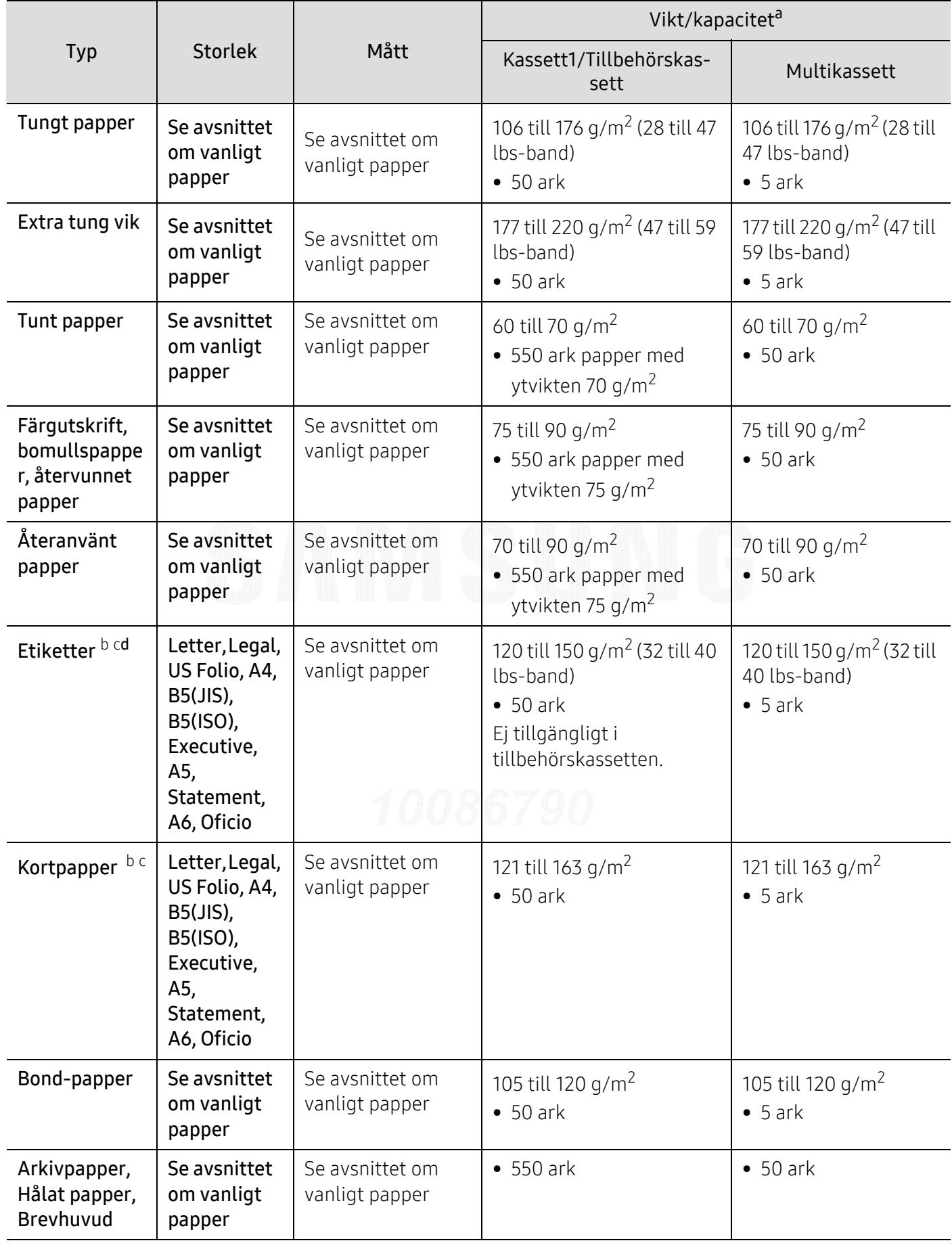

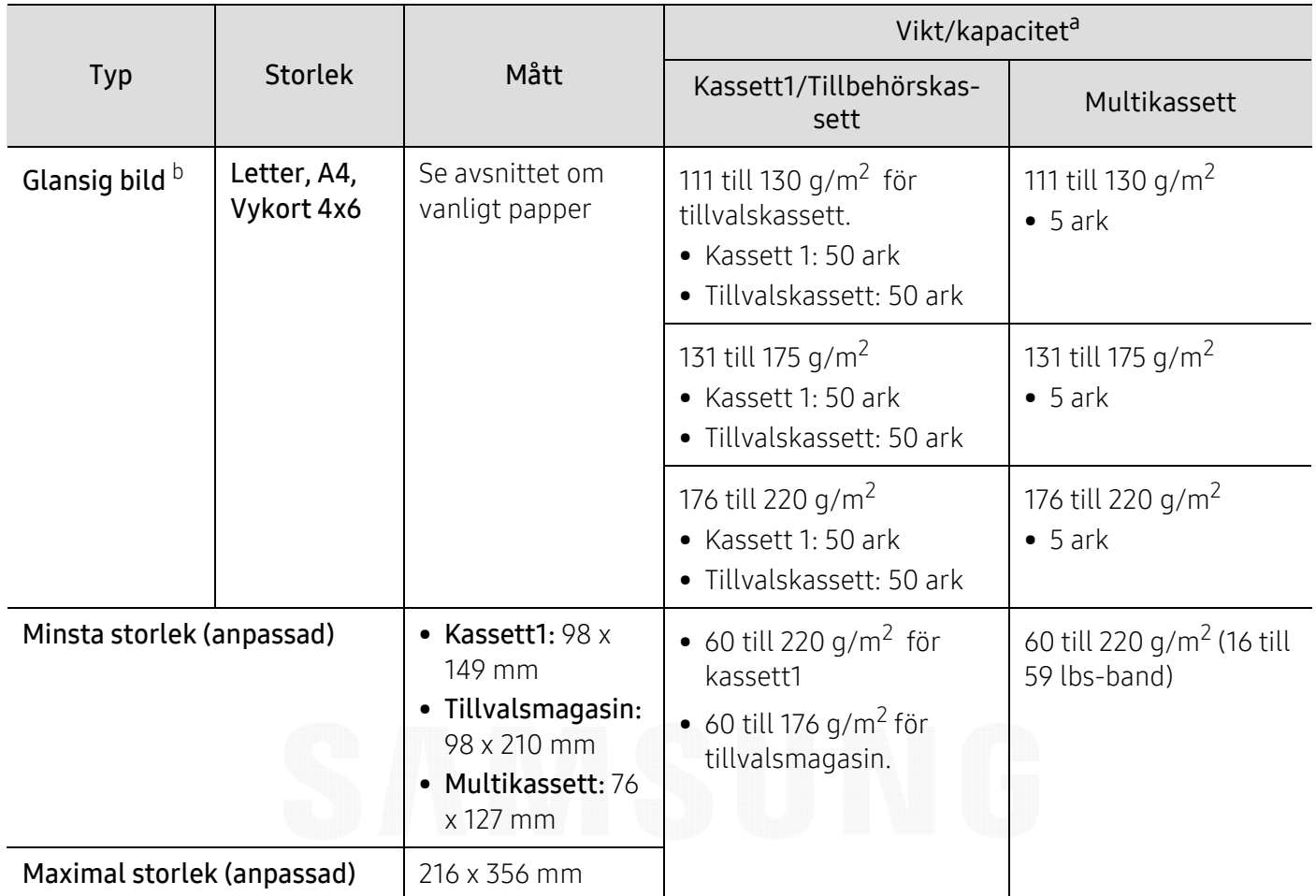

a.Kapaciteten kan variera beroende på mediets ytvikt, tjocklek och utskriftsmiljön.

b.Vykort av standardstorlek är kompatibla med kassett 1 eller multikassett.

c.Multikassetten har stöd för indexkort (3 x 5).

d.Jämnheten på de etiketter som används i maskinen ligger mellan 100 och 250 (Sheffieldpunkter). Detta är ett mått på hur jämna de är.

#### **Systemkrav**

 $\negthinspace\negthinspace\negthinspace\oslash$ Skrivarens programvara uppdateras regelbundet på grund att nya operativsystem lanseras osv. Ladda vid behov ner den senaste versionen från Samsung webbplats.

#### Microsoft® Windows®

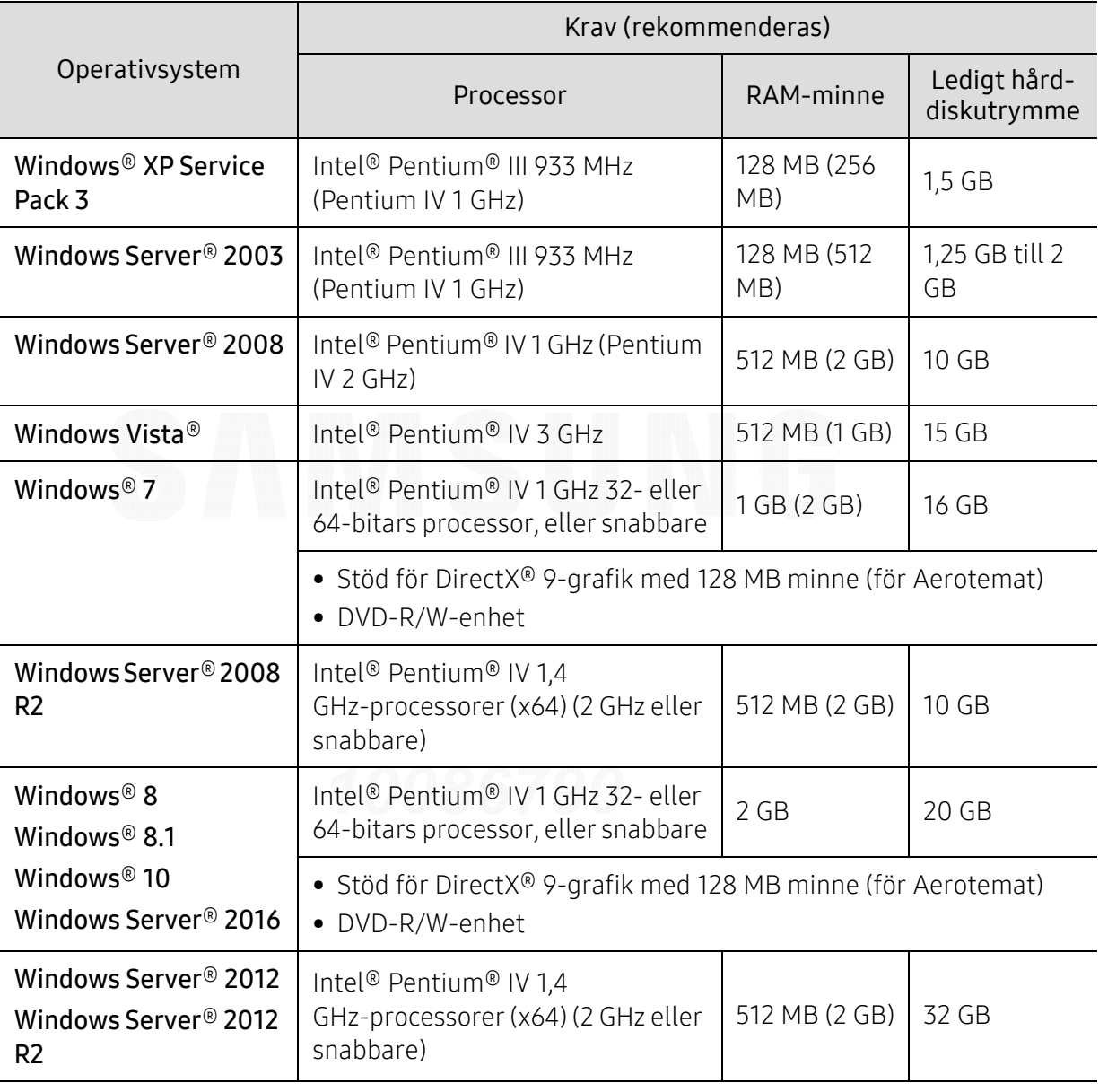

- $\mathcal{D}_1 \bullet$  Internet Explorer 6.0 eller senare krävs för alla Windows-operativsystem.
	- Användare med administratörsrättigheter kan installera programvaran.
	- Windows Terminal Services är kompatibelt med maskinen.

#### Mac

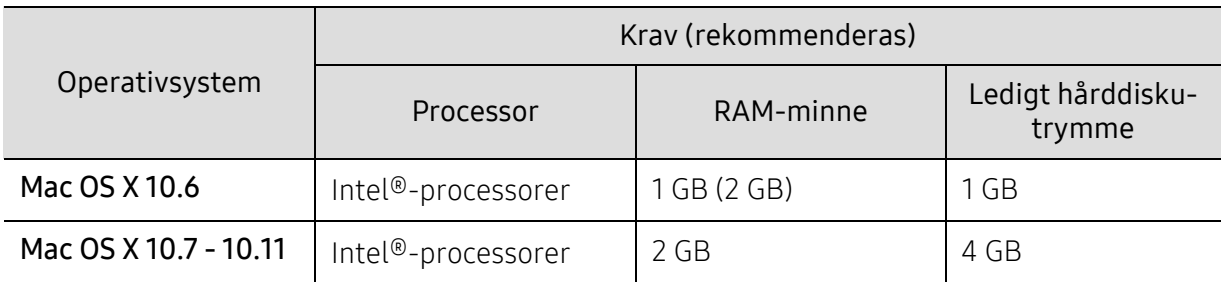

#### Linux

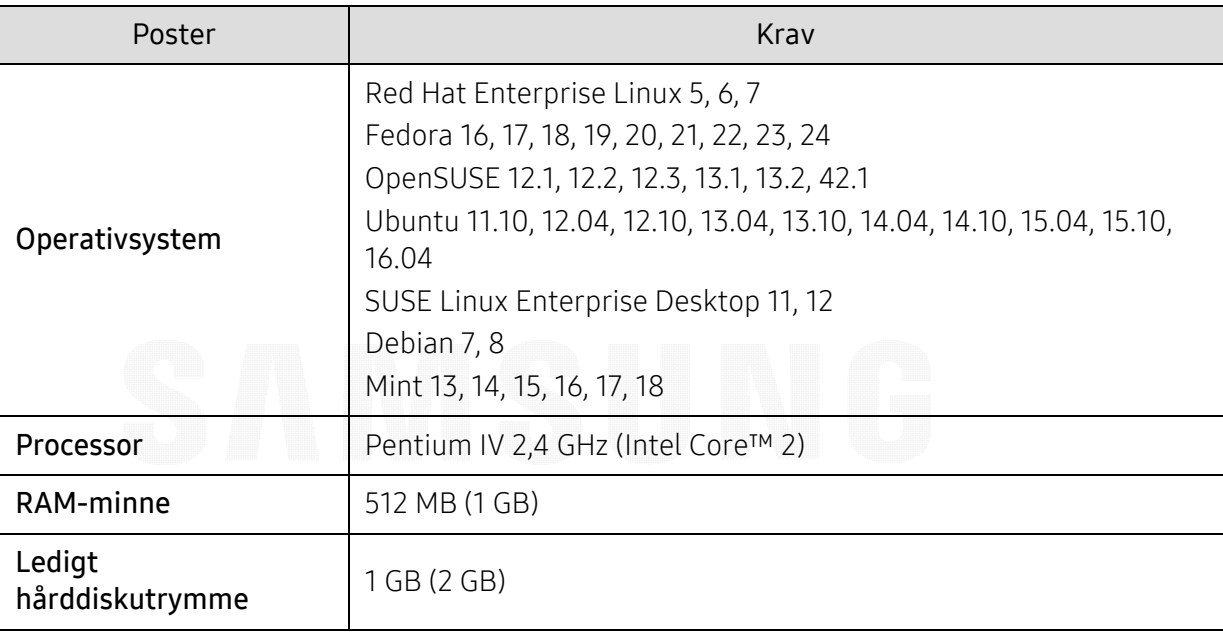

#### Unix

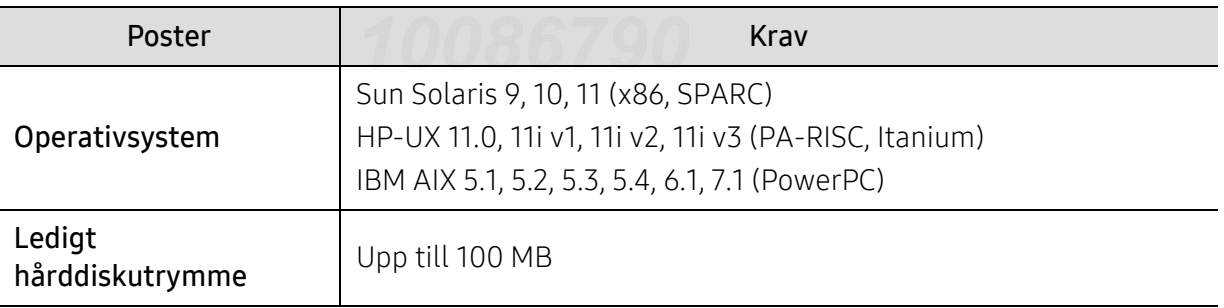

## <span id="page-101-0"></span>Godkännandeinformation

Den här maskinen är utformad för en normal arbetsmiljö och certifierad med flera godkännandedeklarationer.

#### Säkerhetsdeklaration för laser

Skrivaren är certifierad i USA och uppfyller kraven i DHHS 21 CFR, paragraf 1 underparagraf J för Klass I (1) laserprodukter, och i övriga världen, certifierad som en Klass I-laserprodukt som uppfyller kraven i IEC/EN 60825-1:2014.

Klass 1-laserprodukter anses inte vara skadliga. Lasersystemet och skrivaren är konstruerade så att människor aldrig kommer i kontakt med laserstrålning överstigande klass 1 under normal drift, underhåll och föreskriven service.

#### Varning

Använd eller reparera aldrig skrivaren om skyddet till laser-/skannerenheten är borttaget. Den reflekterade strålen kan skada dina ögon, även om den är osynlig.

Vid användning av denna produkt ska de grundläggande säkerhetsföreskrifterna alltid följas för att minska risken för brand, elektriska stötar och personskador:

Varningsetiketten för laser nedan fästs på LSU-luckan.

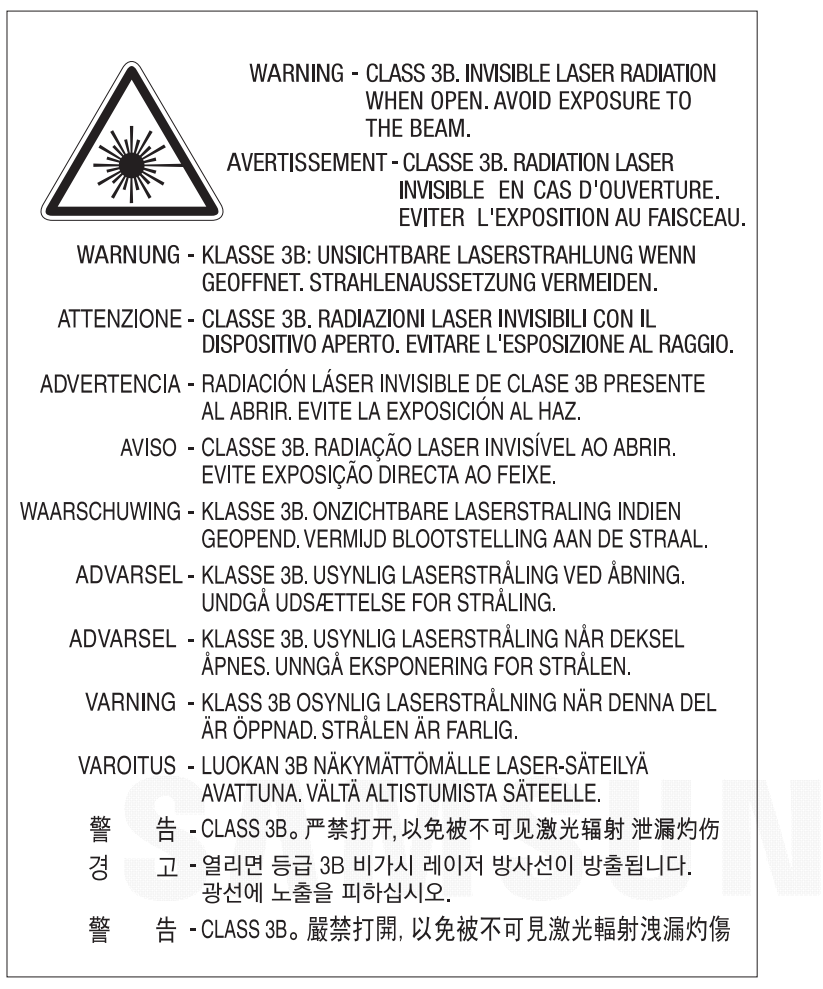

För modeller på 110 volt anges "This product complies with 21 CFR Chapter 1, subchapter J." på etiketten på bakre luckan. För modeller på 220 volt infogas bilden nedan på etiketten på bakre luckan.

#### **CLASS 1 LASER PRODUCT**

#### Ozonsäkerhet

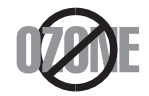

Produkten släpper ut mindre än 0,1 ppm ozon. I och med att ozon är tyngre än luft bör du sörja för god ventilation där du använder skrivaren.

#### Perkloratvarning

Denna perkloratvarning gäller endast primära litiumknappcellsbatterier (CR, mangandioxid) i produkter som ENDAST säljs eller distribueras i Kalifornien, USA.

Perkloratmaterial – specialhantering kan krävas.

Se www.dtsc.ca.gov/hazardouswaste/perchlorate. (Endast USA)

#### Energispar

Skrivaren innehåller avancerad teknik för att spara energi som minskar energiförbrukningen när den inte används aktivt.

Om skrivaren inte tar emot data under en längre tid minskar energiåtgången automatiskt.

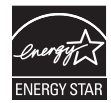

Namnet ENERGY STAR och ENERGY STAR-märket är registrerade varumärken i USA.

[Om du vill veta mer om ENERGY STAR-programmet besöker du](http://www.energystar.gov)  http://www.energystar.gov.

Modeller som är godkända enligt ENERGY STAR-specifikationerna är försedda med en ENERGY STAR-dekal. Kontrollera om skrivaren har en sådan.

#### **Återvinning**

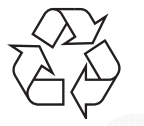

Återvinn eller deponera produktens förpackningsmaterial på ett miljövänligt sätt.

#### Avfallshantering (kassera elektrisk och elektronisk utrustning)

#### (Gäller i länder med separata insamlingssystem)

Märkningen på produkten, tillbehören eller dokumentationen anger att produkten och de elektroniska komponenterna (t.ex. laddare, headset, USB-kabel) inte ska kasseras tillsammans med annat hushållsavfall. För att förhindra miljöskador och minska hälsorisken ska dessa skiljas från andra typer av avfall och återvinnas.

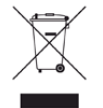

Hemanvändare bör antingen kontakta återförsäljaren som de köpte produkten av, eller den lokala myndigheten för information om hur och var de kan lämna produkten för miljövänlig återvinning.

Kontorsanvändare bör kontakta sin leverantör och kontrollera villkoren i inköpskontraktet. Den här produkten och dess elektriska komponenter ska inte blandas med annat kommersiellt avfall.

#### (Endast för USA)

[Elektronikskrot ska återvinnas. Du kan ta reda på var närmaste återvinningsstation finns genom](http://www.samsung.com/recyclingdirect)  att besöka vår webbplats: www.samsung.com/recyclingdirectEller ring, (877) 278 - 0799

#### EU REACH SVHC-försäkran

[För information om Samsungs miljöåtaganden och produktspecifika lagstadgade skyldigheter,](http://www.samsung.com/uk/aboutsamsung/samsungelectronics/corporatecitizenship/data_corner.html)  t.ex. REACH, besök:

samsung.com/uk/aboutsamsung/samsungelectronics/corporatecitizenship/data\_corner.html.

#### Staten Kaliforniens förslag 65 varning (Endast USA)

The California Safe Drinking Water and Toxic Enforcement Act requires the Governor of California to publish a list of chemicals known to the state of California to cause cancer or reproductive toxicity and requires businesses to warn of exposure to such chemicals.

WARNING: This product contains chemicals known to the State of California to cause cancer and birth defects or other reproductive harm. This appliance and its accessories can cause low-level exposure to chemicals during operation, which can be reduced by operating the appliance in a well ventilated area, and low-level exposure to chemicals through other use or handling.

#### Radiofrekvensstrålning

#### FCC-information till användaren

Enheten uppfyller del 15 i FCC-reglerna. Den får användas om följande två villkor är uppfyllda:

- Enheten får inte ge upphov till skadlig störning.
- enheten måste acceptera inkommande interferens, inklusive störningar som orsakar oönskad drift.

Den här utrustningen har testats och funnits efterleva gränsvärdena för en digital enhet av klassen A i enlighet med del 15 i FCC:s föreskrifter. Gränsvärdena är framtagna för att ge ett rimligt skydd mot skadliga störningar i en bostad. Utrustning ger upphov till, använder och kan utstråla radiofrekvensenergi, och kan om den inte installeras och används enligt anvisningarna orsaka skadliga störningar i radiokommunikation. Det finns emellertid ingen garanti för att störningar inte inträffar i en viss installation. Om utrustningen orsakar skadliga störningar på radio- eller TV-mottagningen, vilket kan påvisas genom att stänga av och sedan sätta på utrustningen igen, uppmanas användaren att försöka korrigera störningen genom att vidta en eller flera av följande åtgärder:

- Rikta om eller flytta mottagarantennen.
- Öka avståndet mellan utrustningen och mottagaren.
- Anslut utrustningen till ett annat vägguttag eller en annan strömkrets än den som mottagaren är ansluten till.
- Rådfråga återförsäljaren eller en erfaren radio/TV-tekniker om du behöver hjälp.

Ändringar eller modifieringar som inte uttryckligen godkänts av den tillverkare som är ansvarig för produktöverensstämmelserna kan innebära att användaren inte längre får använda apparaten.

#### Kanadensiska bestämmelser för radiostörningar

Denna apparat överstiger inte gränsvärdena för klass A för radiostörningar från digitala apparater som de anges i störningsorsakande normer betecknade "Digital Apparatus", ICES-003 från Industry and Science Canada.

Cet appareil numérique respecte les limites de bruits radioélectriques applicables aux appareils numériques de Classe A prescrites dans la norme sur le matériel brouilleur : "Appareils Numériques", ICES-003 édictée par l'Industrie et Sciences Canada.

#### Europeisk klass A Varning

Det här är en klass A-produkt. I en hemmiljö kan den här produkten orsaka radiostörningar då användaren kan behöva vidta tillräckliga åtgärder.

#### United States of America

#### De amerikanska federala myndigheterna för etermedier (FCC)

#### Avsiktlig sändning enligt del 15 i FCC

Lågeffektsutrustning av Radio LAN-typ (trådlösa kommunikationsenheter med radiofrekvens (RF)) som används i frekvensbandet 2,4 GHz kan finnas inbyggd i ditt skrivarsystem. Kapitlet gäller endast om dessa enheter finns i systemet. Läs på systemetiketten för att verifiera närvaron av trådlösa enheter.

Eventuella trådlösa enheter i ditt system är endast godkända för användning i USA om det finns ett FCC ID-nummer på systemetiketten.

FCC har angett en allmän riktlinje om 20 cm avstånd mellan apparaten och kroppen för användning av trådlösa enheter i närheten av kroppen (detta inkluderar inte extern utrustning). Apparaten ska inte användas närmare än 20 cm från kroppen när trådlösa enheter är påslagna. Utgångseffekten från den trådlösa enheten (eller de trådlösa enheterna), som kan finnas inbyggda i din skrivare, ligger klart under de gränsvärden för avgiven RF som FCC har angivit.

Denna sändare får inte samlokaliseras eller samköras med någon annan antenn eller sändare.

Enheten får användas om följande två villkor är uppfyllda: (1) Enheten får inte ge upphov till skadlig interferens, och (2) enheten måste acceptera inkommande interferens, inklusive störningar som orsakar oönskad drift av apparaten.

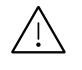

Användare får inte reparera trådlösa enheter på egen hand. Förändra dem inte på något sätt. Modifiering av trådlösa enheter innebär att du inte längre har tillstånd att använda dem. Kontakta tillverkaren för service.

#### FCC-deklaration för användning av trådlöst LAN

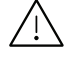

Vid installation och användning av kombinationen av sändare och antenn kan gränsvärdet för avgiven radiofrekvens om 1 mW/cm² överstigas på platser nära den installerade antennen. Därför ska användaren alltid iaktta ett minimiavstånd om 20 cm från antennen. Denna apparat kan inte samlokaliseras med en annan sändare och sändarantenn.

#### RFID (Radio Frequency Interface Device)

RFID-användning av denna apparat ska ske på följande två villkor: (1) Denna apparat får inte orsaka skadlig interferens, och (2) denna apparat måste acceptera inkommande störningar, inklusive störningar som orsakar oönskad drift. (Endast USA, Frankrike, Taiwan)

#### Endast Taiwan

#### 警告使用者:

此爲甲類資訊技術設備,於居住環境中使用時,可能會造成射頻擾動, 在此種情況下, 使用者會被要求採取某此適當的對策.

#### 警告

本電池如果更換不正確會有爆炸的危險 請依製造商說明書處理用過之電池

#### 低功率電波輻射性電機管理辦法

- 第十二條 經型式認證合格之低功率射頻電機,非經許可, 公司、商號或使用者均不得擅白變更頻率、 加大功率或變更原設計之特性及功能。
- 第十四條 低功率射頻電機之使用不得影響飛航安全及干擾合法通信; 經發現有干擾現象時,應立即停用, 並改善至無干擾時方得繼續使用。 前項合法通信,指依電信法規定作業之無線電通信。 低功率射頻電機須忍受合法通信或工業、 科學及醫療用電波輻射性電機設備之干擾。
- 設備名稱: 雷射印表機
- 型號(型式): ProXpress C4010ND

#### 限用物質含有情況標示聲明書

Declaration of the Presence Condition of the Restricted Substances Marking

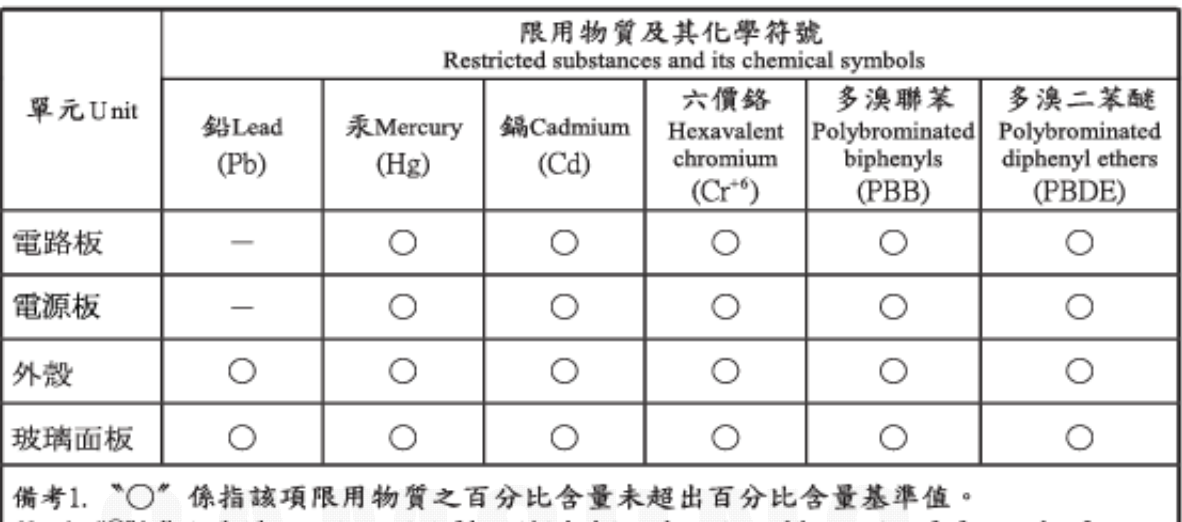

Note 1: "O" indicates that the percentage content of the restricted substance does not exceed the percentage of reference value of presence.

備考2. "一"係指該項限用物質為排除項目。

Note 2: The "-" indicates that the restricted substance corresponds to the exemption.

#### Endast Ryssland/Kazakstan/Vitryssland

Изготовитель: «Самсунг Электроникс Ко., Лтд.» (Мэтан-донг) 129, Самсунг-ро, Енгтонг-гу, г. Сувон, Кёнги-до, Республика Корея Импортер: ООО «Самсунг Электроникс Рус Компани» Адрес: 125009, г. Москва, ул. Воздвиженка 10

Самсунг Электроникс Ко. Лтд (Мэтан-донг) 129, Самсунг-ро, Енгтонг-гу, Сувон к., Кёнги-до, Корея Республикасы «САМСУНГ ЭЛЕКТРОНИКС КЗ ЭНД ЦЕНТРАЛ ЭЙЖА» ЖШС Заңды мекен-жайы:Қазақстан Республикасы, Алматы қ., Әл-Фараби даңғылы, 36, 3,4-қабаттар
#### Endast Tyskland

Das Gerät ist nicht für die Benutzung am Bildschirmarbeitsplatz gemäß BildscharbV vorgesehen.

Das Gerät kann der Bildschirmarbeitsverordnung unterliegen und in diesem Zusammenhang Abweichungen von an Bildschirmarbeitsplätze zu stellenden Anforderungen (Zeichengröße auf Bildschirmgerät und Tastatur) aufweisen. Es ist daher für Tätigkeiten nicht geeignet, bei denen Beschäftigte das Gerät für einen nicht unwesentlichen Teil ihrer normalen Arbeit mit Bildschirmarbeit benutzen.

Bei Aufstellung des Gerätes darauf achten, dass Blendungen durch in der Anzeige spiegelnde Lichtquellen vermieden werden.

#### Endast Turkiet

• Bu ürünün ortalama yaşam süresi 7 yıl, garanti suresi 2 yildir.

#### Endast Thailand

Denna telekommunikationsutrustning uppfyller NTC:s tekniska krav.

### Ersätta den anpassade kontakten (endast för Storbritannien)

#### Viktigt

Maskinens nätsladd är utrustad med en 13 A-standardkontakt (BS 1363) och har en 13 A-säkring. Om du byter eller undersöker säkringen måste du sätta tillbaka rätt säkring på 13 A. Du måste sedan sätta tillbaka säkringsskyddet. Om du har tappat bort säkringsskyddet ska du inte använda kontakten förrän du har ett nytt säkringsskydd.

Kontakta återförsäljaren.

Kontakten på 13 A är den vanligaste typen i Storbritannien och bör passa. Vissa byggnader (mestadels äldre) har emellertid inte uttag för en vanlig kontakt på 13 A. Då måste du köpa en lämplig nätkontaktsadapter. Ta inte bort den gjutna kontaktdelen.

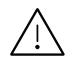

Om du tar bort den gjutna kontaktdelen bör du göra dig av med den direkt. Du kan inte koppla in ny kabel på kontakten, och du kan få en elektrisk stöt om du sätter in den i ett uttag.

#### Viktig varning

Den här maskinen måste jordas. Trådarna i nätsladden har följande färgkoder:

- 
- Grön och gul: jord • Blå: neutral
- Brun: spänningsförande

Om trådarna i din nätsladd inte matchar färgerna i din kontakt, gäller följande:

Du måste ansluta den gröna/gula tråden till stiftet märkt med "E" eller med jordsymbolen eller till den gröna/gula eller gröna anslutningen.

Du måste koppla den blå tråden till stiftet som är märkt med ett "N" eller är svartfärgat.

Du måste koppla den bruna tråden till stiftet som är märkt med ett "L" eller är rödfärgat.

Du måste ha en säkring på 13 A i kontakten, adaptern eller elpanelen.

#### Deklaration om överensstämmelse (Länder i Europa)

#### Godkännanden och certifieringar

 $\epsilon$ 

Samsung Electronics intygar härmed att denna produkt i [C401x series] överensstämmer med nödvändiga krav och andra relevanta regler i lågspänningsdirektivet (2014/35/EU), EMC-direktiv(2014/30/EU). Samsung Electronics intygar härmed att denna produkt i [C401x series]

överensstämmer med nödvändiga krav och andra relevanta regler i direktivet om radioutrustning (2014/53/EU).

Denna deklaration om överensstämmelse finns på [www.samsung.com](http://www.samsung.com), gå till Support > Filarkiv och ange skrivarens (MFP) namn så att motsvarande dokument visas.

Kommissionens direktiv 2014/35/EU rörande approximation av medlemsstaternas lagstiftning som rör lågspänningsutrustning.

Kommissionens direktiv 2014/30/EU om harmonisering av medlemsstaterna lagstiftning rörande elektromagnetisk kompatibilitet.

Kommissionens direktiv 2014/53/EU om radioutrustning och terminalutrustning för telekommunikation och ömsesidigt erkännande av deras överensstämmelse. En undertecknad kopia av Declaration of Conformity, som definierar de relevanta direktiven och refererade normer kan erhållas från din representant för Samsung Co., Ltd.

#### European Radio Approval-information (för produkter utrustade med av EU godkända radioenheter)

Lågeffektsutrustning av Radio LAN-typ (trådlösa kommunikationsenheter med radiofrekvens (RF)) som används i frekvensbandet 2,4 GHz kan finnas inbyggd i ditt skrivarsystem som är avsett för hemmabruk eller kontorsbruk. Kapitlet gäller endast om dessa enheter finns i systemet. Läs på systemetiketten för att verifiera närvaron av trådlösa enheter.

Eventuella trådlösa enheter i ditt system får endast användas inom Europeiska  $\epsilon$ unionen eller associerade områden om det finns ett CE-märke på systemetiketten.

Utgångseffekten från den trådlösa enheten, eller enheterna, som kan finnas inbyggda i din skrivare, ligger klart under de gränsvärden för avgiven RF som är fastställda av Europeiska kommissionen genom direktivet om radioutrustning.

#### Får användas i de europeiska staterna under trådlösa godkännanden:

EU-länder

#### Med restriktioner för användning:

EUEEA-/EFTA-länder Inga begränsningar för närvarande.

### Deklaration om överensstämmelse med regler

#### Riktlinjer för trådlös utrustning

Lågeffektsutrustning av Radio LAN-typ (trådlösa kommunikationsenheter med radiofrekvens (RF)) som används i frekvensbandet 2,4 GHz kan finnas inbyggd i ditt skrivarsystem. Följande kapitel är en allmän översikt över den hänsyn som måste tas vid användning av trådlös utrustning.

Ytterligare begränsningar, försiktighetsåtgärder och varningar för vissa länder listas i avsnitten för dessa länder (eller grupper av länder). De trådlösa enheterna i ditt system är endast godkända för användning i de länder som anges på etiketten för radiogodkännande på märkskylten. Om det land som du ska använda den trådlösa enheten i inte finns med i listan kontaktar du den myndighet i landet som utfärdar godkännanden för radioutrustning för att få veta vilka bestämmelser som gäller. Användandet av trådlösa enheter är strikt reglerat och det är kanske inte tillåtet att använda dem.

Utgångseffekten från den trådlösa enheten (eller de trådlösa enheterna), som kan finnas inbyggda i din skrivare, ligger klart under de gränsvärden för avgiven RF som är kända för närvarande. Eftersom de trådlösa enheterna (som kan finnas inbyggda i din skrivare) utstrålar mindre energi än vad som anges i säkerhetsnormer och rekommendationer för radiosäkerhet, anser tillverkaren att enheterna tryggt kan användas. Oberoende av effektnivåerna bör du vidtaga åtgärder för att minimera kontakten mellan din kropp och de trådlösa enheterna under normal drift.

FCC anger en generell riktlinje om 20 cm avstånd mellan den trådlösa apparaten och kroppen för användning av trådlösa enheter i närheten av kroppen (detta inkluderar inte extern utrustning). Apparaten ska inte användas närmare än 20 cm från kroppen när trådlösa enheter är påslagna och sänder.

Denna sändare får inte samlokaliseras eller samköras med någon annan antenn eller sändare.

Vissa omständigheter kräver restriktioner vid användning av trådlösa enheter. Exempel på vanliga restriktioner listas nedan:

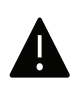

Trådlös kommunikation med radiofrekvens kan störa utrustningen på flygplan. Nuvarande regler inom civilflyget kräver att trådlösa enheter stängs av i flygplan. Kommunikationsenheter med IEEE 802.11 (också känt som trådlöst Ethernet) och Bluetooth är exempel på enheter som använder trådlös kommunikation.

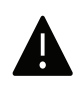

I miljöer där risk för störningar på andra enheter eller tjänster är skadlig eller anses vara skadlig, kan möjligheten att använda trådlösa enheter vara begränsad eller förbjuden. Flygplatser, sjukhus och platser där syrgas eller brännbara gaser finns i atmosfären är några exempel där användningen av trådlösa enheter kan vara begränsad eller förbjuden. Om du är osäker på om det är tillåtet att använda trådlösa enheter på den plats där du befinner dig, ska du först kontakta tillämplig myndighet för att få ett godkännande innan du sätter på den trådlösa enheten.

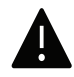

Varje land har egna restriktioner för användning av trådlösa enheter. Eftersom ditt system är försett med en trådlös enhet, ska du vid resa mellan länder kontrollera med den lokala myndighet som utfärdar godkännanden för användning av trådlösa enheter vilka restriktioner som gäller för resa till det aktuella landet, innan du reser dit.

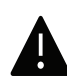

Om ditt system levererades med en inbyggd trådlös enhet, ska du inte använda denna innan du stängt alla luckor och skärmar och systemet är fullständigt monterat.

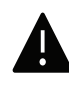

Användare får inte reparera trådlösa enheter på egen hand. Förändra dem inte på något sätt. Modifiering av trådlösa enheter innebär att du inte längre har tillstånd att använda dem. Kontakta tillverkaren för service.

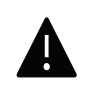

Använd endast drivrutiner som är godkända i det land där enheten ska användas. Läs i tillverkarens Systemåterställningssats, eller kontakta tillverkarens tekniska support för ytterligare information.

#### Endast Kina

#### 回收和再循环

为了保护环境,我公司已经为废弃的产品建立了回收和再循环系统。 我们会为您无偿提供回收同类废旧产品的服务。 当您要废弃您正在使用的产品时,请您及时与授权耗材更换中心取得联系, 我们会及时为您提供服务。

#### Webbplats:

[http://www.samsung.com/cn/support/location/supportServiceLocation.do?page=SERVICE.L](http://www.samsung.com/cn/support/location/supportServiceLocation.do?page=SERVICE.LOCATION) [OCATION](http://www.samsung.com/cn/support/location/supportServiceLocation.do?page=SERVICE.LOCATION)

产品中有害物质的名称及含量

|                   | 有害物质         |           |           |                    |               |                 |
|-------------------|--------------|-----------|-----------|--------------------|---------------|-----------------|
| 部件名称              | 铅<br>(Pb)    | 汞<br>(Hg) | 镉<br>(Cd) | 六价铬<br>$(Cr^{6+})$ | 多溴联苯<br>(PBB) | 多溴二苯醚<br>(PBDE) |
| 塑料                | O            | $\circ$   | $\circ$   | $\circ$            | $\circ$       | $\circ$         |
| 金属(机箱)            | X            | $\circ$   | $\Omega$  | $\circ$            | $\circ$       | $\circ$         |
| 印刷电路部件 (PCA)      | X            | $\circ$   | $\circ$   | $\circ$            | $\circ$       | $\circ$         |
| 电缆 / 连接器          | X            | $\circ$   | $\circ$   | $\circ$            | $\circ$       | $\circ$         |
| 电源设备              | $\times$     | $\circ$   | $\circ$   | $\circ$            | $\circ$       | $\circ$         |
| 电源线               | X            | $\circ$   | $\circ$   | $\circ$            | $\circ$       | $\circ$         |
| 机械部件              | X            | $\circ$   | $\circ$   | $\circ$            | $\circ$       | $\circ$         |
| 卡盒部件              | X            | $\circ$   | $\circ$   | $\circ$            | $\circ$       | $\circ$         |
| 定影部件              | X            | $\circ$   | $\circ$   | $\circ$            | $\circ$       | $\circ$         |
| 扫描仪部件 - CCD (如果有) | X            | $\times$  | $\circ$   | $\circ$            | $\circ$       | $\circ$         |
| 扫描仪部件 - 其它(如果有)   | $\mathsf{X}$ | $\circ$   | $\circ$   | $\circ$            | $\circ$       | $\circ$         |
| 印刷电路板部件 (PBA)     | X            | $\circ$   | $\circ$   | $\circ$            | $\circ$       | O               |
| 墨粉<br>BUILDE      | O            | $\circ$   | $\circ$   | $\circ$            | $\circ$       | $\circ$         |
| SHORE<br>滚筒       | O            | O         | $\circ$   | O                  | $\circ$       | $\circ$         |

本表格依据 SJ/T 11364 的规定编制。

○ : 表示该有害物质在该部件所有均质材料中的含量均在 GB/T 26572 规定的限量要求以下。

X : 表示该有害物质至少在该部件的某一均质材料中的含量超出 GB/T 26572 规定的限量要求。

#### 警告

此为A级产品, 在生活环境中, 该产品可能会造成无线电干扰。 在这种情况下,可能需要用户对其干扰采取切实可行的措施。

## Copyright

© 2017 Samsung Electronics Co., Ltd. Med ensamrätt.

Användarhandboken tillhandahålls endast i informationssyfte. All information i handboken kan ändras utan förvarning.

Samsung Electronics är inte ansvarigt för några direkta eller indirekta skadeståndskrav som kan uppstå som en följd av eller i samband med användningen av denna användarhandbok.

- Samsung och Samsung-logotypen är varumärken som tillhör Samsung Electronics Co., Ltd.
- Microsoft, Windows XP, Windows Vista, Windows 7, Windows 8, Windows Server 2008 R2, Windows 10 och Windows Server 2016 är antingen registrerade varumärken eller varumärken som ägs av Microsoft Corporation.
- Mopria, Mopria-logotypen och Mopria Alliance-logotypen är registrerade varumärken som tillhör Mopria Alliance, Inc. i USA och andra länder. Obehörig användning är strängt förbjudet.
- Google, Picasa, Google Docs, Android och Gmail är antingen registrerade varumärken eller varumärken som tillhör Google Inc.
- Google Cloud Print är ett varumärke som tillhör Google Inc.
- iPad, iPhone, iPod touch, Mac och Mac OS är varumärken som tillhör Apple Inc., vilka har registrerats i USA och i andra länder. AirPrint och AirPrint-logotypen är varumärken som tillhör Apple Inc.
- Alla övriga varumärken eller produktnamn är varumärken som tillhör respektive företag eller organisation.

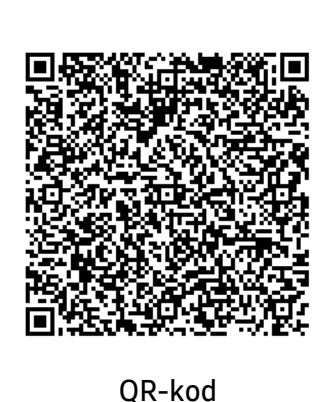

Programvaran som ingår i denna produkt innehåller programvara med öppen källkod. Du kan erhålla den fullständiga källkoden under tre år efter senaste gången denna produkt skickades iväg. Detta gör du genom att mejla till: oss.request@samsung.com. Det går även att få den fullständiga koden genom ett fysiskt media som en cd-skiva; en minsta kostnad kommer att tas ut.

Följande webbadress

http://opensource.samsung.com/opensource/Samsung\_C40 1x\_Series/seq/0 leder till sidan där du kan hämta källkoden och licensinformation om öppen källkod relaterad till denna produkt. Detta erbjudande gäller vem som helst som mottar denna information.

REV. 1.00

# Bruksanvisning

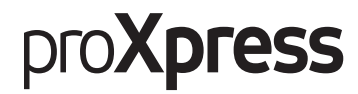

### C401x Series

#### <span id="page-114-0"></span>AVANCERAD

I den här bruksanvisningen finns information om installation, avancerade inställningar, användning och felsökning i olika operativsystem. Alla funktioner är inte tillgängliga på alla modeller och i alla länder.

#### GRUNDLÄGGANDE

I den här bruksanvisningen får du information om hur du installerar, använder och felsöker skrivaren i Windows.

## [AVANCERAD](#page-114-0)

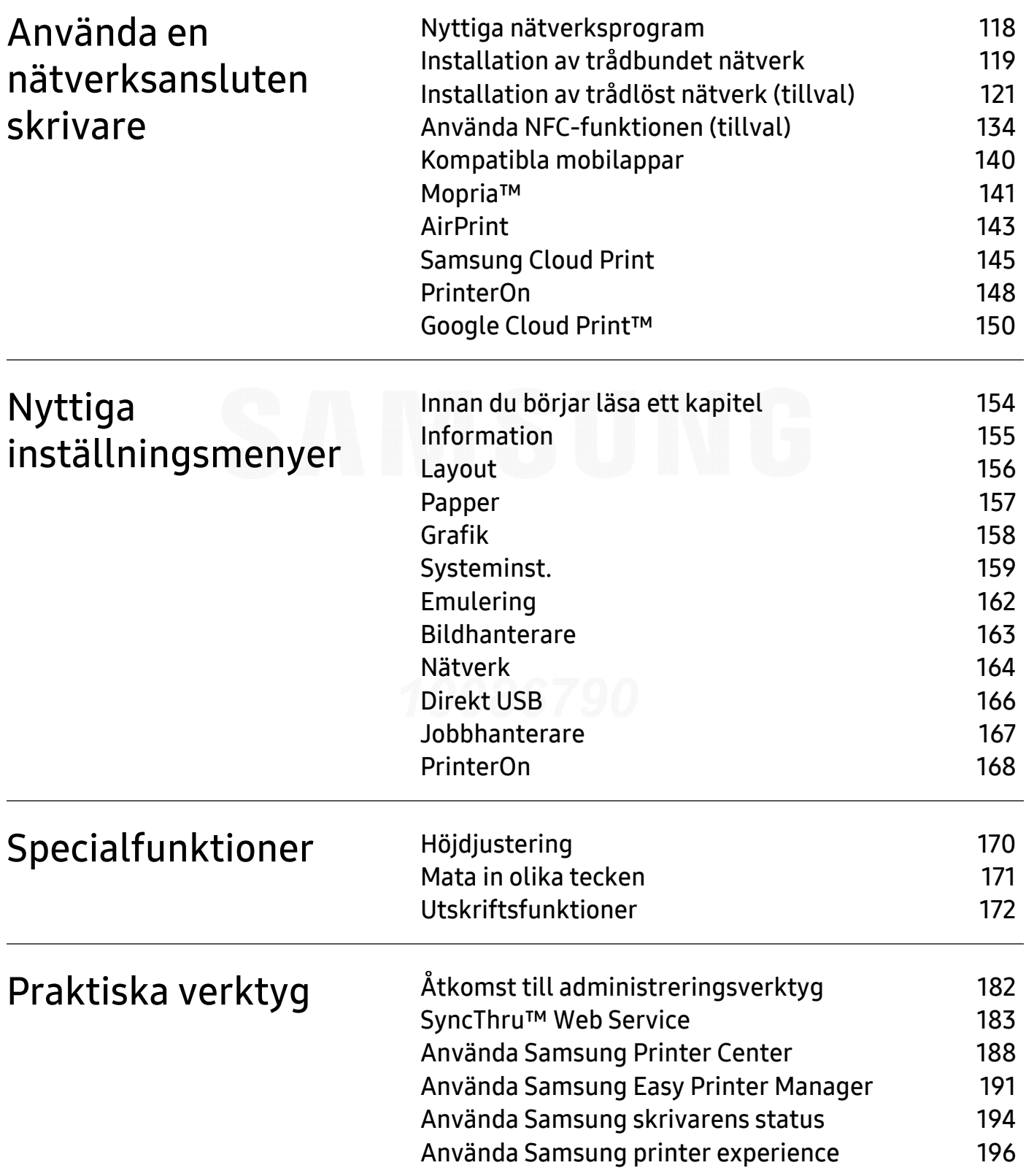

## <span id="page-116-0"></span>Använda en nätverksansluten skrivare

Det här kapitlet innehåller steg för steg-anvisningar om hur du installerar den nätverksanslutna skrivaren och dess programvara.

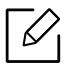

Enheter och funktioner som stöds kan variera beroende på vilken modell du använder (se ["Funktioner](#page-4-0)  [fördelade på modell" på sidan 5](#page-4-0)).

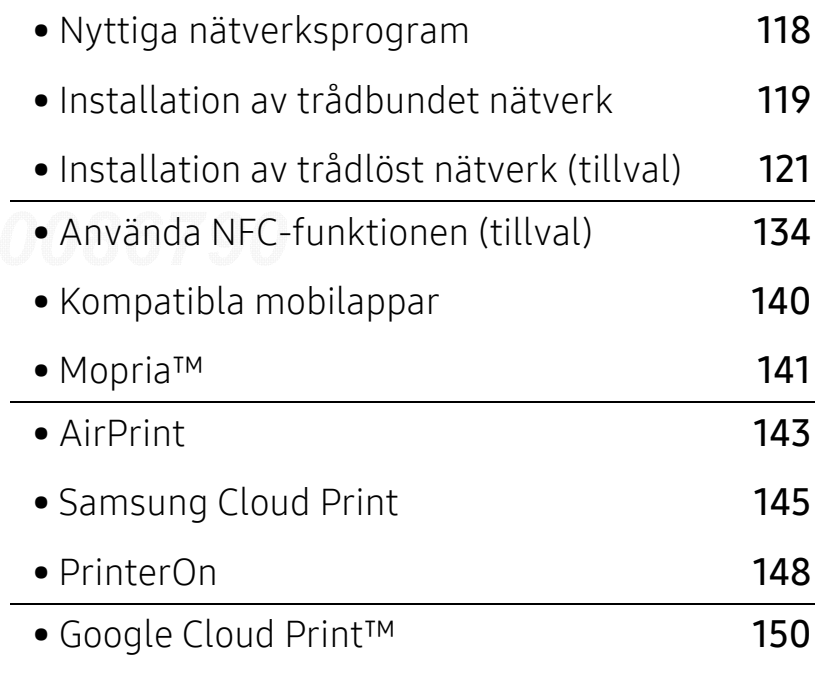

## <span id="page-117-1"></span><span id="page-117-0"></span>Nyttiga nätverksprogram

Det finns flera program som underlättar nätverksinställningarna i nätverksmiljö. Särskilt för nätverksadministratören är det möjligt att hantera flera skrivare i nätverket.

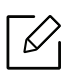

Ange först IP-adressen innan du använder programmen nedan.

#### SyncThru™ Web Service

En webbserver på nätverksskrivaren finns varifrån du kan göra följande (se ["SyncThru™ Web](#page-182-0)  [Service" på sidan 183](#page-182-0)):

- Kontrollera förbrukningsmaterial och status.
- Anpassa skrivarinställningarna.
- Aktivera e-postavisering. När du har aktiverat aviseringen skickas ett e-postmeddelande med skrivarstatus (tonerkassettens status och eventuellt skrivarfel) automatiskt till en viss e-postadress.
- Konfigurera nätverksparametrarna som krävs för att skrivaren ska kunna ansluta till olika nätverksmiljöer.

#### Installation av trådbundet nätverk via SetIP

Med det här hjälpprogrammet kan du ange ett nätverkskort och manuellt konfigurera IP-adresser för användning med TCP/IP-protokollet.

• Se ["Ange en IP-adress" på sidan 119](#page-118-2).

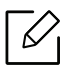

Skrivaren stödjer inte nätverksporten, den kan inte använda denna funktion (se ["Baksida"](#page-15-0)  [på sidan 16](#page-15-0)).

## <span id="page-118-1"></span><span id="page-118-0"></span>Installation av trådbundet nätverk

#### <span id="page-118-3"></span>Skriva ut en nätverkskonfigurationsrapport

Du kan skriva ut en nätverkskonfigurationsrapport från skrivarens kontrollpanel. Där visas skrivarens aktuella nätverksinställningar. På så vis blir det lättare att konfigurera nätverket.

Tryck på knappen 這 (Meny) på kontrollpanelen och välj Nätverk > Natverkskonf.

Med hjälp av nätverkskonfigurationsrapporten kan du ta reda på skrivarens MAC-adress och IP-adress.

Exempel:

- MAC-adress: 30:CD:A7:41:A2:78
- IP-adress: 169.254.192.192

#### <span id="page-118-2"></span>Ange en IP-adress

När du ansluter maskinen till ett nätverk måste du först konfigurera TCP/IP-inställningar för maskinen. Inställningarna som visas nedan är grundläggande inställningar som krävs för att kunna använda maskinen som en nätverksmaskin. Du kan ange TCP/IP, DNS-server, TCP/IPv6, Ethernet och allokeringsmetoder för IP-adress.

Först måste du ange en IP-adress för utskrifter och hantering via nätverk. I de flesta fall tilldelas en ny IP-adress automatiskt av en DHCP-server (Dynamic Host Configuration Protocol) i nätverket.

#### IPv4-konfiguration

 $\mathscr{D}_{\mathsf{L}}$ 

Du kan också ställa in TCP/IPv4 via SyncThru™ Web Service. När fönstret SyncThru™ Web Service öppnas, rör du musen över Settings i den översta menyraden och klickar sedan på Network Settings (["Fliken Inställningar" på sidan 185](#page-184-0)).

#### Via kontrollpanelen

Om du har en DHCPv4-server i ditt nätverk kan du ställa in ett av följande alternativ som standard för dynamisk värdkonfigurering.

1 Välj (Meny) > Nätverk <sup>&</sup>gt;TCP/IP (IPv4) <sup>&</sup>gt;DHCPv4-konfig. på kontrollpanelen.

2 Tryck sedan på OK för att välja värde.

#### Från SetIP-program

Avaktivera datorns brandvägg innan du använder SetIP-programmet.

- Det här programmet är inte kompatibelt med TCP/IPv6.
	- Följande anvisningar kan variera något beroende på modell och operativsystem.
- 1 [Hämta programvaran från Samsungs webbplats. Packa sedan upp filen och installera den.](http://www.samsung.com)  (http://www.samsung.com > hitta din produkt > Stöd eller nedladdningar).
- 2 Följ anvisningarna i installationsfönstret.

För Linux, dubbelklicka på filen SetIPApplet.html i mappen cdroot/Linux/noarch/at\_opt/share/utils.

3 Kör nedladdat SetIP-program.

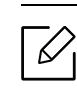

Ta reda på MAC-adressen via Nätverkskonfigurationsrapporten och ange den utan kolon (se ["Skriva ut en nätverkskonfigurationsrapport" på sidan 119](#page-118-3)). Exempelvis 30:CD:A7:29:51:A8 blir 30CDA72951A8.

#### IPv6-konfiguration

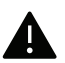

IPv6 stöds endast fullt ut under Windows Vista eller senare.

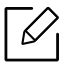

Du kan också ställa in TCP/IPv6 från SyncThru™ Web Service. När fönstret SyncThru™ Web Service öppnas, rör du musen över Settings i den översta menyraden och klickar sedan på Network Settings (["Fliken Inställningar" på sidan 185](#page-184-0)).

#### Via kontrollpanelen

Om det finns en DHCPv6-server i nätverket kan du ange något av följande alternativ som standard för dynamisk värdkonfigurering.

1 Välj  $\Xi$  (Meny) > Nätverk > TCP/IP (IPv6) > Konfig.DHCPv6 på kontrollpanelen.

2 Tryck sedan på OK för att välja värde.

## <span id="page-120-1"></span><span id="page-120-0"></span>Installation av trådlöst nätverk (tillval)

- $\nabla_1$ • Kontrollera alternativlistan och kontakta ett försäljningsställe för att beställa (se ["Tillgängliga tillbehör" på sidan 49](#page-48-0)). Efter installation av Wi-Fi/NFC-paketet (tillval) konfigurerar du maskinen så att den kan använda denna funktion.
	- Kontrollera att maskinen har stöd för trådlösa nätverk. Det kan hända att vissa modeller saknar stöd för trådlösa nätverk (se ["Funktioner fördelade på modell" på sidan 5](#page-4-0)). För fel som inträffar vid installation och inställning av trådlös programvara, se kapitlet om felsökning (se ["Problem med trådlöst nätverk" på sidan 92](#page-91-0)).

Trådlösa nätverk kräver högre säkerhet, så när en åtkomstpunkt ställs in första gången skapas ett nätverksnamn (SSID), en säkerhetstyp och ett nätverkslösenord för nätverket. Få den här informationen från nätverksadministratören innan du fortsätter med skrivarinstallationen.

#### Introduktion av trådlösa inställningsmetoder

Du kan göra trådlösa inställningar antingen från skrivaren eller från datorn. Välj inställningsmetod från tabellen nedan.

- Vissa installationer av trådlösa nätverk kanske inte finns tillgängliga för alla modeller eller i alla länder.
	- Det är högst rekommenderat att du ställer in lösenordet på åtkomstpunkter. Om du inte ställer in lösenordet på åtkomstpunkter är det möjligt att de exponeras för illegal åtkomst från okända maskiner som till exempel datorer, smartphones och skrivare. Se användarguiden för åtkomstpunkten för hur du ställer in lösenord.

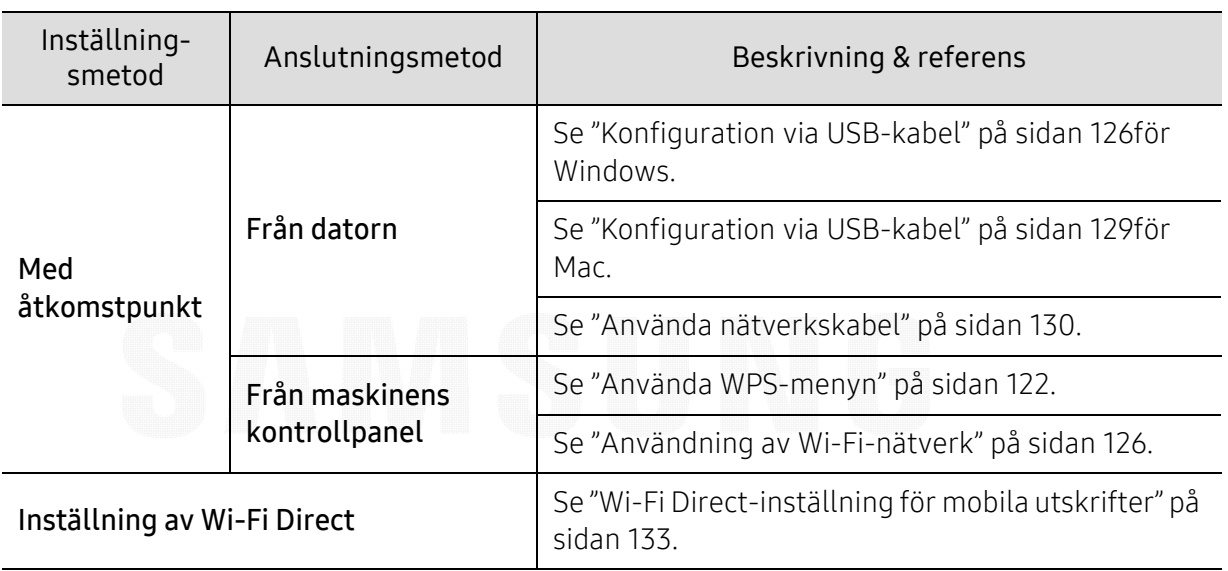

#### <span id="page-121-0"></span>Använda WPS-menyn

Om din maskin och åtkomstpunkt (eller trådlösa router) har stöd för Wi-Fi Protected Setup™ (WPS) kan du enkelt konfigurera det trådlösa nätverket med hjälp av menyn WPS utan behov av en dator.

- $\overline{\mathscr{L}}$ • Om du vill använda det trådlösa nätverket i infrastrukturläget kontrollerar du att nätverkskabeln är urkopplad från skrivaren. Huruvida du använder knappen WPS(PBC) eller istället anger PIN-koden från datorn för att ansluta till åtkomstpunkten beror på vilken typ av åtkomstpunkt (eller trådlös router) som du använder. Se bruksanvisningen till åtkomstpunkten (eller den trådlösa routern).
	- När du använder WPS för att ställa in det trådlösa nätverket, kan säkerhetsinställningen ändras. För att förhindra detta ska du låsa WPS-alternativet för de nuvarande inställningarna för trådlös säkerhet. Alternativets namn kan variera beroende på vilken åtkomstpunkt (eller trådlös router) du använder.

#### Objekt att förbereda

• Kontrollera om åtkomstpunkten (eller den trådlösa routern) har stöd för WPS (Wi-Fi Protected Setup™).

- Kontrollera om skrivaren har stöd för WPS (Wi-Fi Protected Setup™).
- Nätverksansluten dator (endast PIN-läget).

#### Välja typ

Du kan ansluta skrivaren till ett trådlöst nätverk på två olika sätt.

- Med metoden Tryckknappskonfigurering (PBC)kan du ansluta din skrivare till ett trådlöst nätverk genom att trycka både på knappen WPS på skrivarens kontrollpanel samt på WPS (PBC)-knappen på en WPS-skyddad (Wi-Fi Protected Setup™) åtkomstpunkt (eller trådlös router).
- Med PIN-metoden (Personal Identification Number) kan du ansluta skrivaren till ett trådlöst nätverk genom att ange den medföljande PIN-koden på en WPS-utrustad (Wi-Fi Protected Setup™) åtkomstpunkt eller trådlös router.

#### Anslutning av WPS

Fabriksinställningen för din skrivare är PBC, vilket rekommenderas för en typisk trådlös nätverksmiljö.

Om maskinen är ansluten till ett trådbundet nätverk kan du inte ansluta dig till den genom WPS-funktionen. Om nätverkskabeln är ansluten till nätverksporten bör du koppla bort den från nätverksporten.

#### Ansluta i PBC-läge

- $\frac{1}{1}$  Välj  $\frac{1}{2}$ (Meny) > Nätverk > Wi-Fi > WPS på kontrollpanelen.
- $2$  Tryck på PBC.
- $\bar{3}$  Tryck på OK när bekräftelsefönstret visas.

Informationsfönstret öppnas. Där anges en anslutningstid på två minuter.

 $4$  Tryck på WPS (PBC)-knappen på den trådlösa åtkomstpunkten eller routern.

Meddelandena visas på displayen i följande ordning:

- a. Ansluter: Skrivaren ansluter till åtkomstpunkten (eller den trådlösa routern).
- b. Ansluten: När skrivaren har anslutits till det trådlösa nätverket lyser indikatorn för WPS med ett fast sken.
- c. AP SSID: Efter att det trådlösa nätverkets anslutningsprocess har slutförts visas åtkomstpunktens SSID-information på displayen.
- 5 Konfigurera det trådlösa nätverket genom att sätta i programvaru-cd:n i cd-enheten och följa anvisningarna i fönstret.

#### Ansluta i PIN-läge

- 1 Välj  $\Gamma$  (Meny) > Nätverk > Wi-Fi > WPS på kontrollpanelen.
- 2 Tryck på PIN.
- $\overline{5}$  Tryck på OK när bekräftelsefönstret visas.
- 4 Den åttasiffriga PIN:en visas på displayen.

Du måste skriva in den åttasiffriga PIN-koden inom två minuter på datorn som är ansluten till åtkomstpunkten (eller den trådlösa routern).

Meddelandena visas på displayen i följande ordning:

- a. **Ansluter:** Skrivaren ansluts till det trådlösa nätverket.
- b. Ansluten: När skrivaren har anslutits till det trådlösa nätverket lyser indikatorn för WPS med ett fast sken.
- c. Nätv.namn (SSID): När det trådlösa nätverket har anslutits visas åtkomstpunktens SSID-information på LCD-displayen.
- 5 Konfigurera det trådlösa nätverket genom att sätta i programvaru-cd:n i cd-enheten och följa anvisningarna i fönstret.

#### <span id="page-125-1"></span>Användning av Wi-Fi-nätverk

Innan du börjar måste du känna till det trådlösa nätverkets namn (SSID) samt nätverksnyckeln om det är krypterat. Denna information angavs när åtkomstpunkten (eller den trådlösa routern) installerades. Om du inte vet vilken trådlös miljö du arbetar i kontaktar du personen som har konfigurerat nätverket.

- 1 Välj knappen 【 ](Meny) > Nätverk > Wi-Fi > Wi-Fi Inställn på kontrollpanelen
- $2$  Tryck på OK för att välja inställningsmetod.
	- Soklista (rekommenderat): Inställningen sker automatiskt i det här läget. På maskinen visas det ett antal nätverk som du kan välja bland. Därefter blir du ombedd att ange nätverkets lösenord.
	- Anpassad: I detta läge kan användaren manuellt ange eller ändra sitt eget SSID eller välja säkerhetsalternativet i detalj.
- $\bar{\rm 3}\,$  Följ instruktionerna för att konfigurera det trådlösa nätverket.

#### Installation i Windows

 $\mathscr{L}_{\mathsf{L}}$ Genväg till programmet Samsung Easy Wireless Setup utan cd-skivan: Om du har installerat skrivardrivrutinen en gång, kan du öppna programmet Samsung Easy Wireless Setup utan cd-skivan.

#### <span id="page-125-0"></span>Konfiguration via USB-kabel

#### Objekt att förbereda

- Åtkomstpunkt
- Nätverksansluten dator
- Cd-skiva med programvara som följde med maskinen
- En maskin med ett trådlöst nätverksgränssnitt installerat
- USB-kabel

#### Skapa infrastruktur för nätverk

- 1 Kontrollera att USB-kabeln är ansluten till skrivaren.
- 2 Sätt på datorn, åtkomstpunkten och maskinen.
- $\bar{3}$  Sätt i den medföljande cd-skivan med programvara i cd-rom-enheten.

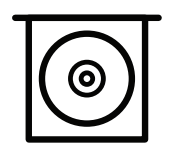

Om installationsfönstret inte visas klickar du på Starta > Alla program > Tillbehör > Kör.

X:\Setup.exe och byt ut X mot den enhetsbokstav som motsvarar cd-enheten. Klicka därefter på OK.

• Windows 8

Om installationsfönstret inte visas från Charms(Snabbknappar), välj Sök > Apps(Appar)och sök efter Kör. Skriv in X:\Setup.exe, och ersätt "X" med bokstaven som representerar din cd-enhet och klicka på OK.

Om fönstret "Peka för att välja vad som händer med skivan." visas, klickar du i fönstret och väljer Run Setup.exe.

• För Windows 10 och Windows Server 2016

Om installationsfönstret inte visas, ange X:\Setup.exe i området Sök från aktivitetsfältet, där "X" byts ut mot den bokstav som motsvarar din CD-ROM-enhet och tryck sedan på retur.

- 4 Granska och acceptera installationsavtalen i installationsfönstret. Klicka därefter på Nästa.
- 5 Välj vilken typ du önskar på skrämen Skrivarinställningstyp och klicka sedan på Nästa.
- $6\,$  Välj Trådlös på skärmen Skrivaranslutningstyp. Klicka därefter på Nästa.
- $\overline{7}$  På skärmen Installerar du din skirvare för första gången?, väljer du Ja, jag ska installera min skrivares trådlösa nätverk. Klicka därefter på Nästa.

Om din skrivare redan är ansluten till nätverket, väljer du Nej, min skrivare är redan ansluten till mitt nätverk.

- $8\,$  Välj Använder en USB-kabel på skärmen Välj trådlös installationsmetod. Klicka därefter på Nästa.
- 9 Efter sökningen visas de trådlösa nätverksenheterna i fönstret. Välj namnet (SSID) på den åtkomstpunkt som du vill använda och klicka på Nästa.

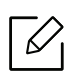

Om du inte hittar nätverksnamnet som du vill välja, eller om du vill konfigurera den trådlösa anslutningen manuellt, klickar du på Avancerade inställningar.

- Ange trådlöst nätverksnamn: Skriv in åtkomstpunktens SSID (SSID är skiftlägeskänsligt).
- Operation Mode: Visar Infrastructure.
- Autentisering: Välj autentiseringstyp. Öppet system: Autentisering används inte. Kryptering används eventuellt, beroende på behovet av datasäkerhet. Delad nyckel: Autentisering används. En enhet med en korrekt WEP-nyckel kan an-

sluta till nätverket.

WPA personlig eller WPA2 Personlig: Välj det här alternativet för att autentisera skrivarservern baserat på en delad WPA-nyckel. När den här inställningen har valts används en delad hemlig nyckel som konfigureras manuellt vid åtkomstpunkten och för var och en av dess klienter.

- Kryptering: Välj kryptering (Ingen, WEP64, WEP128, TKIP, AES).
- Nätverkslösenord: Ange det krypterade lösenordet.
- Bekräfta nätverksnyckel: Bekräfta det krypterade lösenordet.
- WEP-nyckelindex: Om du använder WEP-kryptering väljer du lämpligt WEP-nyckelindex.

Det trådlösa nätverkets säkerhetsfönster visas när åtkomstpunkten har säkerhetsinställningar.

Ange lösenordet till åtkomstpunkten (eller routern).

 $10$  Om funktionen Wi-Fi Direct är avstängd i maskinen visas följande bild.

Klicka på Nästa.

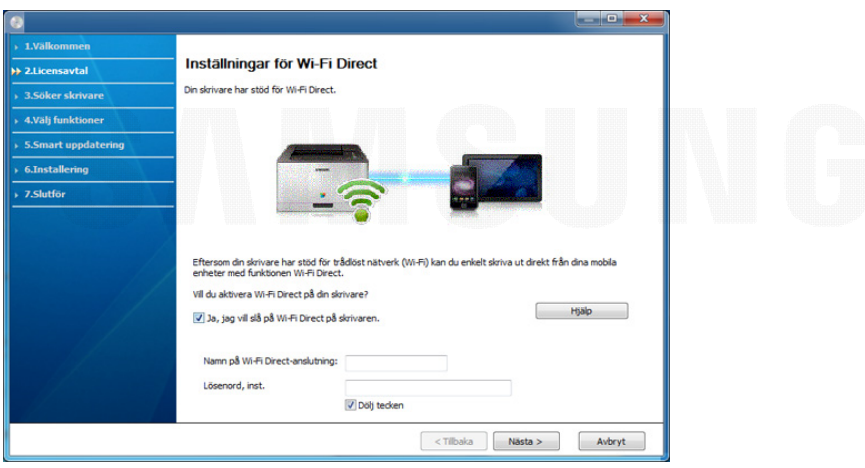

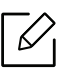

- Alternativet Wi-Fi Direct visas endast på skärmen om skrivaren har stöd för funktionen.
- Du kan starta Wi-Fi Direct med hjälp av kontrollpanelen (se ["Komma igång med](#page-132-1)  [Wi-Fi Direct" på sidan 133](#page-132-1)).
- Namn på Wi-Fi Direct-anslutning: Standardnamnet är modellnamnet, och den maximala längden är 23 tecken.
- Lösenord, inst. är en numerisk sträng som kan innehålla 8–64 tecken.

 $11\,$ När inställningen av det trådlösa nätverket är klar kopplar du bort USB-kabeln mellan datorn och skrivaren. Klicka på Nästa.

- $12$  Välj vilka komponenter som ska installeras.
- $1\overline{3}$  Följ anvisningarna i installationsfönstret.

### inställningar för Mac

#### Objekt att förbereda

- Åtkomstpunkt
- Nätverksansluten dator
- Cd-skiva med programvara som följde med maskinen
- En maskin med ett trådlöst nätverksgränssnitt installerat
- USB-kabel

#### <span id="page-128-0"></span>Konfiguration via USB-kabel

- 1 Kontrollera att skrivaren är ansluten till datorn och påslagen.
- $2$  Hämta programvaran från Samsungs webbplats. Packa sedan upp filen och installera den. (http://www.samsung.com > hitta din produkt > Stöd eller nedladdningar).
- 3 Starta skrivaren.
- 4 Dubbelklicka på ikonen Install Software.
- $5$  Läs licensavtalet och markera knappen för att godkänna.
- 6 Klicka på Next.
- $\overline{7}$  Välj Wireless på skärmen Printer Connection Type.
- 8 Klicka på Next.
- $9$  På skärmen Select the Wireless Setup Method, välj Using a USB cable och klicka på Next Om skärmen inte visas, gå till steg 14.
- $10$  Efter sökningen visas de trådlösa nätverksenheterna i fönstret. Välj namnet (SSID) på den åtkomstpunkt som du vill använda och klicka på Next.

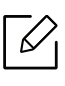

Om du ställer in den trådlösa konfigurationen manuellt ska du klicka på Advanced Setting.

- Enter the wireless Network Name: Skriv in åtkomstpunktens SSID (SSID är skiftlägeskänsligt).
- Operation Mode: Visar Infrastructure.
- Authentication: Välj autentiseringstyp. Open System: Autentisering används inte. Kryptering används eventuellt, beroende på behovet av datasäkerhet.

Shared Key: Autentisering används. En enhet med en korrekt WEP-nyckel kan ansluta till nätverket.

WPA Personal eller WPA2 Personal: Välj det här alternativet för att autentisera skrivarservern baserat på den delade WPA-nyckeln. När den här inställningen har valts används en delad hemlig nyckel som konfigureras manuellt vid åtkomstpunkten och för var och en av dess klienter.

- Encryption: Välj kryptering. (Ingen, WEP64, WEP128, TKIP, AES)
- Network Key: ange värdet på nätverksnyckelns kryptering.
- Confirm Network Key: bekräfta värdet på nätverksnyckelns kryptering.
- WEP Key Index: Om du använder WEP-kryptering väljer du lämpligt WEP Key Index. Det trådlösa nätverkets säkerhetsfönster visas när åtkomstpunkten har säkerhet aktiverad.

Ange nätverksnyckeln till åtkomstpunkten (eller routern).

 $11\,$ Ett fönster med den trådlösa nätverksinställningen visas. Kontrollera inställningarna och klicka på Next.

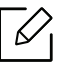

- Du kan starta Wi-Fi Direct med hjälp av kontrollpanelen (se ["Komma igång med](#page-132-1)  [Wi-Fi Direct" på sidan 133](#page-132-1)).
- Wi-Fi Direct Name: Standardinställt Wi-Fi Direct-namn är modellnamnet, och den maximala längden är 23 tecken.
- Password setting är en numerisk sträng som kan innehålla 8–64 tecken.
- $12$  Fönstret Wireless Network Setting Complete visas. Klicka på Next.
- $1\overline{5}$  När inställningen av det trådlösa nätverket är klar kopplar du bort USB-kabeln mellan datorn och skrivaren. Klicka på Next.
- $14$  Följ anvisningarna i installationsfönstret.

#### <span id="page-129-0"></span>Använda nätverkskabel

 $\mathscr{L}_{1}$ Be nätverksadministratören, eller personen som installerade det trådlösa nätverket, om information om nätverkets konfiguration.

Skrivaren är nätverkskompatibel. För att din skrivare ska fungera i nätverket måste du utföra viss konfigurering.

#### Objekt att förbereda

- Åtkomstpunkt
- Nätverksansluten dator
- En maskin med ett trådlöst nätverksgränssnitt installerat
- Nätverkskabel

#### Skriva ut en nätverkskonfigurationsrapport

Du kan ta reda på skrivarens nätverksinställningar genom att skriva ut en konfigurationsrapport för nätverket.

Se ["Skriva ut en nätverkskonfigurationsrapport" på sidan 119](#page-118-3).

#### Ange IP-adress med programmet SetIP (Windows)

Med det här programmet anger du manuellt IP-adressen för din skrivare med hjälp av MAC-adressen för att kommunicera med skrivaren. En MAC-adress är nätverkskortets serienummer och visas i nätverkskonfigurationsrapporten.

Se ["Ange en IP-adress" på sidan 119](#page-118-2).

#### Konfigurera skrivarens trådlösa nätverk

Innan du börjar måste du känna till det trådlösa nätverkets namn (SSID) samt nätverksnyckeln om det är krypterat. Denna information angavs när åtkomstpunkten (eller den trådlösa routern) installerades. Om du inte vet vilken trådlös miljö du arbetar i kontaktar du personen som har konfigurerat nätverket.

Du kan konfigurera trådlösa parametrar med hjälp av SyncThru™ Web Service.

#### Använda SyncThru™ Web Service

Innan du börjar konfigurera trådlösa parametrar kontrollerar du status för kabelanslutningen.

- 1 Kontrollera att skrivaren är ansluten till nätverket.
- 2 Starta en webbläsare, till exempel Internet Explorer, Safari eller Firefox, och ange skrivarens nya IP-adress i webbläsarfönstret.

Exempel:

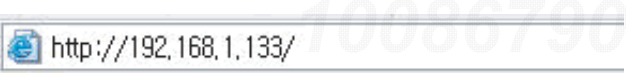

- $\overline{3}$  Klicka Login i övre högra hörnet på SyncThru™ Web Service-hemsidan.
- 4 Ange ID och Password och klicka därefter på Login. Om det är första gången du loggar in på SyncThru™ Web Service anger du följande ID och lösenord. Av säkerhetsskäl rekommenderar vi dig att ändra det förinställda lösenordet.
	- ID: admin
	- Password: sec00000
- $5$  När fönstret SyncThru™ Web Service öppnas klickar du på Settings > Network Settings.
- 6 Klicka på Wi-Fi <sup>&</sup>gt;Wizard.

#### 7 Välj Network Name(SSID) i listan.

8 Klicka på Next.

Om fönstret för trådlös nätverkssäkerhet visas anger du det registrerade lösenordet (för nätverket) och klickar på Next.

9 En bekräftelse visas. Kontrollera de trådlösa inställningarna. Klicka på Apply om inställningarna stämmer.

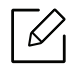

Om nätverkskabeln är ansluten till nätverksporten bör du koppla bort den från nätverksporten.

#### Sätta på och stänga av det trådlösa nätverket

- 1 Kontrollera att skrivaren är ansluten till nätverket.
- 2 Starta en webbläsare, till exempel Internet Explorer, Safari eller Firefox, och ange skrivarens nya IP-adress i webbläsarfönstret. Exempel:

http://192,168,1,133/

- $\bar{3}$  Klicka Login i övre högra hörnet på SyncThru™ Web Service-hemsidan.
- 4 Ange ID och Password och klicka därefter på Login. Om det är första gången du loggar in på SyncThru™ Web Service anger du följande ID och lösenord. Av säkerhetsskäl rekommenderar vi dig att ändra det förinställda lösenordet.
	- ID: admin
	- Password: sec00000
- $5$  När fönstret SyncThru™ Web Service öppnas klickar du på Settings > Network Settings.
- 6 Klicka på Wi-Fi.
- $7$  Du kan slå på och stänga av det trådlösa nätverket.

#### <span id="page-132-0"></span>Wi-Fi Direct-inställning för mobila utskrifter

Wi-Fi Direct är en säker och smidig anslutningsmetod för att ansluta skrivare med stöd för Wi-Fi Direct till en mobil enhet via ett P2P-nätverk (peer-to-peer).

Med Wi-Fi Direct kan du ansluta din skrivare till ett Wi-Fi Direct-nätverk samtidigt som du ansluter till en åtkomstpunkt. Dessutom kan du använda ett trådbundet nätverk och ett Wi-Fi Direct-nätverk simultant, så att flera användare kan ha åtkomst till och skriva ut dokument från både Wi-Fi Direct och ett trådbundet nätverk.

- Du kan inte ansluta mobiltelefonen till Internet genom skrivarens Wi-Fi Direct-anslutningen.
	- Listan över protokoll som stöds kan variera beroende på modell. Wi-Fi Direct-nätverk stödjer INTE IPv6, nätverksfiltrering, IPSec, WINS eller SLP-tjänster.
	- Maximalt fyra enheter kan koppla upp via Wi-Fi Direct.

#### <span id="page-132-1"></span>Komma igång med Wi-Fi Direct

Du kan aktivera funktionen Wi-Fi Direct på ett av följande sätt.

#### På maskinen

- 1 Välj  $\Xi$  (Meny) > Nätverk > Wi-Fi > Wi-Fi Direct i kontrollpanelen.
- 2 Aktivera Wi-Fi Direct.

#### Från en nätverksansluten dator

Om din skrivare använder en nätverkskabel eller en trådlös åtkomstpunkt kan du aktivera och konfigurera Wi-Fi Direct från SyncThru™ Web Service.

- 1 Gå till SyncThru™ Web Service och välj Settings <sup>&</sup>gt;Network Settings <sup>&</sup>gt;Wi-Fi <sup>&</sup>gt;Wi-Fi Direct™.
- 2 Aktivera Wi-Fi Direct™ och ställ in andra alternativ.

#### Inställning av den mobila enheten

- När Wi-Fi Direct har ställts in från skrivaren, behöver du läsa i användarhandboken till den mobila enhet du använder för att också ställa in dennas Wi-Fi Direct.
- När installationen av Wi-Fi Direct är slutförd behöver du hämta det mobila utskriftsprogrammet. (Exempelvis Samsung Mobile printer) om du vill skriva ut från din smartphone.
- $\mathscr{D}$ • När du har hittat den skrivaren du vill ansluta till från din mobila enhet väljer du skrivaren, varpå skrivarens lysdiod blinkar. Tryck på önskat alternativ när fönstret för bekräftad Wi-Fi-anslutning visas på skärmen, så ansluts den till din mobila enhet.
	- Om din mobila enhet inte har stöd för Wi-Fi Direct måste du ange skrivarens "nätverksnyckel".

## <span id="page-133-1"></span><span id="page-133-0"></span>Använda NFC-funktionen (tillval)

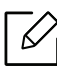

Om du vill lägga till en Wi-Fi/NFC-funktion till maskinen bör du kontrollera alternativlistan och kontakta ett försäljningsställe för att beställa (se ["Tillgängliga tillbehör" på](#page-48-0)  [sidan 49](#page-48-0)). Efter installation av det trådlösa paketet (trådlöst LAN-alternativ), konfigurerar du maskinen så att den kan använda denna funktion.

Den trådlösa skrivaren och NFC-skrivaren (Near Field Communication) gör det möjligt för dig att skriva ut/skanna/faxa direkt från din mobiltelefon genom att helt enkelt hålla din mobiltelefon över NFC-etiketten på Wi-Fi/NFC-paketet (trådlöst LAN-alternativ). Det kräver ingen installation av skrivardrivrutiner eller anslutning till en åtkomstpunkt. Det enda som behövs är en mobiltelefon som stöder NFC. För att använda denna funktion måste du installera appen på din mobilenhet.

- Beroende på materialet i mobilenhetens fodral kan det hända att NFC-igenkänningen inte fungerar korrekt.
	- Överföringshastigheten kan variera beroende på typen av mobiltelefon du använder.
	- Denna funktionen fungerar endast med modeller som har NFC-etikett (se ["Översikt](#page-13-0)  [över maskinen" på sidan 14](#page-13-0)).
- Om du använder fodral eller något annat batteri än det som följde med mobilenheten, eller har metallfodral/-dekal kan det blockera NFC.
- Om NFC-enheter får upprepade kommunikationsfel,
	- Ta bort höljet från mobilenheten och försök igen.
	- Sätt in batteriet på nytt i mobilenheten och försök igen.

### Krav

• NFC och Wi-Fi Direct-aktiverad mobiltelefon med appen installerad samt Android 4.0 eller senare

Endast Android OS 4.1 eller senare aktiverar Wi-Fi Direct-funktionen automatiskt på mobilenheten när man aktiverar NFC-funktionen. Vi rekommenderar att du uppgraderar mobilenheten till Android OS 4.1 eller senare för att använda NFC-funktionen.

• Skrivare med Wi-Fi Direct-funktionen aktiverad (se ["Komma igång med Wi-Fi Direct" på sidan](#page-132-1)  [133](#page-132-1)).

#### Relaterade Appar

Det finns vissa appar som kan användas med NFC-funktionen. Apparna kan laddas ned från Google Play Store.

- Samsung Mobile Print: Gör det möjligt för användare att skriva ut, skanna (endast användare med skrivare med multi-funktion) eller faxa (endast användare med skrivare med multi-funktion) foton, dokument och webbplatser från din smarttelefon eller surfplatta (se ["Med hjälp av appen Samsung Mobile Print" på sidan 139](#page-138-0)).
- Samsung Mobile Print Manager: Gör det möjligt för användare att använda funktioner med kloning och trådlös konfiguration med hjälp av din mobilenhet (se ["Med hjälp av Appen](#page-134-0)  [Samsung Mobile Print Manager" på sidan 135](#page-134-0)).

### <span id="page-134-0"></span>Med hjälp av Appen Samsung Mobile Print Manager

Om du har fler än en skrivare och behöver samma inställningar för varje skrivare, kan du enkelt genomföra det med hjälp av appen Samsung Mobile Print Manager. Vidrör din mobiltelefon mot NFC-etiketten på din skrivare för att kopiera inställningar och tryck sedan på skrivaren vars inställningar du vill ändra.

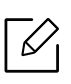

När du exporterar data kan du spara flera olika. När du importerar data kan du välja data från listan och importera.

#### Exporterar (kopierar inställningarna till din mobilenhet)

- 1 Kontrollera att NFC och Wi-Fi Direct-funktionerna är aktiverade på din mobilenhet och att din skrivares Wi-Fi Direct-funktion är aktiverad.
- $2$  Öppna Samsung Mobile Print Manager från din mobilenhet.

Om du inte har installerat Samsung Mobile Print Manager på din mobiltelefon, gå till applikationsbutiken (Samsung Apps, Play Store) och sök efter appen och ladda ned den. Försök sedan på nytt.

3 Tryck på Export.

 $\mathscr{L}$ 

- 4 Ange ID och Password.
	- ID: admin
	- Password: sec00000
- 5 För NFC-antennen på din mobilenhet (vanligen placerad på mobilenhetens baksida) över  $NFC$ -etiketten ( $|NFC|$ ) på din skrivare.

Vänta några sekunder tills mobilenheten ansluter till skrivaren.

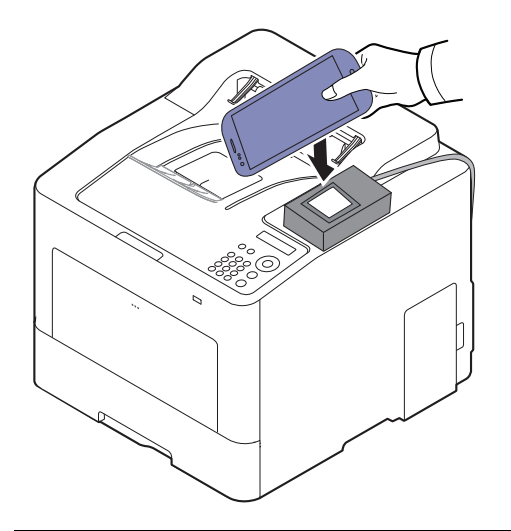

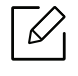

- För vissa mobilenheter är det möjligt att NFC-etiketten inte finns på baksidan av mobilenheten. Kontrollera placeringen av NFC-antennen på din mobilenhet innan du för den över etiketten.
- När du klonar är maskinen låst.

 $6\,$  Välj inställningarna du vill använda och tryck på OK.

7 Följ instruktionen på mobilens bildskärm.

#### Importerar (applicerar inställningarna på maskinen)

- 1 Kontrollera att NFC och Wi-Fi Direct-funktionerna är aktiverade på din mobilenhet och att din skrivares Wi-Fi Direct-funktion är aktiverad.
- 2 Öppna Samsung Mobile Print Manager från din mobilenhet.
	- Om du inte har installerat Samsung Mobile Print Manager på din mobiltelefon, gå till applikationsbutiken (Samsung Apps, Play Store) och sök efter appen och ladda ned den. Försök sedan på nytt.

#### $\bar{3}$  Tryck på Import.

- 4 Ange ID och Password.
	- ID: admin
	- Password: sec00000
- 5 Välj inställningarna som du vill kopiera.
- $6\,$  Följ instruktionen på mobilens bildskärm.
- $7$  För NFC-antennen på din mobilenhet (vanligen placerad på mobilenhetens baksida) över  $NFC$ -etiketten ( $|NFC|$ ) på din skrivare.

Vänta några sekunder tills mobilenheten ansluter till skrivaren.

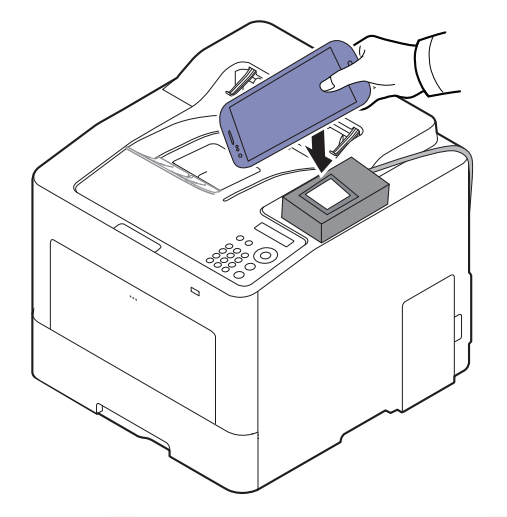

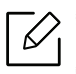

 $\mathcal{U}_1$ 

- För vissa mobilenheter är det möjligt att NFC-etiketten inte finns på baksidan av mobilenheten. Kontrollera placeringen av NFC-antennen på din mobilenhet innan du för den över etiketten.
- När du klonar är maskinen låst.
- Maskinen startas om under importeringen.

#### <span id="page-136-0"></span>Trådlös konfiguration

Du kan kopiera de trådlösa inställningarna från din telefon genom att vidröra din mobiltelefon mot NFC-etiketten på din skrivare.

- 1 Kontrollera att NFC och Wi-Fi Direct-funktionerna är aktiverade på din mobilenhet och att din skrivares Wi-Fi Direct-funktion är aktiverad.
- 2 Öppna Samsung Mobile Print Manager från din mobilenhet.

Om du inte har installerat Samsung Mobile Print Manager på din mobiltelefon, gå till applikationsbutiken (Samsung Apps, Play Store) och sök efter appen och ladda ned den. Försök sedan på nytt.

 $\bar{3}$  Mobilskärmen Samsung Mobile Print Manager visas.

Tryck på Wi-Fi- Setup.

- 4 Ange ID och Password.
	- ID: admin
	- Password: sec00000
- $5$  Om åtkomstpunkten (eller den trådlösa routern) är ansluten visas fönstret som bekräftar detta. Klicka sedan på OK.

Om åtkomstpunkten (eller den trådlösa routern) inte är ansluten ska du välja önskad åtkomstpunkt (eller trådlös router) och klicka på OK, sedan på OK.

 $6\,$  För NFC-antennen på din mobilenhet (vanligen placerad på mobilenhetens baksida) över  $NFC$ -etiketten ( $NFC$ ) på din skrivare.

Vänta några sekunder tills mobilenheten ansluter till skrivaren.

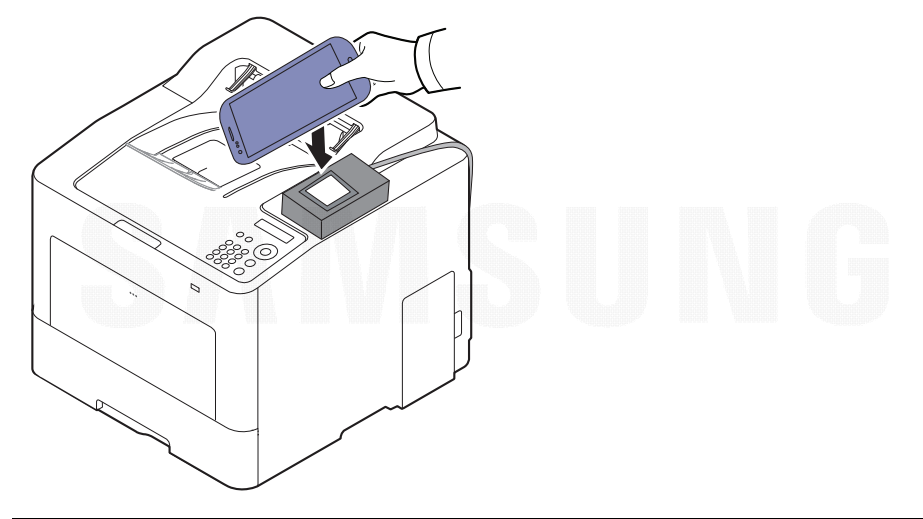

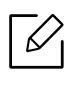

För vissa mobilenheter är det möjligt att NFC-etiketten inte finns på baksidan av mobilenheten. Kontrollera placeringen av NFC-antennen på din mobilenhet innan du för den över etiketten.

7 Följ instruktionen på mobilens bildskärm.

#### <span id="page-138-0"></span>Med hjälp av appen Samsung Mobile Print

Samsung Mobile Print är ett gratis program med vilket användare kan (endast användare med multifunktionella skrivare) skriva ut foton, dokument och webbsidor direkt från mobiltelefonen eller surfplattan.

#### Skriva ut

- 1 Kontrollera att NFC och Wi-Fi Direct-funktionen är aktiverad i din mobilenhet och att Wi-Fi Direct-funktionen är aktiverad i din skrivare.
- $2$  Öppna appen Samsung Mobile Print.

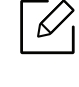

Om du inte har installerat Samsung Mobile Print på din mobiltelefon, gå till applikationsbutiken (Samsung Apps, Play Store) på din mobiltelefon, sök efter appen och ladda ned den. Försök sedan på nytt.

- $\bar{3}\,$  Välj utskriftsläge.
- $4\,$  Välj det innehåll du vill skriva ut.

Andra vid behov utskriftsalternativ genom att trycka på ikonen  $\bullet$ .

 $5$  För NFC-antennen på din mobilenhet (vanligen placerad på mobilenhetens baksida) över NFC-etiketten (NFC) på din skrivare.

Vänta några sekunder tills mobilenheten ansluter till skrivaren.

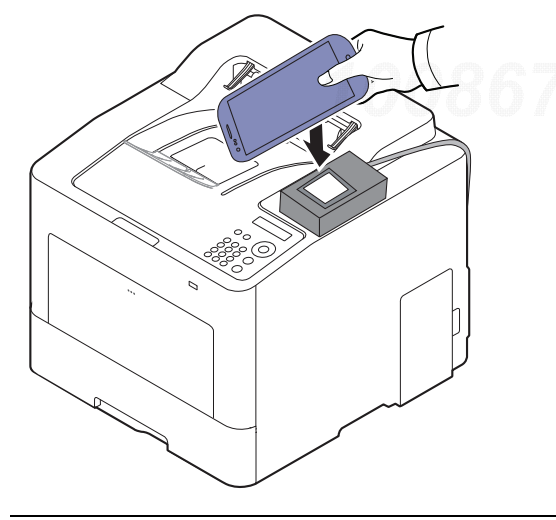

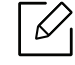

För vissa mobilenheter är det möjligt att NFC-etiketten inte finns på baksidan av mobilenheten. Kontrollera placeringen av NFC-antennen på din mobilenhet innan du för den över etiketten.

6 Skrivaren påbörjar utskriften.

## <span id="page-139-1"></span><span id="page-139-0"></span>Kompatibla mobilappar

### Tillgängliga Appar

- Samsung Mobile Print: Samsung Mobile Print är ett gratis program med vilket användare kan (endast användare med multifunktionella skrivare) skriva ut foton, dokument och webbsidor direkt från mobiltelefonen eller surfplattan. Samsung Mobile Print är inte bara kompatibelt med mobiltelefoner med Android och iOS, utan också med din iPod Touch och surfplatta. Det ansluter din mobila enhet till en nätverksansluten Samsung-skrivare eller till en trådlös skrivare via en Wi-Fi-åtkomstpunkt. Det är inte nödvändigt att installera en ny drivrutin eller konfigurera nätverksinställningar – installera bara programmet Samsung Mobile Print helt enkelt, så kommer det automatiskt att upptäcka kompatibla Samsung-skrivare. Förutom utskrift av foton, webbsidor och PDF-filer stöds också skanning. Om du har en Samsung-multifunktionsskrivare kan du skanna alla dokument till formaten JPG, PDF eller PNG för snabb och enkel visning på din mobila enhet (se ["Med hjälp av appen Samsung Mobile](#page-138-0)  [Print" på sidan 139](#page-138-0)).
- Samsung Mobile Print Control: Gör det lättare för användare att autentiseras. Denna app låter dig autentiseras som användare med hjälp av din mobilenhet (se ["Med hjälp av appen Samsung](#page-138-0)  [Mobile Print" på sidan 139](#page-138-0)).
- Samsung Mobile Print Manager: Gör det möjligt för användare att använda funktioner med kloning och trådlös konfiguration med hjälp av din mobilenhet (se["Med hjälp av Appen](#page-134-0)  [Samsung Mobile Print Manager" på sidan 135](#page-134-0), ["Trådlös konfiguration" på sidan 137](#page-136-0)).

### Ladda ned Appar

Ladda ner appar genom att gå till appbutiken (Play Store, App Store) på din mobilenhet och sök efter "Samsung Mobile Print/Samsung Mobile Print Control/Samsung Mobile Print Manager". Du kan även besöka iTunes för Apple-enheter på din dator.

- Samsung Mobile Print
	- Android: Sök efter Samsung Mobile Print från Play Store, och ladda sedan ned den.
	- iOS: Sök efter Samsung Mobile Print från App Store, och ladda sedan ned den.
- Samsung Mobile Print Control/Samsung Mobile Print Manager
	- Android: Sök efter Samsung Mobile Print Controls eller Samsung Mobile Print Manager i Play Store och ladda sedan ner appen.

#### Kompatibla mobil-OS

- Samsung Mobile Print
	- Android OS 4,0 eller senare
	- iOS 8,0 eller senare
- Samsung Mobile Print Control/Samsung Mobile Print Manager
	- NFC och Wi-Fi Direct-aktiverad mobiltelefon med appen installerad samt Android 4.0 eller senare

### <span id="page-140-1"></span><span id="page-140-0"></span>Mopria™

- Endast skrivare som är certifierade med Mopria kan använda Mopria-funktionen. Kontrollera om kartongen som din skrivare levererades i har en Mopria-logotyp.
	- Se till att skrivaren och mobilenheten är anslutna till samma nätverk och att kommunikationen är tillgänglig.

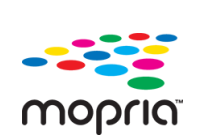

Mopria™-utskriftstjänsten är en mobil utskriftstjänst som förbättrar den nya utskriftsfunktionen på vilken Android-telefon eller surfplatta som helst (Android version 4.4 eller senare). Med denna tjänst kan du ansluta och skriva ut med Mopria-certifierade skrivare på samma nätverk som din mobilenhet utan ytterligare konfiguration. Många ursprungliga Android-appar stöder utskrift, däribland Chrome, Gmail, Gallery, Drive och Quickoffice.

#### Konfigurera skrivaren för Mopria-utskrift

Bonjour(mDNS) och IPP-protokoll krävs i skrivaren för att kunna använda Mopria-funktionen. Utför följande steg för att aktivera Mopria-funktionen.

- 1 Kontrollera att skrivaren är ansluten till nätverket.
- 2 Starta en webbläsare, till exempel Internet Explorer, Safari eller Firefox, och ange skrivarens nya IP-adress i webbläsarfönstret.

Exempel:

http://192,168,1,133/

- $\overline{3}$  Klicka på Login i det övre högra hörnet på webbplatsen SyncThru™ Web Service.
- 4 Ange ID och Password och klicka därefter på Login. Om det är första gången du loggar in på SyncThru™ Web Service anger du följande ID och lösenord. Av säkerhetsskäl rekommenderar vi dig att ändra det förinställda lösenordet.
	- ID: admin
	- Password: sec00000
- $5$  Klicka på Settings > Network Settings > Standard TCP/IP, LPR, IPP > IPP. Välj sedan Enable.

 $6$  Klicka på Settings > Network Settings > mDNS. Välj sedan Enable.

Mopria™ | <sup>141</sup>

 $\overline{7}$  Klicka på Security > System Security > Menu Management > Mopria. Välj sedan Enable.

### Installera Mopria på din mobilenhet

Om du inte har appen Mopria Print Service installerad på din mobilenhet, öppna då appbutiken (Play Store, App Store), och sök efter Mopria Print Service, och hämta samt installera den.

1 I Settings-menyn för din Android-enhet, trycker du på Printing.

Platsen för detta alternativ kan variera beroende på din mobilenhet. Om du inte kan hitta alternativet Printing, titta då i användarmanualen som medföljde mobilenheten.

- $2$  Under Print Services, trycker du på Mopria Print Service.
- $\bar{5}\;$  Dra skjutreglaget On/Off för att aktivera Mopria Print Service.

#### Utskrift via Mopria

Ω

För att skriva ut via Mopria på en Android-enhet:

- 1 Öppna e-postmeddelandet, bilden, webbsidan eller dokumentet som du vill skriva ut.
- 2 Tryck på Utskrift på menyn i appen.
- $\overline{3}$  Välj din skrivare, och konfigurera sedan utskriftsalternativ.
- 4 Tryck på Skriv ut igen för att skriva ut dokumentet.

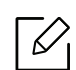

Avbryta en utskrift: Välj och ta bort dokumentet från skrivarkön i Meddelandefältet.

## <span id="page-142-1"></span><span id="page-142-0"></span>AirPrint

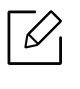

Endast skrivare som är certifierade med AirPrint kan använda AirPrint-funktioner. Kontrollera kartongen som din skrivare levererades i om den har ett AirPrint-certifieringsmärke.

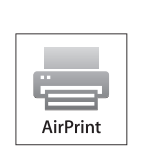

- AirPrint låter dig skriva ut direkt från Mac OS (MacBook Pro, MacBook Air och iMac) och iOS (iPhone, iPad och iPod touch). Skanning och fax är endast tillgänglig för Mac OS. (Endast användare med multifunktionella skrivare)
- Se till att skrivaren och mobilenheten är anslutna till samma nätverk och att kommunikationen är tillgänglig.

#### Konfigurera AirPrint

Bonjour(mDNS) och IPP-protokoll krävs i skrivaren om funktionen AirPrint ska kunna användas. Du kan aktivera AirPrint på något av följande sätt.

- 1 Kontrollera att skrivaren är ansluten till nätverket.
- 2 Starta en webbläsare, till exempel Internet Explorer, Safari eller Firefox, och ange skrivarens nya IP-adress i webbläsarfönstret.

Exempel:

http://192,168,1,133/

- $\bar{3}$  Klicka Login i övre högra hörnet på SyncThru™ Web Service-hemsidan.
- $4$  Ange ID och Password och klicka därefter på Login. Ange de användaruppgifter som anges nedan. Av säkerhetsskäl rekommenderar vi dig att ändra det förinställda lösenordet.
	- ID: admin
	- Password: sec00000
- $5$  Klicka på Settings > Network Settings > Standard TCP/IP, LPR, IPP > IPP. Välj sedan Enable.
- $6$  Klicka på Settings > Network Settings > mDNS. Välj sedan Enable.
- $\overline{7}$  Klicka på Security > System Security > Menu Management > AirPrint. Välj sedan Enable.

#### Skriva ut via AirPrint

I exempelvis handboken till iPad finns följande instruktioner:

- 1 Öppna e-postmeddelandet, bilden, webbsidan eller dokumentet som du vill skriva ut.
- $2$  Peka på ikonen ( $\Box$ ).
- $\bar{5}\;$  Välj skrivardrivrutinens namnoch alternativmeny för att konfigurera.
- 4 Peka på knappen Skriv ut. Sidan skrivs ut.

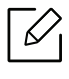

Avbryta en utskrift: Om du vill avbryta en utskrift eller visa en utskriftssammanfattning klickar du på ikonen Utskriftscenter ( $\Box$ ). Du kan klicka på Avbryt i Utskriftscenter.

AirPrint | <sup>144</sup>
## Samsung Cloud Print

Samsung Cloud Print är en kostnadsfri tjänst som du kan använda till att skriva ut eller skanna direkt från din smartphone eller surfplattan till din Samsung-skrivare eller multifunktionsskrivare. Efter att du installerat appen Samsung Cloud Print kan du registrera dig för tjänsten Samsung Cloud Print eller helt enkelt använda ditt mobilnummer för autentisering. Du behöver inte logga in på fler konton, men om du vill kan du länka appen till ditt Samsung-konto.

På Samsungs webbplats (www.samsungcloudprint.com) finns mer information om Samsung Cloud Print.

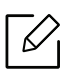

Om du trycker på knappen ( $\Box$ ) via appen Samsung Cloud Print, ansluter din mobilenhet till en skrivare eller multifunktionsskrivare genom att använda Wi-Fi, rör vid NFC-etiketten (Near Field Communication), skannar QR-koden eller anger skrivarens MAC-adress manuellt. När de är ihopparade kan du skriva ut eller skanna var och när som helst.

## Registrera din skrivare i servern Samsung Cloud.

För att registrera din skrivare för tjänsten Samsung Cloud Print måste du aktivera funktionen Samsung Cloud Print på maskinen via din mobilenhet eller SyncThru™ Web Service.

### Registrera en skrivare från ett program i en mobilenhet

Om skrivaren har stöd för enkel inställning kan du använda Samsung Cloud Print direkt utan ytterligare konfigurering när skrivaren registrerats via Wi-Fi.

Följande steg är ett exempel på hur man använder appen Samsung Cloud Print från en mobiltelefon med Android.

#### 1 Öppna appen Samsung Cloud Print.

Om du inte har installerat appen Samsung Cloud Print på din mobiltelefon går du till applikationsbutiken (Samsung Apps, Play Store, App Store) på din mobilenhet och söker efter appen och laddar ner den. Försök sedan på nytt.

- 2 Tryck på knappen ( $\Box$ ) från appen Samsung Cloud Print.
- $\bar{3}$  Anslut din mobilenhet till en skrivare eller multifunktionsskrivare genom att använda Wi-Fi, rör vid NFC-etiketten (Near Field Communication, skanna QR-koden eller ange skrivarens MAC-adress manuellt.

### Registrera från webbläsaren

Kontrollera att skrivaren är påslagen och ansluten till ett trådbundet eller trådlöst nätverk som har Internetåtkomst.

- 1 Kontrollera att skrivaren är ansluten till nätverket.
- 2 Starta en webbläsare, till exempel Internet Explorer, Safari eller Firefox, och ange skrivarens nya IP-adress i webbläsarfönstret.

Exempel:

http://192,168,1,133/

- $\bar{3}$  Klicka Login i övre högra hörnet på SyncThru™ Web Service-hemsidan.
- 4 Ange ID och Password och klicka därefter på Login. Om det är första gången du loggar in på SyncThru™ Web Service anger du följande ID och lösenord. Av säkerhetsskäl rekommenderar vi dig att ändra det förinställda lösenordet.
	- ID: admin
	- Password: sec00000
- $5$  När du öppnat fönstret SyncThru™ Web Service, klicka då på Settings > Network Settings > Samsung Cloud Print.
- $6\,$  Välj Samsung Cloud Print Public i Operation Mode.

Klicka på Privacy Policy för att granska villkoren, om en dialogruta visas som ber om behörighet för användning av din personliga information. Markera kryssrutan som anger att du godkänner villkoren och klicka sedan på Yes. Klicka på Apply när dialogrutan stängs.

Web Connected Services aktiveras automatiskt.

Det går inte att ansluta till molntjänsten om Web Connected Services har avaktiverats. För att aktivera Web Connected Services, gå till Security > System Security > Feature Management och välj kryssrutan Enable.

 $\overline{7}$  Din skrivare är nu registrerad för tjänsten Samsung Cloud Print.

## Använda Samsung Cloud Print

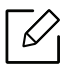

Kontrollera att skrivaren är påslagen och ansluten till ett trådbundet eller trådlöst nätverk som har Internetåtkomst.

#### Skriva ut från ett program i en mobil enhet

Följande steg är ett exempel på hur man använder appen Samsung Cloud Print från en mobiltelefon med Android.

1 Öppna appen Samsung Cloud Print.

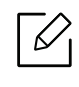

Om du inte har installerat appen Samsung Cloud Print på din mobiltelefon går du till applikationsbutiken (Samsung Apps, Play Store, App Store) på din mobilenhet och söker efter appen och ladda ner den. Försök sedan på nytt.

- $2$  Tryck på alternativ-knappen för dokumentet du vill skriva ut.
- $\overline{5}$  Ändra utskriftsinställningarna vid behov.
- 4 Tryck på Send Job.

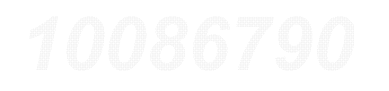

## PrinterOn

Genom att registrera din PrinterOn-aktiverade Samsung-skrivare för PrinterOn-tjänsten kan du skriva ut dokument på den skrivaren från var som helst i världen. PrinterOn-tjänsten ger dig också möjlighet att skriva ut direkt från mobilappen PrinterOn på din iOS- eller Android-enhet.

För att använda PrinterOn-funktionen måste du registrera din skrivare på PrinterOn-webbplatsen (www.printeron.com).

Endast administratörer kan registrera eller konfigurera en skrivare i PrinterOn-tjänsten.

Detta kapitel förklarar inte alla funktioner i PrinterOn-tjänsten. Det förklarar istället hur du registrerar en skrivare via tjänsten PrinterOn från SyncThru™ Web Service.

Mer information om PrinterOn-tjänsten finns på PrinterOn-webbplatsen (www.printeron.com).

### <span id="page-147-0"></span>Registrera din skrivare för PrinterOn-tjänsten

För att kunna registrera din skrivare för PrinterOn-tjänsten måste du aktivera funktionen PrinterOn på maskinen via SyncThru™ Web Service.

### Registrera från webbläsaren

Innan du påbörjar denna process ska du se till att din skrivare är påslagen och att den kan ansluta till Internet.

- 1 Kontrollera att skrivaren är ansluten till nätverket.
- 2 Starta en webbläsare, till exempel Internet Explorer, Safari eller Firefox, och ange skrivarens nya IP-adress i webbläsarfönstret.

Exempel:

http://192, 168, 1, 133/

- $\bar{3}$  Klicka Login i övre högra hörnet på SyncThru™ Web Service-hemsidan.
- 4 Ange ID och Password och klicka därefter på Login. Om det är första gången du loggar in på SyncThru™ Web Service anger du följande ID och lösenord. Av säkerhetsskäl rekommenderar vi dig att ändra det förinställda lösenordet.
	- ID: admin
	- Password: sec00000
- $5$  När fönstret SyncThru™ Web Service öppnas ska du klicka på Settings > Network Settings > PrinterOn Cloud Print.
- 6 Markera kryssrutan för att aktivera PrinterOn Service.

Klicka på Privacy Policy för att granska villkoren, om en dialogruta visas som ber om behörighet för användning av din personliga information. Markera kryssrutan som anger att du godkänner villkoren och klicka sedan på Yes. Klicka på Apply när dialogrutan stängs.

Web Connected Services aktiveras automatiskt.

 $\mathscr{L}_{\mathsf{I}}$ 

Det går inte att ansluta till molntjänsten om Web Connected Services har avaktiverats. För att aktivera Web Connected Services, gå till Security > System Security > Feature Management och välj kryssrutan Enable.

 $\overline{7}$  Nu är din skrivare registrerad för **PrinterOn**-tjänsten.

### Använda PrinterOn-tjänsten

Instruktioner om utskrift med PrinterOn-tjänsten finns på webbplatsen för PrinterOn-tjänsten (www.printeron.com).

## Google Cloud Print™

Google Cloud Print™ är en tjänst som låter dig skriva ut till en skrivare direkt från din smartphone, surfplatta eller annan nätansluten enhet. Registrera ditt Google-konto till skrivaren så kan du använda tjänsten Google Cloud Print™. Du kan skriva ut dokument eller e-post med Chrome OS, Chrome-webbläsaren eller en Gmail™/ Google Docs™-applikation i den mobila enheten, så du behöver inte installera skrivarens drivrutiner i den mobila enheten. Vänd dig till Google:s webbplats (http://google.com/cloudprint/learn/ eller http://support.google.com/cloudprint) för mer information om Google Cloud Print™.

## Registrera skrivaren med ditt Google-konto

### Registrera från Chrome-webbläsaren

- Kontrollera att skrivaren är påslagen och ansluten till ett trådbundet eller trådlöst nätverk som har Internetåtkomst.
- Du bör skapa Google-kontot i förväg.
- 1 Öppna Chrome-webbläsaren.
- 2 Gå till www.google.com.
- $\overline{3}$  Logga in på Googles webbplats med Gmail™-adressen.
- $4$  Notera din skrivares IP-adress i adressfältet och tryck sedan Enter-knappen eller välj Gå.
- $5$  Klicka på Login i SyncThru™ Web Service-hemsidans övre högra hörn.
- 6 Ange ID och Password och klicka därefter på Login. Om det är första gången du loggar in på SyncThru™ Web Service anger du följande ID och lösenord. Av säkerhetsskäl rekommenderar vi dig att ändra det förinställda lösenordet.
	- ID: admin
	- Password: sec00000

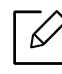

Om nätverket använder en proxyserver måste du konfigurera proxyns IP och portnummer med Settings > Network Settings > Google Cloud Print > Proxy Settings. Kontakta din Internetleverantör eller nätverksadministratör om du vill ha mer information.

- $7$  När fönstret SyncThru™ Web Service öppnas klickar du på Settings > Network Settings > Google Cloud Print.
- 8 Ange skrivarens namn och information.
- 9Klicka på Register.

Ett bekräftelsefönster visas.

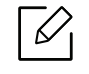

Om pop-up-fönster är blockerade i webbläsaren kommer bekräftelsefönstret inte att visas. Tillåt att pop-up-fönster visas på webbplatsen.

 $10$  Klicka på Finish printer registration.

#### $11\,$ Klicka på Manage your printers.

Din skrivare är nu registrerad till tjänsten Google Cloud Print™.

Google Cloud Print™-kompatibla enheter visas i listan.

## Skriva ut via Google Cloud Print™

Utskriftsproceduren kan variera beroende på applikation och utrustning. Du kan se en lista över program som stödjer tjänsten Google Cloud Print™.

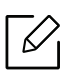

Kontrollera att skrivaren är påslagen och ansluten till ett trådbundet eller trådlöst nätverk som har Internetåtkomst.

### Skriva ut från ett program i en mobil enhet

Följande steg är ett exempel på hur man använderGoogle Docs™-programmet från en Android-mobiltelefon.

1 Installera programmet Cloud Print i den mobila enheten.

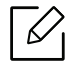

Om du inte har programmet laddar du ner den från t.ex. Android Market eller App store.

- $2$  Öppna programmet Google Docs™ i din mobila enhet.
- $\overline{3}$  Tryck på alternativ  $\bigcirc$  -knappen för dokumentet du vill skriva ut.
- $4$  Tryck på sänd  $\Box$  -knappen.
- $5$  Tryck på Cloud Print  $\bigodot$ -knappen.
- $6$  Ändra utskriftsinställningarna vid behov.
- $\overline{7}$  Peka på Click here to Print.

#### Skriva ut från Chrome-webbläsaren

Följande steg är exempel på hur man använder Chrome-webbläsaren.

- 1 Starta Chrome.
- $2$  Öppna dokumentet eller e-postmeddelandet du vill skriva ut.
- $\overline{3}$  Klicka på skiftnyckeln  $\left| \bullet \right|$  i webbläsarens övre högra hörn.
- 4 Klicka på Skriv ut. En ny flik för utskrift visas.
- $5\,$  Välj utskrift med Google Cloud Print.
- 6 Klicka på Skriv ut-knappen.

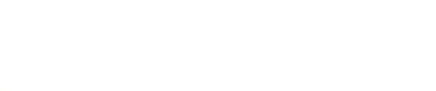

# Nyttiga inställningsmenyer

I det här kapitlet finns anvisningar för hur du kontrollerar skrivarens status samt ställer in avancerade inställningar.

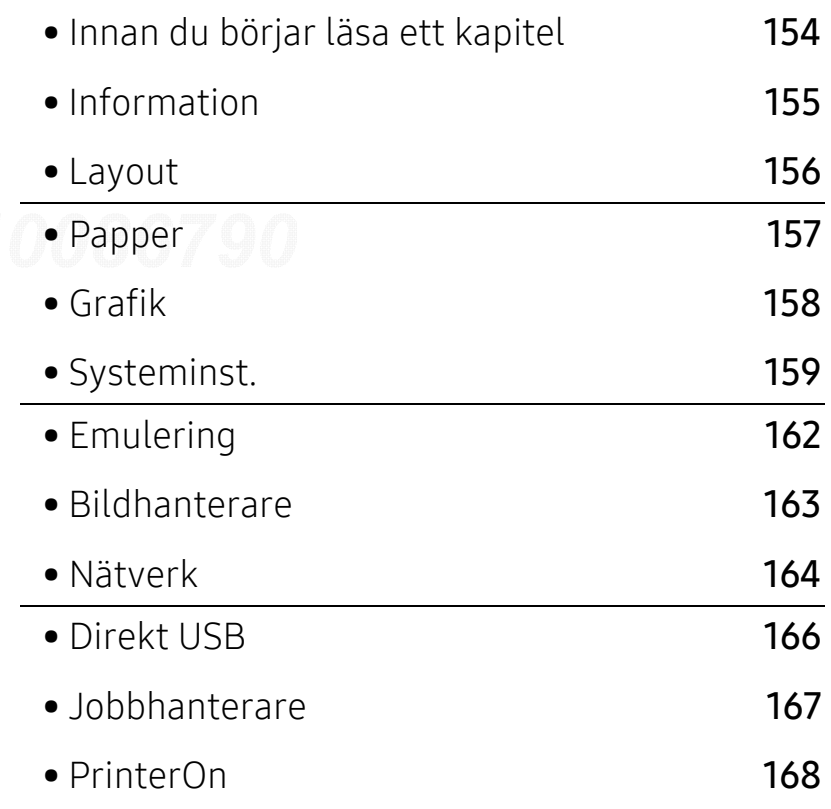

## <span id="page-153-0"></span>Innan du börjar läsa ett kapitel

Det här kapitlet förklarar alla funktioner som finns tillgängliga hos modellerna i denna serie för att hjälpa användare att förstå funktionerna. Du kan se vilka funktioner som finns tillgängliga i varje modell i den Grundläggande bruksanvisning (se ["Menykarta" på sidan 24](#page-23-0)).

Här följer några tips hur du ska använda detta kapitel

- Kontrollpanelen ger tillgång till olika menyer för att ställa in maskinen eller använda maskinens funktioner. Du får tillgång till menyerna genom att trycka på  $\Box$  (Meny).
- Vissa menyer visas kanske inte på displayen, beroende på tillval eller modeller. Menyer som inte visas kan inte användas på din maskin.
- Den här funktionen finns inte på de modeller som saknar  $\Box$  (Meny) på kontrollpanelen (se ["Översikt över kontrollpanelen" på sidan 17](#page-16-0)).
- Namnen i menyerna kan skilja sig åt beroende på tillval och modell.

## <span id="page-154-0"></span>Information

 $\widehat{[2]}$ 

Vissa menyer visas kanske inte i displayen, beroende på tillval eller modell. Menyer som inte visas kan inte användas på din maskin (se ["Menykarta" på sidan 24](#page-23-0)).

För att ändra menyalternativen:

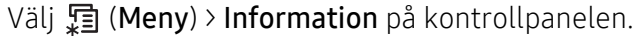

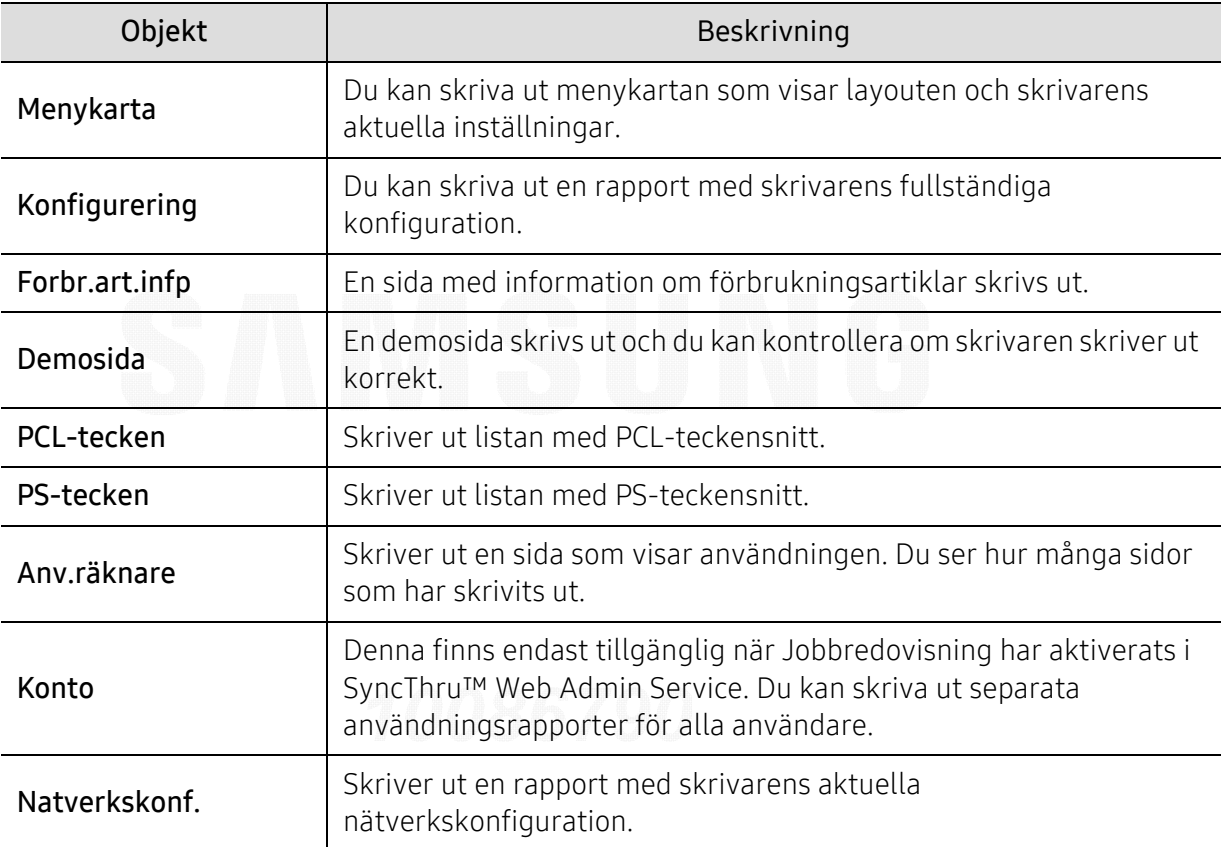

## <span id="page-155-0"></span>Layout

 $\widehat{[\,\varphi]}$ Vissa menyer visas kanske inte i displayen, beroende på tillval eller modell. Menyer som inte visas kan inte användas på din maskin (se ["Menykarta" på sidan 24](#page-23-0)).

För att ändra menyalternativen:

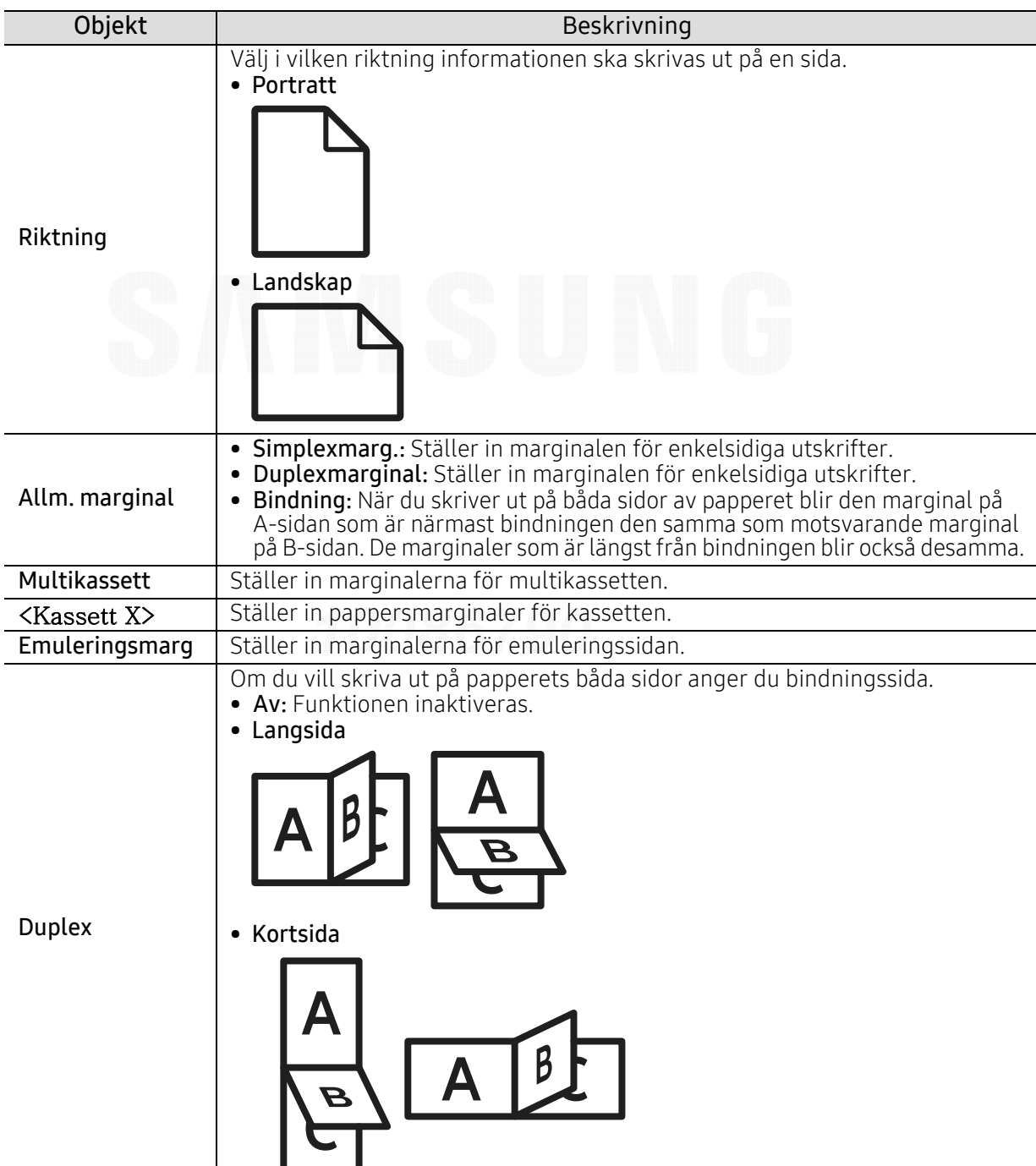

Välj , (Meny) > Layout på kontrollpanelen.

## <span id="page-156-0"></span>Papper

Vissa menyer visas kanske inte i displayen, beroende på tillval eller modell. Menyer som inte visas kan inte användas på din maskin (se ["Menykarta" på sidan 24](#page-23-0)).

För att ändra menyalternativen:

#### Välj , (Meny) > Papper på kontrollpanelen.

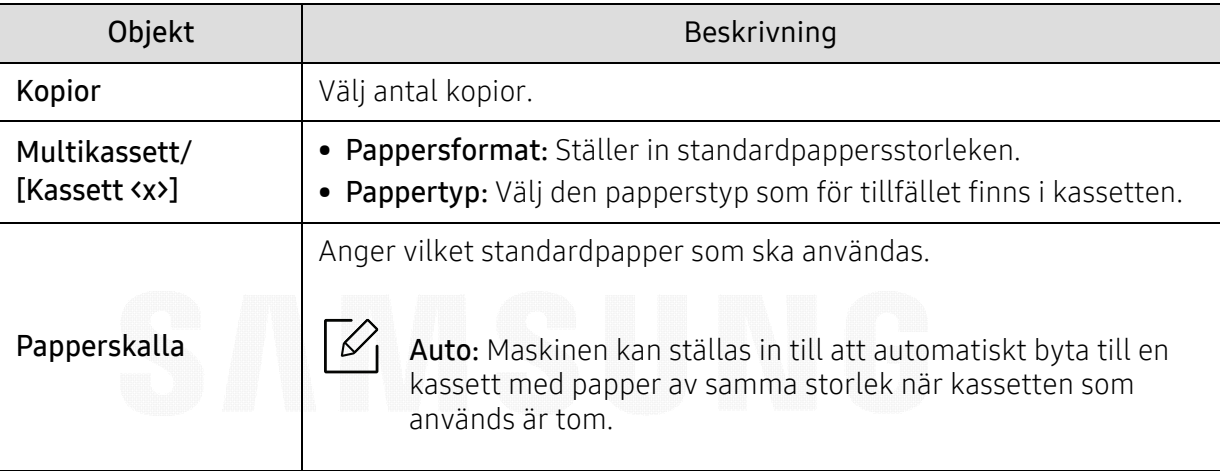

## <span id="page-157-0"></span>Grafik

 $\widehat{K}$ 

Vissa menyer visas kanske inte i displayen, beroende på tillval eller modell. Menyer som inte visas kan inte användas på din maskin (se ["Menykarta" på sidan 24](#page-23-0)).

För att ändra menyalternativen:

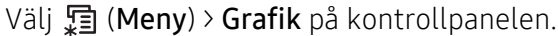

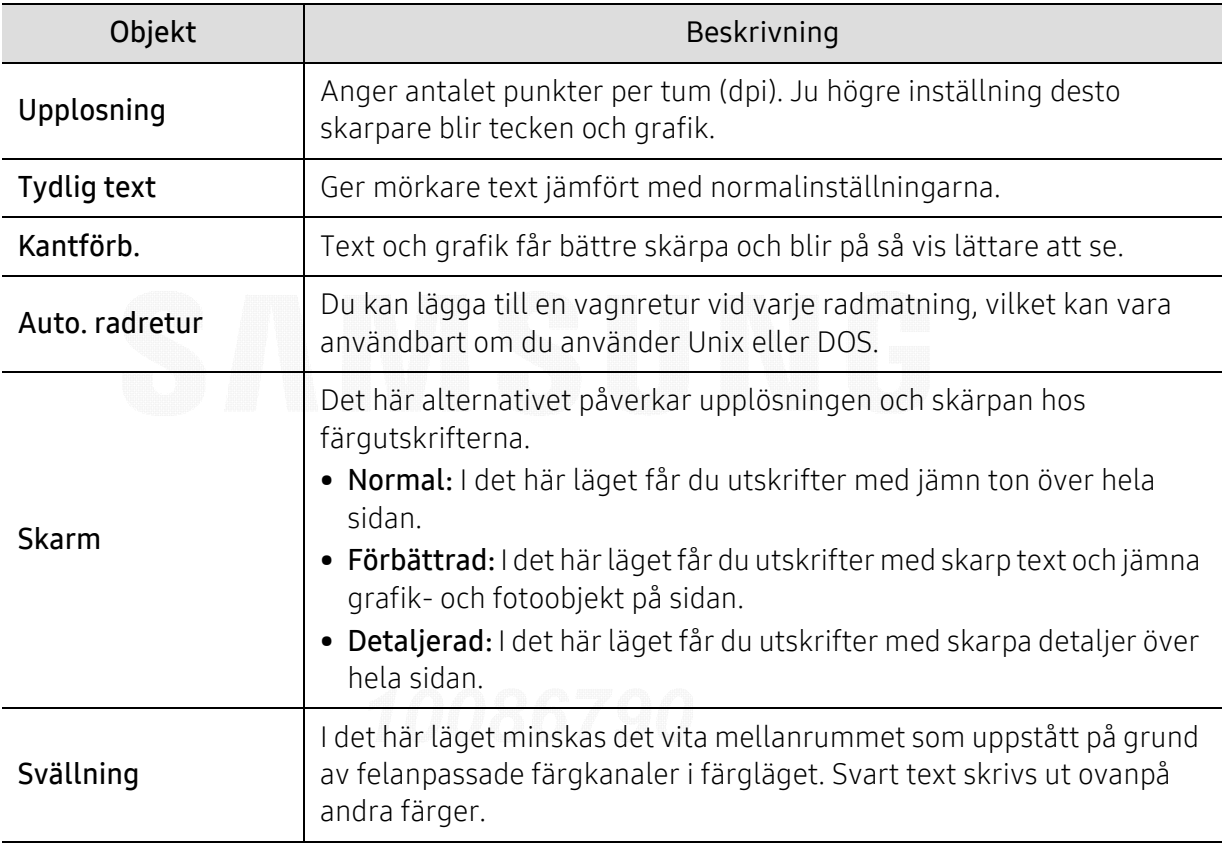

## <span id="page-158-0"></span>Systeminst.

 $\widehat{[2]}$ 

Vissa menyer visas kanske inte i displayen, beroende på tillval eller modell. Menyer som inte visas kan inte användas på din maskin (se ["Menykarta" på sidan 24](#page-23-0)).

För att ändra menyalternativen:

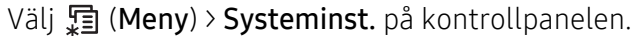

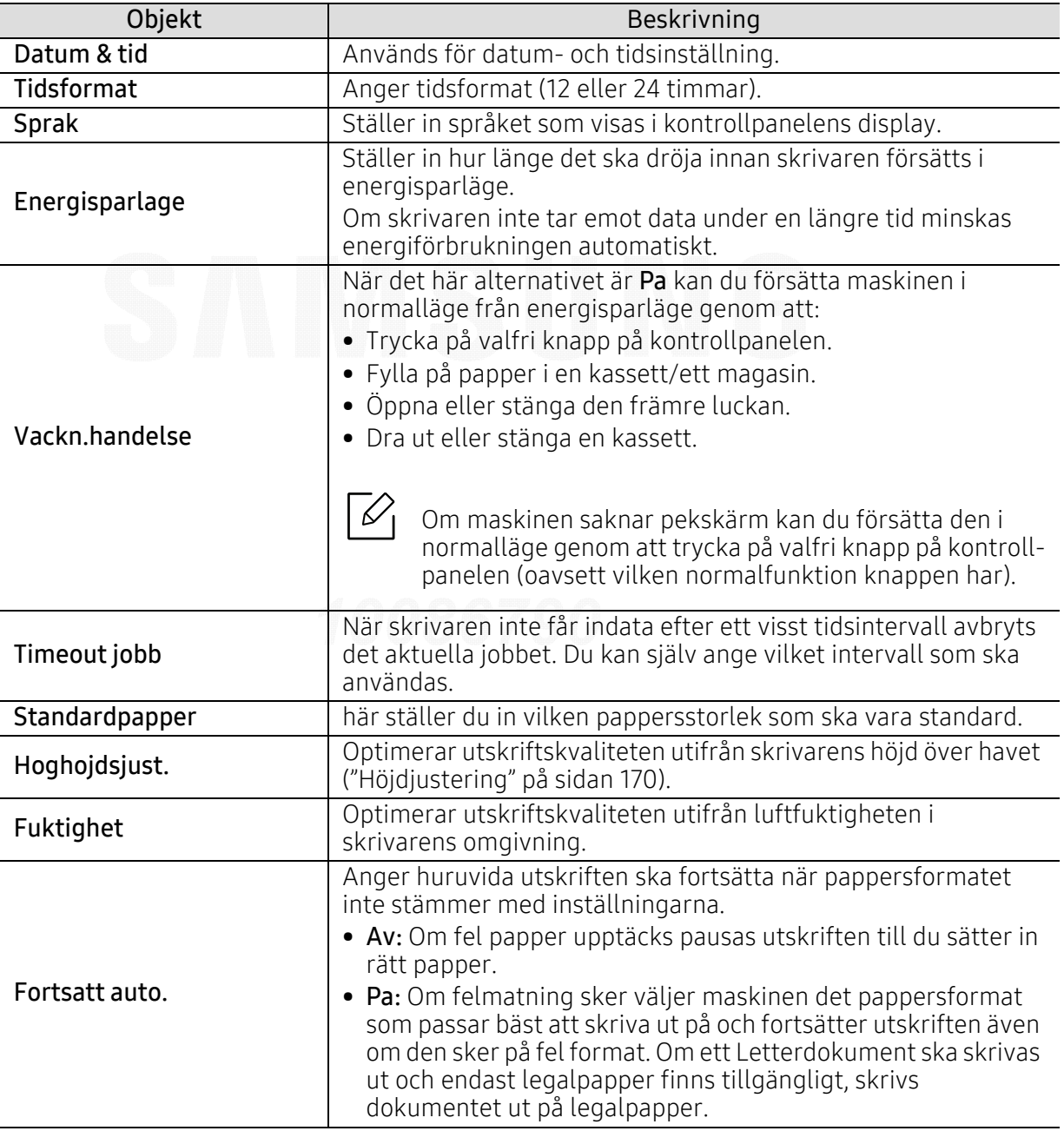

최유진10086790Project Lab\*\*24010100 20170330171112

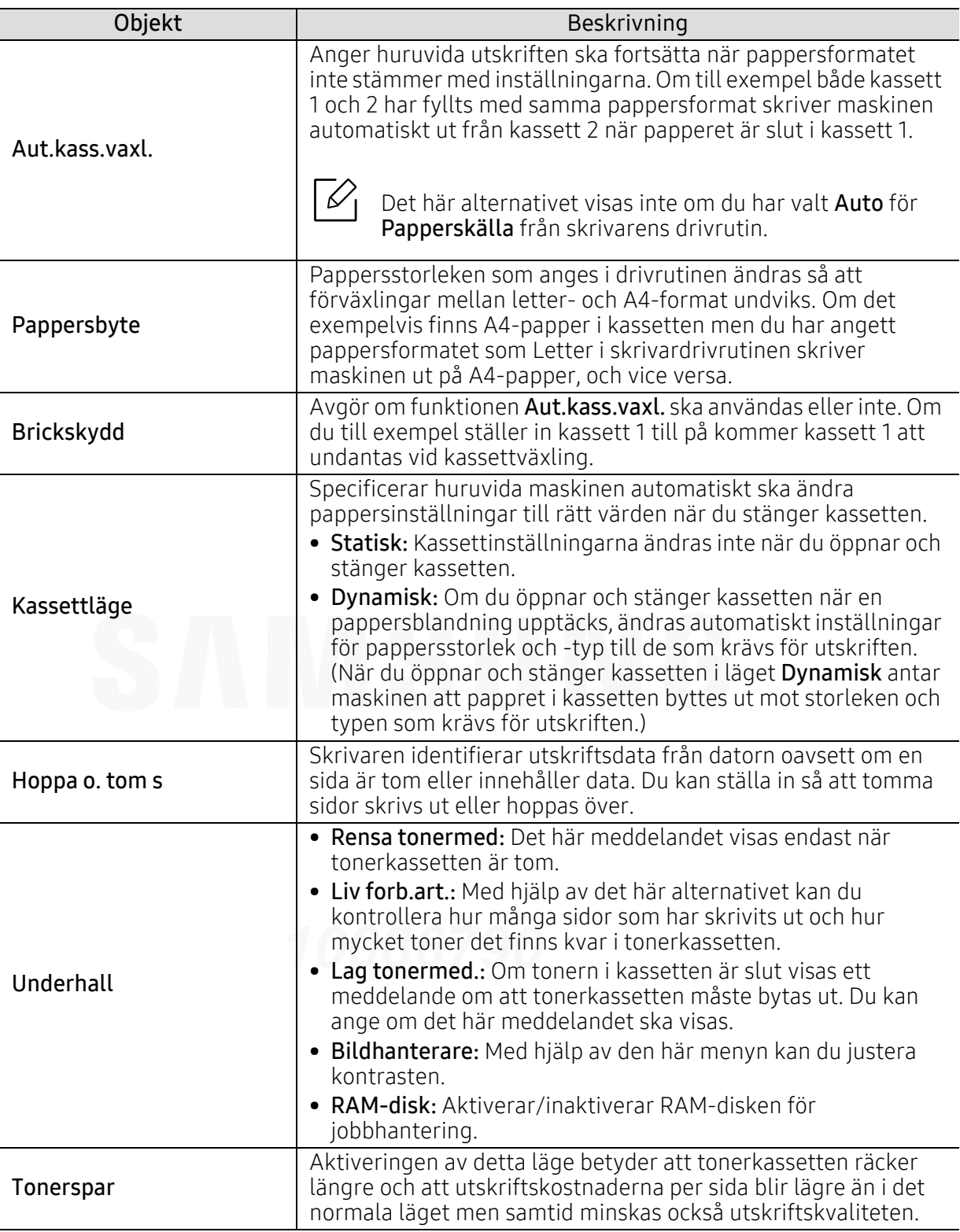

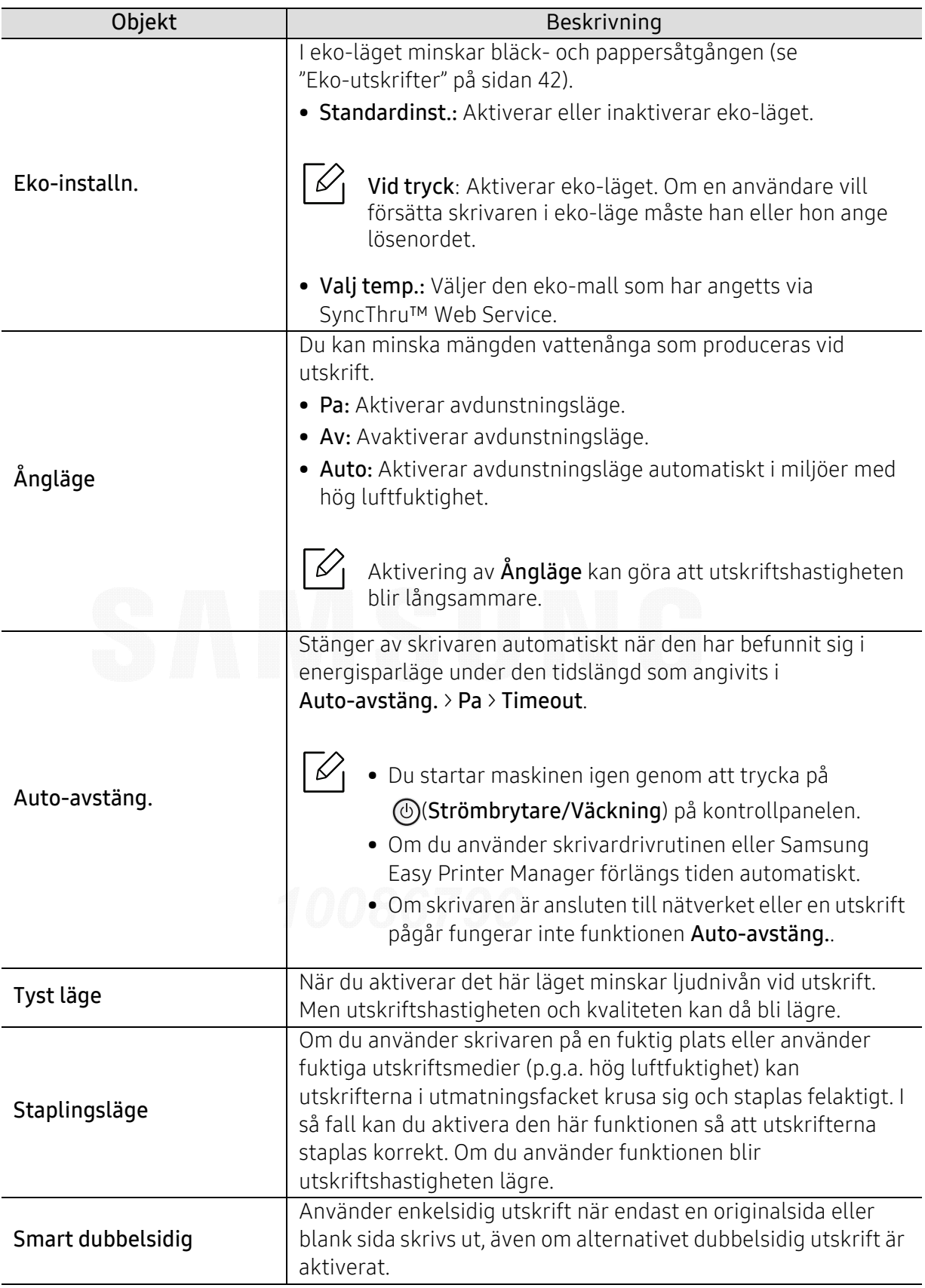

## <span id="page-161-0"></span>Emulering

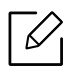

Vissa menyer visas kanske inte i displayen, beroende på tillval eller modell. Menyer som inte visas kan inte användas på din maskin (se ["Menykarta" på sidan 24](#page-23-0)).

För att ändra menyalternativen:

Välj , (Meny) > Emulering på kontrollpanelen.

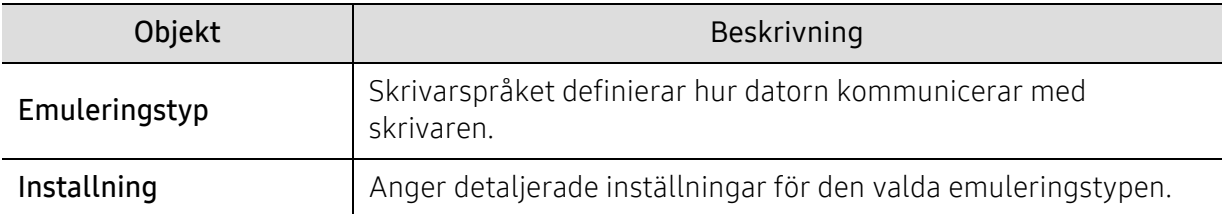

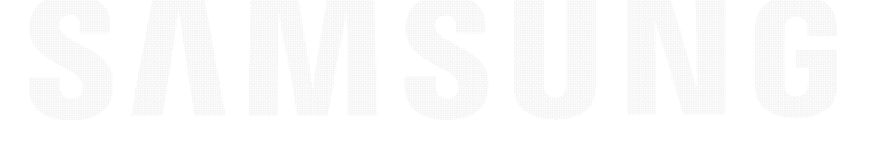

## <span id="page-162-0"></span>Bildhanterare

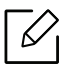

Vissa menyer visas kanske inte i displayen, beroende på tillval eller modell. Menyer som inte visas kan inte användas på din maskin (se ["Menykarta" på sidan 24](#page-23-0)).

För att ändra menyalternativen:

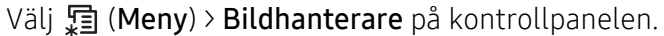

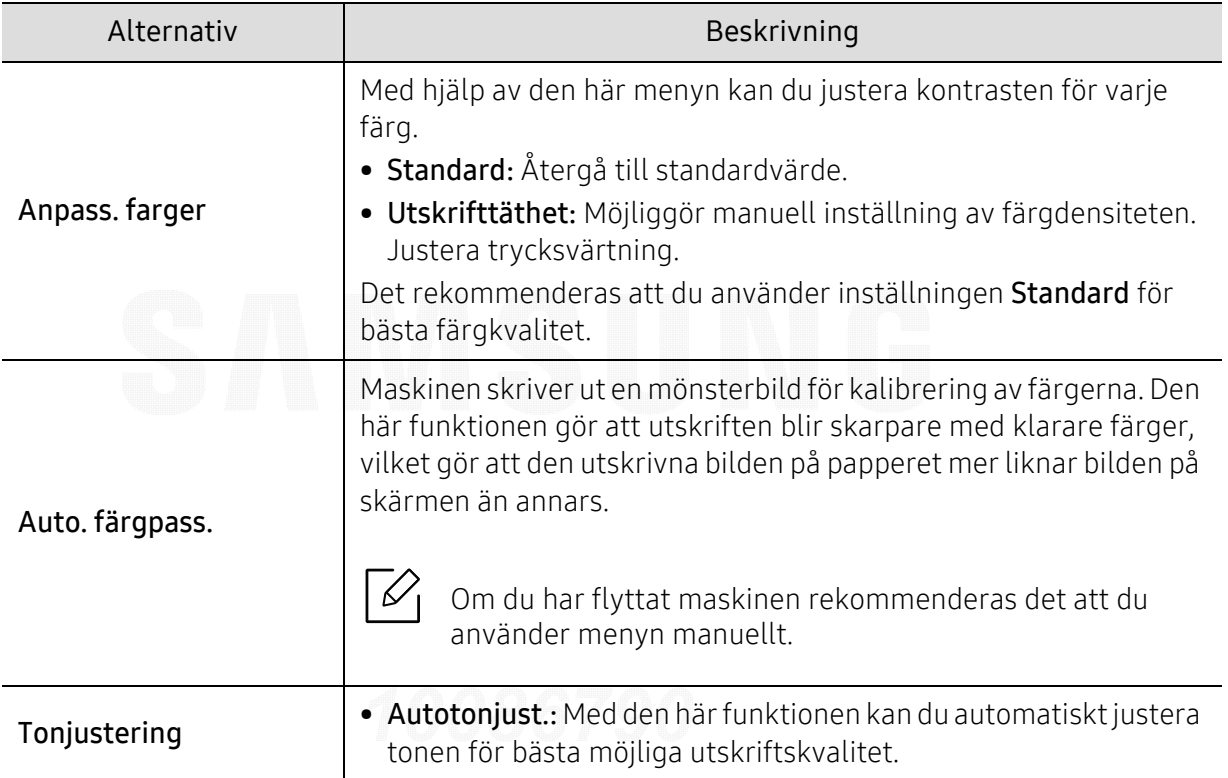

## <span id="page-163-0"></span>Nätverk

 $\overline{\mathscr{L}}_1$ 

Vissa menyer visas kanske inte i displayen, beroende på tillval eller modell. Menyer som inte visas kan inte användas på din maskin (se ["Menykarta" på sidan 24](#page-23-0)).

För att ändra menyalternativen:

Välj , (Meny) > Nätverk på kontrollpanelen.

 $\nabla_1$ 

Du kan även använda den här funktionen från SyncThru™ Web Service. Öppna webbläsaren från en nätverksansluten dator och ange maskinens IP-adress. När SyncThru™ Web Service öppnas klickar du på Settings > Network Settings (se ["SyncThru™ Web Service" på sidan 183](#page-182-0)).

<span id="page-163-1"></span>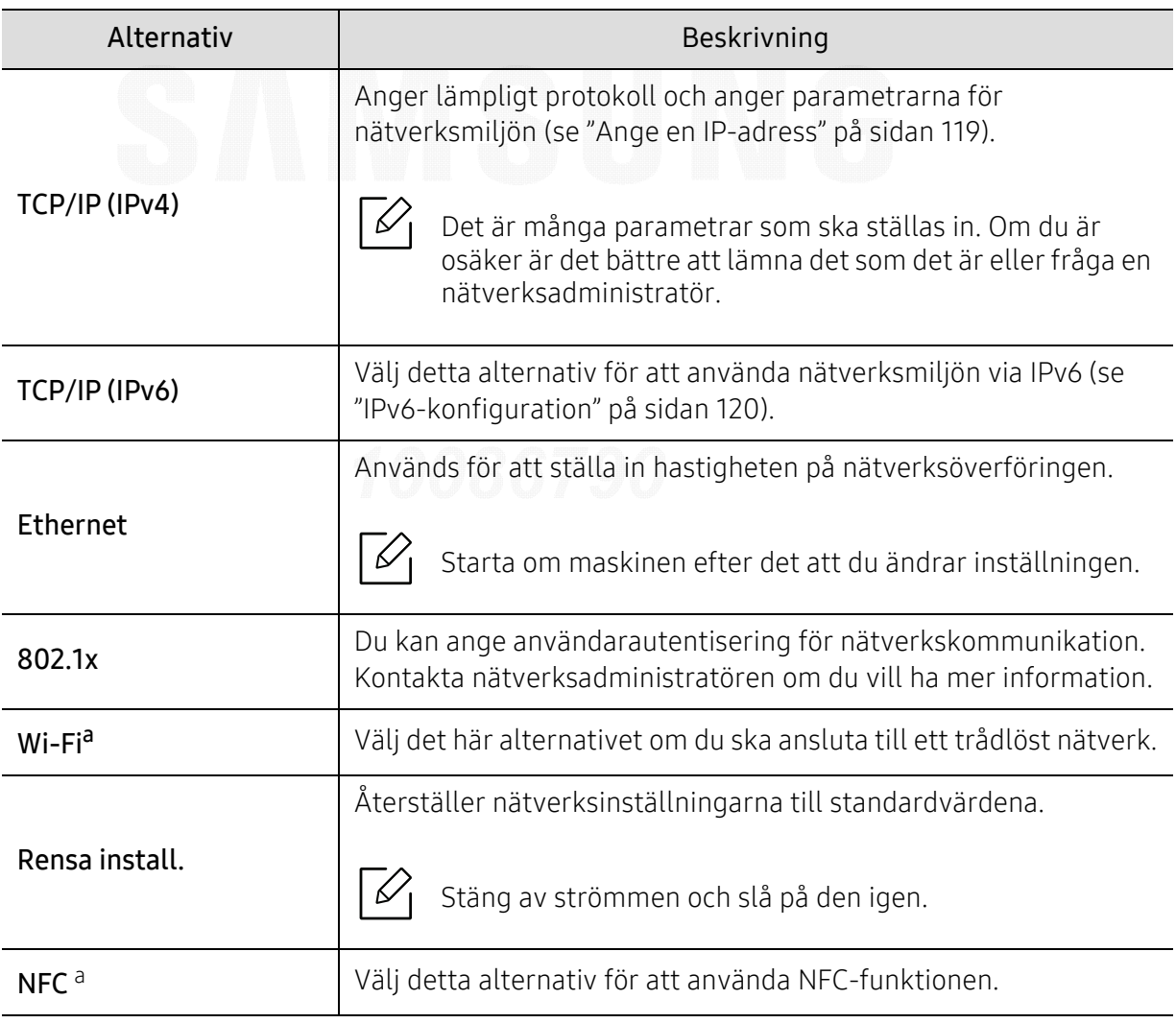

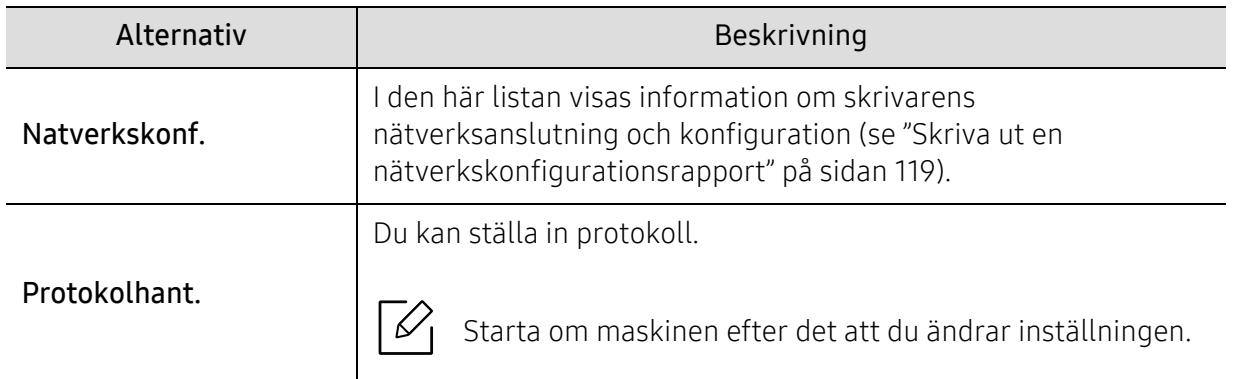

a.Alternativet är endast tillgängligt om Wi-Fi/NFC-enheten är installerad.

## <span id="page-165-0"></span>Direkt USB

 $\nabla$ 

Vissa menyer visas kanske inte i displayen, beroende på tillval eller modell. Menyer som inte visas kan inte användas på din maskin (se ["Menykarta" på sidan 24](#page-23-0)).

Om du vill använda den här funktionen måste du infoga en USB-minnesenhet i USB-minnesporten på maskinen.

För att ändra menyalternativen:

Välj , I (Meny) > Direkt USB på kontrollpanelen (se ["Använda en USB-minnesenhet" på sidan 44](#page-43-0)).

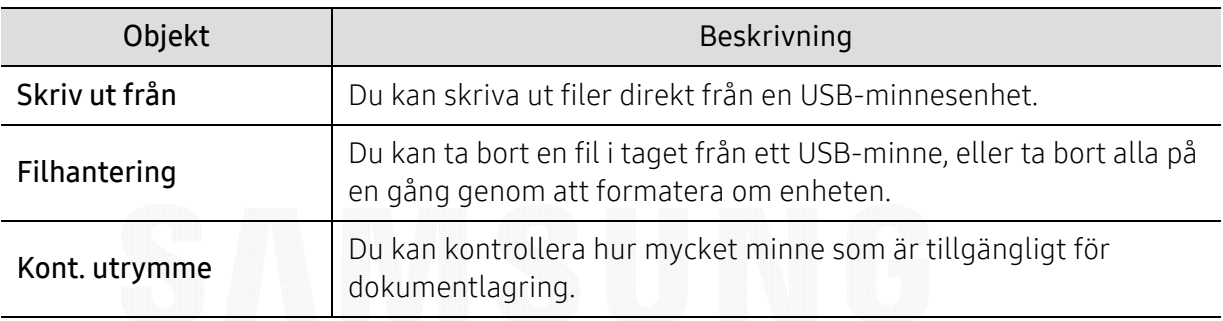

## <span id="page-166-0"></span>Jobbhanterare

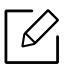

Vissa menyer visas kanske inte i displayen, beroende på tillval eller modell. Menyer som inte visas kan inte användas på din maskin (se ["Menykarta" på sidan 24](#page-23-0)).

För att ändra menyalternativen:

#### Välj , I (Meny) > Jobbhanterare på kontrollpanelen.

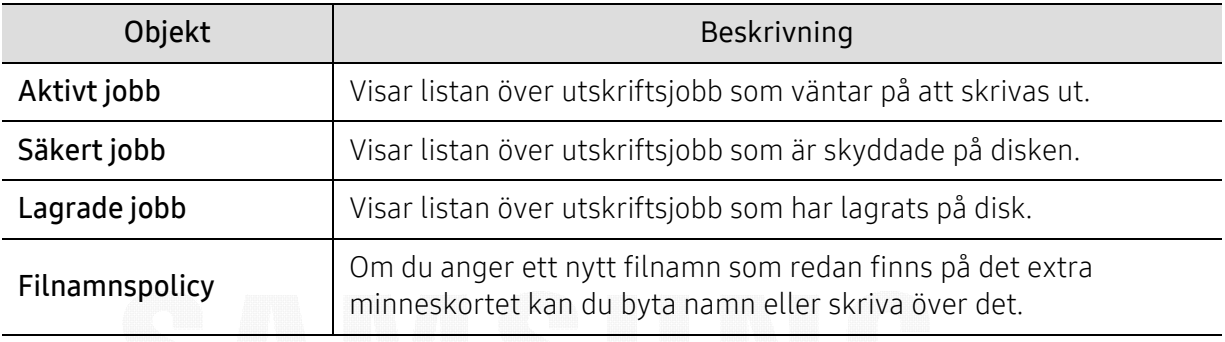

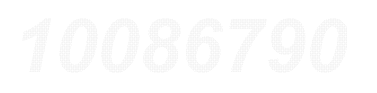

## <span id="page-167-0"></span>PrinterOn

 $\mathscr{D}_{1}$ Vissa menyer visas kanske inte i displayen, beroende på tillval eller modell. Menyer som inte visas kan inte användas på din maskin (se ["Menykarta" på sidan 24](#page-23-0)).

För att kunna registrera din skrivare för PrinterOn-tjänsten måste du aktivera funktionen PrinterOn på maskinen via SyncThru™ Web Service(se "Registrera din skrivare för [PrinterOn-tjänsten" på sidan 148](#page-147-0)).

Denna funktion är bara tillgänglig om PrinterOn är aktiverad. Denna menys undermenyer kan vara olika beroende på om skrivaren är ansluten till PrinterOn-servern.

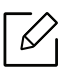

Innan du kan använda PrinterOn-funktionen måste du konfigurera maskinens nätverksanslutning. Om du inte kan ansluta till maskinen efter att ha konfigurerat dess nätverksanslutning kan du behöva kontrollera nätverkets externa internetanslutning. När funktionen PrinterOn är aktiverad kan du ställa in den på läge Frigöringskod eller Auto. Dessa lägen kan ändras på PrinterOn-servern.

- Frigöringskod: Användare måste ange en frigöringskod för att skriva ut ett dokument som skickats via **PrinterOn**.
- Auto: Maskinen skriver ut dokumentet som skickats via PrinterOn automatiskt utan att användaren behöver ange en frigöringskod.

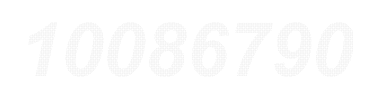

# Specialfunktioner

I det här kapitlet beskrivs skrivarens specialfunktioner.

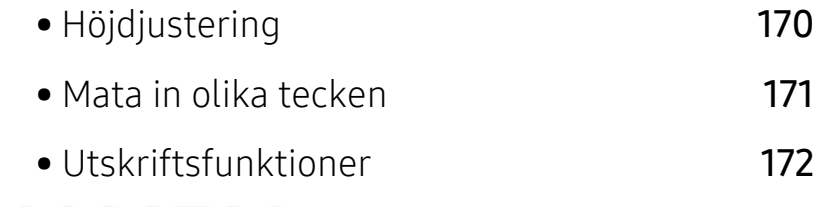

## <span id="page-169-1"></span><span id="page-169-0"></span>Höjdjustering

Utskriftskvaliteten påverkas av lufttrycket, som avgörs av hur högt över havsnivån skrivaren befinner sig. Följande uppgifter hjälper dig att ställa in skrivaren för bästa utskriftskvalitet.

Innan du ställer in höjdvärdet måste du fastställa vilken höjd du befinner dig på.

- Normal: 0 1 000 m
- Hög 1: 1 000 m 2 000 m
- Hög 2: 2 000 m 3 000 m
- Hög 3: 3 000 m 4 000 m
- Hög 4: 4 000 m 5 000 m

Du kan ställa in höjdvärde i Enhetsinställningar i Samsung Easy Printer Manager-programmet.

- Om din maskin är ansluten lokalt kan du konfigurera inställningarna från Samsung Easy Printer Manager > Avancerad inst. > Enhetsinställningar (se "Använda Samsung Easy Printer [Manager" på sidan 191](#page-190-0)).
- Om din enhet är ansluten till nätverket kan du konfigurera inställningarna i SyncThru™ Web Service > Settings Inställningar > Machine Settings (se ["SyncThru™ Web Service" på sidan 183](#page-182-0)).
	- Om skrivaren är ansluten till nätverket kan du ange höjden via SyncThru™ Web Service (se ["SyncThru™ Web Service" på sidan 183](#page-182-0)).
		- Du kan även ange höjden över havet genom att välja Systeminst. på displayen (se ["Maskinens grundinställningar" på sidan 27](#page-26-0)).

## <span id="page-170-0"></span>Mata in olika tecken

 $\measuredangle$ 

⇙

När du utför olika uppgifter kanske du måste ange namn och siffror.

## Ange bokstäver och siffror

Tryck på knappen flera gånger tills rätt bokstav visas på displayen. Om du t.ex. vill skriva bokstaven O trycker du på 6 (som har försetts med bokstäverna "MNO"). Varje gång du trycker på 6 visas en ny bokstav i displayen, M, N, O, m, n, o och slutligen 6. Mer information om hur du hittar rätt tecken finns i ["Bokstäver och siffror på knappsatsen" på sidan 171](#page-170-1).

- Du kan ange ett mellanslag genom att trycka två gånger på 1.
	- Tryck på pilknappen om du vill ta bort den sista siffran eller bokstaven.

### <span id="page-170-1"></span>Bokstäver och siffror på knappsatsen

- Vilka specialtecken som finns kan skilja sig från modell till modell och kan även bero på vilka tillval du har.
	- En del av knappvärdena nedan kanske inte visas beroende på vilket jobb du utför.

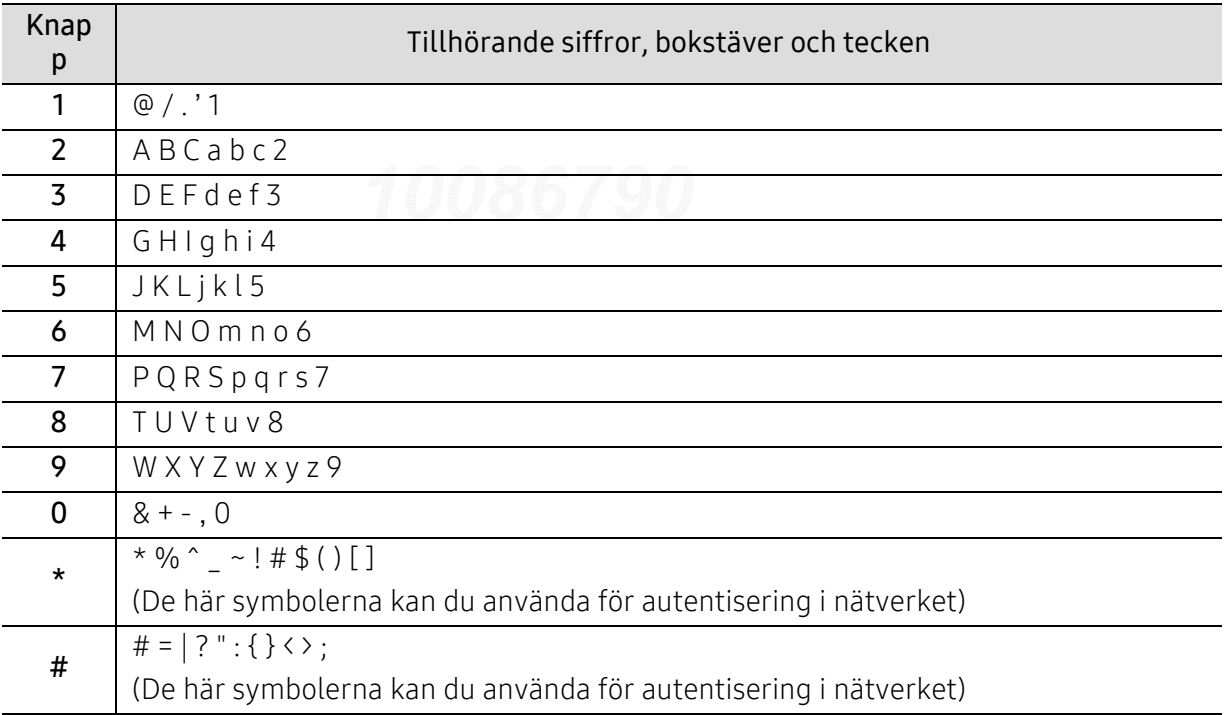

## <span id="page-171-0"></span>Utskriftsfunktioner

 $\mathscr{L}$ 

- $\mathscr{D}_{\mathbf{1}}$ • Information om grundläggande utskriftsfunktioner finns i Grundläggande bruksanvisning (se ["Grundläggande information om utskrift" på sidan 39](#page-38-0)).
	- Om du använder operativsystemet Mac, Linux eller UNIX, se Bruksanvisningenpå Samsungs webbplats, http://www.samsung.com> hitta din produkt > Support eller nerladdningar.

## Ändra standardinställningarna för utskrift

De flesta Windowsprogram åsidosätter inställningarna som du gör i skrivardrivrutinen. Ändra först alla skrivarinställningar som finns i programmet, och sedan de återstående inställningarna i skrivardrivrutinen.

- 1 I Windows XP Service Pack 3/Server 2003 väljer du Skrivare och fax från menyn Starta.
	- I Windows Server 2008/Vista väljer du Kontrollpanel > Maskinvara och ljud> Skrivare från Starta-menyn.
	- I Windows 7 väljer du Kontrollpanel <sup>&</sup>gt;Enheter och skrivare från menyn Starta. I Windows 8 väljer du Sök > Inställningar > Kontrollpanel > Enheter och skrivare från Charms(Snabbknappar).
	- I Windows Server 2008 R2 väljer du Kontrollpanelen > Maskinvara > Enheter och skrivare.
	- För Windows 10 och Windows Server 2016

Från aktivitetsfältet, ange Enheter och skrivare i området Sök. Tryck på retur. ELLER

Från ikonen Starta ( | | ), välj Inställningar > Enheter> Skrivare och skannrar>Enheter och skrivare.

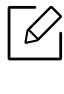

Högerklicka ikonen Starta (**111**) så kan du välja Kontrollpanel > Enheter och skrivare.

- 2 Högerklicka på din maskin.
- 3 I Windows XP Service Pack 3/Server 2003/Server 2008/Vista väljer du Utskriftsinställningar.

För Windows 7/Windows 8/Windows Server 2008 R2/Windows 10/ Windows Server 2016 väljer du Utskriftsinställningar i snabbmenyerna.

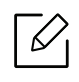

Om Utskriftsinställningar är markerat med symbolen ► kan du välja andra skrivardrivrutiner kopplade till vald skrivare.

- 4 Ändra inställningarna på respektive flik.
- $5$  Klicka på OK.

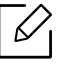

Om du vill ändra inställningarna för varje utskriftsjobb ändrar du dem i Utskriftsinställningar.

## Ange att din skrivare ska vara standardskrivare.

- 1 I Windows XP Service Pack 3/Server 2003 väljer du Skrivare och fax från menyn Starta.
	- I Windows Server 2008/Vista väljer du Kontrollpanel > Maskinvara och ljud> Skrivare från Starta-menyn.
	- I Windows 7 väljer du Kontrollpanel <sup>&</sup>gt;Enheter och skrivare från menyn Starta. I Windows 8 väljer du Sök > Inställningar > Kontrollpanel > Enheter och skrivare från Charms(Snabbknappar).
	- I Windows Server 2008 R2 väljer du Kontrollpanelen > Maskinvara > Enheter och skrivare.
	- För Windows 10 och Windows Server 2016

Från aktivitetsfältet, ange Enheter och skrivare i området Sök. Tryck på retur. ELLER

Från ikonen Starta ( $\Box$ ), välj Inställningar > Enheter> Skrivare och skannrar>Enheter och skrivare.

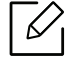

Högerklicka ikonen Starta ( ) så kan du välja Kontrollpanel > Enheter och skrivare.

- 2 Markera din maskin.
- $\bar{3}$  Högerklicka på skrivaren och välj **Välj som standardskrivare**.

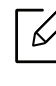

Om posten Välj som standardskrivare är markerad med ► i Windows 7 eller Windows Server 2008 R2, kan du ansluta andra skrivardrivrutiner som är anslutna till den valda skrivaren.

## Använda specialfunktioner för utskrift

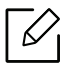

**Skrivardrivrutin för XPS** används för att skriva ut dokument i XPS-format.

- Se ["Funktioner fördelade på modell" på sidan 5](#page-4-0).
- Drivrutinen kräver Windows Vista eller senare operativsystem.
- Om skrivaren får slut på minne vid utskrift av XPS-jobb bör du installera extra minne.
- [För modeller som hämtar XPS-drivrutinen från Samsungs hemsida, www.samsung.com](http://www.samsung.com)  > hitta din produkt > Stöd eller nedladdningar.

#### Så här fungerar specialfunktionerna

Skrivaren har stöd för avancerade utskriftsfunktioner.

Om du vill dra nytta av alla funktioner som skrivaren kan hantera klickar du på Egenskaper eller Inställningar i programmets fönster Skriv ut för att ändra utskriftsinställningarna. Skrivarnamnet som visas i fönstret med skrivaregenskaper kan skilja sig beroende på vilken maskin som används.

- $\mathscr{L}_{1}$ • Vissa menyer visas kanske inte på displayen, beroende på tillval eller modeller. Menyer som inte visas kan inte användas på din maskin.
	- Välj menyn Hjälp eller klicka på i fönstret eller tryck på F1 på tangentbordet samt på det alternativ du vill veta mer om (se ["Använda hjälpen" på sidan 42](#page-41-1)).

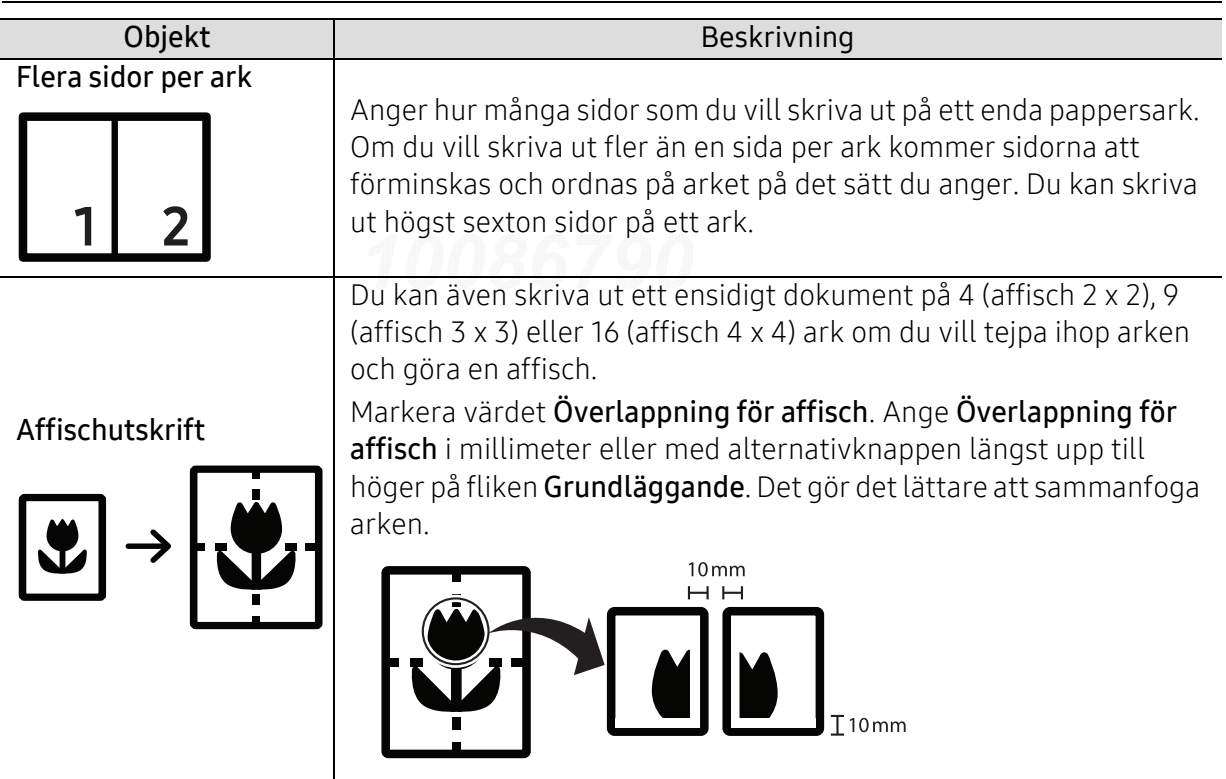

<span id="page-174-0"></span>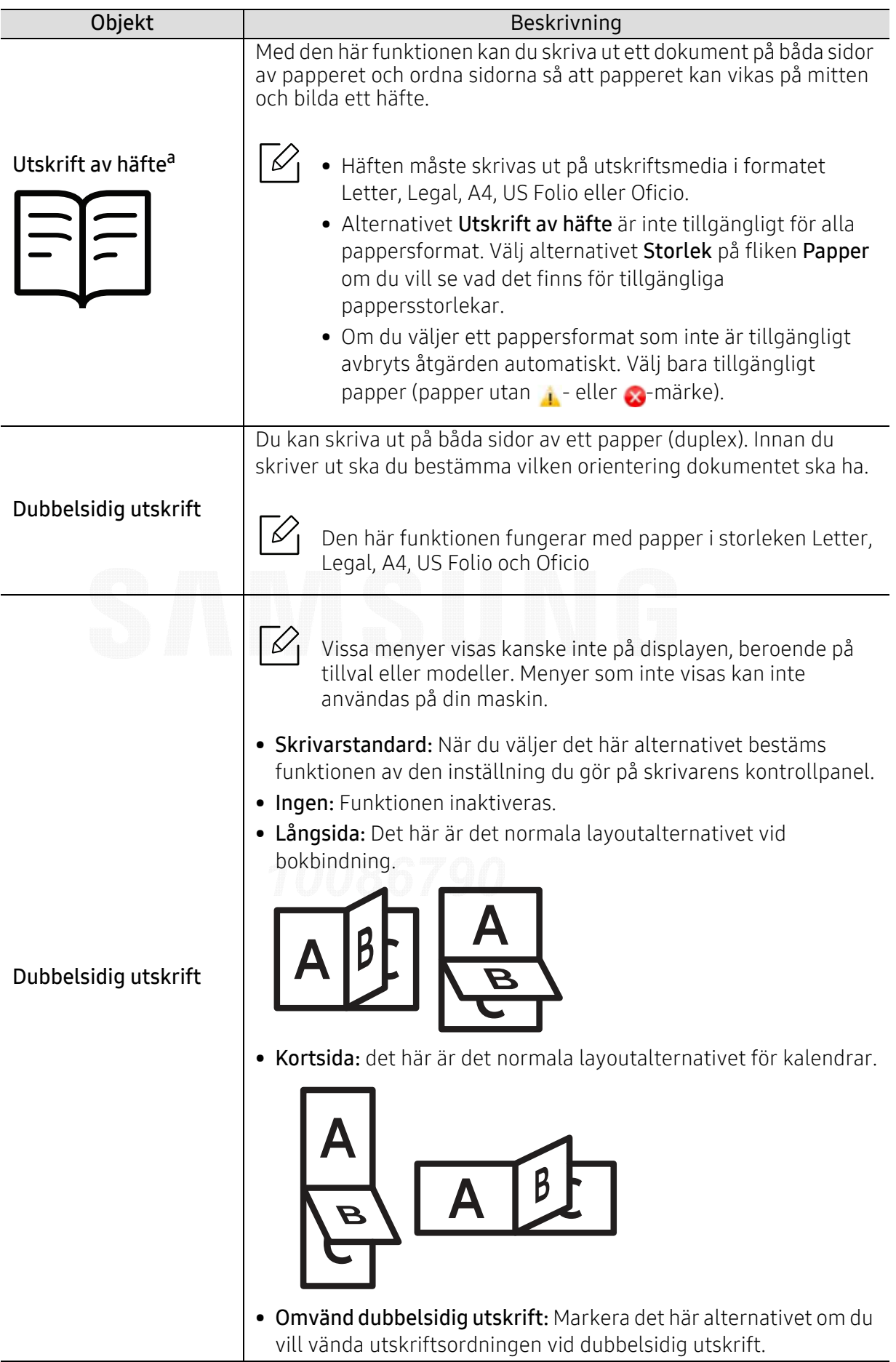

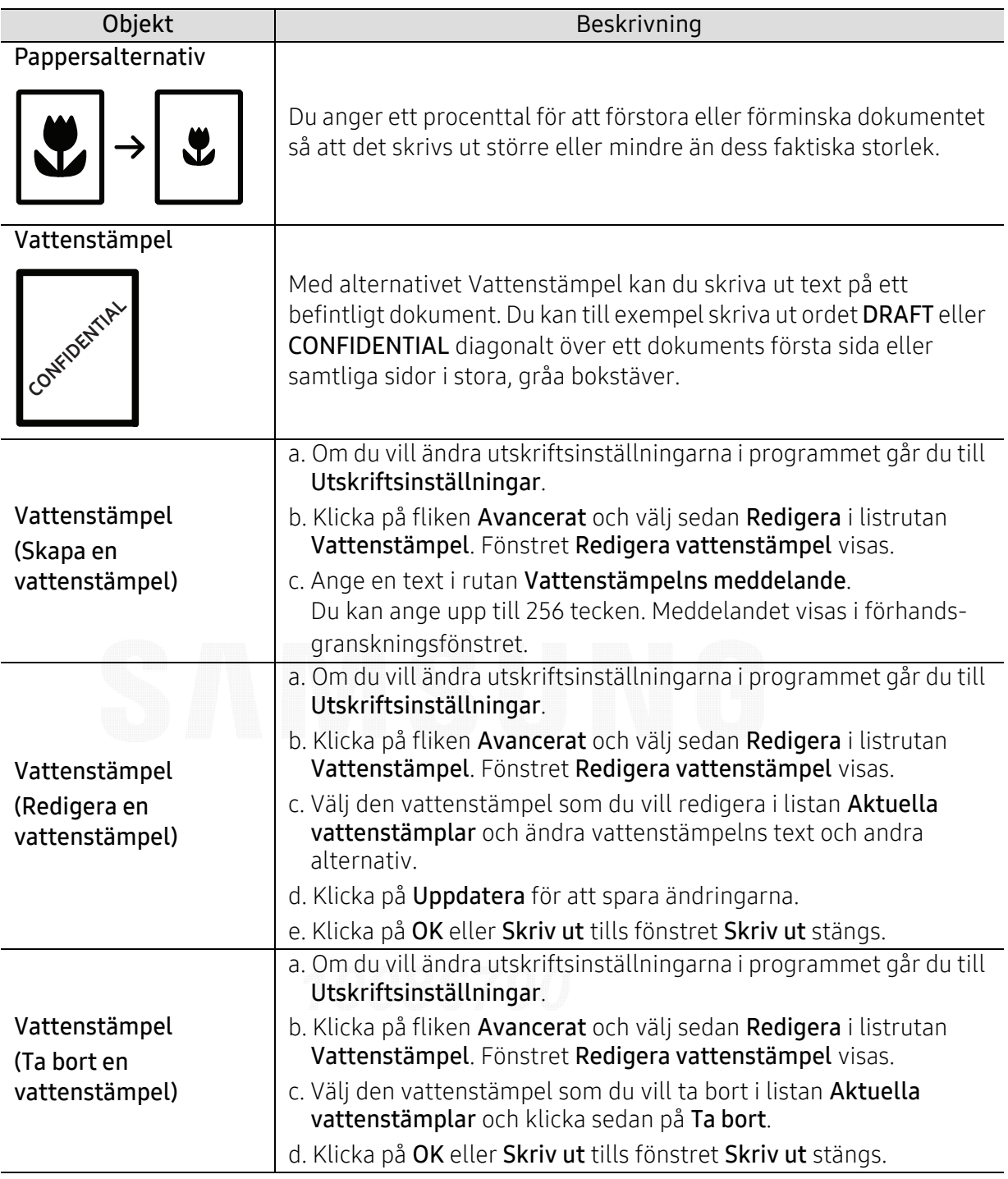

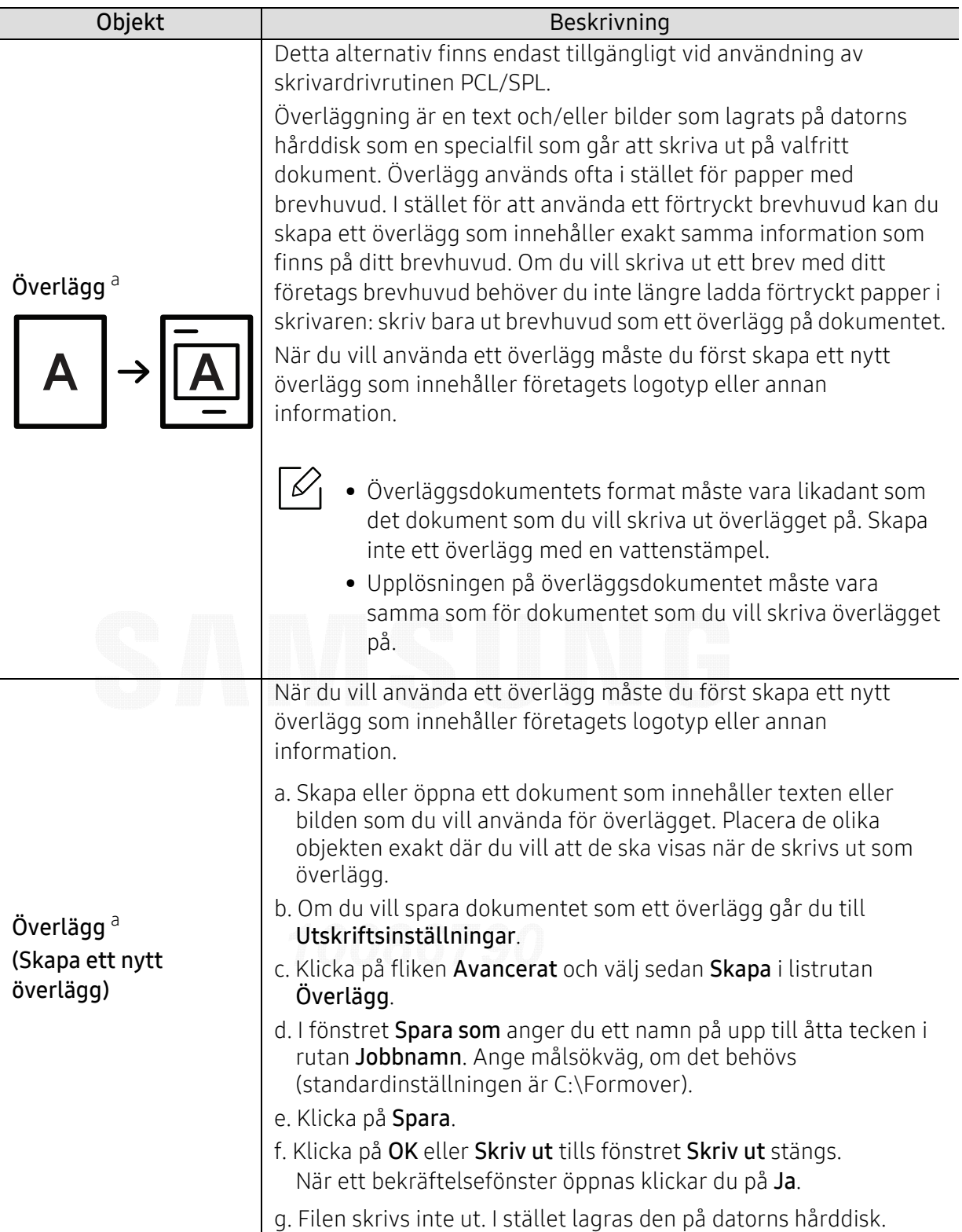

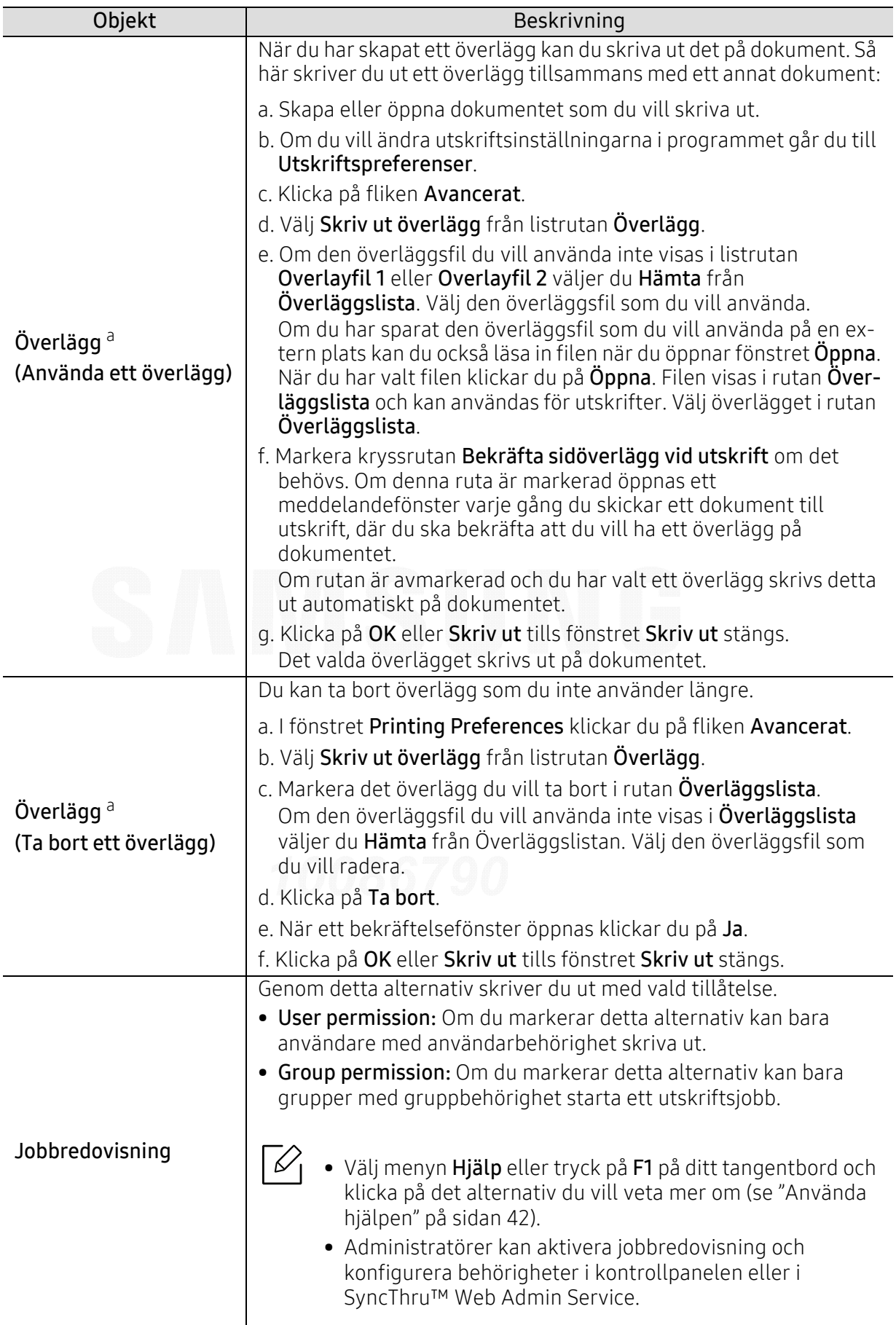

a.Den här inställningen finns inte tillgänglig när du använder XPS-drivrutin.

## Använda Direktutskrivningsfunktion

- Direktutskrivningsfunktion Denna funktion kanske inte finns tillgänglig för alla modeller och för alla produkter (se ["Om USB-minnen" på sidan 44](#page-43-1)).
	- Finns endast tillgängligt för Windows.

### Vad är Direktutskrivningsfunktion för program?

Direktutskrivningsfunktion skickar PDF-filen direkt till skrivare utan att filen behöver öppnas.

Så här installerar du programmet:

[Hämta programvaran från Samsungs webbplats. Packa sedan upp filen och installera den.](http://www.samsung.com)  (http://www.samsung.com > hitta din produkt > Stöd eller nedladdningar).

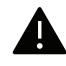

- Du kan inte skriva ut PDF-filer om restriktionsfunktionen för utskrifter har använts. Inaktivera restriktionsfunktionen och försök skriva ut på nytt.
- Du kan inte skriva ut PDF-filer som är lösenordsskyddade. Inaktivera lösenordsfunktionen och försök skriva ut igen.
- Om en PDF-fil kan skrivas ut med programmet Direktutskrivningsfunktion beror på hur PDF-filen skapades.
- Programmet Direktutskrivningsfunktion stöder PDF-version 1.7 och tidigare versioner. Om du har en senare version måste du öppna filen för att kunna skriva ut den.

### Skriva ut

Du kan skriva ut på flera sätt med Direktutskrivningsfunktion.

1 Från Starta-menyn, välj Program eller Alla Program <sup>&</sup>gt;Samsung Printers.

- I Windows 8 väljer du Sök > Apps(Appar) från Charms(Snabbknappar).
- För Windows 10 och Windows Server 2016 I aktivitetsfältet anger du Samsung Printers i området Sök. Tryck på retur. ELLER

Från ikonen Starta ( $\blacksquare$ ), välj Alla appar > Samsung Printers.

- 2 Tryck på Direktutskrivningsfunktion.
- $\bar{3}$  Välj skrivaren i listrutan **Välj skrivare** och klicka på **Bläddra**.
- 4 Välj den fil du vill skriva ut och klicka på Öppna. Filen läggs till avsnittet Välj filer.
- 5 Anpassa maskininställningarna efter dina behov.
- 6 Klicka på Skriv ut. Den valda PDF-filen skickas till skrivaren.

### Att använda högerklicksmenyn

- 1 Högerklicka på den PDF-fil du vill skriva ut och välj Direktutskrift. Fönstret Direktutskrivningsfunktion visas och där finns PDF-filen med.
- $2\,$  Välj vilken skrivare som ska användas.
- $\bar{5}$  Anpassa skrivarinställningarna.
- $4\;$  Klicka på **Skriv ut**. Den valda PDF-filen skickas till skrivaren.
# Praktiska verktyg

I det här kapitlet beskrivs de hanteringsverktyg som medföljer och som hjälper dig att använda skrivaren på bästa sätt.

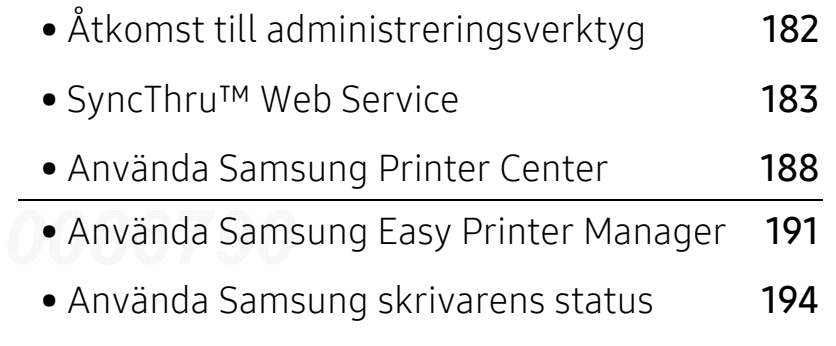

• [Använda Samsung printer experience](#page-195-0) 196

# <span id="page-181-1"></span><span id="page-181-0"></span>Åtkomst till administreringsverktyg

Samsung erbjuder en uppsättning olika hanteringsverktyg för Samsung-skrivare.

- 1 Kontrollera att maskinen är ansluten till datorn och påslagen.
- $2$  Öppna Starta-menyn och välj Program eller Alla program.
	- I Windows 8 väljer du Sök > Apps(Appar) från Charms(Snabbknappar).
	- För Windows 10 och Windows Server 2016Från aktivitetsfältet anger du Samsung-skrivare i området Sök. Tryck på retur. ELLER

Från ikonen Starta( $\blacksquare$ ) väljer du Alla appar > Sök > Samsung-skrivare.

- $\bar{3}$  Hitta Samsung-skrivare.
- 4 Under Samsung-skrivare, kan du se de installerade hanteringsverktygen.

 $5$  Klicka på de hanteringsverktyg du vill använda.

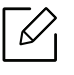

- Efter installation av drivrutinen kan du för vissa hanteringsverktyg kan du komma åt dem direkt från Starta meny > Program eller Alla Program.
- Om du använder Windows 8 kan du komma åt vissa hanteringsverktyg direkt från Starta-skärmen genom att klicka på dem.

# <span id="page-182-2"></span><span id="page-182-0"></span>SyncThru™ Web Service

Det här kapitlet innehåller steg för steg-anvisningar om hur du konfigurerar nätverksmiljön via SyncThru™ Web Service.

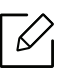

• Internet Explorer® 8,0 eller senare är minimikravet för SyncThru™ Web Service.

• Vissa menyer visas kanske inte på skärmen beroende på inställningar eller modeller. Menyer som inte visas kan inte användas på din maskin.

# <span id="page-182-4"></span>Vad är SyncThru™ Web Service?

Om du har anslutit maskinen till ett nätverk och ställt in TCP/IP-nätverksparametrarna korrekt kan du hantera maskinen via SyncThru™ Web Service. Du kan använda SyncThru™ Web Service för att göra följande:

- Visa maskinens enhetsinformation och kontrollera dess aktuella status.
- Ändra TCP/IP-parametrar och ställ in andra nätverksparametrar.
- Ändra skrivarinställningarna.
- Ställa in så att du får e-postmeddelanden med maskinstatus.
- Få support för maskinen.
- Uppgradera programvaran för maskinen.

### <span id="page-182-1"></span>Webbläsare som krävs

Du behöver någon av följande webbläsare för att använda SyncThru™ Web Service.

- Internet Explorer® 8,0 eller senare
- Chrome 27,0 eller senare
- FireFox 21,0 eller senare
- Safari 5.9.1 eller senare

# <span id="page-182-3"></span>Ansluta till SyncThru™ Web Service

#### Webbläsare med IPv4-stöd

1 Starta en webbläsare, t.ex. Internet Explorer®, som har stöd för IPv4-adresser som webbadresser.

Ange maskinens IP-adress (http://xxx.xxx.xxx.xxx) i adressfältet och tryck på returtangenten eller klicka på Gå.

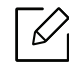

Information om maskinens IP-adress kan fås genom maskinrapporten (se ["Skriva ut en](#page-118-0)  [nätverkskonfigurationsrapport" på sidan 119](#page-118-0)).

2 Webbplatsen för SyncThru™ Web Service öppnas.

#### Webbläsare med IPv6-stöd

- 1 Starta en webbläsare, t.ex. Internet Explorer®, som har stöd för IPv6-adresser som webbadresser.
- $2$  Välj en av IPv6-adresserna (Stateless Address, Stateful Address, Manual Address) från Nätverkskonfigurationsrapporten.

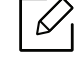

Information om maskinens IPv6-adress kan fås genom maskinrapporten (se ["Skriva ut](#page-118-0)  [en nätverkskonfigurationsrapport" på sidan 119](#page-118-0)).

3 Ange IPv6-adressen (t.ex. http://[3ffe:10:88:194:213:77ff:fe82:75b]).

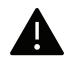

Adressen måste omges av []-klamrar.

4 Webbplatsen för SyncThru™ Web Service öppnas.

## Så här får du tillgång till SyncThru™ Web Service:

1 Starta en webbläsare i Windows, t.ex. Internet Explorer.

Ange skrivarens IP-adress (http://xxx.xxx.xxx.xxx) i adressfältet och tryck på Retur eller klicka på Gå.

2 Skrivarens inbyggda webbplats öppnas.

#### <span id="page-183-0"></span>Logga in på SyncThru™ Web Service

Innan du kan konfigurera alternativ i SyncThru™ Web Service måste du logga in som administratör. Du kan använda SyncThru™ Web Service även utan att logga in men du har då inte tillgång till flikarna Settings och Security.

1 Klicka på Login längst upp till höger på webbplatsen SyncThru™ Web Service.

- 2 Ange ID och Password och klicka därefter på Login. Ange de användaruppgifter som anges nedan. Av säkerhetsskäl rekommenderar vi dig att ändra det förinställda lösenordet.
	- ID: admin
	- Password: sec00000

# Översikt över SyncThru™ Web Service

#### <span id="page-184-10"></span>Fliken Information

på den här fliken finns allmän information om skrivaren. Du kan kontrollera olika saker, t.ex. maskinens status, status för förbrukningsmaterial, användningsinformation, nätverksinformation och så vidare. Du kan även skriva ut rapporter, till exempel en konfigurationssida.

- Active Alerts: Du kan kontrollera de aktuella varningarna i maskinen. Använd den här informationen när du felsöker maskinen.
- <span id="page-184-0"></span>• Supplies: Du kan kontrollera information om förbrukningsmaterial. För tonerkassetter visas återstående mängd visuellt med en graf. Även antal återstående sidor finns tillgängligt så att du lättare ska kunna planera för när det är dags att fylla på förbrukningsmaterial. Den här funktionen är även tillgänglig på maskinen.
- <span id="page-184-1"></span>• Usage Counters: Du kan kontrollera faktureringsinformation och användningsstatistik på maskinen. Den här funktionen är även tillgänglig på maskinen.
- <span id="page-184-3"></span>• Current Settings: Visar de aktuella inställningarna för maskinen och nätverket.
	- Machine Information: Visar de aktuella maskininställningarna.
	- Network Information: Visar de aktuella nätverksinställningarna. Använd den här sidan som referens och ändra de inställningar som krävs för att använda nätverket.
- Security Information: De aktuella säkerhetsinställningarna för maskinen och nätverket visas.
- Print Information: Du kan skriva ut alla rapporter som maskinen tillhandahåller. Dessa rapporter kan hjälpa dig att hålla maskinen i ett gott skick. Den här funktionen är även tillgänglig på maskinen.

#### <span id="page-184-11"></span>Fliken Inställningar

På fliken Inställningar finns undermenyerna Machine Settings och Network Settings. Du måste logga in som administratör för att kunna visa eller få åtkomst till den här fliken (se ["Logga in på](#page-183-0)  [SyncThru™ Web Service" på sidan 184](#page-183-0)).

- <span id="page-184-5"></span><span id="page-184-4"></span>• Machine Settings: Du kan ange maskininställningar.
	- System: Du kan ange maskininställningar.
	- Printer: Du kan ange utskriftsinställningar, till exempel för svärta eller justering av bakgrunden. Den här funktionen är även tillgänglig på maskinen.
	- - Email Notification: När ett fel uppstår eller förbrukningsmaterialet håller på att ta slut skickas en avisering till administratören via e-post. Du kan välja om du vill använda den här funktionen eller inte. Du kan även välja vilka varningar du vill ta emot och när.
- <span id="page-184-9"></span><span id="page-184-8"></span><span id="page-184-7"></span><span id="page-184-6"></span><span id="page-184-2"></span>• Network Settings: Du kan konfigurera nätverksmiljön om du vill använda maskinen i ett nätverk. Du kan även ange de här inställningarna på maskinen. Mer information finns i kapitlet om nätverksinstallation.
	- General: Du kan ange den allmänna maskininformationen för nätverket samt Ethernet-inställningar. Den här funktionen är även tillgänglig på maskinen.
	- TCP/IPv4, TCP/IPv6, Raw TCP/IP, LPR/LPD, IPP, Telnet, WSD, SLP, UPNP, SNMPv1/v2, SNMPv3, FTP Print Server, AirPrint, ThinPrint®, Google Cloud Print, Samsung Cloud Print, PrinterOn Cloud Print: Du kan ange protokollinställningar.
	- Outgoing Mail Server (SMTP): Du kan ange serverinställningar för utgående e-post. Om inte den här inställningen är konfigurerad kan du inte använda funktionen skanna till e-post. Utgående e-post skickas via den SMTP-server du anger här.
	- HTTP: Du kan ge användare åtkomst till eller blockera användare från SyncThru™ Web Service.
- Proxy: Du kan ange proxyinställningar och aktivera autentisering.
- Restore Default: Klicka på knappen Clear under området Restore Default för att rensa säkerhets- och nätverksinställningar. Återställning av inställningarna kommer att genomföras när systemet startas om.

#### <span id="page-185-4"></span>fliken Säkerhet

På fliken säkerhet finns: System Security, Network Security, User Access Control och System Log. Du måste logga in som administratör för att få åtkomst till den här fliken (se ["Logga in på](#page-183-0)  [SyncThru™ Web Service" på sidan 184](#page-183-0)).

- <span id="page-185-7"></span>• System Security: Gå till SyncThru™ Web Service och välj Security > System Security.
	- System Administrator: Ange information om systemadministratören. E-postaviseringar skickas till den e-postadress som anges här. Den här funktionen är även tillgänglig på maskinen.
	- Feature Management: Anger vilka tjänster, vilken datorprogramsäkerhet, vilka fysiska portar och vilka nätverksprotokollsfunktioner som ska användas. Välj de funktioner som ska användas och klicka därefter på Apply.
	- Information Hiding: Anger vilken information som ska döljas. Välj den mängd information som du vill dölja och klicka därefter på Apply.
	- Restart Device: Du kan starta om maskinen. Klicka på knappen Restart Now om du vill starta om maskinen.
	- Menu Management: Du kan aktivera eller inaktivera nätverksmenyer. Markera den meny du vill aktivera och klicka sedan på Apply.
- <span id="page-185-5"></span><span id="page-185-1"></span><span id="page-185-0"></span>• Network Security: Gå till SyncThru™ Web Service och välj Security > Network Security.
	- Digital Certificate: Du kan hantera digitala certifikat. Ett digitalt certifikat är ett elektroniskt certifikat som verifierar den säkra kopplingen mellan kommunikationsnoder. Du måste lägga till ett certifikat för SSL-kommunikation.
	- Secure Connection: Du kan aktivera eller inaktivera säker anslutning för en säkrare nätverksanslutning. För en säkrare anslutning rekommenderas det att du använder funktionen Secure Connection.
	- **SNMPv3:** Du kan konfigurera SNMPv3.
	- IP Security: Du kan ange IP-säkerhetsinställningar.
	- IP/MAC Filtering: Du kan ange filtreringsalternativ för IP- och MAC-adresser. Om administratören inte lägger till någon filtreringsregel för IPv4-, IPv6- och MAC-adresser filtreras ingenting. Om administratören har lagt till en filtreringsregel används filtreringen på angivna IPv4-, IPv6- och MAC-adresser.
		- **· IPv4 Filtering:** Du kan aktivera eller inaktivera IPv4-filtrering och hantera filtreringsregler.
	- **· IPv6 Filtering:** Du kan aktivera eller inaktivera IPv6-filtrering och hantera filtreringsregler.
	- **MAC Filtering:** Du kan aktivera/inaktivera MAC-filtering och ställa in och ändra regler för filtrering.
	- 802.1x(External): Du kan aktivera eller inaktivera 802.1x-säkerhet och hantera filtreringsregler.
- <span id="page-185-6"></span><span id="page-185-3"></span><span id="page-185-2"></span>• System Log: Du kan spara loggar för händelser som har inträffat i maskinen. Administratören kan lagra och hantera maskinens användningsinformation med hjälp av systemloggfiler. Systemloggfilerna lagras på maskinens masslagringsenhet (hårddisk), och när den är full raderas gamla data allteftersom nya data sparas. Exportera och spara viktiga data separat med hjälp av exportfunktionen.
	- Log configuration: Du kan aktivera eller inaktivera logganvändning. Du kan även säkerhetskopiera loggfiler efter perioder och överföra dem till en lagringsserver.
	- Log Viewer: Du kan visa, ta bort och söka efter loggfiler.

#### <span id="page-186-2"></span>fliken Underhåll

På den här fliken kan du underhålla maskinen genom att uppgradera den inbyggda programvaran, hantera program och ange kontaktinformation för att skicka e-post. Du kan även ansluta till Samsungs webbplats eller hämta handböcker och drivrutiner via menyn Link.

- <span id="page-186-0"></span>• Firmware Upgrade: Du kan kontrollera versionen på den inbyggda programvaran i maskinen. Kontrollera versionen och uppdatera den om det behövs.
- Contact Information: Du kan visa kontaktuppgifter.
- <span id="page-186-1"></span>• Link: Du kan visa länkar till användbara webbplatser där du kan:
	- visa produktinformation och få support (Samsungs webbplats).
	- hämta handböcker och drivrutiner.
	- beställa förbrukningsmaterial.
	- registrera din maskin online.
- Samsung MIB Version: Versionsnumret för MIB (Management Information Base)
- License Management: License Management tillhandahåller inställningar för hantering av licenserna för installerade program.
- Wi-Fi Interface: Du kan aktivera eller inaktivera Wi-Fi-menyn.

# <span id="page-187-0"></span>Använda Samsung Printer Center

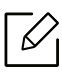

Endast tillgängligt för Windows-användare.

Med Samsung Printer Center kan du hantera alla skrivardrivrutiner som är installerade på din dator med en enda integrerad applikation. Du kan använda Samsung Printer Center för att lägga till och ta bort skrivardrivrutiner, kontrollera skrivares status, uppdatera programvara och konfigurera inställningar för skrivardrivrutiner.

# Förstå Samsung Printer Center

Så här startar du programmet:

#### För Windows

Välj Starta > Program eller Alla Program > Samsung Printers > Samsung Printer Center.

• För Windows 8Från Charms(Snabbknappar), välj Sök > Apps(Appar) > Samsung Printers > Samsung Printer Center. • För Windows 10 och Windows Server 2016

Från aktivitetsfältet anger du Samsung-skrivare i området Sök. Tryck på retur och välj sedan Samsung Printer Center. ELLER

Från ikonen **Starta (** $\left(\begin{array}{c|c} 1 & 0 \end{array}\right)$ **, välj Alla appar > Samsung Printers> Samsung Printer Center.** 

#### Fliken Skrivare

Skärmens faktiska utseende beror på operativsystem, modell eller tillval.

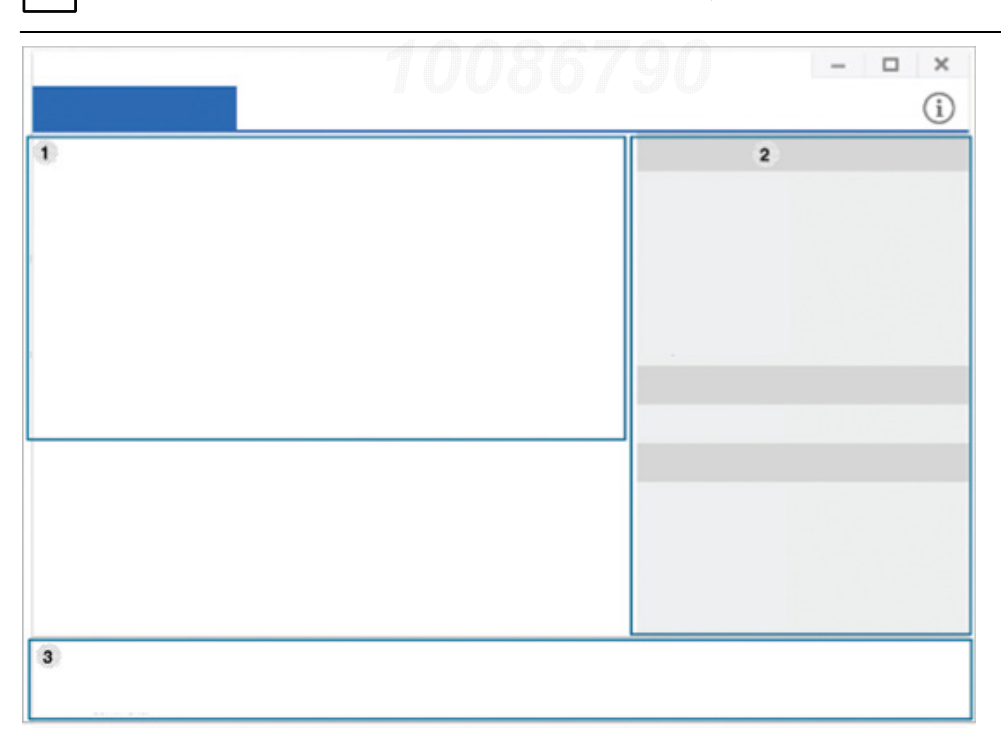

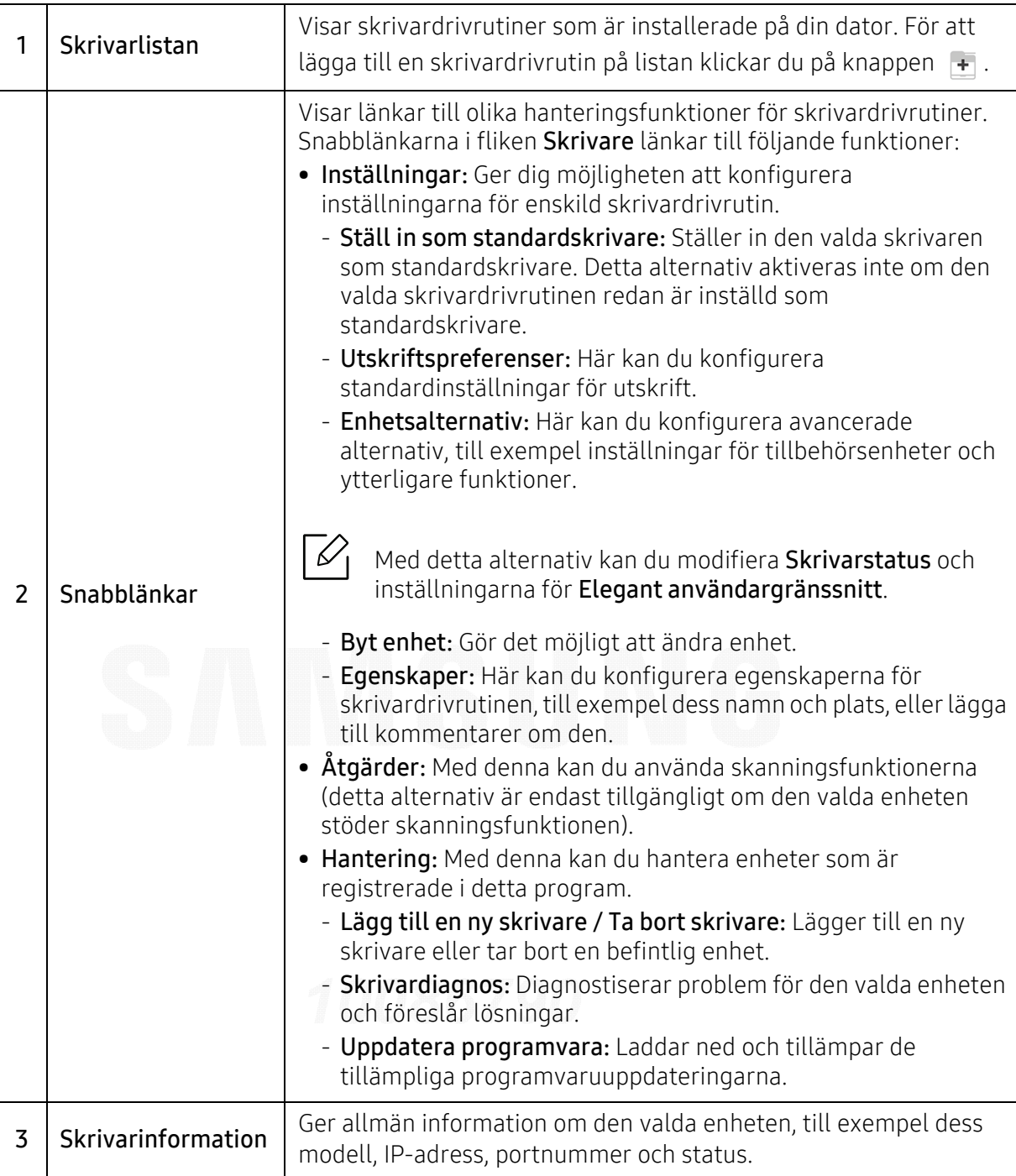

#### Skanner och faxflik

 $\varnothing_1$ 

• Skärmens faktiska utseende beror på operativsystem, modell eller tillval.

• Endast tillgänglig för multifunktionsprodukter.

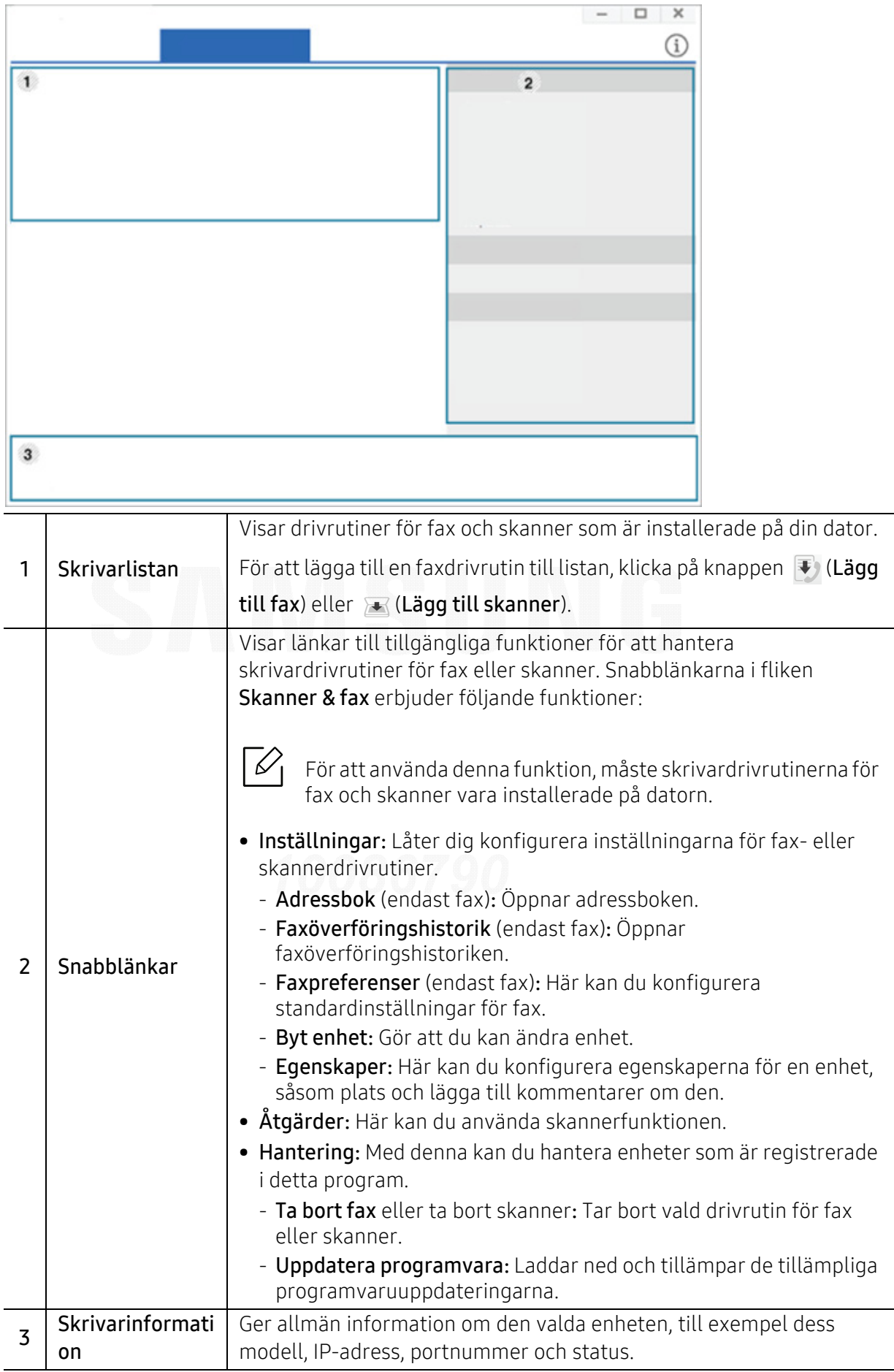

# <span id="page-190-0"></span>Använda Samsung Easy Printer Manager

- Enbart tillgängligt för Windows- och Mac-användare.
	- Samsung Easy Printer Manager för Windows fungerar endast med Internet Explorer 6.0 och senare versioner.

Samsung Easy Printer Manager är ett program som samlar alla inställningar för Samsungskrivaren på ett och samma ställe. Samsung Easy Printer Manager ger dig tillgång till enhetsinställningarna och till olika skrivarmiljöer, och låter dig utföra olika skrivaråtgärder. Programmet gör det enkelt att dra nytta av Samsung-skrivarens funktioner. Samsung Easy Printer Manager har två olika gränssnitt som användaren kan välja mellan: ett grundläggande och ett avancerat. Det är enkelt att växla mellan gränssnitten; du behöver bara klicka på en knapp.

Easy Capture Manager installeras automatiskt när du installerar Samsung Easy Printer Manager. Du kan även starta Easy Capture Manager manuellt. Du tar en skärmdump och startar Easy Capture Manager genom att trycka på knappen Print Screen på tangentbordet. Du har därefter möjlighet att redigera bilden och skriva ut den.

## Så här fungerar Samsung Easy Printer Manager

Så här startar du programmet:

#### För Windows

Välj Starta > Program eller Alla program > Samsung Printers > Samsung Easy Printer Manager .

• För Windows 8

Från Charms(Snabbknappar), välj Sök > Apps(Appar) > Samsung Printers > Samsung Easy Printer Manager.

• För Windows 10 och Windows Server 2016

Från aktivitetsfältet anger du Samsung-skrivare i området Sök. Tryck på retur och välj sedan Samsung Printer Manager.

ELLER

Från ikonen Starta( $\Box$ ) väljer du Alla appar > Samsung-skrivare > Samsung Printer Manager.

#### För Mac,

Öppna mappen Applications <sup>&</sup>gt;Samsung <sup>&</sup>gt;Samsung Easy Printer Manager.

Gränssnittet i Samsung Easy Printer Manager består av olika avsnitt enligt följande:

Skärmens faktiska utseende beror på operativsystem, modell eller tillval.

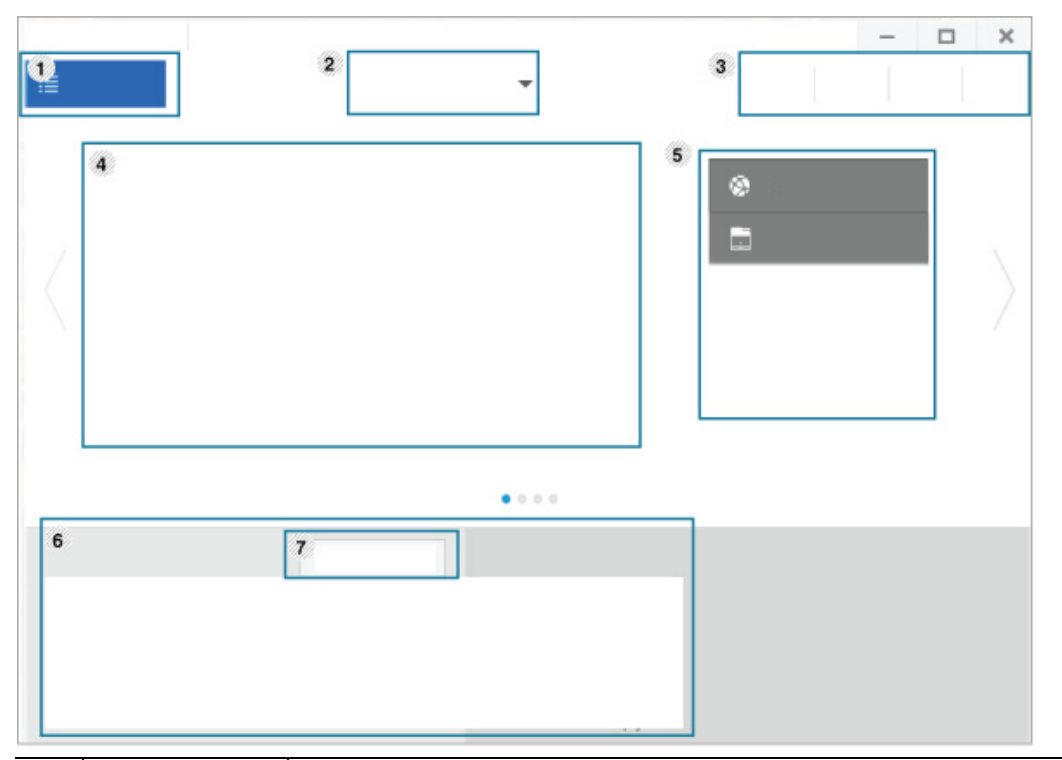

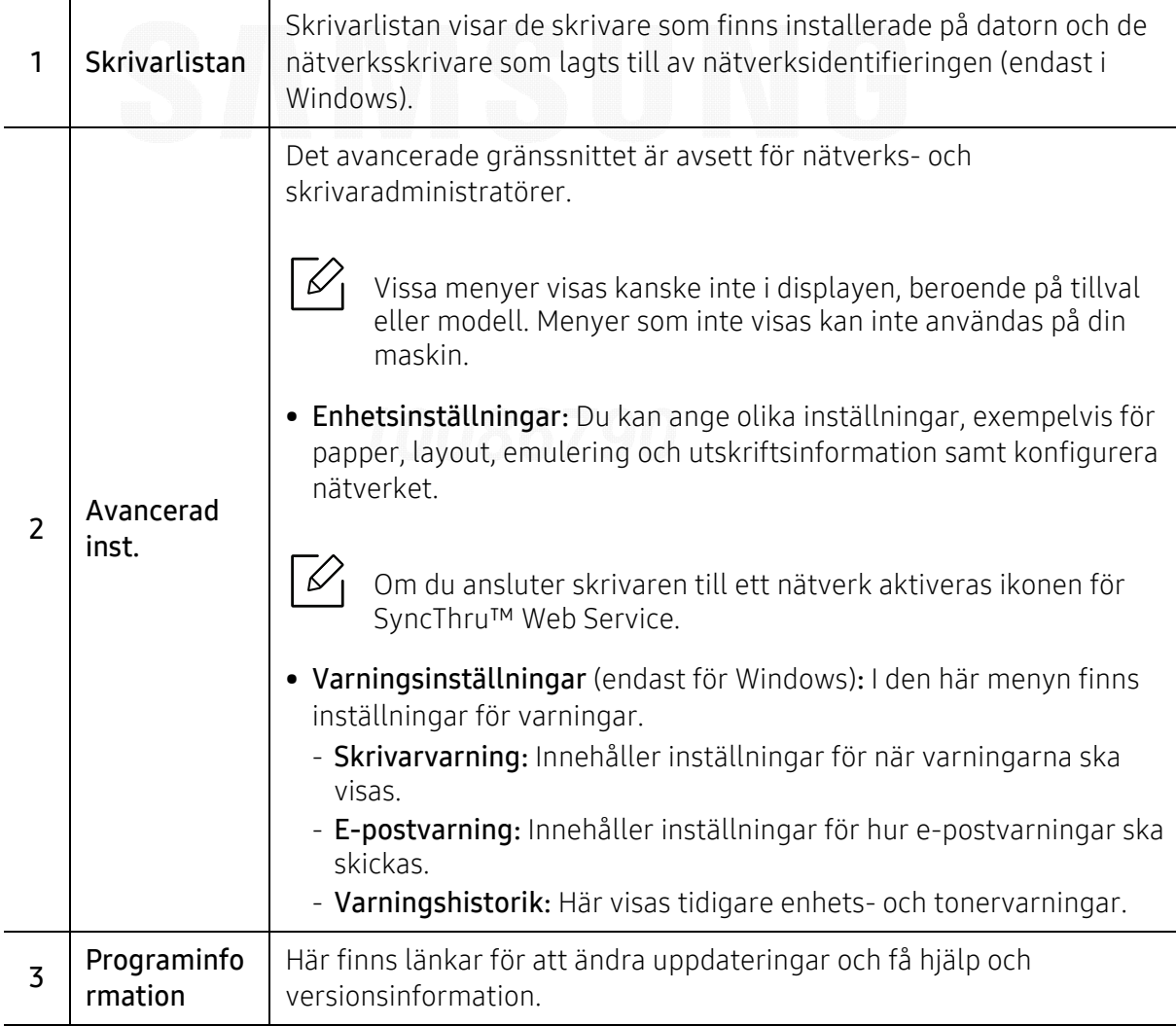

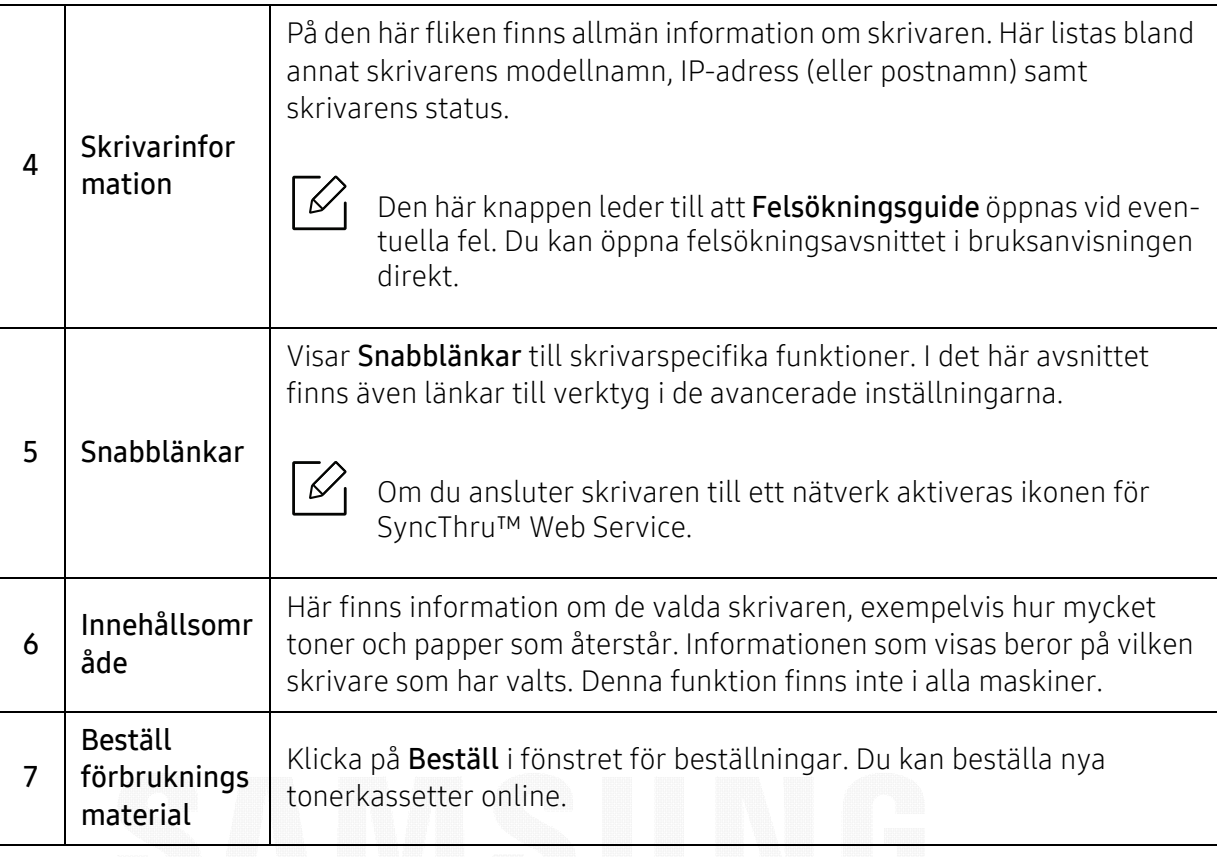

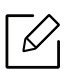

Välj menyn Hjälp eller klicka på knappen i fönstret och klicka på det alternativ du vill veta mer om.

# <span id="page-193-1"></span><span id="page-193-0"></span>Använda Samsung skrivarens status

Samsung skrivarstatus är ett program som övervakar och informerar dig om skrivarens status.

- Fönstret Samsung skrivarens status och dess innehåll som visas i denna bruksanvisning kan skilja sig åt beroende på vilken skrivare eller vilket operativsystem som används.
	- Kontrollera vilka operativsystem som är kompatibla med skrivaren (se ["Systemkrav" på](#page-99-0)  [sidan 100](#page-99-0)).
	- Finns endast tillgängligt för Windows.

# Översikt över Samsung skrivarens status

Om ett fel uppstår under drift kan du kontrollera felet i Samsung skrivarens status. Samsung skrivarens status installeras automatiskt när du installerar skrivarens programvara.

Du kan även starta Samsung skrivarens status manuellt. Gå till Utskriftsinställningar och klicka på knappen Skrivarstatus.

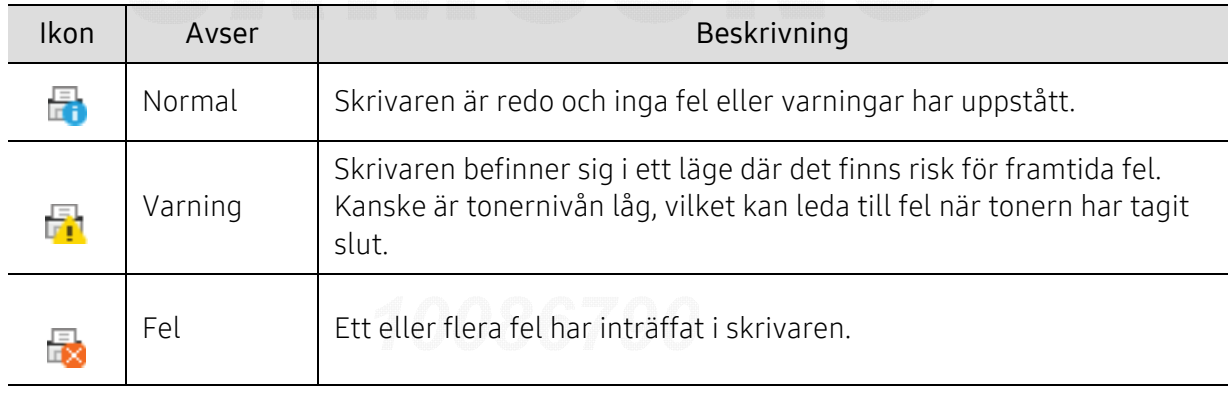

Följande ikoner visas på Aktivitetsfältet i Windows:

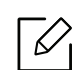

Skärmens faktiska utseende beror på operativsystem, modell eller tillval.

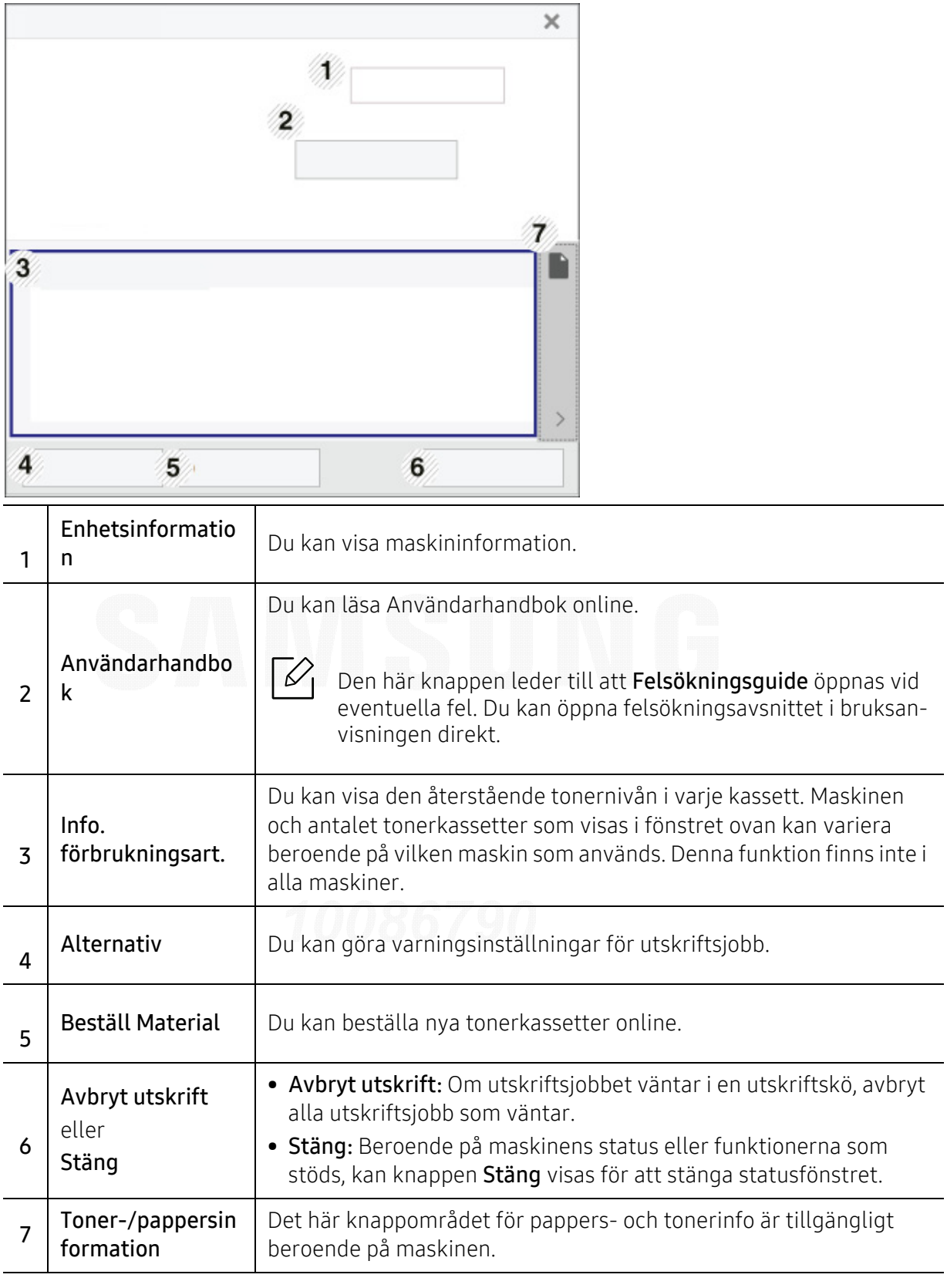

# <span id="page-195-1"></span><span id="page-195-0"></span>Använda Samsung printer experience

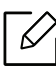

Detta är endast tillgängligt för användare av Windows 8 eller högre.

Samsung Printer Experience är ett Samsung-program som kombinerar Samsungmaskinens inställningar och maskinhantering till en plats. Du kan ställa in enhetens inställningar, beställa varor. öppna felsökningsguider, besöka Samsungs hemsida och kolla information för anslutna maskiner. Detta program kommer laddas ner automatiskt från Windows Store(Lagra) om maskinen är kopplad till en dator med internetuppkoppling.

# Att förstå Samsung Printer Experience

Så här startar du programmet,

Från skärmen Starta eller ikonen Starta( $\Box$ ), välj knappen Samsung Printer Experience

 $\left( \begin{array}{cc} \begin{array}{ccc} \text{.} \end{array} \end{array} \right)$  .

Κ

Samsung Printer Experience's gränssnitt innehåller olika funktioner såsom beskrivs i följande tabell:

Skärmens faktiska utseende beror på operativsystem, modell eller tillval.

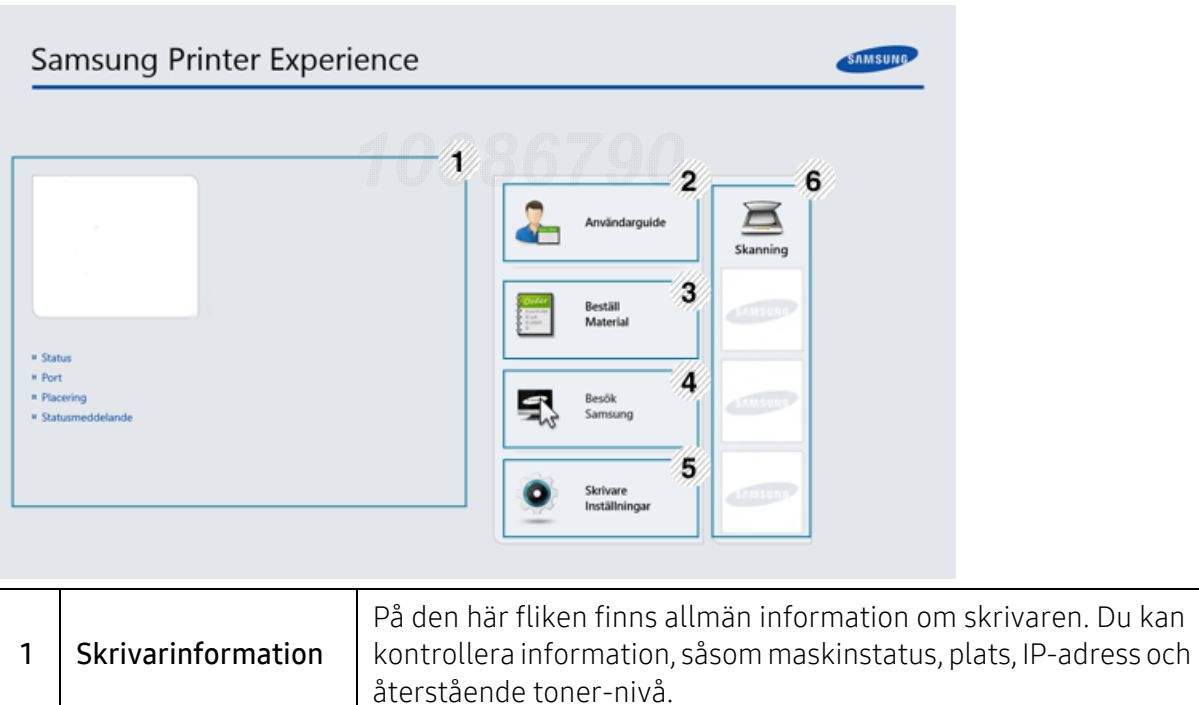

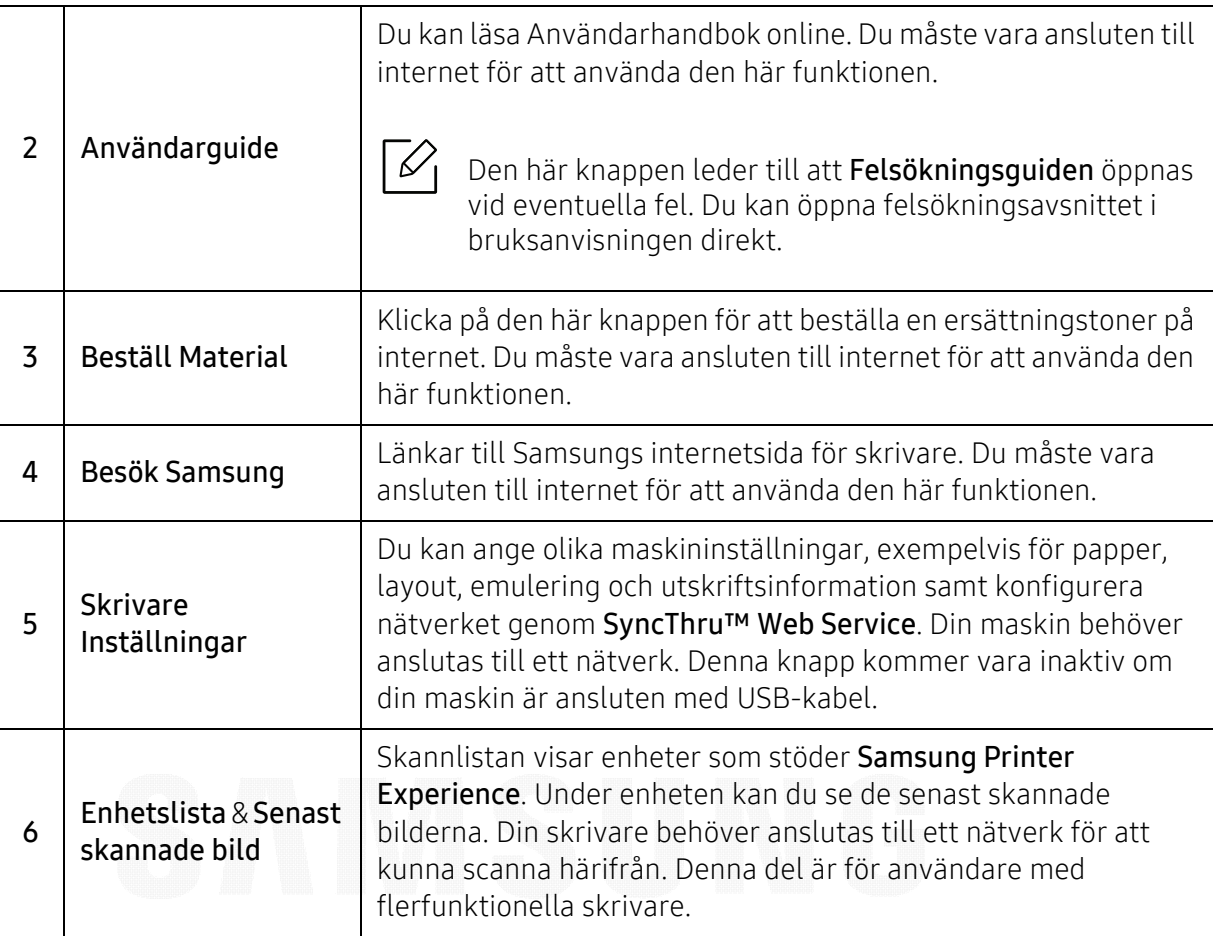

## Lägga till/ta bort skrivare

Om du inte har någon skrivare tillagd till Samsung Printer Experience, eller om du vill lägga till/ta bort en skrivare, följ anvisningarna nedan.

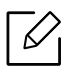

Du kan endast lägga till/ta bort nätverksanslutna skrivare.

#### Lägga till en skrivare

- 1 Högerklicka på sidan Samsung Printer Experience och välj Inställningar.
- 2 Välj Lägg till skrivare.
- $\bar{3}$  Välj skrivaren du vill lägga till.

Du kan se den tillagda skrivaren.

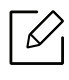

Om du ser markeringen  $\bigoplus$ , kan du även klicka på markeringen  $\bigoplus$  för att lägga till skrivare.

#### Ta bort en skrivare

- 1 Högerklicka på sidan Samsung Printer Experience och välj Inställningar.
- $2\,$  Välj Ta bort skrivare.
- $\bar{3}\;$  Högerklicka på sidan **Samsung Printer Experience** och klicka sedan på **Inställningar**.
- $4$  Klicka på Ja.

Du kan se att den borttagna skrivaren försvinner från skärmen.

#### Skriva ut

Denna del förklarar de vanligaste utskriftsuppgifterna från Startaskärmen.

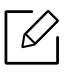

Skärmens faktiska utseende beror på operativsystem, modell eller tillval.

### Grundläggande information om utskrift

- 1 Öppna dokumentet som ska skrivas ut.
- 2 Välj Skriv ut på menyn Fil.
- $\bar{5}\;$  Välj din skrivare från listan.
- 4 Välj utskriftsinställningar såsom antalet kopior och orienteringen.
- $5$  Klicka på **Skriv ut**-knappen för att starta utskriften.

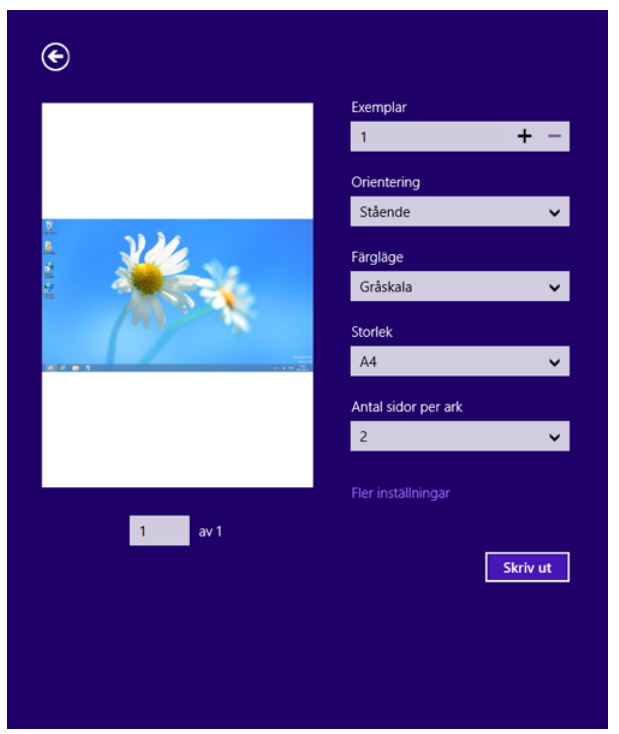

#### Avbryta en utskrift

Om utskriften väntar i en utskrifts-kö eller utskriftsbuffert avbryter du jobbet så här:

- Du kan också öppna fönstret genom att dubbelklicka på skrivarikonen ( ) i Aktivitetsfältet i Windows.
- Du kan även avbryta aktuell utskrift genom att trycka på  $\left(\bigtimes\right)$  (Avbryt) på kontrollpanelen.

#### Öppna fler inställningar

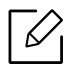

Skärmen kan skilja sig något beroende på modell eller alternativ.

Du kan ställa in fler utskriftsparametrar.

- 1 Öppna dokumentet du vill skriva ut.
- 2 Välj Skriv ut på menyn Fil.
- $\bar{5}\;$  Välj din skrivare från listan.
- $4\,$  Klicka på Fler inställningar.

#### Använda delningsfunktionen

Samsung Printer Experience tillåter dig att skriva ut från andra applikationer som är installerade på datorn med hjälp av delningsfunktionen.

Denna funktion är endast tillgänglig för utskrift av filformaten jpeg, bmp, tiff, gif och png. К

- 1 Välj det innehåll du vill skriva ut från en annan applikation.
- 2 Klicka på menyn Dela eller tryck på Windows-tangenten + H.
- $\bar{\rm 3}\,$  Välj utskriftsinställningar såsom antalet kopior och orienteringen.
- $4\,$  Klicka på Skriv ut-knappen för att starta utskriften.

# <span id="page-200-0"></span>**Ordlista**

 $\oslash$ 

Följande ordlista hjälper dig bekanta dig med produkten och förstå de termer som ofta används i samband med utskrift och som nämns i den här användarhandboken.

#### 802.11

802.11 är en uppsättning standarder för kommunikation i trådlösa lokala nätverk (WLAN), som har utvecklats av IEEE LAN/MAN Standards Committee (IEEE 802).

#### 802.11b/g/n

802.11 b/g/n kan använda samma maskinvara och 2,4 GHz-bandet. 802.11b fungerar med en bandbredd på upp till 11 mbit/s. 802.11n fungerar med en bandbredd på upp till 150 mbit/s. 802.11b/g/n-enheter kan ibland råka ut för störningar från mikrovågsugnar, sladdlösa telefoner och Bluetooth-enheter.

### Åtkomstpunkt

En åtkomstpunkt eller en trådlös åtkomstpunkt (AP eller WAP) är en enhet som kopplar samman trådlösa kommunikationsenheter i trådlösa lokala nätverk (WLAN) och fungerar som en central enhet för att ta emot och skicka ut WLAN-radiosignaler.

#### ADF

En automatisk dokumentmatare eller (ADF) är en skanningsenhet som automatiskt matar ett pappersark med original så att maskinen kan skanna en del av papperet direkt.

#### AppleTalk

AppleTalk är en uppsättning protokoll som utvecklats av Apple, Inc för datornätverk. Det ingick i Mac-originalmodellen (1984) men Apple har nu i stället övergått till TCP/IP-nätverk.

#### Färgdjup

En term inom datorgrafiken som beskriver hur många bitar som används för att representera färgen för en pixel i en bitmappbild. Högre färgdjup ger ett större omfång av olika färger. I takt med att antalet bitar ökar blir antalet möjliga färger opraktiskt stort för en färgkarta. 1-bitsfärg kallas vanligtvis monokrom eller svartvitt.

#### BMP

Ett bitmappat grafikformat som används internt av grafikundersystemet (GDI) i Microsoft Windows, och ofta används som ett enkelt grafikfilformat i Windows.

#### BOOTP

Bootstrap Protocol. Ett nätverksprotokoll som används av en nätverksklient för att hämta IP-adressen automatiskt. Det görs oftast när datorn eller operativsystemet startas. BOOTP-servrarna tilldelar IP-adressen från en

adresspool till varje klient. Med BOOTP kan datorer av typen "disklösa arbetsstationer" få en IP-adress innan de startar ett avancerat operativsystem.

#### **CCD**

CCD (Charge Coupled Device) är den del av maskinvaran som gör det möjligt att skanna. CCD-låsmekanismen används för att hålla fast CCD-modulen så inga skador uppkommer när du flyttar maskinen.

#### Sortering

Sortering är processen att skriva ut flera kopior av ett jobb i uppsättningar. När sortering är vald skriver enheten ut en hel uppsättning innan den skriver ut fler kopior.

#### Kontrollpanel

En kontrollpanel är en platt yta, vanligtvis vertikal, där kontroll- eller övervakningsinstrument visas. Den finns vanligen på framsidan av maskinen.

#### Täckning

Täckning är en tryckterm som används för att mäta toneranvändning på utskrifter. 5 % täckning betyder att ett A4-papper har ungefär 5 % bilder eller text. Om papperet eller originalet har invecklade bilder eller mycket text blir täckningen större och tonerförbrukningen blir lika stor som täckningen.

#### **CSV**

CSV (Comma Separated Values). Är en typ av filformat som används för att utbyta data mellan olika program. Filformatet, som bl.a. används i Microsoft Excel, har blivit en defactostandard i branschen, även på plattformar som inte kommer från Microsoft.

#### DADF

En dubbelsidig automatisk dokumentmatare (DADF) är en skanningsenhet som automatiskt matar ett pappersark med original och vänder det så att maskinen kan skanna båda sidorna av papperet.

#### Standardinställning

Det värde eller den inställning som gäller när skrivaren packas upp första gången, återställs eller initieras.

#### DHCP

DHCP (Dynamic Host Configuration Protocol) är ett nätverksprotokoll av klient-server-modell. En DHCP-server ger konfigurationsparametrar som är specifika för DHCP-klientvärdens begäran om nödvändig information för att delta i ett IP-nätverk. DHCP gör det också möjligt att tilldela IP-adresser till klientvärdar.

#### DIMM

DIMM (Dual Inline Memory Module) är ett litet kretskort som innehåller minne. DIMM-modulerna lagrar alla data i skrivaren, t.ex. utskriftsdata eller mottagna faxdata.

#### DI NA

DLNA (Digital Living Network Alliance) är en standard som gör det möjligt för enheter i ett hemmanätverk att dela information med varandra över nätverket.

#### DNS

DNS (Domain Name Server) är ett system som lagrar information om domännamn i en distribuerad nätverksdatabas, t.ex. Internet.

#### Matrisskrivare

En matrisskrivare är en sorts datorskrivare med ett skrivarhuvud som löper fram och tillbaka på sidan och skriver ut genom att slå an ett tygband med bläck mot papperet, ungefär som en skrivmaskin.

#### DPI

Punkter per tum (DPI) är ett mått för upplösning som används vid skanning och utskrift. I allmänhet leder högre DPI till högre upplösning, fler synliga detaljer i bilden och större filer.

#### DRPD

DRPD (Distinctive Ring Pattern Detection). Är en tjänst från telefonbolaget som gör att en användare kan svara på flera telefonnummer från en och samma telefon.

#### Duplex

Duplexenheten är en mekanism som automatiskt vänder på ett pappersark så att maskinen kan skriva ut (eller skanna) på båda sidorna av papperet. En skrivare med en duplexenhet kan skriva ut på båda sidorna av papperet under en utskriftscykel.

#### Utskriftskapacitet

Utskriftskapaciteten är det antal sidor som inte påverkar skrivarens prestanda under en månad. Skrivaren har i allmänhet en livstidsgräns på ett antal sidor per år. Livstiden innebär den genomsnittliga utskriftskapaciteten, vanligtvis inom garantiperioden. Om utskriftskapaciteten är 48 000 sidor i månaden beräknat på 20 arbetsdagar, är skrivarens gräns beräknad till 2 400 sidor om dagen.

#### **FCM**

ECM (Error Correction Mode) är ett extra överföringsläge som finns inbyggt i klass 1-faxar eller faxmodem. Det upptäcker och korrigerar automatiskt fel i faxöverföringen som ibland orsakas av störningar på linjen.

#### Emulering

Emulering är en teknik där en maskin får samma resultat som en annan maskin. Emulatorn duplicerar funktionerna hos ett system med ett annat system, så att det andra systemet beter sig som det första. Emulering fokuserar på att reproducera ett externt beteende exakt, till skillnad från simulering, som rör en abstrakt modell av systemet som simuleras och ofta tar hänsyn till dess inre status.

#### Ethernet

Ethernet är en rambaserad teknik för lokala datornätverk (LAN). Den definierar kablar och signalstandard för det fysiska lagret, och ramformat och protokoll för MAC- (Media Access Control)/datalänkslagret hos OSI-modellen. Ethernet är oftast standardiserat som IEEE 802.3. Sedan 1990-talet och framåt har det blivit den mest spridda och använda LAN-tekniken.

#### EtherTalk

En uppsättning protokoll som utvecklats av Apple Computer för datornätverk. Det ingick i Mac-originalmodellen (1984) men Apple har nu i stället övergått till TCP/IP-nätverk.

#### FDI

FDI (Foreign Device Interface) är ett kort som installeras inuti maskinen så att en tredjepartsenhet, t.ex. en myntenhet eller en kortläsare, kan användas. Enheterna gör det möjligt att ta betalt för maskinens tjänster.

#### FTP

FTP (File Transfer Protocol) är ett vanligt protokoll som används för att överföra filer i ett TCP/IP-nätverk (t.ex. Internet eller ett intranät).

#### Fixeringsenhet

Den del av laserskrivaren som fixerar tonern på utskriftsmediet. Den består av en het vals och en tryckvals. När tonern har överförs till papperet avger fixeringsenheten värme och tryck som ser till att tonern blir permanent på papperet. Det är därför papperet är varmt när det kommer ut ur en laserskrivare.

#### Gateway

En anslutning mellan datornätverk eller mellan ett datornätverk och en telefonlinje. Den är mycket populär, eftersom den är en dator eller ett nätverk som möjliggör åtkomst till en annan dator eller ett nätverk.

#### Gråskala

Gråtoner som återger ljusa och mörka delar av en bild när färgbilder konverteras till gråskala. Färger återges med olika gråtoner.

#### Halvton

En bildtyp som simulerar gråskalor genom att variera antalet punkter. Mörkare områden består av många punkter, medan ljusare områden har färre punkter.

#### Masslagringsenhet (HDD)

En masslagringsenhet (benämns ofta hårddisk) är en lagringsenhet som sparar digitalt kodade data på snabbt roterande skivor med magnetiska ytor.

#### IEEE

IEEE (Institute of Electrical and Electronics Engineers) är en internationell icke-vinstdrivande yrkesorganisation för att främja elektroteknik.

#### IEEE 1284

Parallellportstandarden 1284 utvecklades av IEEE. Termen "1284-B" avser en viss typ av kontakt i änden av parallellkabeln som ansluts till tillbehöret (t.ex. en skrivare).

#### Intranät

Ett privat nätverk som använder Internetprotokoll, nätverksanslutningar och kanske det allmänna telekommunikationssystemet för att dela en del av en organisations information eller drift med sina anställda på ett säkert sätt. Ibland betyder termen bara den synligaste tjänsten, den interna webbplatsen.

#### IP-adress

En IP-adress (Internet Protocol) är ett unikt nummer som olika enheter använder för att identifiera och kommunicera med varandra i ett nätverk som använder IP-standarden.

#### IPM

Bilder per minut (IPM) är ett sätt att mäta en skrivares hastighet. IPM-hastigheten visar hur många enkelsidiga ark en skrivare kan slutföra på en minut.

#### IPP

IPP (Internet Printing Protocol) är ett standardprotokoll för utskrift och för att hantera utskriftsjobb, mediestorlekar, upplösning o.s.v. IPP kan användas lokalt eller via Internet till hundratals skrivare, och har också stöd för åtkomstkontroll, autentisering och kryptering, vilket gör det till en mer avancerad och säkrare utskriftslösning än äldre protokoll.

#### IPX/SPX

IPX/SPX står för Internet Packet Exchange/Sequenced Packet Exchange. Det är ett nätverksprotokoll som används av Novell NetWare-operativsystem. IPX och SPX har båda anslutningstjänster som liknar TCP/IP, där IPX-protokollet liknar IP och SPX liknar TCP. IPX/SPX utformades främst för lokala nätverk och är ett mycket effektivt protokoll för ändamålet (vanligen har det högre prestanda än TCP/IP i lokala nätverk).

#### ISO

Internationella standardiseringsorganisationen (ISO) är ett internationellt standardiseringsorgan, som består av representanter från nationella standardiseringsinstitutioner. Det producerar världsomspännande industriella och kommersiella standarder.

#### ITU-T

International Telecommunication Union är en internationell organisation som upprättats för att standardisera och reglera internationella radio- och telekommunikationer. Dess huvuduppgifter är standardisering, tilldelning av radiospektrat och att organisera anslutningar mellan olika länder så att internationella telefonsamtal blir möjliga. Suffixet -T i ITU-T betyder telekommunikation.

### ITU-T Testtabell nr 1

En standardiserad testtabell som publiceras av ITU-T för faxöverföring av dokument.

#### JBIG

JBIG (Joint Bi-level Image Experts Group) är en standard för bildkomprimering utan förlust av korrekthet eller kvalitet, som upprättades för att komprimera binära bilder, i synnerhet för fax men även för andra bilder.

#### JPEG

JPEG (Joint Photographic Experts Group) är den vanligaste standardmetoden för destruktiv komprimering av foton. Det är det format som oftast används för att lagra och överföra foton på webben.

#### LDAP

LDAP (Lightweight Directory Access Protocol) är ett nätverksprotokoll för att fråga och ändra katalogtjänster via TCP/IP.

#### LED

En indikator består av en lysdiod (LED), d.v.s. en halvledarenhet som visar maskinens status.

#### MAC-adress

MAC-adressen (Media Access Control) är en unik adress som är kopplad till ett nätverkskort. MAC-adressen är en unik identifierare på 48 bitar, som vanligtvis skrivs som 12 hexadecimala tecken grupperade i par (t.ex. 00-00-0c-34-11-4e). Adressen är vanligtvis hårdkodad i nätverkskortet av tillverkaren och används för att hjälpa routrar hitta maskiner i stora nätverk.

#### MFP

En MFP (Multi Function Peripheral) är en kontorsmaskin som kombinerar flera olika funktioner i en maskin, t.ex. skrivare, kopiator, fax och skanner.

#### MH

MH (Modified Huffman) är en komprimeringsmetod rekommenderad av ITU-T T.4 som minskar den mängd data som behövs för att skicka en bild mellan faxmaskiner. MH är ett kodboksbaserat RLE-schema som har optimerats för att på ett effektivt sätt komprimera vita ytor. Eftersom de flesta fax mest består av vita ytor minskar det överföringstiden för de flesta fax.

#### MMR

MMR (Modified Modified READ) är en komprimeringsmetod som rekommenderas av ITU-T T.6.

#### Modem

En enhet som modulerar en bärvågssignal för att koda digital information och även demodulerar signalen för att avkoda överförd information.

#### MR

MR (Modified READ) är en komprimeringsmetod som rekommenderas av ITU-T T.4. Med MR kodas den första skannade raden med MH-metoden. Nästa rad jämförs med den första, skillnaderna avgörs och sedan kodas och sänds skillnaderna.

#### NetWare

Ett nätverksoperativsystem utvecklat av Novell, Inc. Från början använde det kooperativ parallellbearbetning för att köra olika tjänster på en PC, och nätverksprotokollen baserades på den ursprungliga Xerox XNS-stacken. I dag har NetWare stöd för såväl TCP/IP som IPX/SPX.

#### OPC

OPC (Organic Photo Conductor) är en mekanism som skapar en virtuell bild för utskrift med en laserstråle från laserskrivaren. Den är oftast grön eller rostfärgad och cylinderformad.

I en skannerenhet som innehåller en trumma nöts trumman långsamt bort när den används i skrivaren. Den bör bytas ut med jämna mellanrum eftersom den slits när den kommer i kontakt med kassettens framkallningsborste, rengöringsmekanismen och papper.

### **Original**

Det första exemplaret av någonting, t.ex. ett dokument, ett foto eller en text, som kopieras, reproduceras eller översätts för att skapa fler, men som själv inte är kopierat eller härlett från något annat.

#### OSI

OSI (Open Systems Interconnection) är en modell som utvecklats av ISO (International Organization for Standardization) för kommunikationer. OSI erbjuder ett standardiserat moduluppbyggt förhållningssätt till nätverksdesign som delar upp den obligatoriska uppsättningen komplexa funktioner i hanterbara, kompletta funktionslager. Lagren är, uppifrån och ner: Applikation, Presentation, Session, Transport, Nätverk, Datalänk och Fysiskt.

#### PABX

PABX (Private Automatic Branch eXchange) är en automatisk telefonväxel i ett privat företag.

#### **PCL**

PCL (Printer Command Language) är ett sidbeskrivningsspråk (PDL) som utvecklats av HP som skrivarprotokoll och blivit en branschstandard. Det utvecklades ursprungligen för tidiga bläckstråleskrivare, men har släppts i olika nivåer för termiska skrivare, matrisskrivare och laserskrivare.

#### PDF

PDF (Portable Document Format) är ett filformat som utvecklats av Adobe Systems för att återge tvådimensionella dokument i ett enhets- och upplösningsoberoende format.

#### PostScript

PostScript (PS) är ett sidbeskrivningsspråk som i första hand används inom elektronisk publicering och DTP, d.v.s. att det körs i en tolk som genererar en bild.

#### Skrivardrivrutin

Ett program som används för att skicka kommandon och överföra data från datorn till skrivaren.

#### Utskriftsmedier

Medier som papper, kuvert och etiketter som kan användas i en skrivare, skanner, fax eller kopiator.

#### PPM

Sidor per minut (PPM) är ett sätt att mäta hur snabbt en skrivare skriver ut. Det anger hur många sidor en skrivare kan producera på en minut.

#### PRN-fil

Ett gränssnitt för en enhetsdrivrutin, som gör det möjligt för programvara att interagera med drivrutinen med vanliga systemanrop för in- och utmatning, vilket gör många uppgifter enklare.

#### Protokoll

En konvention eller standard som styr eller möjliggör anslutning, kommunikation och dataöverföring mellan två datorenheter.

#### PS

Se PostScript.

#### PSTN

PSTN (Public-Switched Telephone Network) är det nätverk som består av världens publika telefonnät, som i företag oftast leds genom en växel.

#### RADIUS

RADIUS (Remote Authentication Dial In User Service) är ett protokoll för autentisering och redovisning av fjärranvändare. RADIUS möjliggör centraliserad hantering av autentiseringsinformation, till exempel användarnamn och lösenord som hanterar nätverksåtkomsten med hjälp av Trippel A-konceptet (authentication, authorization and accounting – autentisering, auktorisering och redovisning).

#### Upplösning

Bildens skärpa, mätt i punkter per tum (DPI). Ju fler dpi, desto högre upplösning.

#### SMB

SMB (Server Message Block) är ett nätverksprotokoll som främst används för att dela filer, skrivare, serieportar och diverse kommunikationer mellan noder på ett nätverk. Det erbjuder också en autentiserad mekanism för kommunikation mellan processer.

#### SMTP

SMTP (Simple Mail Transfer Protocol) är standarden för e-postöverföring över Internet. SMTP är ett relativt enkelt textbaserat protokoll, där en eller flera mottagare av ett meddelande specificeras, och meddelandetexten sedan överförs. Det är ett klient–server-protokoll, där klienten överför ett e-postmeddelande till servern.

#### **SSID**

SSID (Service Set Identifier) är ett namn på ett trådlöst lokalt nätverk (WLAN). Alla trådlösa enheter i ett WLAN-nätverk kommunicerar med varandra via samma SSID. SSID-identifierarna är skriftlägeskänsliga och kan bestå av maximalt 32 tecken.

#### Undernätverksmask

Undernätverksmasken används tillsammans med nätverksadressen för att avgöra vilken del som är nätverksadressen och vilken som är värdadressen.

#### TCP/IP

TCP (Transmission Control Protocol) och IP (Internet Protocol) är den uppsättning kommunikationsprotokoll som implementerar den protokollstack som Internet och de flesta kommersiella nätverk körs på.

#### **TCR**

TCR (Transmission Confirmation Report) ger detaljer om varje överföring, t.ex. jobbstatus, överföringsresultat och antal sidor som sänts. Rapporten kan ställas in att den ska sändas efter varje jobb eller bara efter misslyckade överföringar.

#### TIFF

TIFF (Tagged Image File Format) är ett bitmappat bildformat med variabel upplösning. TIFF beskriver bilddata som vanligtvis kommer från skannrar. TIFF-bilder använder taggar, nyckelord som definierar egenskaper hos bilden som ingår i filen. Det här flexibla och plattformsoberoende formatet kan användas för bilder som skapas av olika bildbehandlingsprogram.

#### Tonerkassett

Tonerkassetten är en sorts flaska eller en behållare inuti en maskin, t.ex. en skrivare, och som innehåller toner. Toner är ett pulver som används i laserskrivare och kopiatorer och som bildar text och bilder på det utskrivna papperet. Tonern fixeras av en kombination av värme och tryck från fixeringsenheten så att den binds till pappersfibrerna.

#### TWAIN

En branschstandard för skannrar och program. Genom att använda en TWAIN-kompatibel skanner med ett TWAIN-kompatibelt program, går det att starta en skanning inifrån programmet. Det är en API för bildinsamling för operativsystemen Microsoft Windows och Apple Mac.

#### UNC-sökväg

UNC (Uniform Naming Convention) är ett standardiserat sätt att komma åt delade nätverksenheter i Windows NT och andra Microsoft-produkter. En UNC-sökväg har följande format: \\<servernamn>\<enhetsnamn>\<ytterligare katalog>

#### URL

URL (Uniform Resource Locator) är den globala adressen till dokument och resurser på Internet. Den första delen av adressen visar vilket protokoll som ska användas, den andra delen anger IP-adressen eller domännamnet där resursen finns.

#### USB

USB (Universal Serial Bus) är en standard som utvecklats av USB Implementers Forum, Inc. för att koppla ihop datorer och tillbehör. Till skillnad från parallellporten är USB utformad så att flera tillbehör kan kopplas till en enda USB-port på datorn.

#### Vattenstämpel

En vattenstämpel (eller ett vattenmärke) är en igenkännbar bild eller ett mönster i papper som ser ljusare ut när man låter ljus skina genom det. Vattenstämplar började användas i Bologna i Italien år 1282. De har använts av pappersmakare för att identifiera produkter, samt på frimärken, sedlar och andra offentliga dokument för att förhindra förfalskningar.

#### **WFP**

WEP (Wired Equivalent Privacy) är ett säkerhetsprotokoll enligt IEEE 802.11 som tillhandahåller samma säkerhetsnivå som i ett kabelanslutet nätverk. WEP tillhandahåller säkerhet genom att kryptera data via radio så att de skyddas under överföringen från en slutpunkt till en annan.

#### WIA

WIA (Windows Imaging Architecture) är en bildbehandlingsarkitektur som introducerades i Windows Me och Windows XP. Det går att inleda en skanning från dessa operativsystem med en WIA-kompatibel skanner.

#### **WPA**

WPA (Wi-Fi Protected Access) är en systemklass som säkrar trådlösa (Wi-Fi) datornätverk och som skapades i syfte att förbättra säkerhetsfunktionerna i WEP.

#### WPA-PSK

WPA-PSK (WPA Pre-Shared Key) är en speciell typ av WPA för små företag och hemanvändare. En delad nyckel, eller ett lösenord, konfigureras i den trådlösa åtkomstpunkten (WAP) och i eventuella trådlösa bärbara och stationära datorer och enheter. WPA-PSK genererar en unik nyckel för varje session mellan en trådlös klient och tillhörande WAP, vilket höjer säkerheten.

#### WPS

WPS (Wi-Fi Protected Setup) är en standard för att upprätta ett trådlöst hemmanätverk. Om din trådlösa åtkomstpunkt har stöd för WPS kan du enkelt konfigurera den trådlösa nätverksanslutningen utan en dator.

#### XPS

XPS (XML Paper Specification) är en specifikation för ett sidbeskrivningsspråk (PDL) och ett nytt dokumentformat som har utvecklats av Microsoft och som innebär fördelar för portabla dokument och elektroniska dokument. Specifikationen är XML-baserad och bygger på ett nytt filformat och ett vektorbaserat dokumentformat som är enhetsoberoende.

# Index

# A

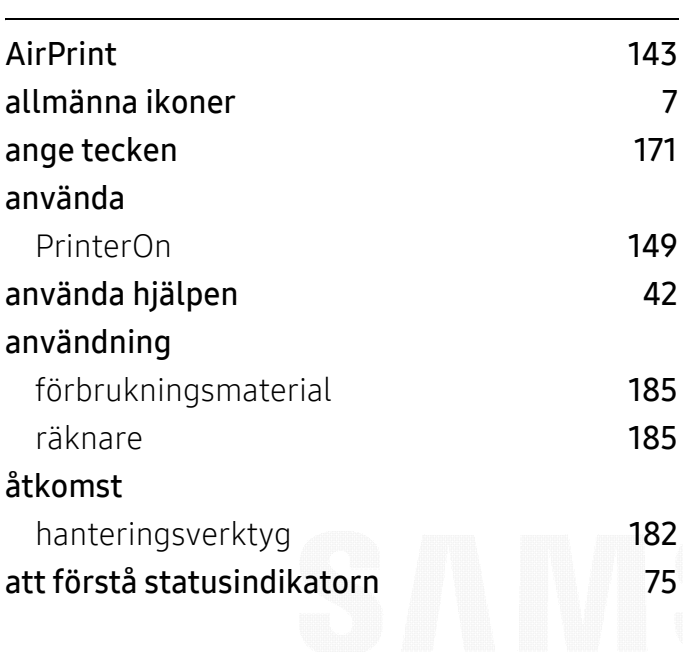

# C

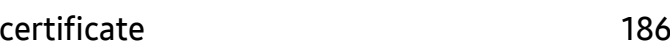

# D

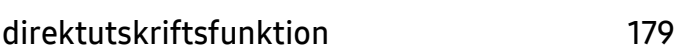

# E

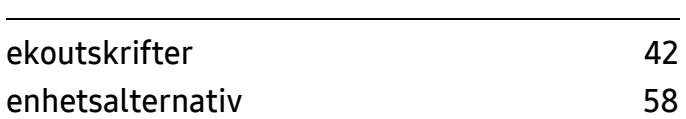

## F

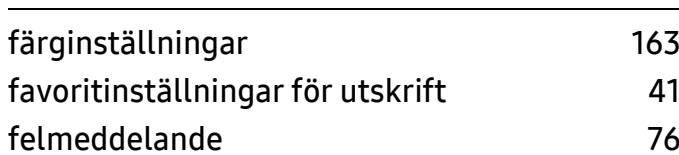

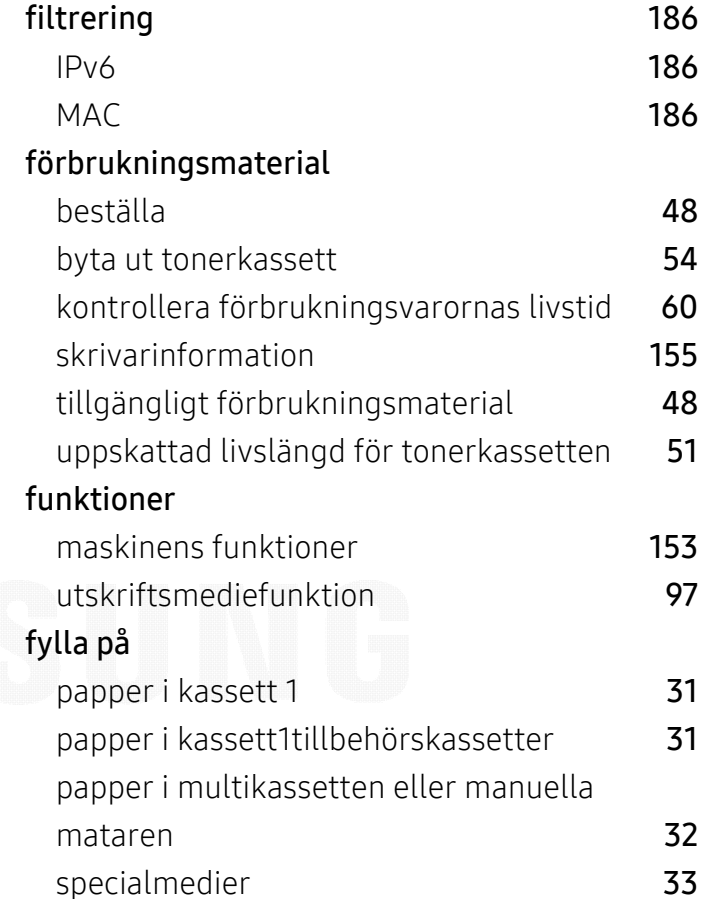

# G

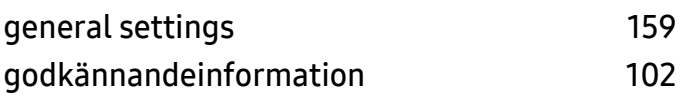

### H

I $\mathbf I$ 

HTTPinställningar [185](#page-184-2)

### inbyggd programvara [187](#page-186-0) inställningar

Index | <sup>211</sup>

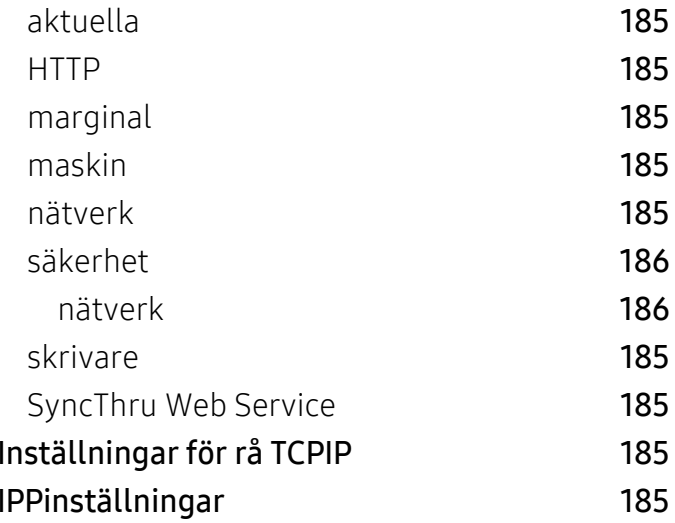

# K

#### kassett ändra kassettstorlekk [29](#page-28-0) 29 ange pappersformat och papperstyp [37](#page-36-0) beställa en tillbehörskassett [49](#page-48-0) fylla på papper i multikassetten eller manuella matarenn  $32$ justera bredd och längd andet andet [29](#page-28-0) knappar eko $\sim$  [18](#page-17-0) 18 skriv ut skärmm **[18](#page-17-1)** kontrollpanelen [17](#page-16-0) krav SyncThru Web Service [183](#page-182-1)

# L

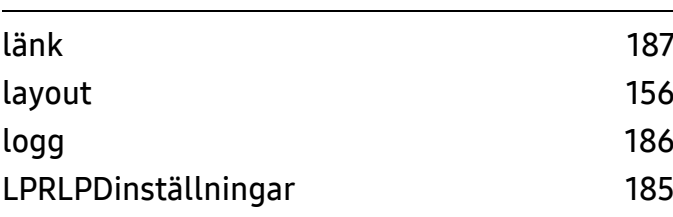

#### M

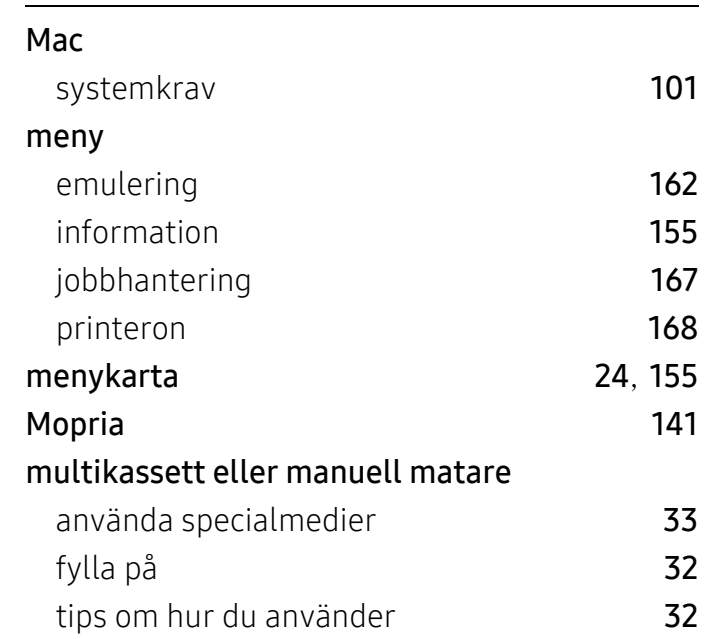

# N

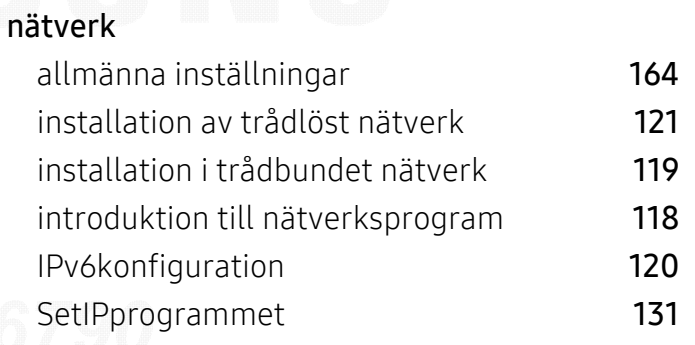

# O

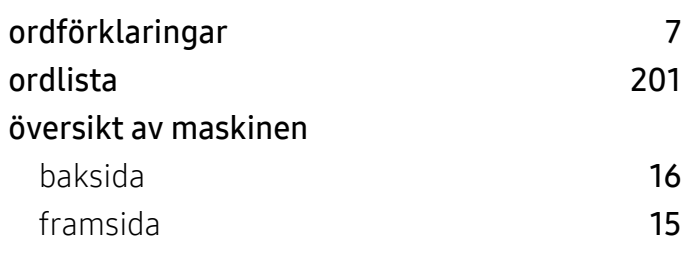

### P

papper [157](#page-156-0) pappersstopp

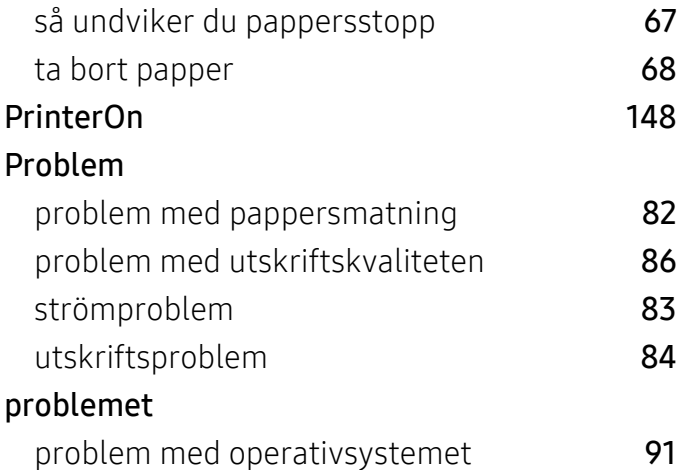

# R

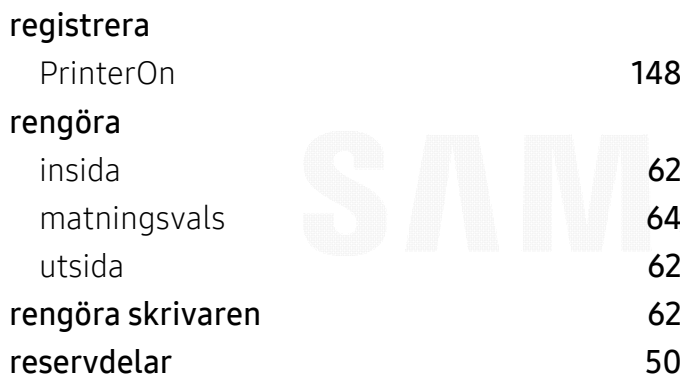

# S

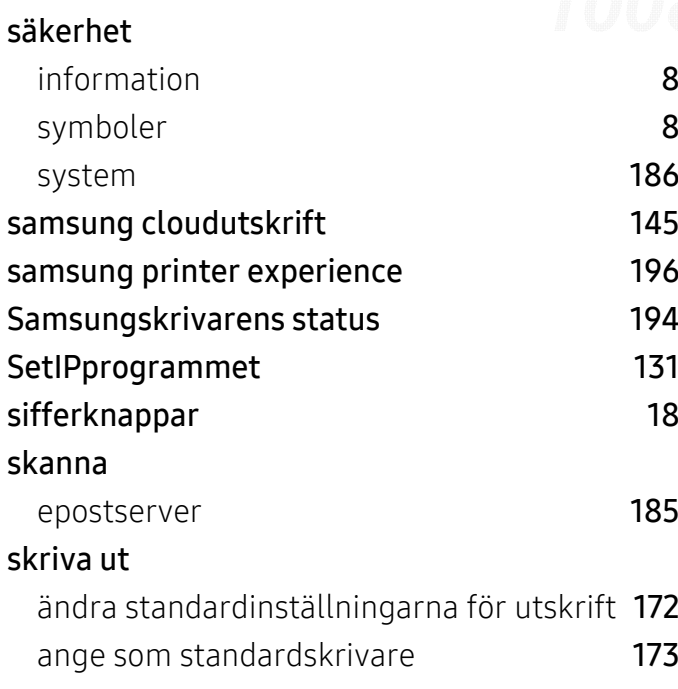

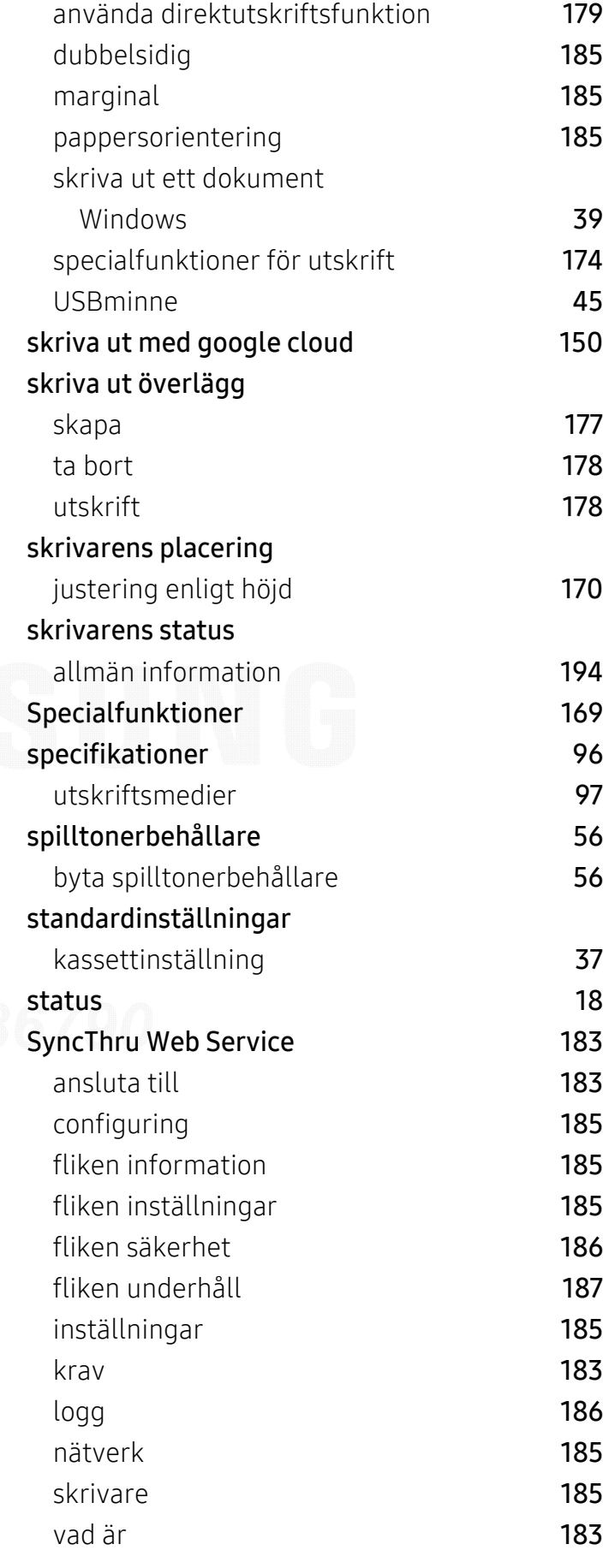

### T

#### tillbehör beställaa **[49](#page-48-1)** installeraa [58](#page-57-1) stativ $\vee$  [49](#page-48-2) WiFiNFCC [49](#page-48-3) tillbehörskassett beställaa **[49](#page-48-0)** Tonerkassett byta ut tonerkassetten [54](#page-53-0) förvaring [51](#page-50-1) hanteringsanvisningar [51](#page-50-2) omfördela tonerr [52](#page-51-0) påfyllda eller inte från Samsung [51](#page-50-3) uppskattad livslängd [51](#page-50-0)

#### trådlöst

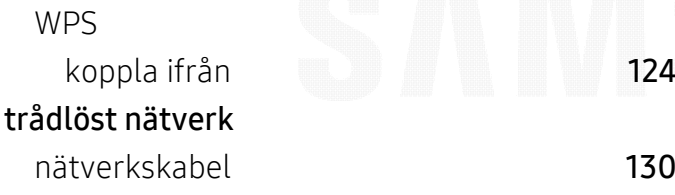

# U

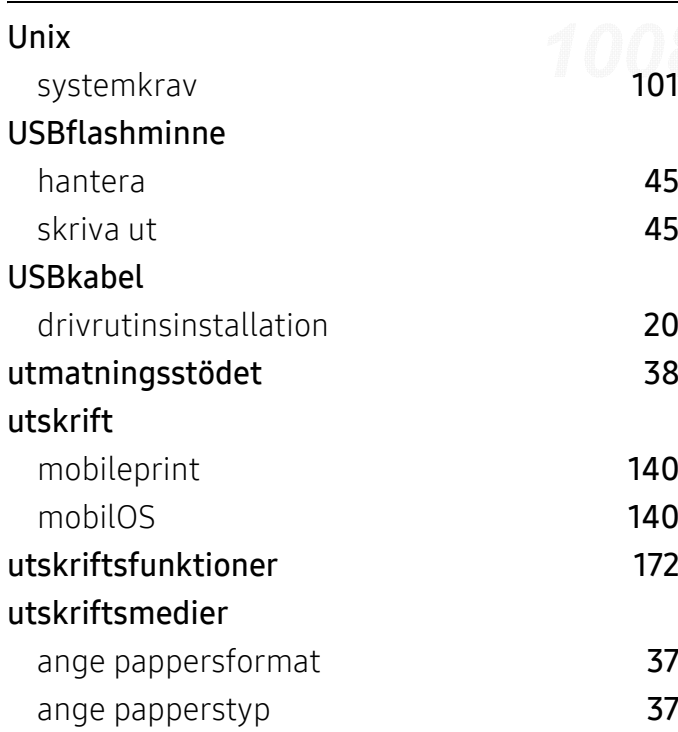

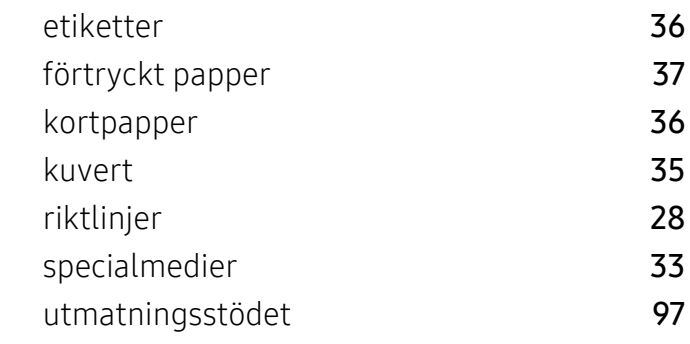

# V

49

58

49

49

52

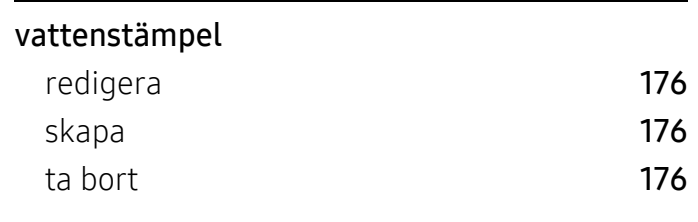

#### W

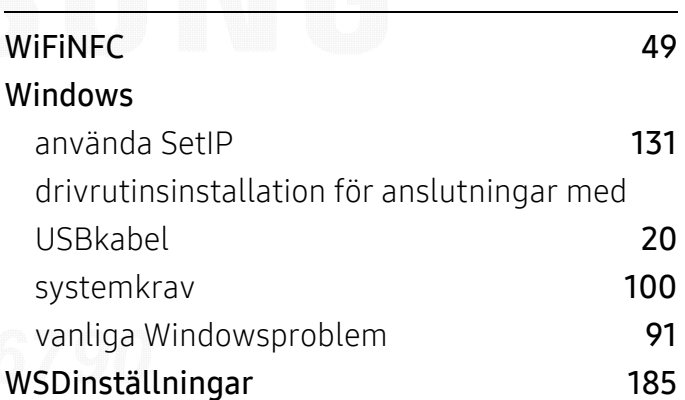